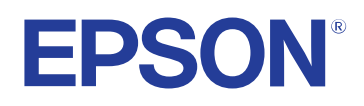

**Käyttäjän opas**

**Multimedia Projector** 

**EB-PQ2220B** 

### **[Tässä Oppaassa Käytetyt Merkinnät 8](#page-7-0)**

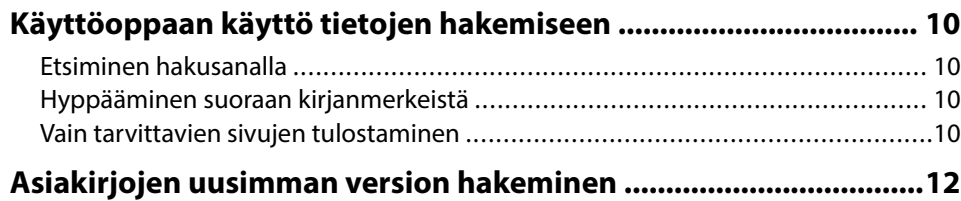

### **[Johdanto projektoriisi 13](#page-12-0)**

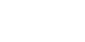

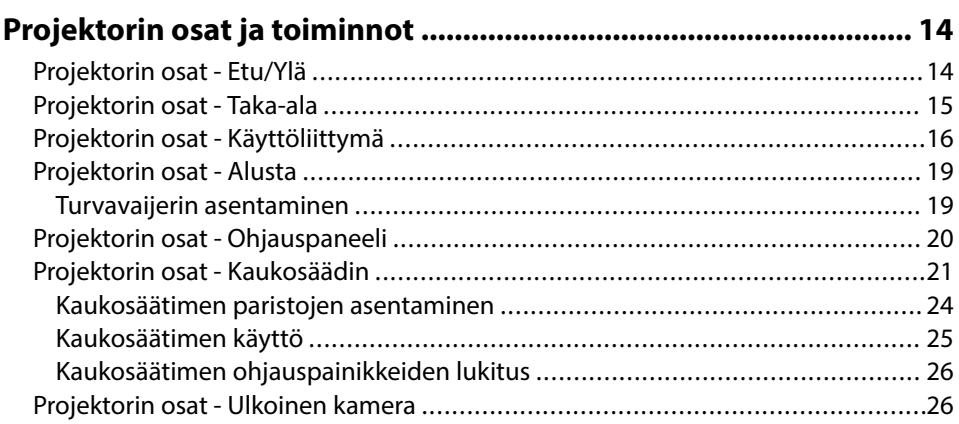

### **[Projektorin asettaminen 28](#page-27-0)**

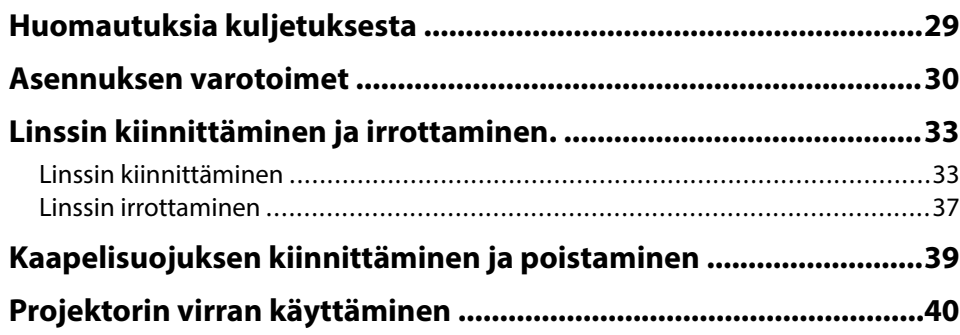

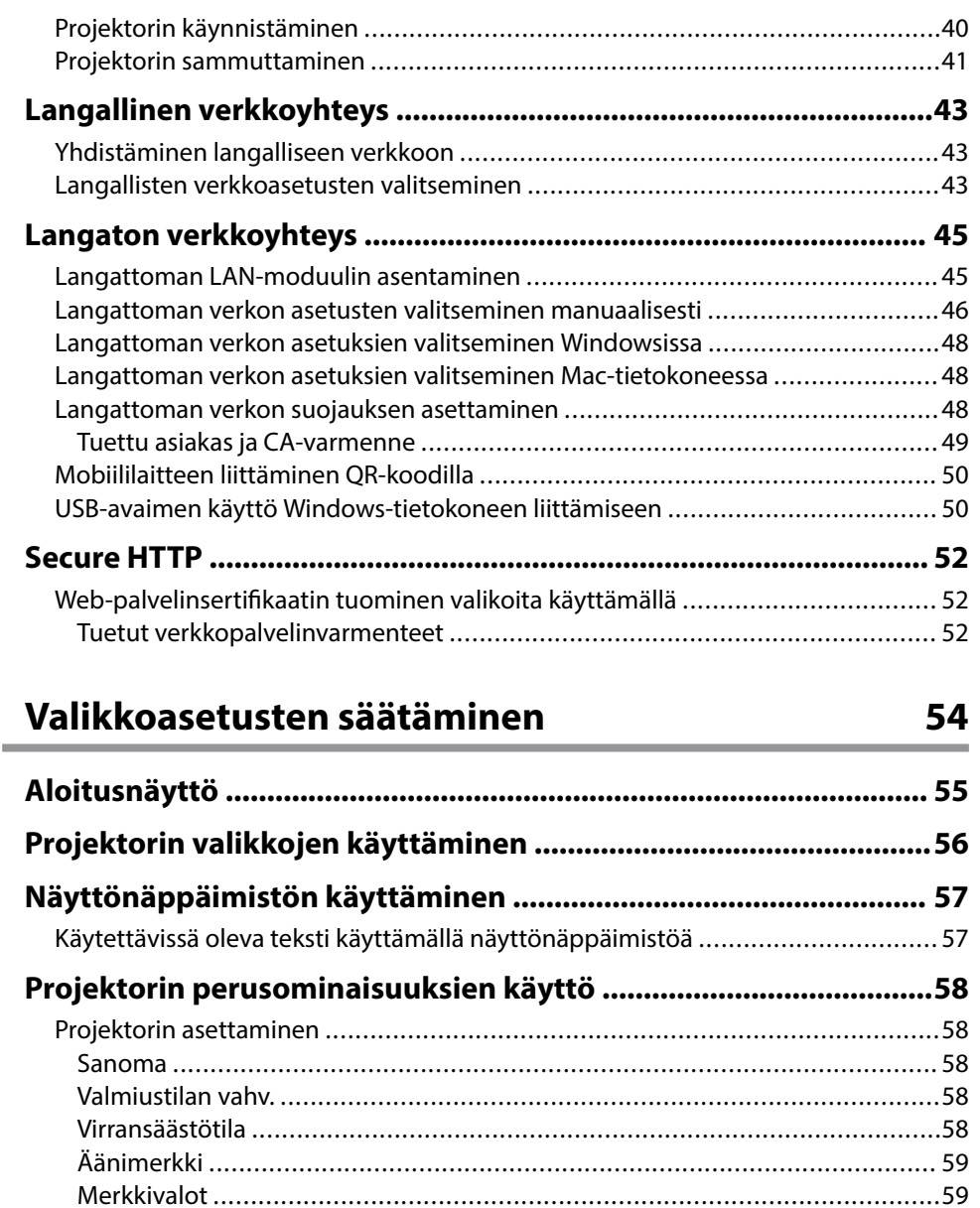

[Pvm & Aika ..................................................................................................59](#page-58-0) [Kieli ............................................................................................................](#page-58-0) 59

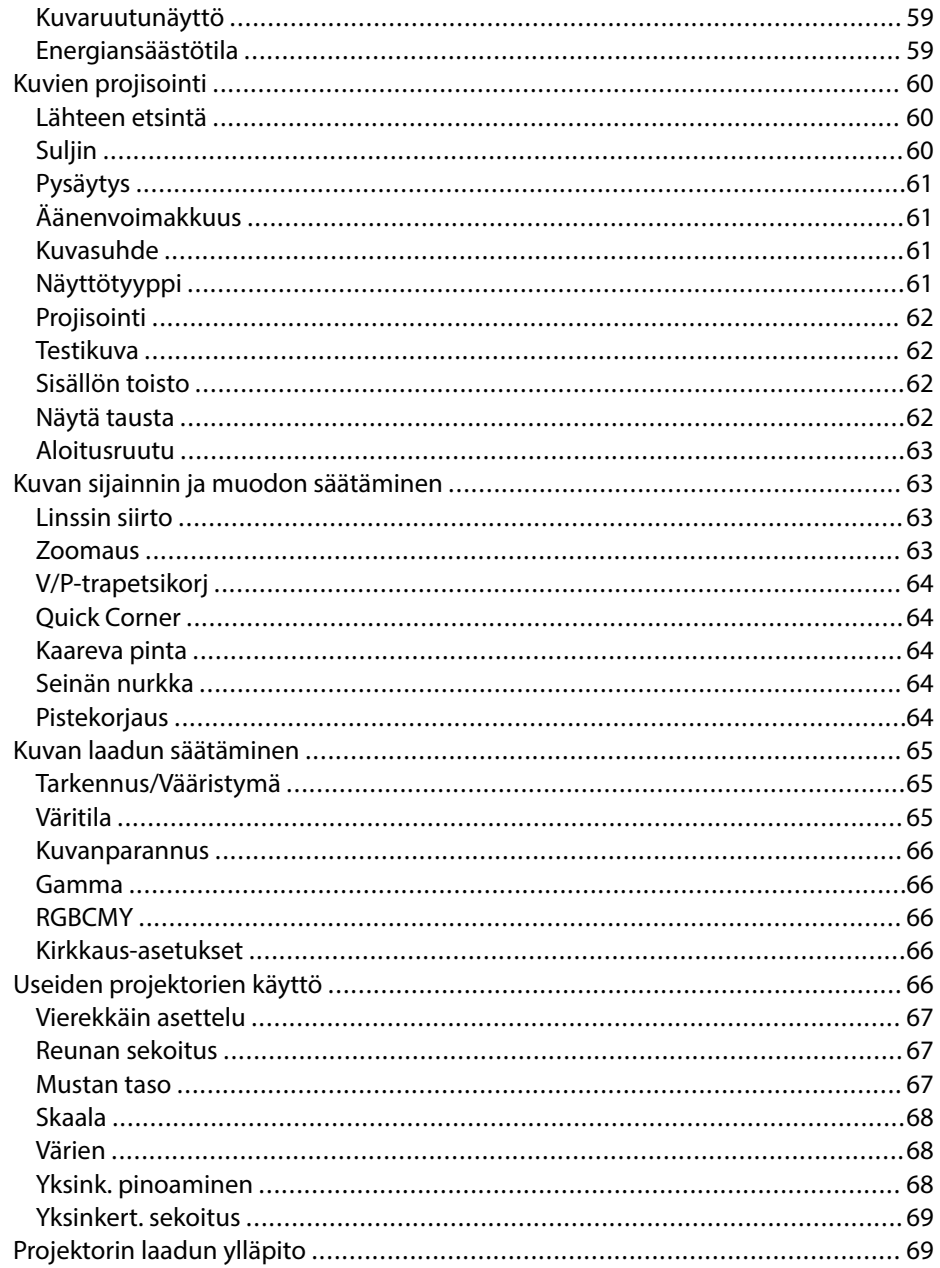

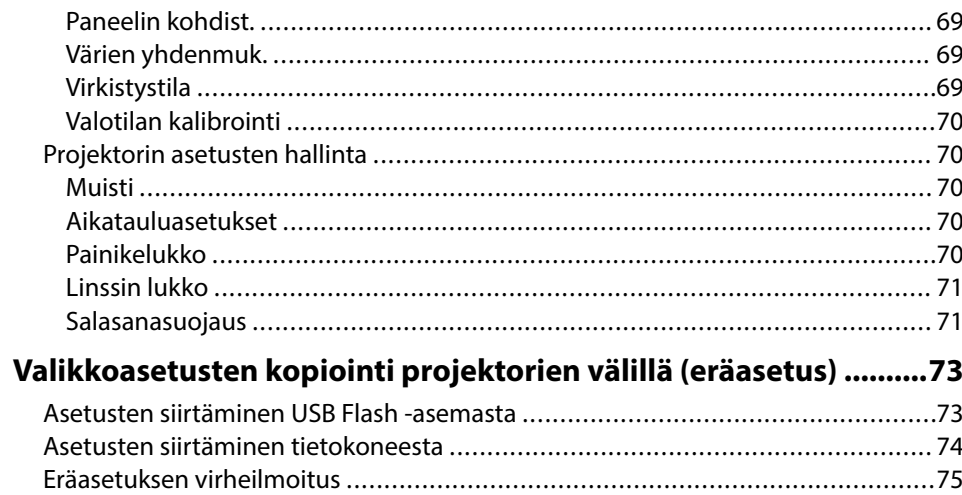

### Valikkoasetukset

76

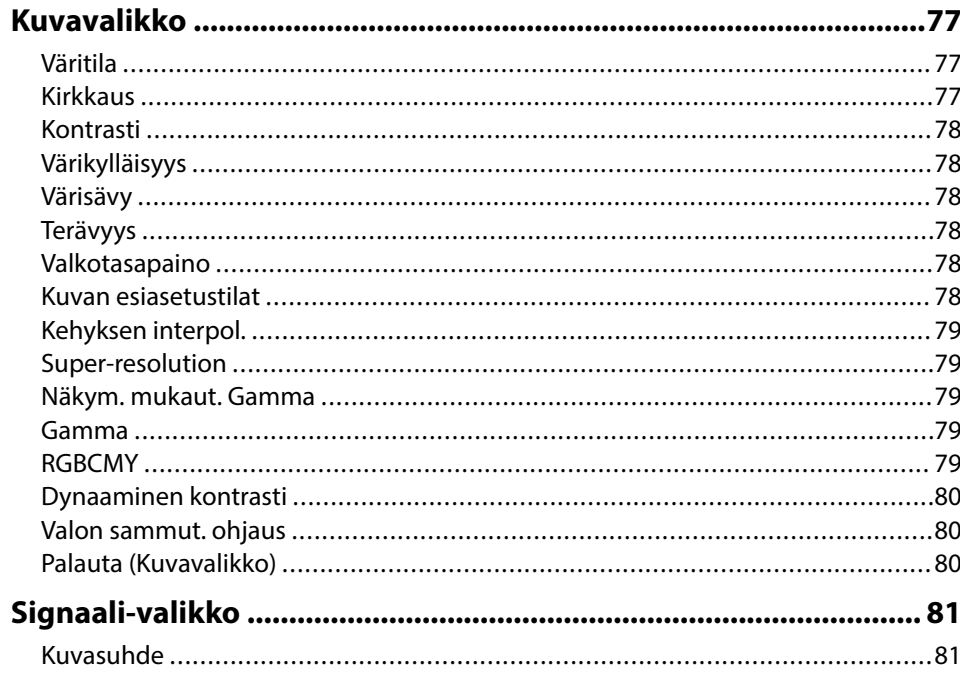

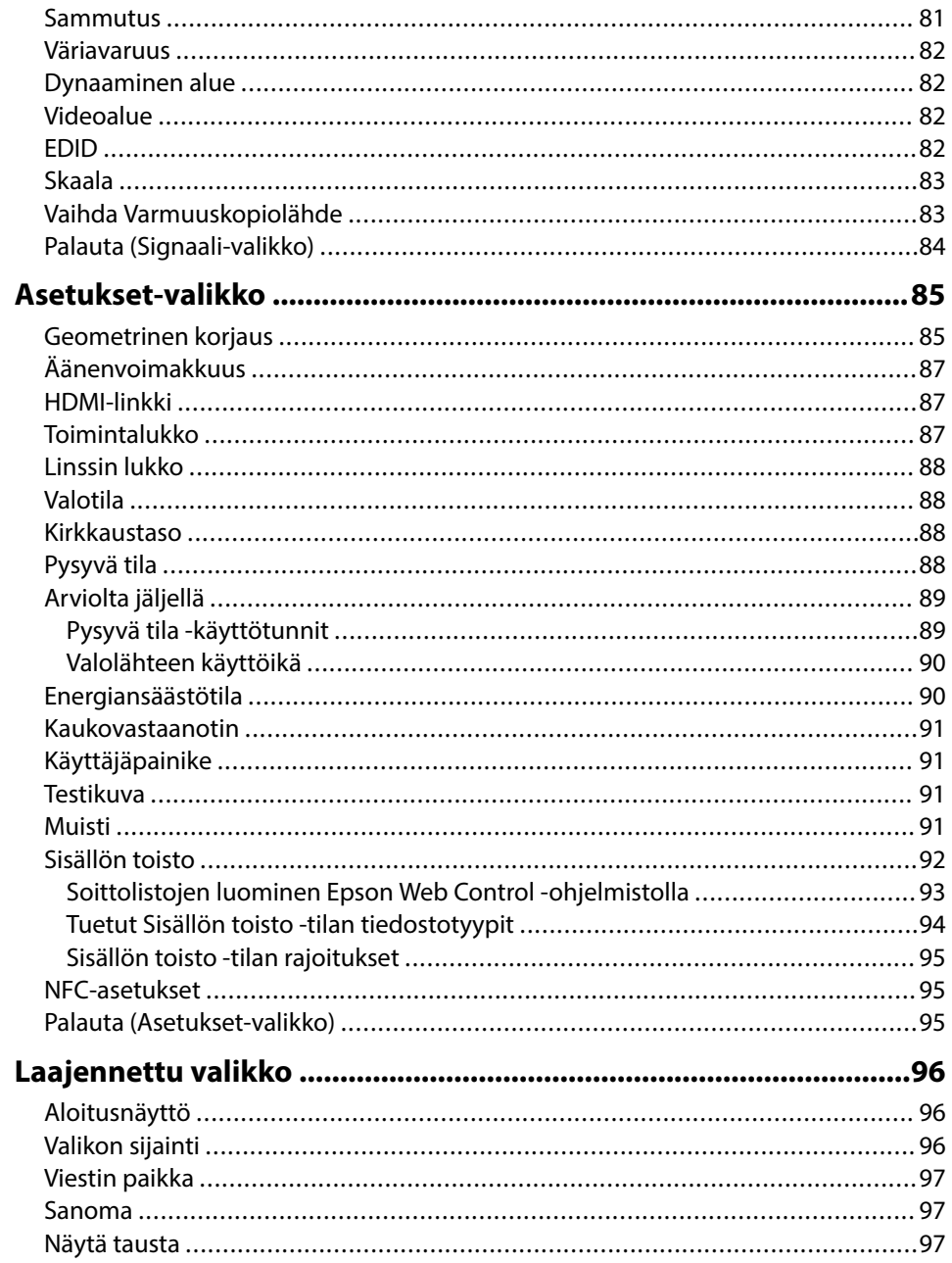

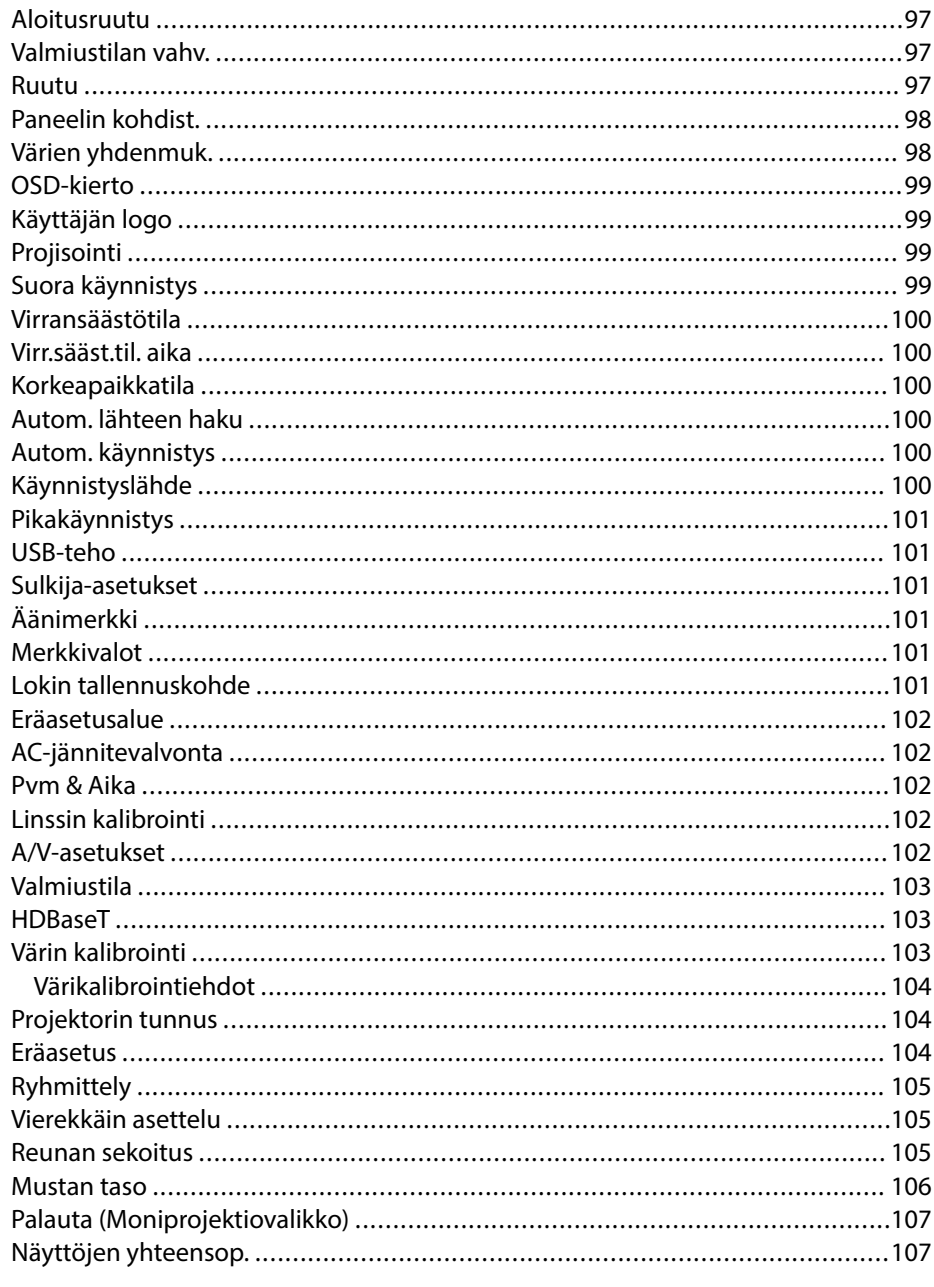

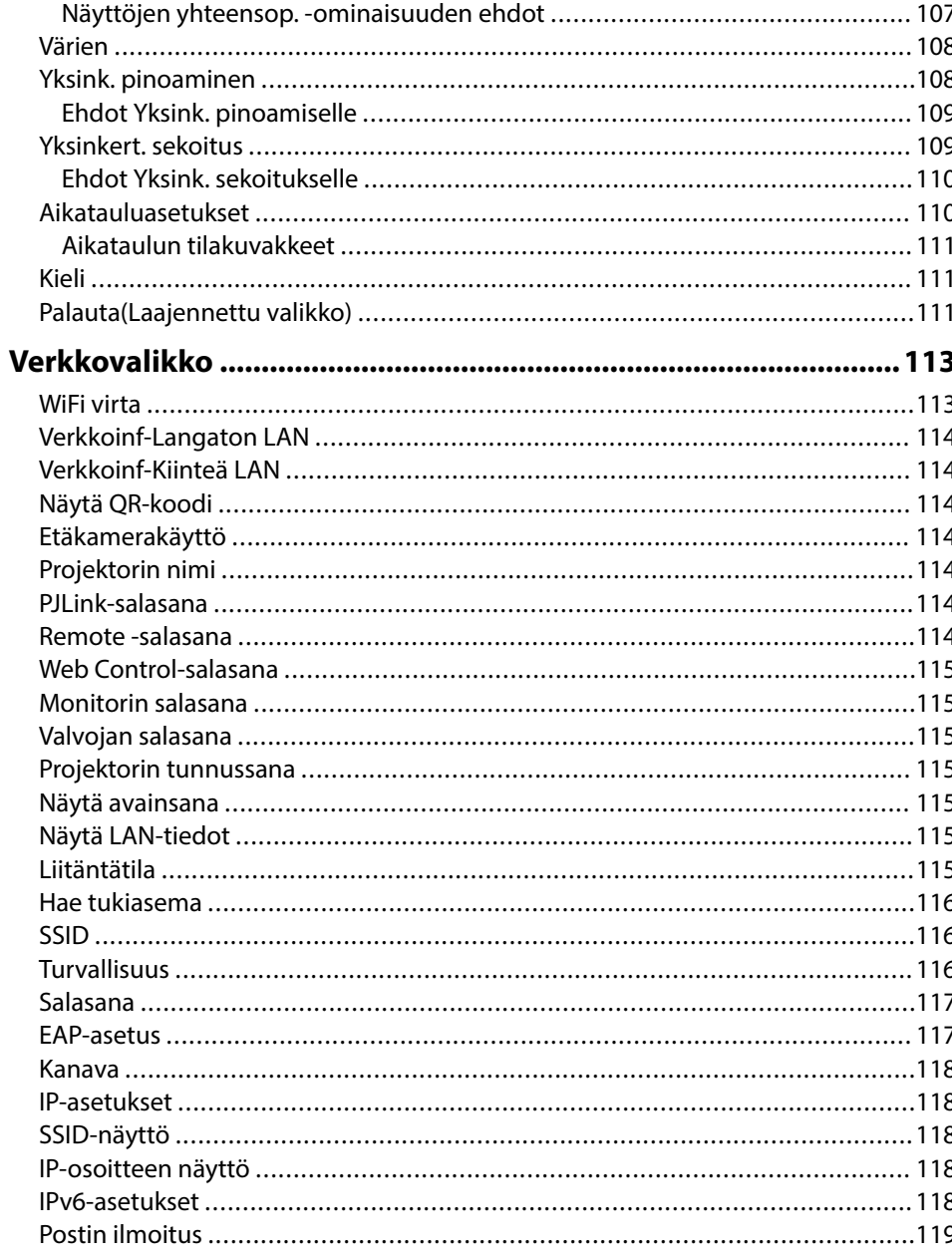

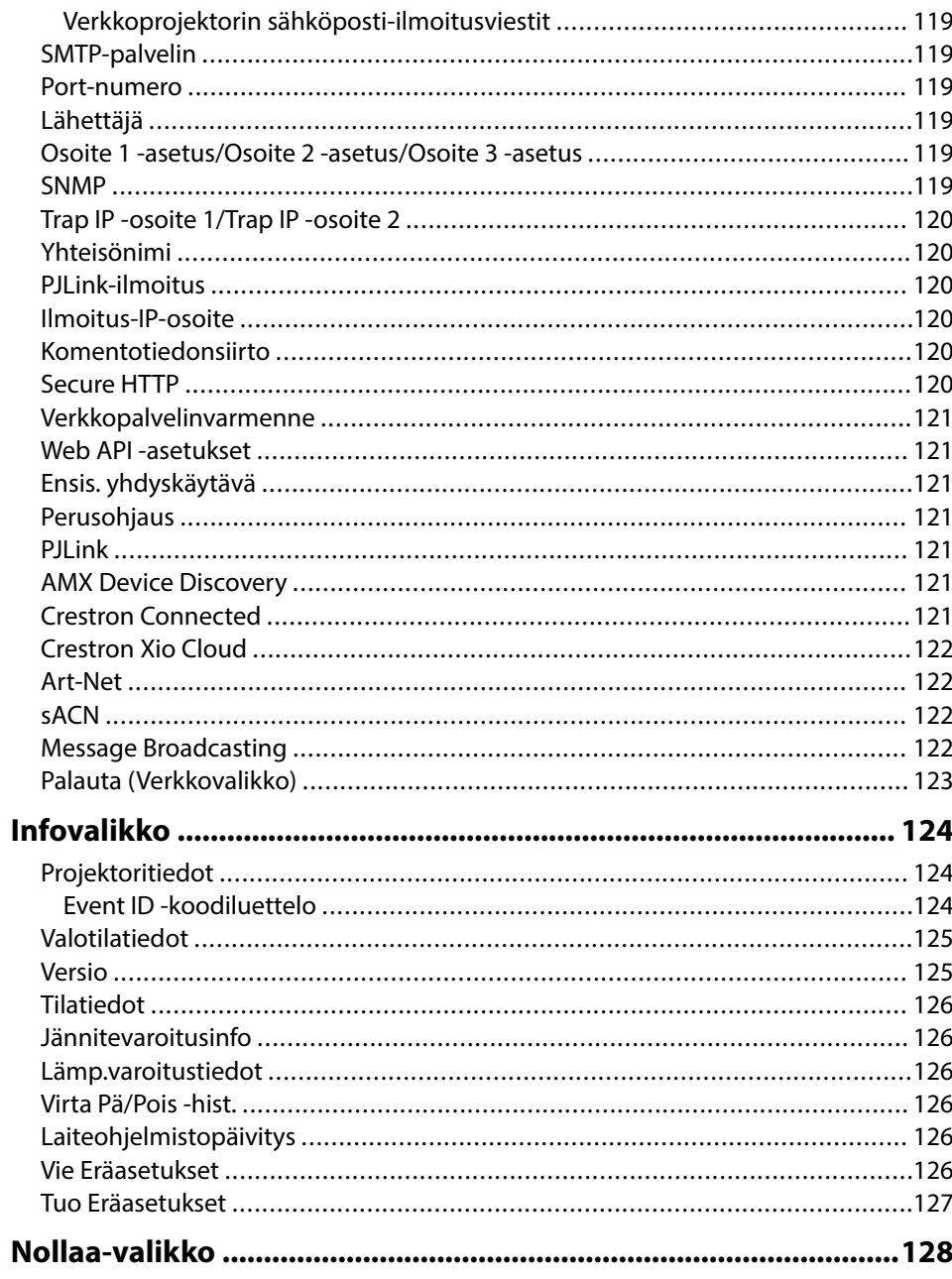

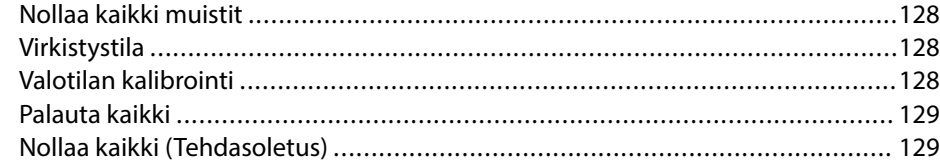

### **[Projektorin ominaisuuksien säätäminen 131](#page-130-0)**

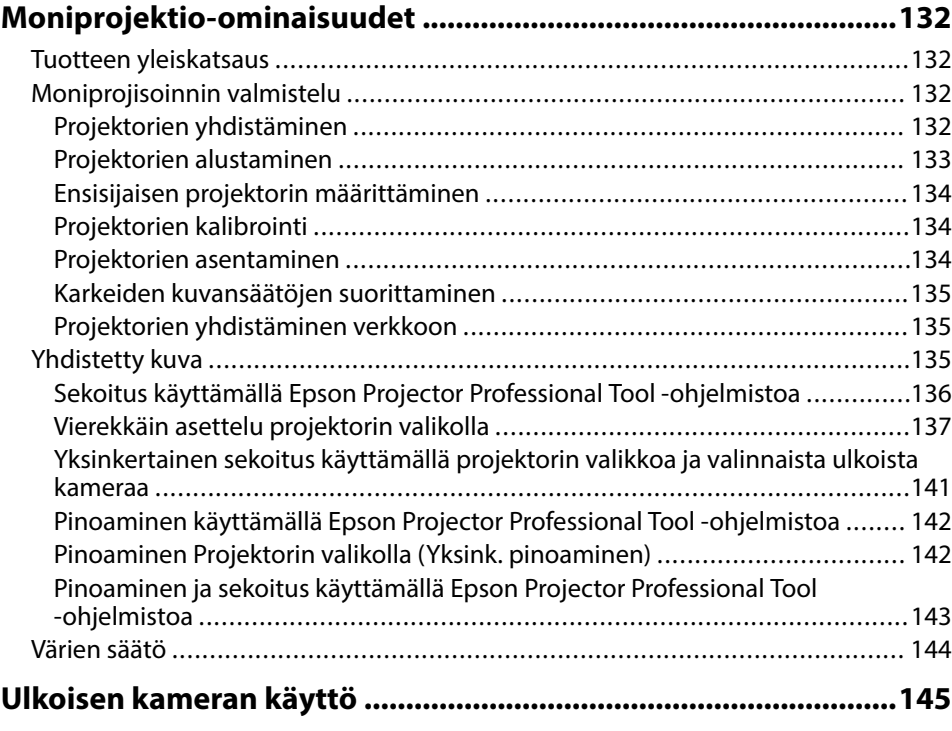

### **[Projektorin valvonta ja ohjaaminen 146](#page-145-0)**

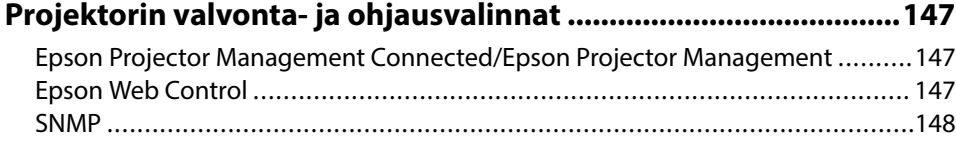

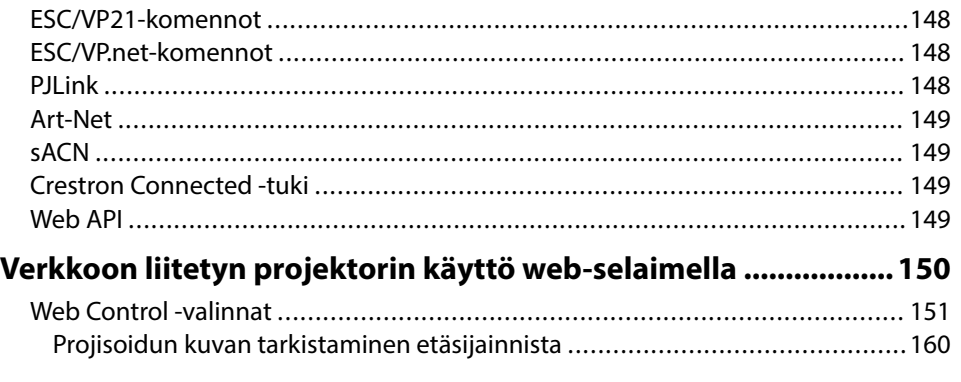

## **[Projektorin kunnossapito 162](#page-161-0)**

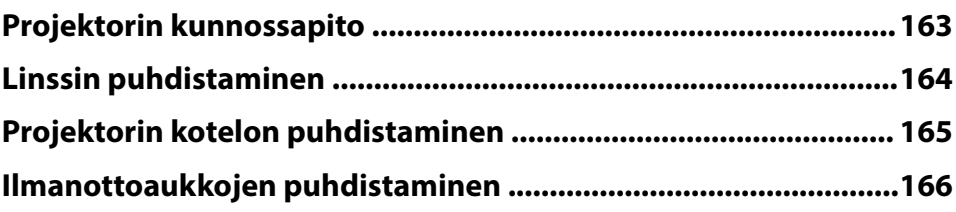

## **[Ongelmanratkaisu 167](#page-166-0)**

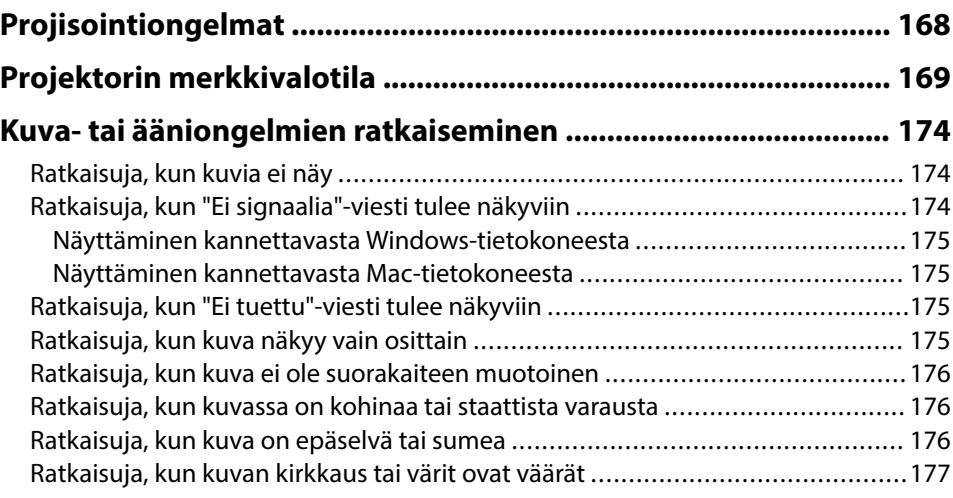

### **Sisältö <sup>7</sup>**

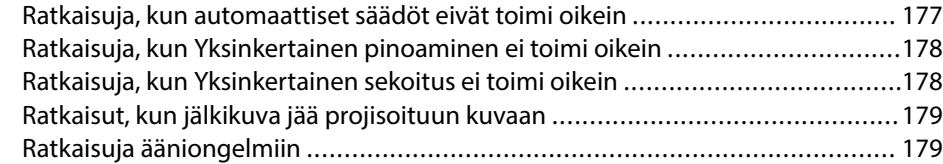

### **[Projektorin tai kaukosäätimen käyttöongelmien ratkaiseminen](#page-179-0)**

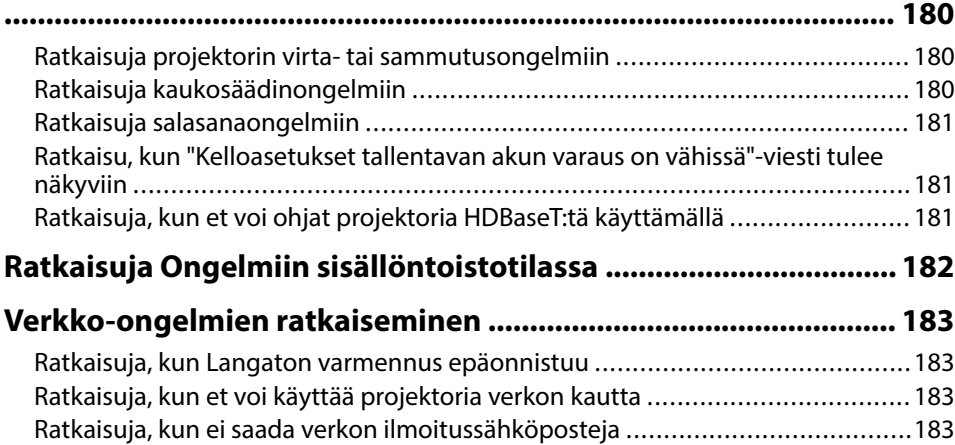

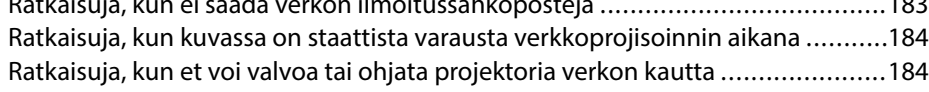

### **[Liite 185](#page-184-0)**

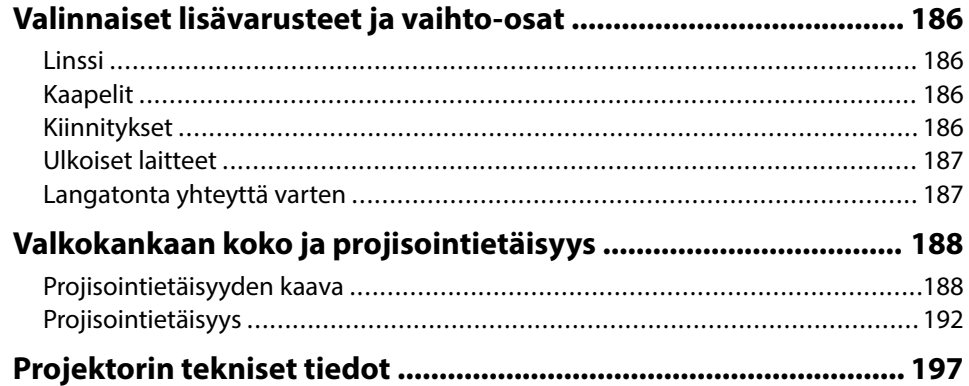

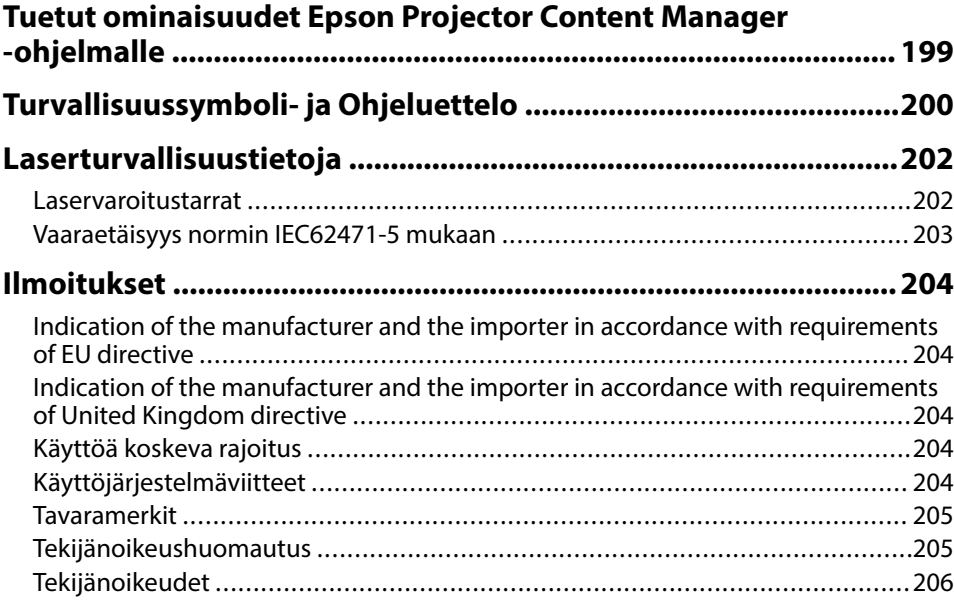

## <span id="page-7-0"></span>**Tässä Oppaassa Käytetyt Merkinnät**

#### **Turvallisuussymbolit**

Projektorissa ja sen käyttöoppaissa käytetään graafisia symboleja ja merkintöjä, jotka ilmaisevat, kuinka projektoria käytetään turvallisesti. Lue ja noudata huolellisesi ohjeita, jotka on merkitty näillä symboleilla ja merkinnöillä välttääksesi henkilö- ja omaisuusvahingot.

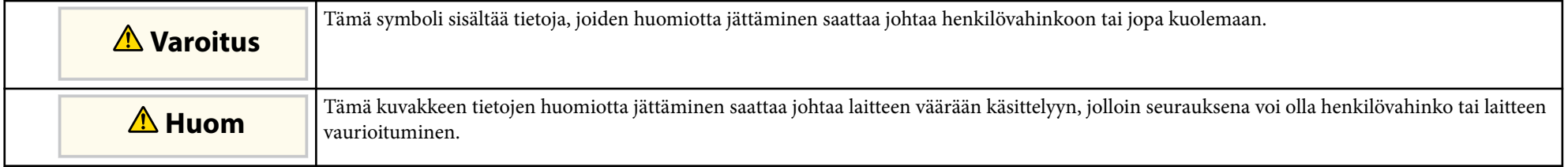

#### **Yleiset tietojen merkinnät**

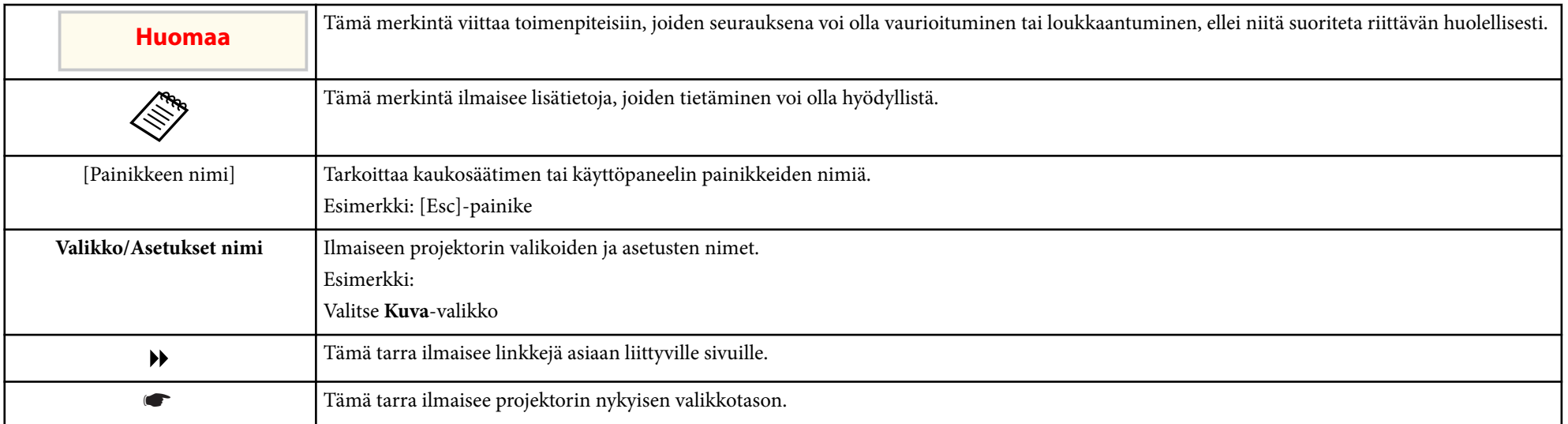

#### g **Asiaan liittyvät linkit**

• ["Käyttöoppaan käyttö tietojen hakemiseen" s.10](#page-9-0)

• ["Asiakirjojen uusimman version hakeminen" s.12](#page-11-0)

## <span id="page-9-0"></span>**Käyttöoppaan käyttö tietojen hakemiseen <sup>10</sup>**

Olettamuksemme on, että tätä käyttöopasta tulevat käyttämään asiantuntijat, joilla on teknistä tietämystä ja kokemusta projektorin asentamisesta ja säätämisestä.

Varmista, että luet *Turvaohjeet* ennen projektorin käyttöä.

PDF-käyttöopas mahdollistaa haluamisesi tietojen etsimisen avainsanalla tai hyppäämällä suoraan määrättyihin osiin kirjanmerkkejä käyttämällä. Voit myös tulostaa vain tarvitsemasi sivut. Tässä osassa selitetään, kuinka käytetään PDFkäyttöopasta, joka on avattu Adobe Reader X:ssä tietokoneessasi.

#### g **Asiaan liittyvät linkit**

- "Etsiminen hakusanalla" s.10
- "Hyppääminen suoraan kirjanmerkeistä" s.10
- "Vain tarvittavien sivujen tulostaminen" s.10

### **Etsiminen hakusanalla**

Napsauta **Muokkaa** > **Tarkennettu haku**. Syötä hakemasi tiedon hakusana (teksti) hakuikkunaan ja napsauta sitten **Haku**. Osumat näytetään luettelona. Napsauta yhtä näytettyä osumaa hypätäksesi kyseiselle sivulle.

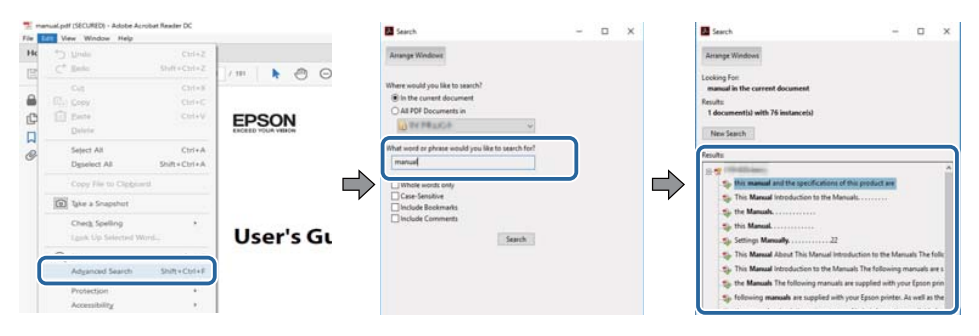

### **Hyppääminen suoraan kirjanmerkeistä**

Napsauta otsikkoa hypätäksesi kyseiselle sivulle. Napsauta + tai > näyttääksesi kyseisen luvun alaotsikoita. Palataksesi edelliselle sivulle, suorita näppäimistöllä seuraavat toiminnat.

- Windows: Pidä **Alt** painettuna ja paina sitten ←.
- Mac OS: Pidä komentonäppäintä painettuna ja paina sitten ←.

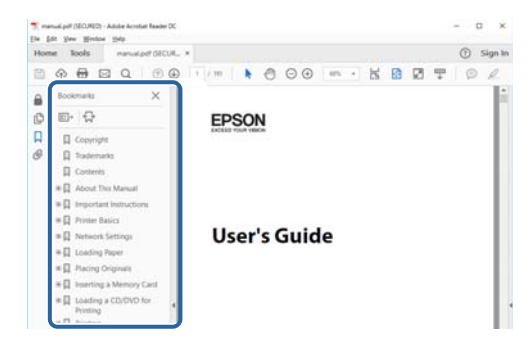

### **Vain tarvittavien sivujen tulostaminen**

Voit valita ja tulostaa vain tarvitsemasi sivut. Napsauta **TulostaTiedosto**valikossa ja määritä sitten tulostettavat sivut kohdassa **Sivut** osassa **Tulostettavat sivut**.

• Määrittääksesi sarjan sivuja, syötä yhdysviiva aloitus- ja lopetussivun väliin. Esimerkki: 20-25

## **Käyttöoppaan käyttö tietojen hakemiseen <sup>11</sup>**

• Määrittääksesi sivut, jotka eivät ole peräkkäisiä, erota sivut pilkuilla. Esimerkki: 5, 10, 15

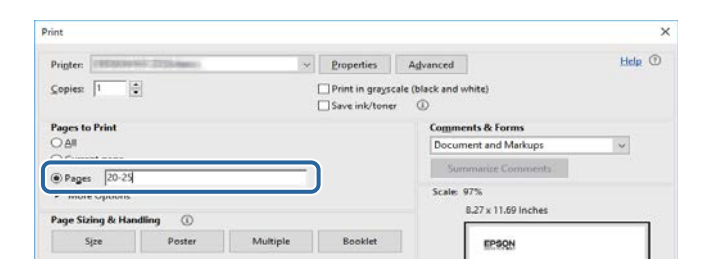

## <span id="page-11-0"></span>**Asiakirjojen uusimman version hakeminen <sup>12</sup>**

Voit hakea käyttöoppaiden ja teknisten tietojen uusimmat versiot Epson verkkosivustolla.

Siirry kohtaan [epson.sn](http://epson.sn) ja syötä mallin nimi.

# <span id="page-12-0"></span>**Johdanto projektoriisi**

Katso nämä osat saadaksesi lisätietoja projektoristasi.

### g **Asiaan liittyvät linkit**

• ["Projektorin osat ja toiminnot" s.14](#page-13-0)

<span id="page-13-0"></span>Seuraavissa osissa selitetään projektorin osat ja niiden toiminnot.

#### g **Asiaan liittyvät linkit**

- "Projektorin osat Etu/Ylä" s.14
- ["Projektorin osat Taka-ala" s.15](#page-14-0)
- ["Projektorin osat Käyttöliittymä" s.16](#page-15-0)
- ["Projektorin osat Alusta" s.19](#page-18-0)
- ["Projektorin osat Ohjauspaneeli" s.20](#page-19-0)
- ["Projektorin osat Kaukosäädin" s.21](#page-20-0)
- ["Projektorin osat Ulkoinen kamera" s.26](#page-25-0)

### **Projektorin osat - Etu/Ylä**

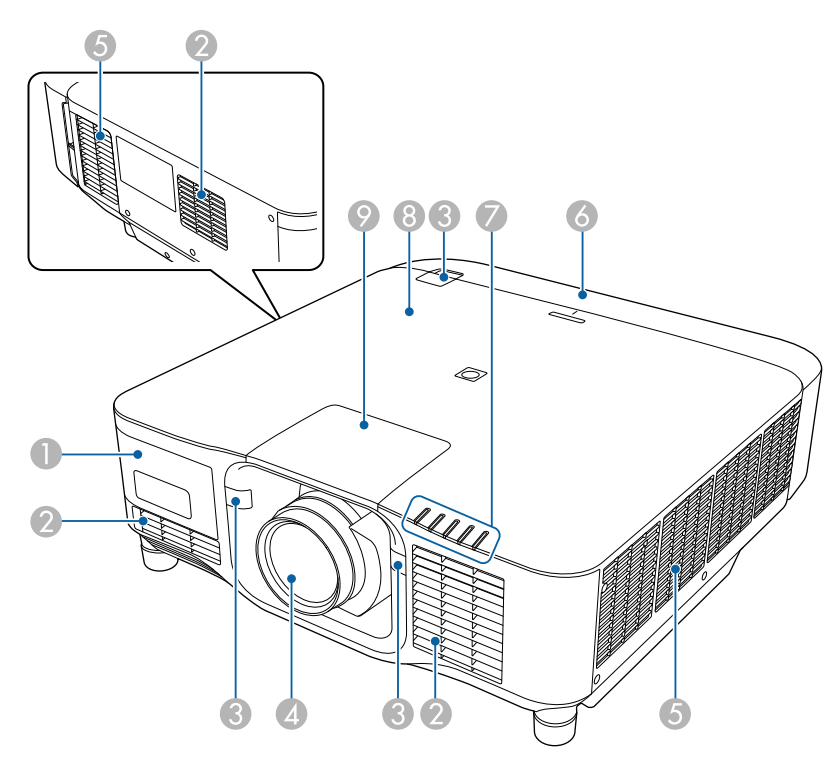

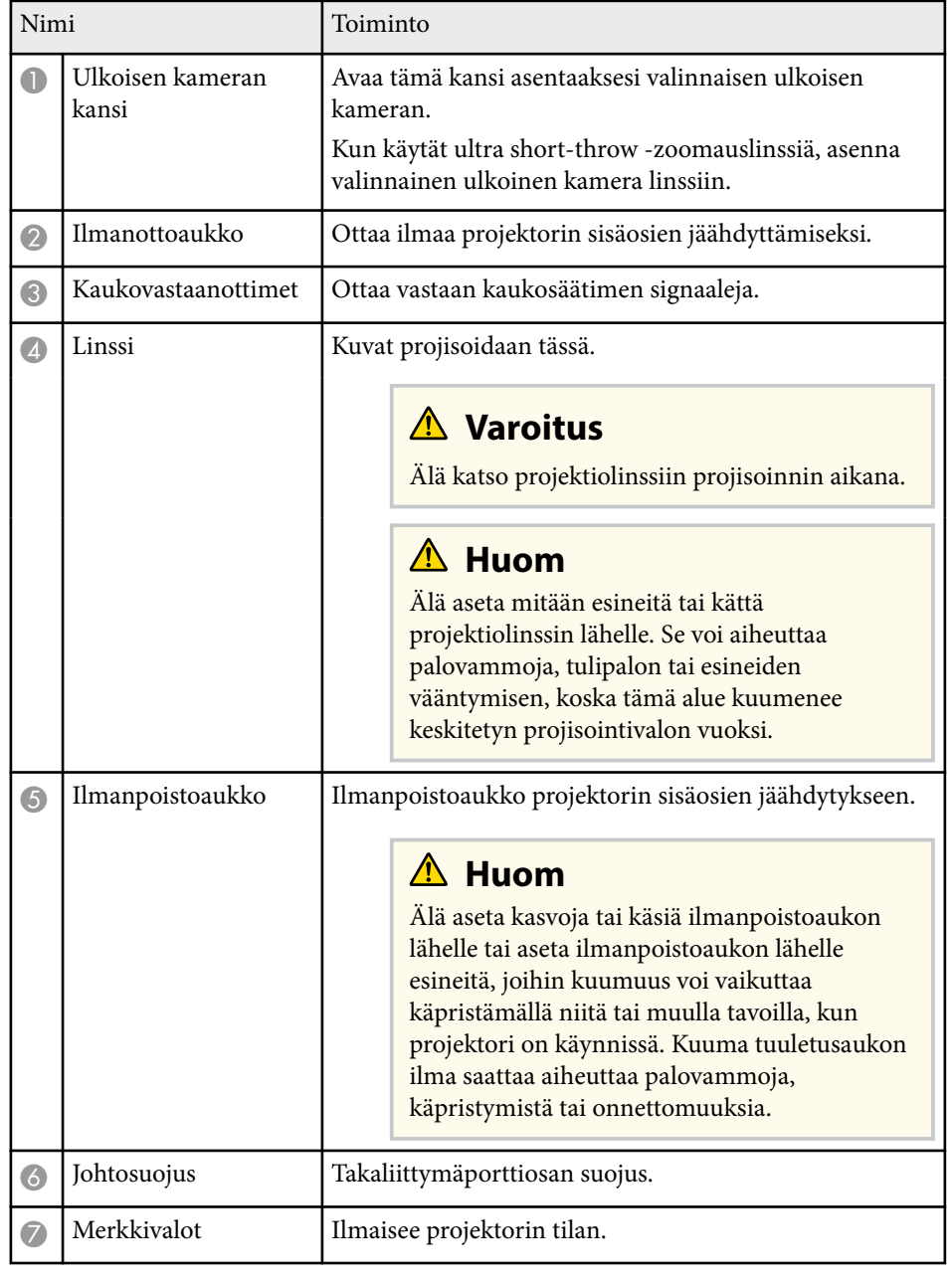

<span id="page-14-0"></span>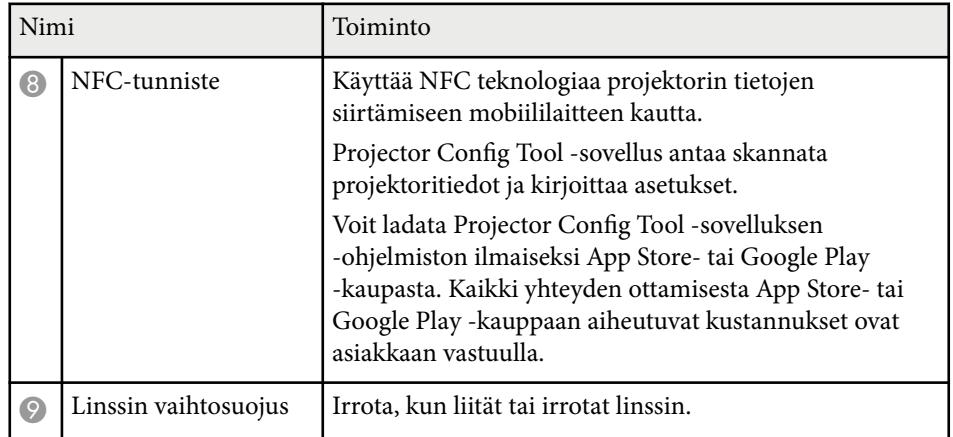

### g **Asiaan liittyvät linkit**

- ["Projektorin merkkivalotila" s.169](#page-168-0)
- ["Kaapelisuojuksen kiinnittäminen ja poistaminen" s.39](#page-38-0)
- ["Linssin kiinnittäminen ja irrottaminen." s.33](#page-32-0)

### **Projektorin osat - Taka-ala**

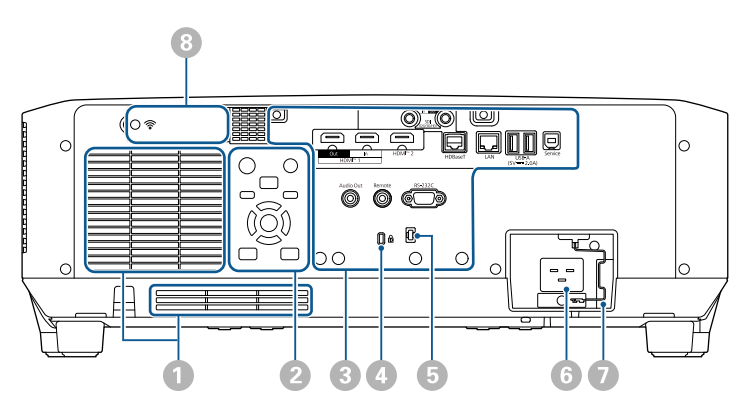

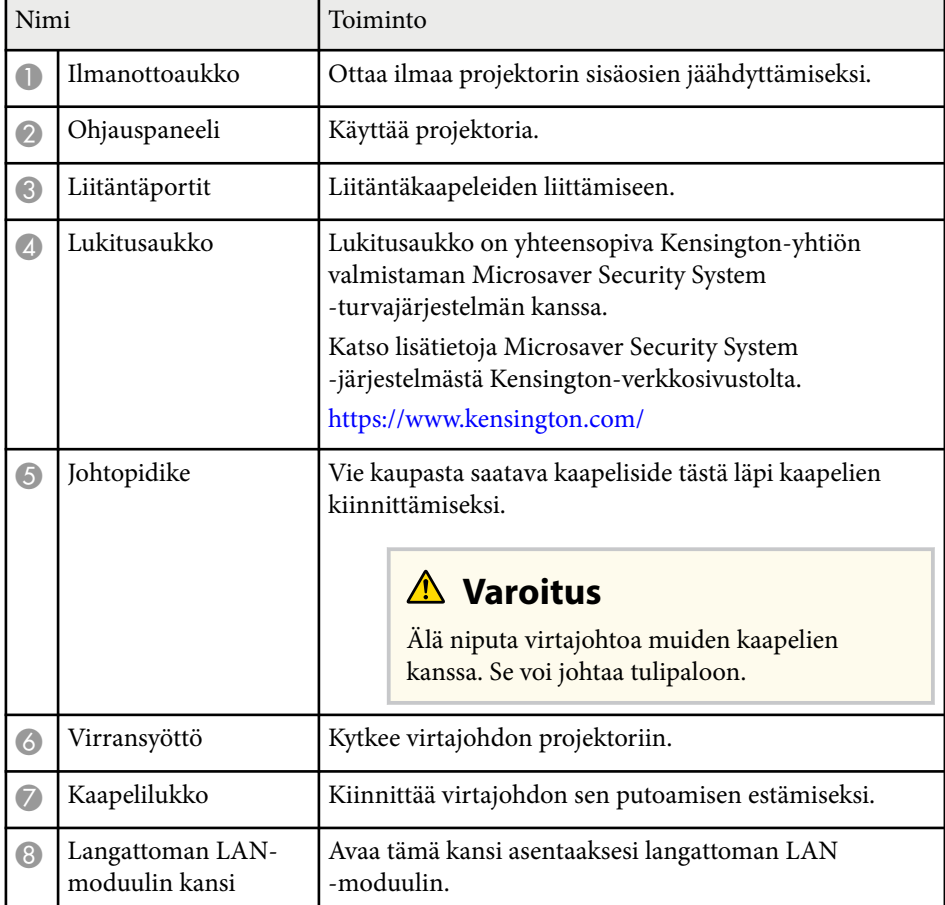

#### g **Asiaan liittyvät linkit**

• ["Langattoman LAN-moduulin asentaminen" s.45](#page-44-0)

### <span id="page-15-0"></span>**Projektorin osat - Käyttöliittymä**

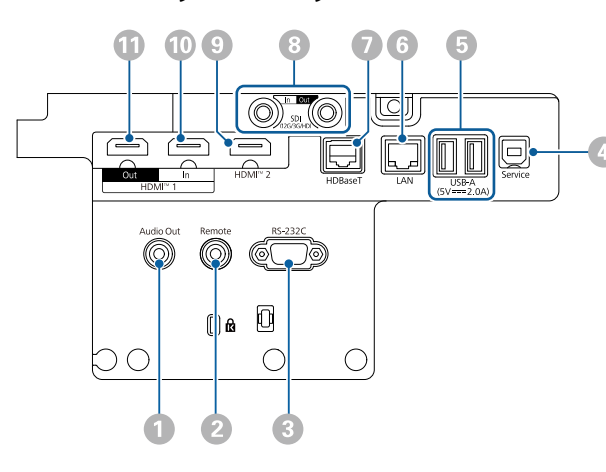

#### **Huomaa**

- Tarkista kaikkien liitettävien kaapeleiden liittimien muoto ja suuntaus. Älä pakota liitintä porttiin, jos se ei sovi siihen. Laite tai projektori saattaa vahingoittua tai siihen voi tulla toimintahäiriö.
- Älä kytke tulolähdettä päälle ennen sen liittämistä projektoriin. Se voi vahingoittaa projektoria.
- Jos on välttämätöntä, käytä sovitinta, joka mahdollistaa liittämisen projektorin tuloporttiin.

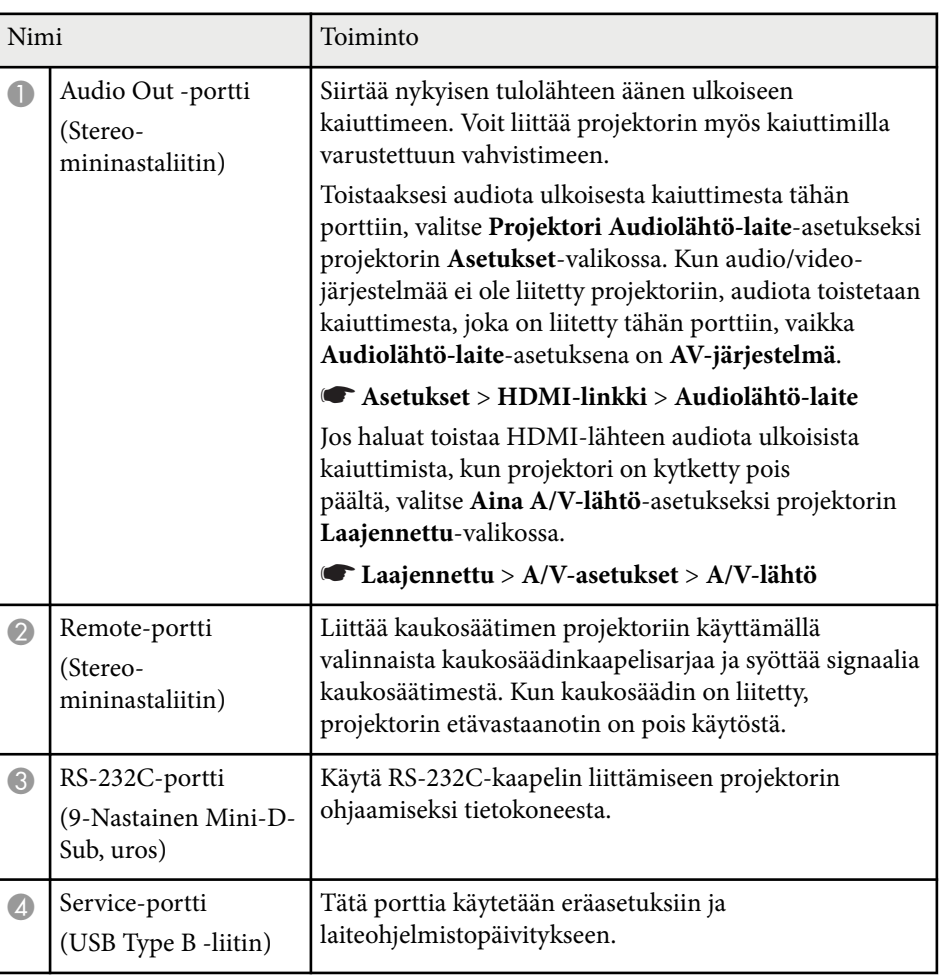

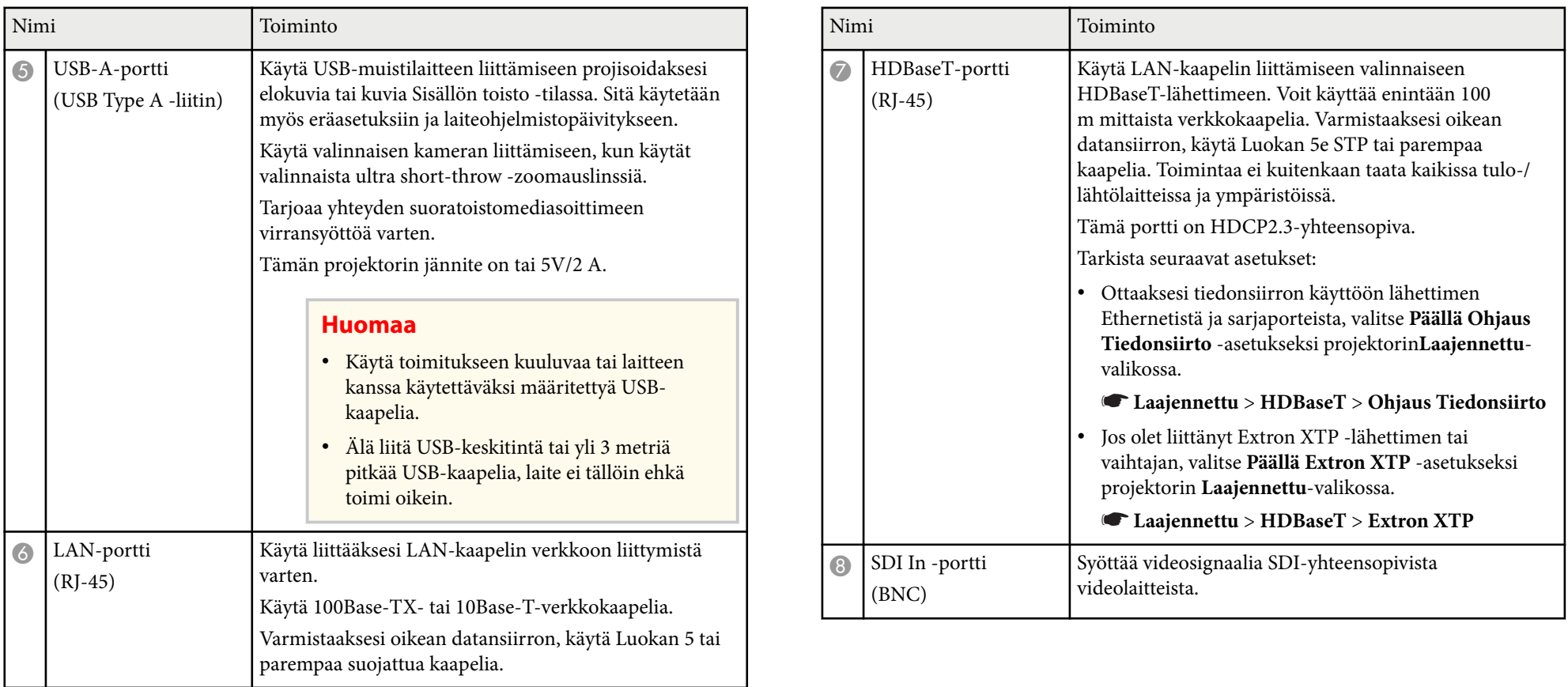

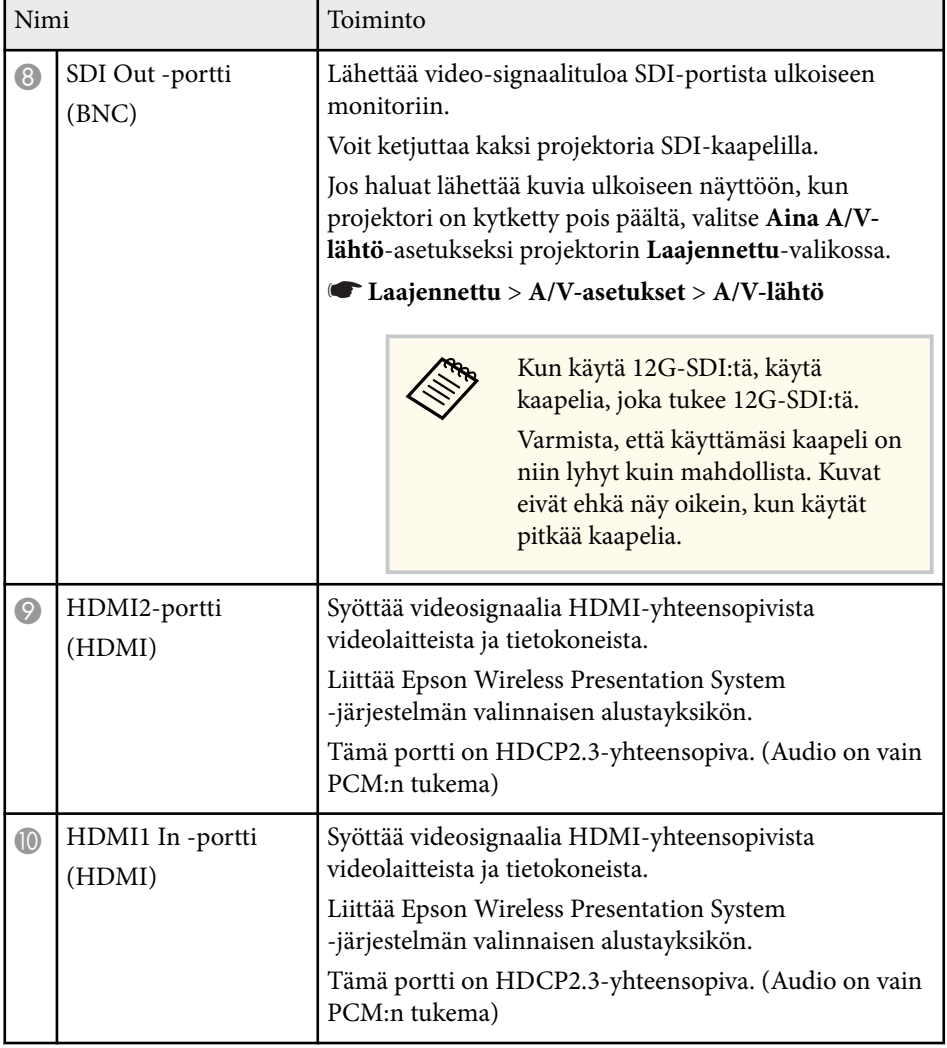

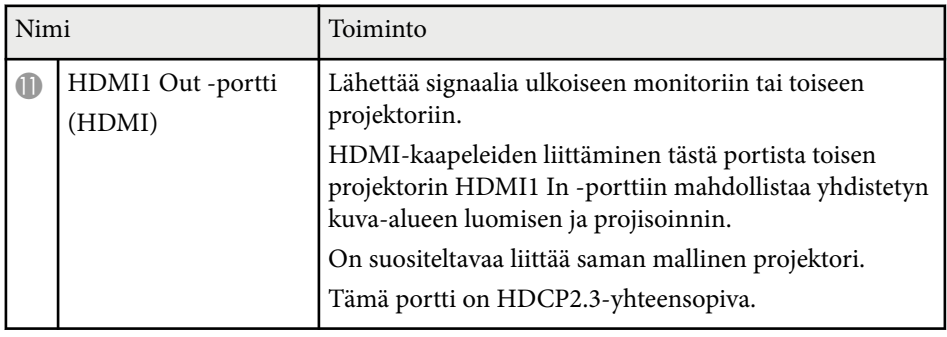

• Kun lähetät 4K60 4:4:4 18 Gbps-kuvia, käytä premium HDMI -kaapelia. Jos käytät yhteensopimatonta kaapelia, kuvat eivät ehkä näy oikein. Jos kuvat eivät näy 18 Gbps:llä, voit näyttää ne laskemalla **Kuvatarkkuus**-asetusta **Kuva**-valikon **EDID**-kohdassa.

s**Signaali** > **Lisäasetukset** > **EDID**

**Company** 

<span id="page-18-0"></span>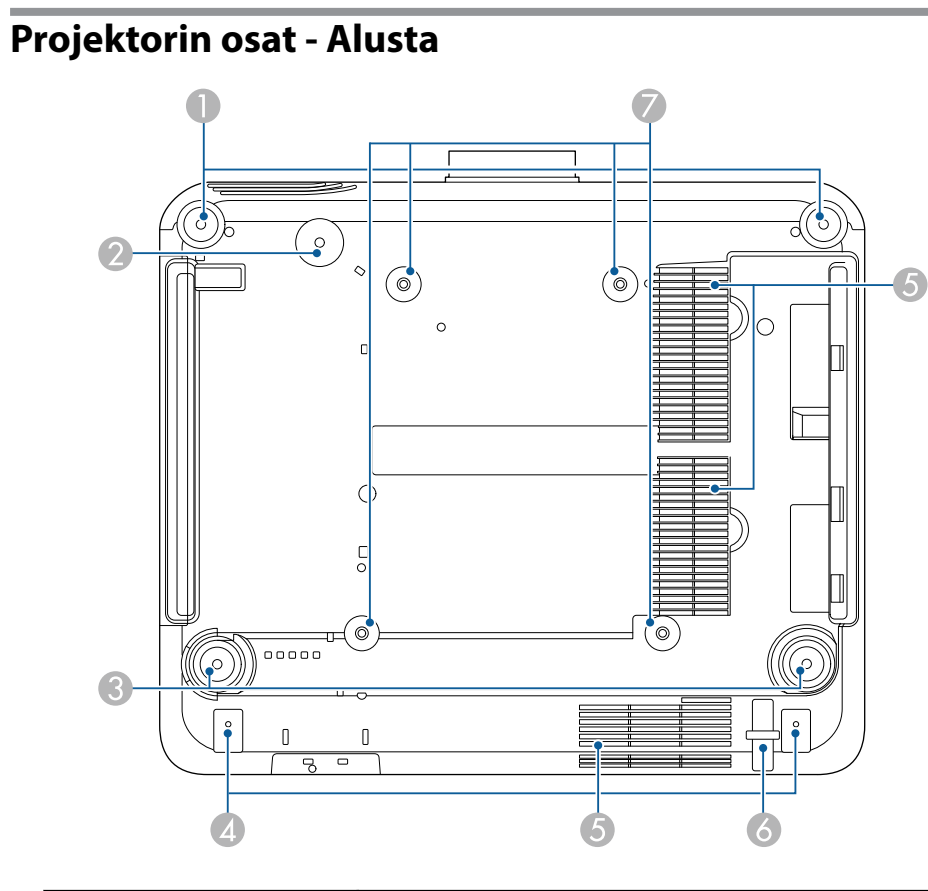

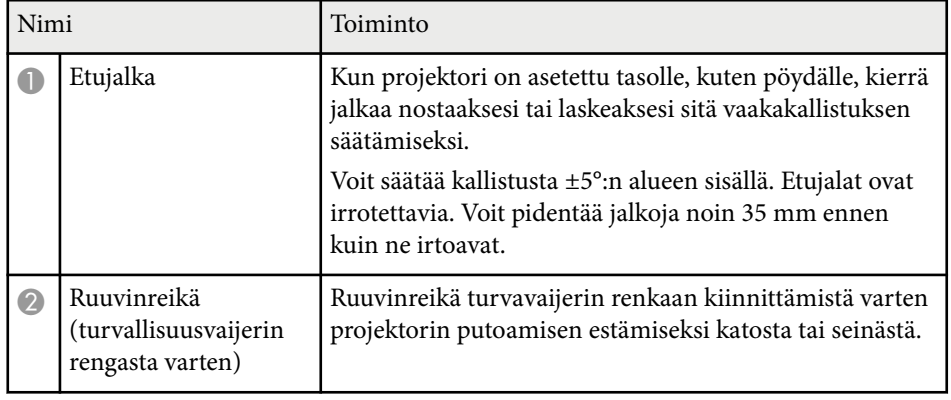

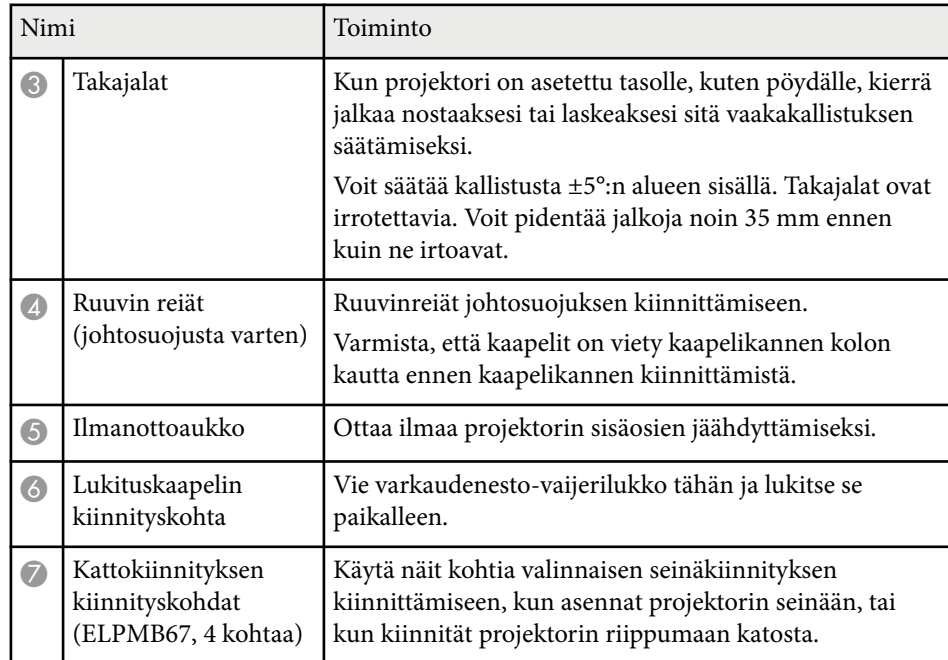

### g **Asiaan liittyvät linkit**

• "Turvavaijerin asentaminen" s.19

### **Turvavaijerin asentaminen**

Kun käytät valinnaista kattokiinnitystä, voit asentaa turvavaijerin estämään projektorin putoamisen katosta.

<span id="page-19-0"></span>Kiinnitä rengas käyttämällä turvavaijerin toimitukseen kuuluvaa ${\rm M6} \times 15$ mm pulttia ja vie turvavaijeri kattokiinnikkeen läpi kiinnittääksesi sen, kuten kuvassa.

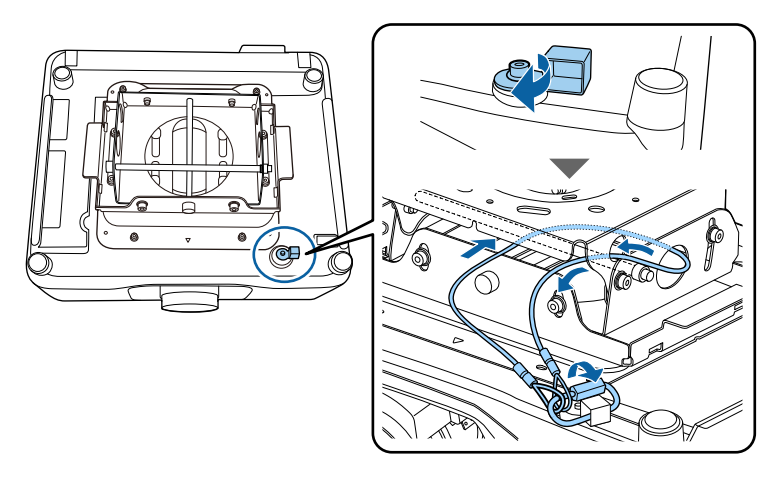

### **Projektorin osat - Ohjauspaneeli**

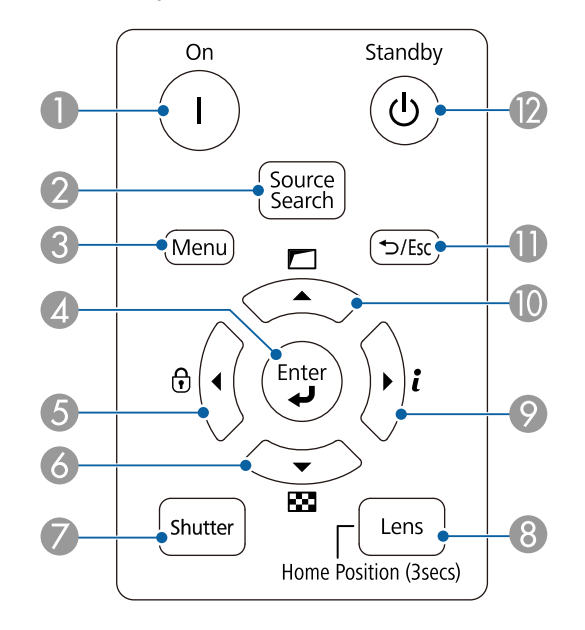

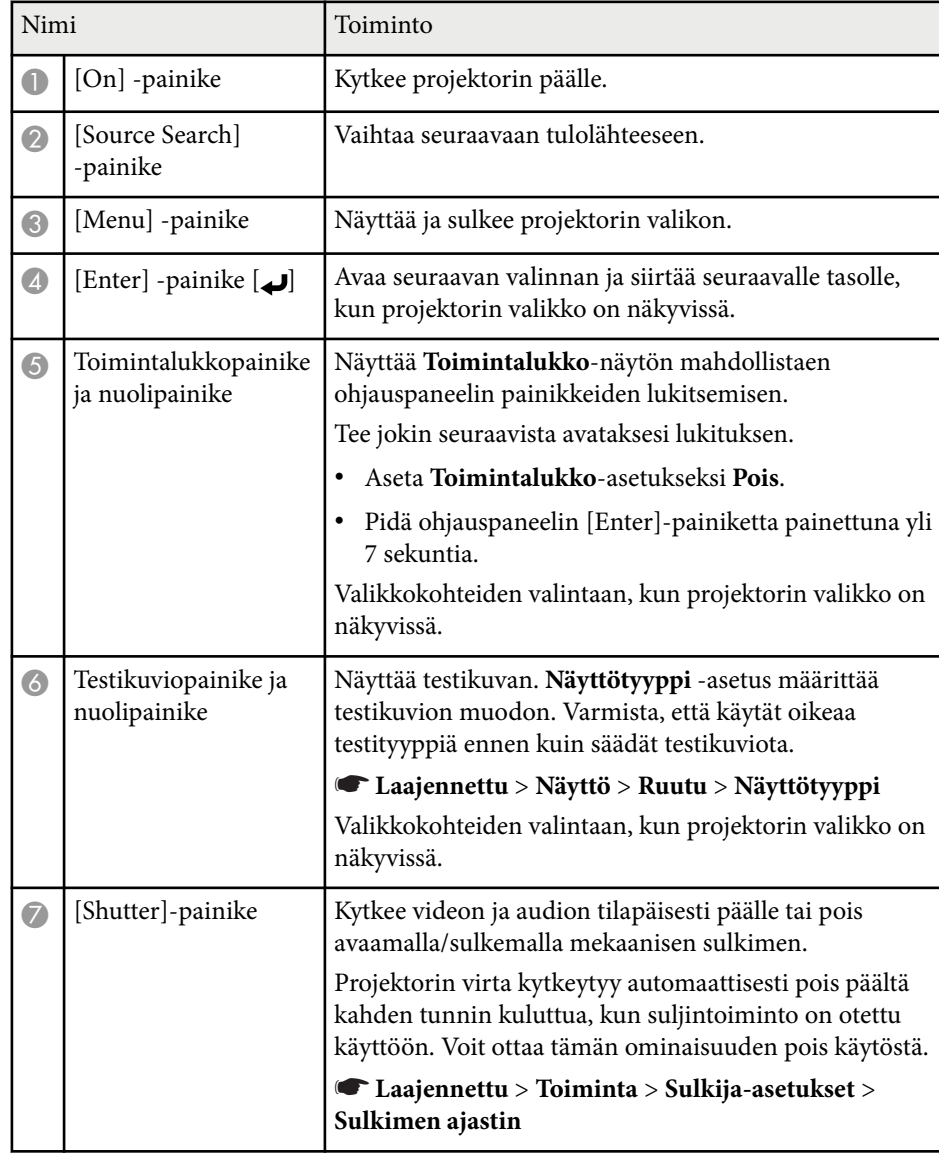

<span id="page-20-0"></span>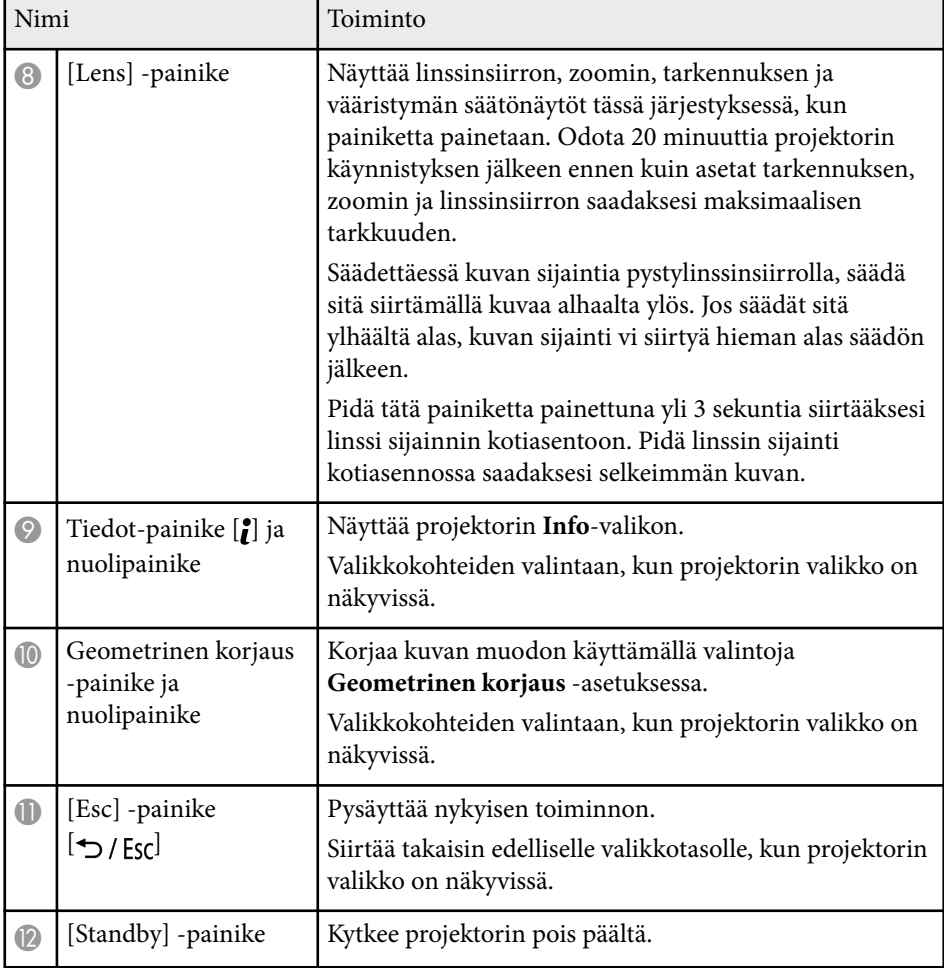

#### g **Asiaan liittyvät linkit**

- ["Geometrinen korjaus" s.85](#page-84-0)
- ["Painikelukko" s.70](#page-69-0)
- ["Testikuva" s.62](#page-61-0)
- ["Suljin" s.60](#page-59-0)

### **Projektorin osat - Kaukosäädin**

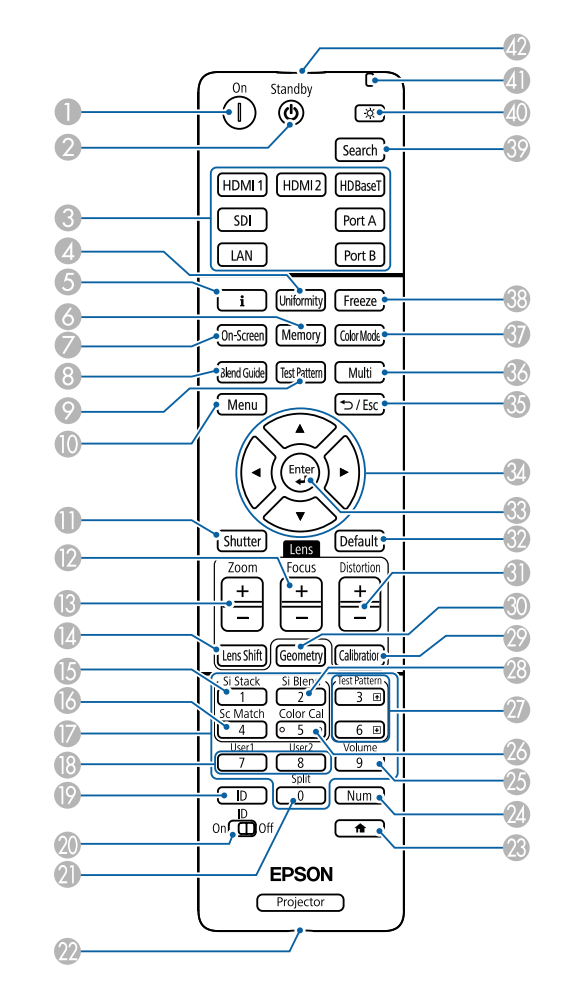

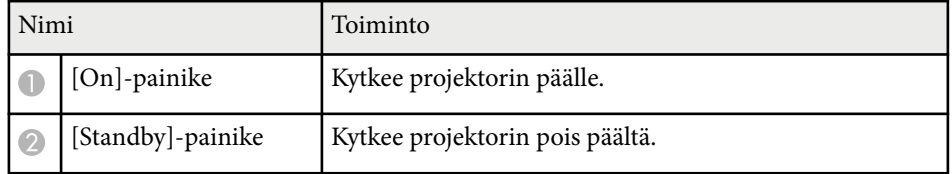

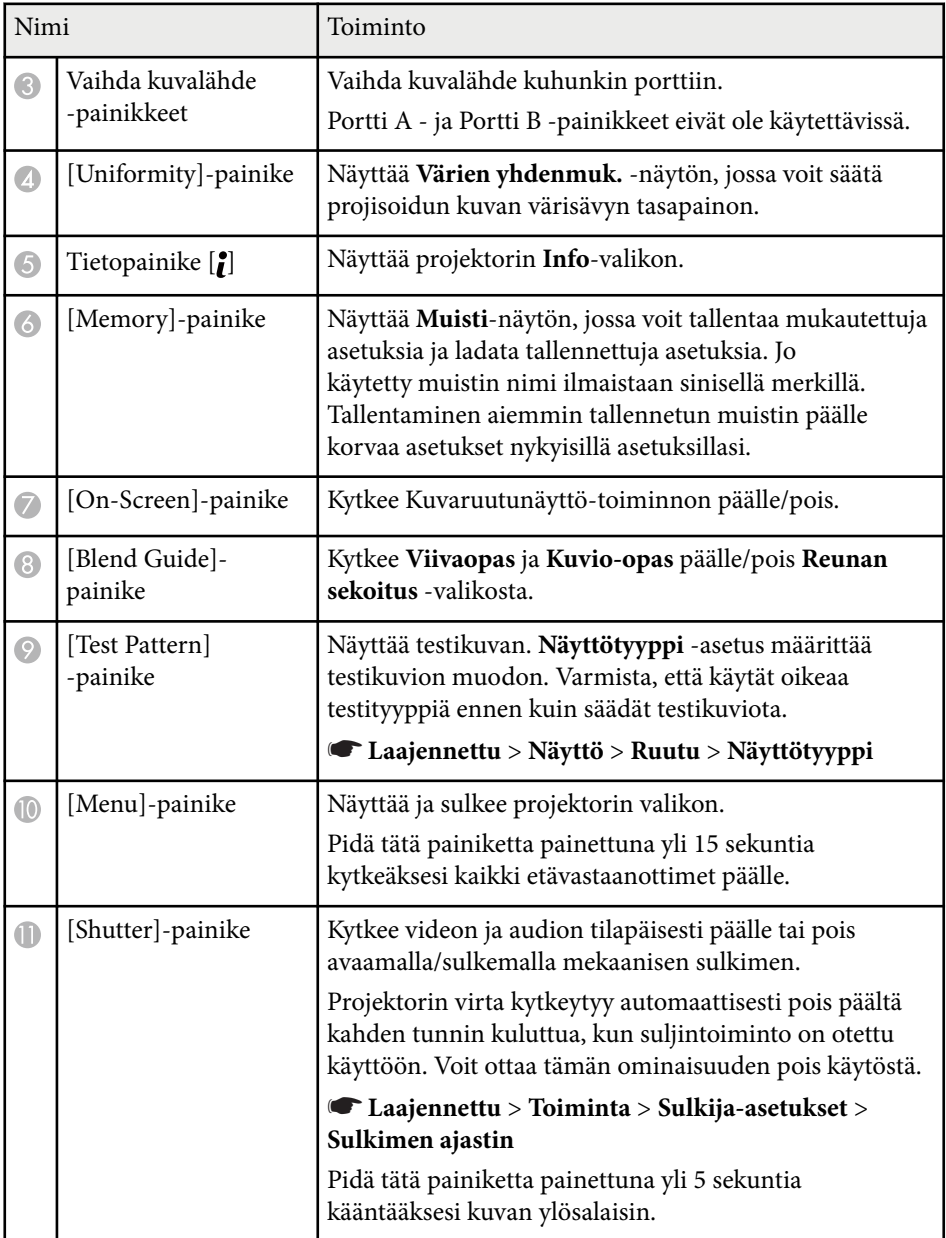

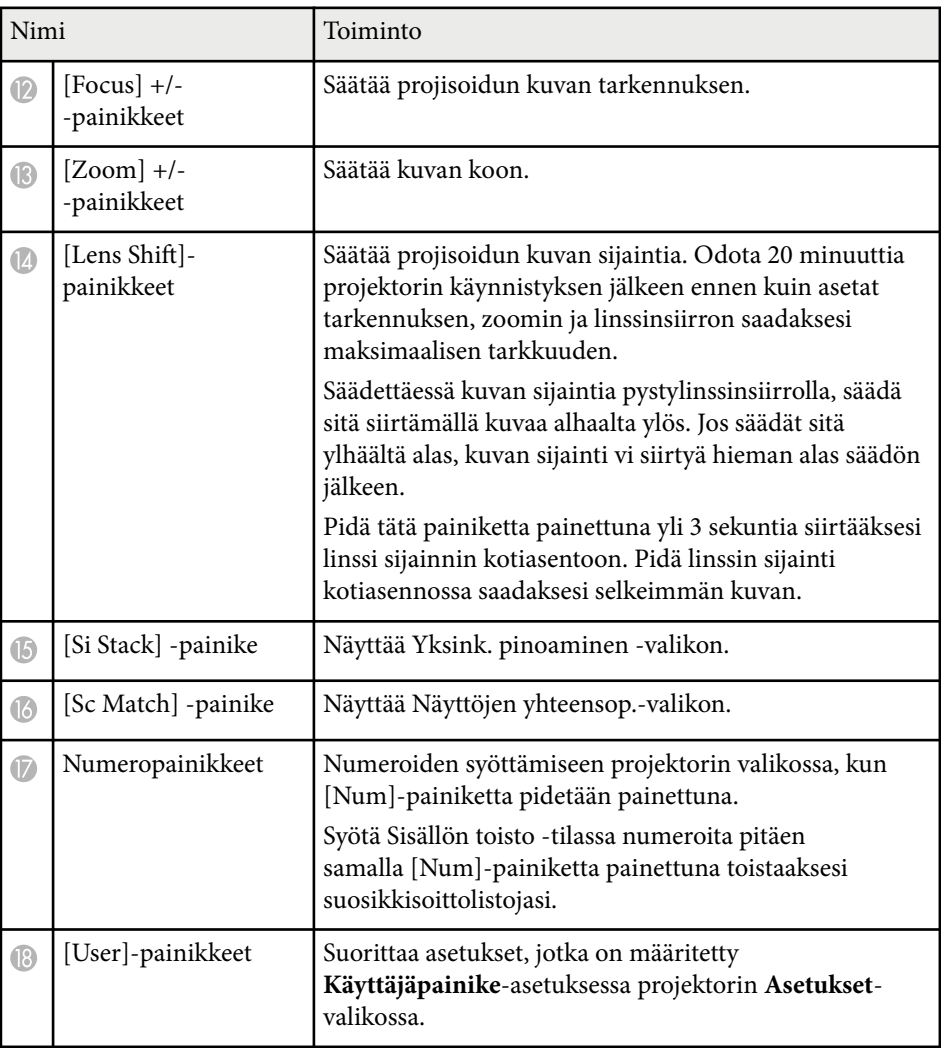

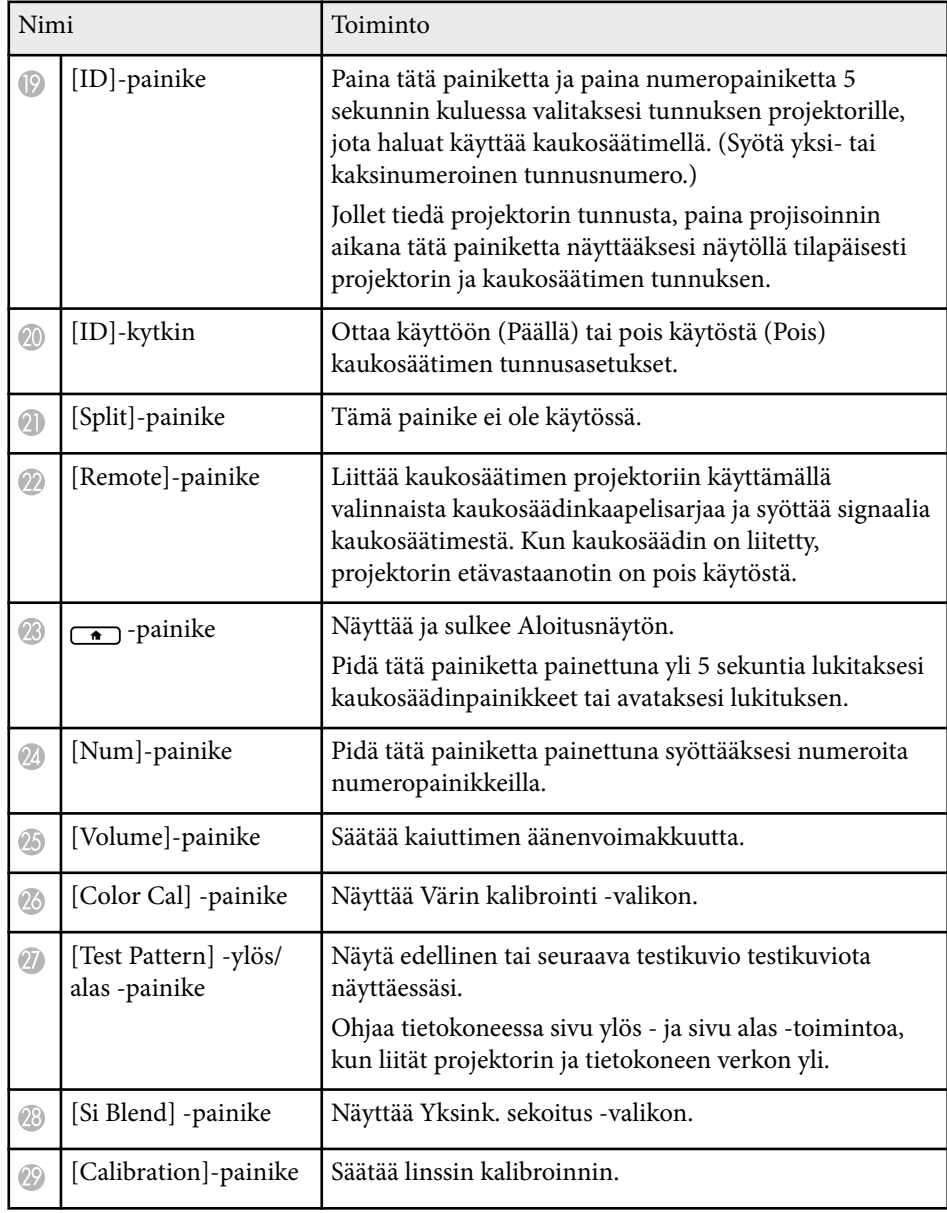

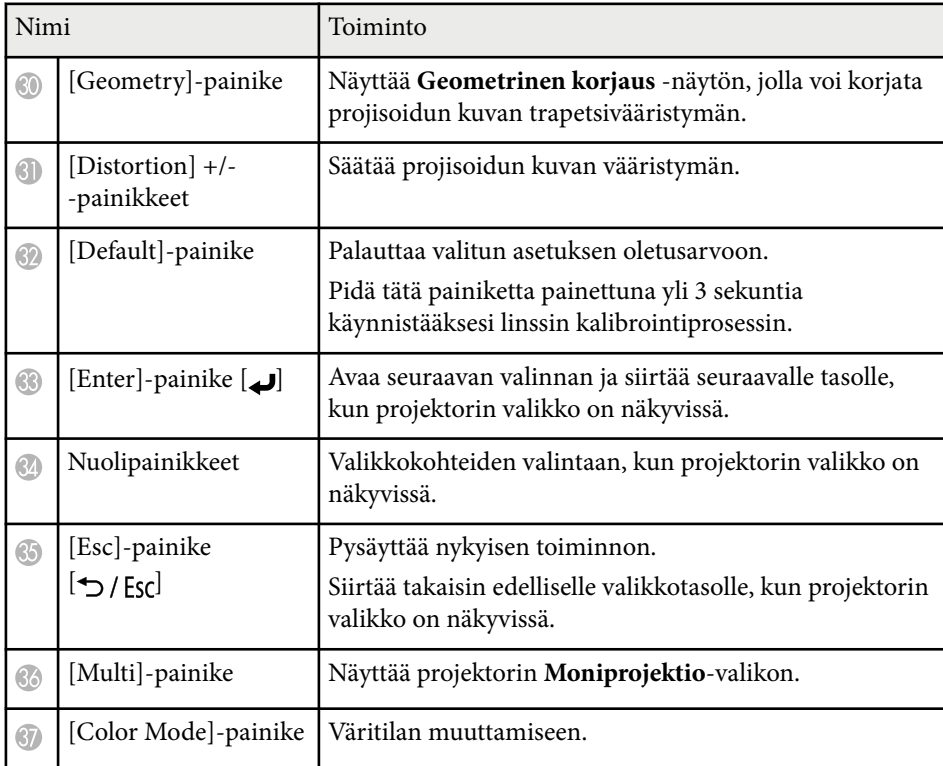

<span id="page-23-0"></span>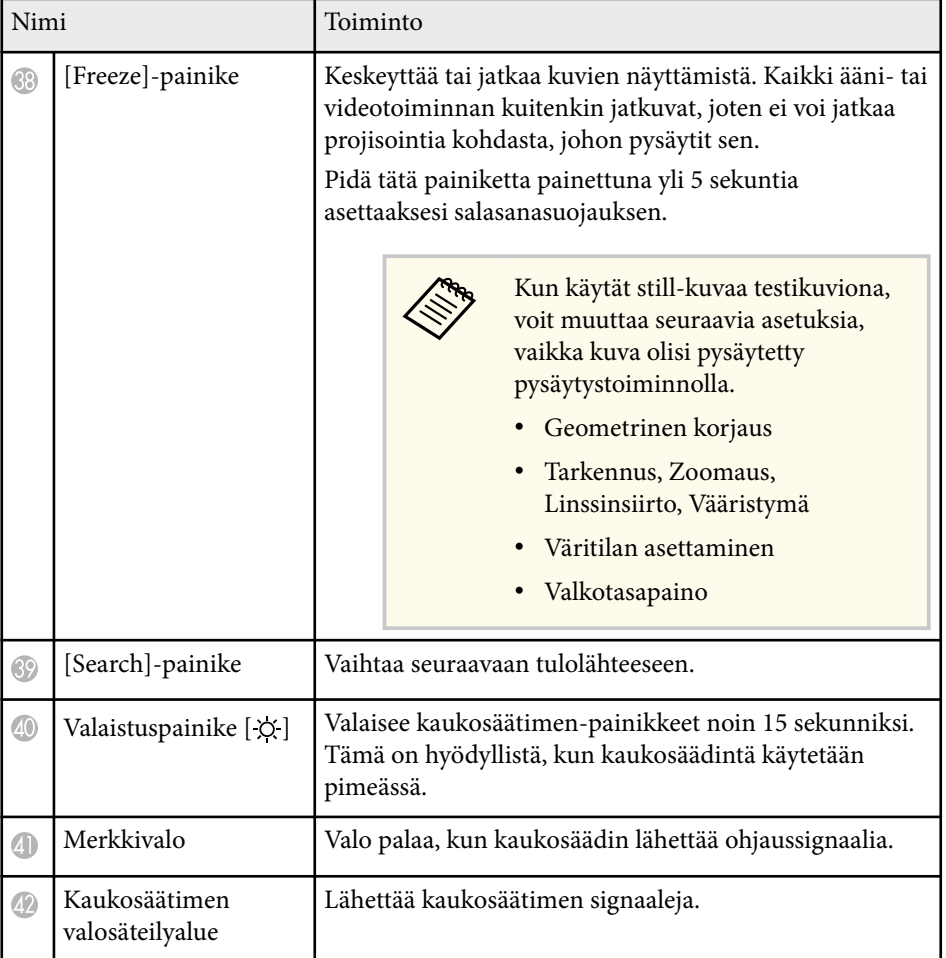

#### g **Asiaan liittyvät linkit**

- "Kaukosäätimen paristojen asentaminen" s.24
- ["Kaukosäätimen käyttö" s.25](#page-24-0)
- ["Kaukosäätimen ohjauspainikkeiden lukitus" s.26](#page-25-0)
- ["Salasanasuojaus" s.71](#page-70-0)
- ["Aloitusnäyttö" s.55](#page-54-0)
- ["Geometrinen korjaus" s.85](#page-84-0)
- ["Muisti" s.91](#page-90-0)
- ["Testikuva" s.62](#page-61-0)
- ["Suljin" s.60](#page-59-0)

### **Kaukosäätimen paristojen asentaminen**

Kaukosäädintä käytetään kahdella projektorin toimitukseen kuuluvalla AAparistolla.

#### **Huomaa**

Muista lukea *Turvaohjeet* ennen paristojen käsittelyä.

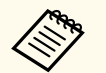

Vaihda paristot, heti kun ne ovat lopussa. Kaukosäätimessä käytetään kahta AA-kokoista mangaani- tai alkaliparistoa.

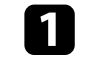

a Poista paristolokeron kansi, kuten kuvassa.

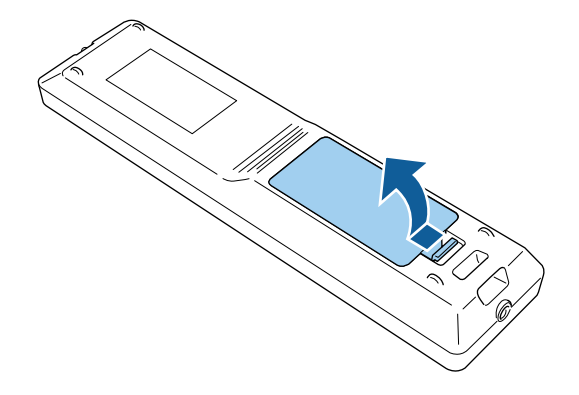

<span id="page-24-0"></span>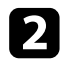

Poista vanhat paristot, jos on välttämätöntä.

Hävitä käytetyt paristot paikallisten säädösten mukaisesti.

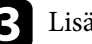

**R** Lisää paristot.

### **Varoitus**

Tarkista (+)- ja (–)-merkkien paikat paristolokeron sisällä varmistaaksesi, että asetat paristot oikein päin. Jos akkuja ei käytetä oikein, ne saattavat räjähtää tai vuotaa aiheuttaen tulipalon, vammoja tai vaurioita tuotteelle.

d Aseta paristolokeron kansi takaisin paikalleen ja paina sitä alas, kunnes se naksahtaa paikalleen.

### **Kaukosäätimen käyttö**

Kaukosäädin antaa sinun ohjata projektoria melkein mistä tahansa kohtaa huoneessa.

Varmista, että osoitat kaukosäätimellä projektorin vastaanottimia tässä listatuilla etäisyydellä ja kulmista.

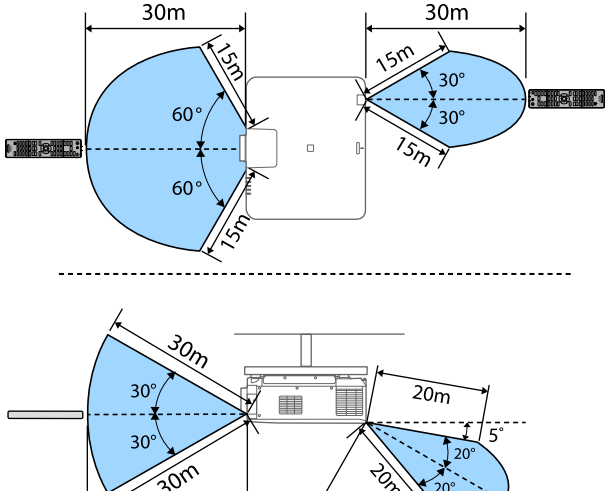

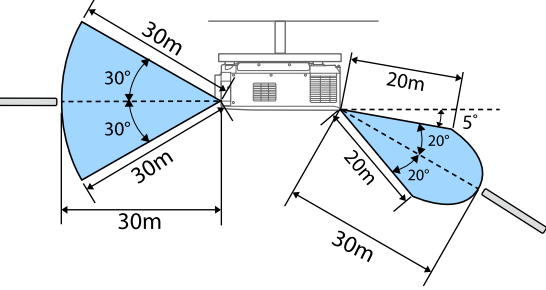

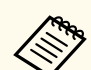

- Asennusympäristön mukaan käytettävissä oleva etäisyys ja kulmat voivat olla lyhyempiä.
- Vältä käyttämästä kaukosäädintä tiloissa, joissa on kirkas loistelamppuvalaistus tai suora auringonvalo, muuten projektori voi lakata vastaamasta komentoihin. Jolle aio käyttää kaukosäädintä pitkään aikaan, poista paristot.
- Kun käytät useita projektoreita samassa huoneessa tai kun kaukovastaanottimen ympärillä on esteitä, liitä kaukosäädin projektoriin käyttämällä valinnaista kaukosäädinkaapelisarjaa. Kun kaukosäädin on liitetty, projektorin etävastaanotin on pois käytöstä.

### <span id="page-25-0"></span>**Kaukosäätimen ohjauspainikkeiden lukitus**

Voit lukita joitakin kaukosäätimen painikkeita.

Lukitaksesi tässä näytetyt kaukosäätimen painikkeet, pidä kaukosäätimen -painiketta painettuna noin 5 sekuntia.

Avataksesi painikkeiden lukituksen, pidä -painiketta painettuna noin 5 sekuntia.

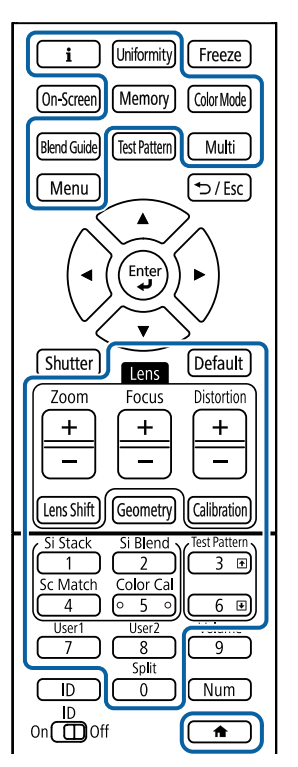

Ulkoisen kameran käyttöopas on ladattavissa Epson-verkkosivustolla. <https://epson.sn/?MKN=EB-PQ2220B&PINF=vpoption>

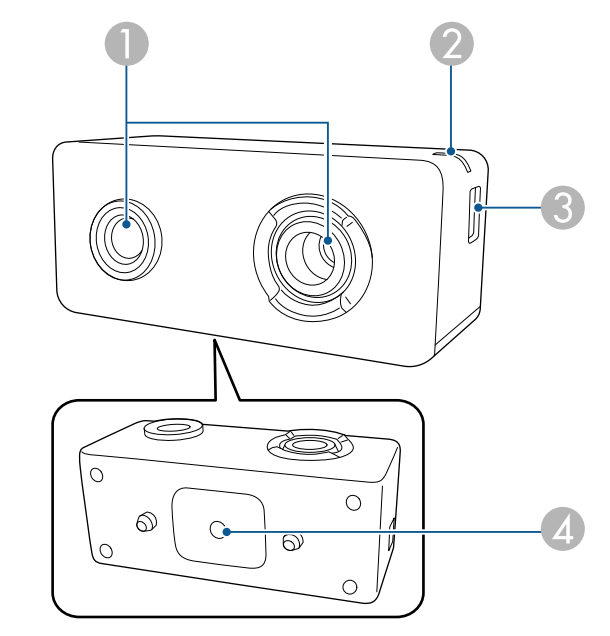

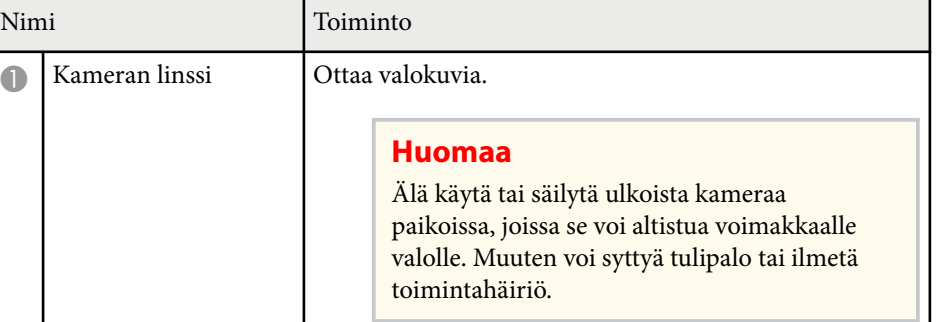

### **Projektorin osat - Ulkoinen kamera**

Voit kiinnittää valinnaisen ulkoisen kameran projektorin eteen tai linssiin. Katso asennusmenetelmä ulkoisen kameran käyttöoppaasta.

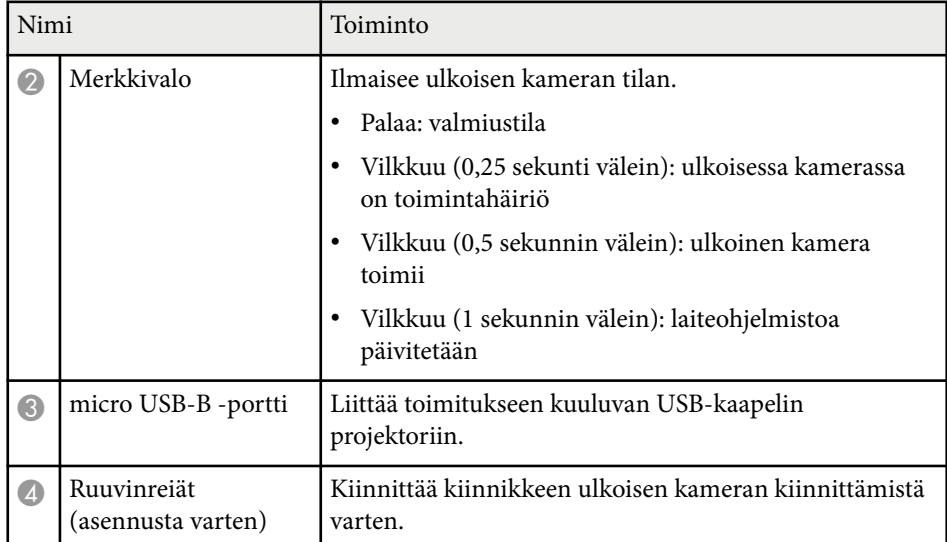

### **Esimerkki**

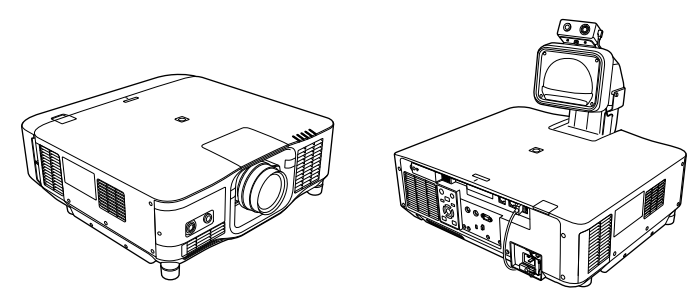

### g **Asiaan liittyvät linkit**

• ["Ulkoisen kameran käyttö" s.145](#page-144-0)

## <span id="page-27-0"></span>**Projektorin asettaminen**

Aseta projektori toimimalla näiden osien ohjeiden mukaisesti.

### g **Asiaan liittyvät linkit**

- ["Huomautuksia kuljetuksesta" s.29](#page-28-0)
- ["Asennuksen varotoimet" s.30](#page-29-0)
- ["Linssin kiinnittäminen ja irrottaminen." s.33](#page-32-0)
- ["Kaapelisuojuksen kiinnittäminen ja poistaminen" s.39](#page-38-0)
- ["Projektorin virran käyttäminen" s.40](#page-39-0)
- ["Langallinen verkkoyhteys" s.43](#page-42-0)
- ["Langaton verkkoyhteys" s.45](#page-44-0)
- ["Secure HTTP" s.52](#page-51-0)

## <span id="page-28-0"></span>**Huomautuksia kuljetuksesta <sup>29</sup>**

Projektorin sisällä on useita lasiosia ja tarkkuuskomponentteja. Kuljetuksen aikaisista iskuista johtuvien vahinkojen välttämiseksi, käsittele projektoria seuraavasti.

### **Huom**

- P rojektorin kantamiseen tarvitaan useampi kuin yksi ihminen. Tarvitaan vähintään kaksi henkilöä projektorin pakkauksesta purkamiseen tai sen kantamiseen.
- Kun siirrät projektorin, älä pidä kiinni linssin vaihtosuojuksesta tai linssiyksiköstä. Ne voivat irrota, jolloin projektori voi pudota ja aiheuttaa vamman.

#### **Huomaa**

- Älä kuljeta projektoria linssi asennettuna. Se voi vahingoittaa projektoria ja linssiä.
- Jos projektorissa ei ole linssiä, kiinnitä se linssisuojus paikoilleen, joka oli kiinni linssissä ostohetkellä.

## <span id="page-29-0"></span>**Asennuksen varotoimet <sup>30</sup>**

Voit asentaa projektorin tai kiinnittää sen kattoon mihin tahansa vaaka- tai voit asentaa projektorin tai kiinnittaa sen kattoon minin tahansa vaaka- tai **karraan. Varoitus**<br>pystykulmaan. Huomaa seuraavat varotoimet, kun asennat projektorin.

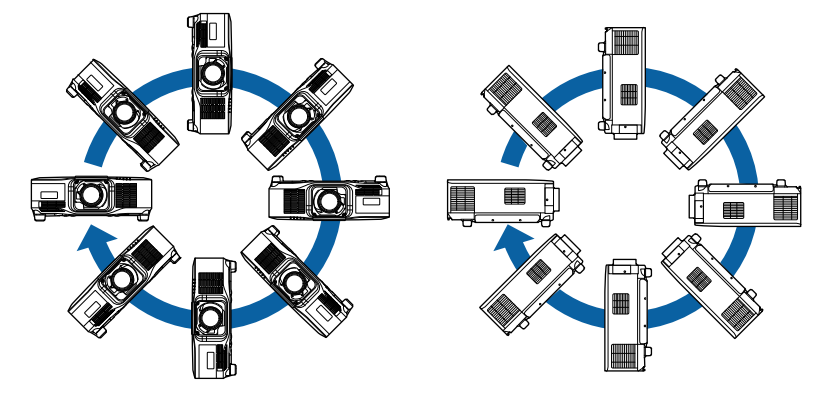

- Älä käytä kattotelineen kiinnityspisteissä liimoja ruuvien löystymisen estämiseksi tai käytä projektorissa voiteluaineita tai öljyjä, sillä projektorin kotelo voi murtua ja aiheuttaa projektorin putoamisen kattotelineestä. Tämä voi aiheuttaa kattotelineen alla oleville ihmisille vakavan loukkaantumisen ja vaurioittaa projektoria.
- Älä asenna projektoria paikkaan, jossa se altistuu runsaalle pölylle tai kosteudelle tai paikkaan, jossa se altistuu savulle tai höyrylle. Muuten se voi aiheuttaa tulipalon tai sähköiskun. Projektorin kotelo voi myös heiketä ja vahingoittua, mikä voi saada projektorin putoaman kiinnikkeestä.

#### **Esimerkkejä ympäristöistä, jotka voivat aiheuttaa projektorin putoamisen kotelon heikentymisen johdosta**

- Sijainnit, joiden ilmassa on runsaasti savua tai hiukkasia, kuten tehtaat tai keittiöt
- Sijainnit, joissa on syttyviä liuottimia tai kemikaaleja, kuten tehtaat tai laboratoriot
- Sijainnit, joissa projektori voi altistua pesuaineille tai kemikaaleille, kuten tehtaat tai keittiöt
- Sijainnit, joissa käytetään usein aromaattisia öljyjä, kuten rentoutumistilat
- Lähellä laitteita, jotka tuottavat runsaasti savua, hiukkasia tai vaahtoa erilaisissa tapahtumissa

#### **Huomaa**

Asenna virrankatkaisin 13–20 A virrankatkaisin rakennuksen johdotukseen, joka syöttää sähköä projektoriin. Älä liitä muita laitteita johdotukseen, johon virrankatkaisija on asennettu ja käytä johdotusta vain projektoria varten.

## **Asennuksen varotoimet <sup>31</sup>**

#### **Huomaa**

• Käytä M6-ruuveja (enintään 14 mm syvyyteen) projektorin kiinnittämiseen kattokiinnityskohtiin ja kiinnityslaitteistoon neljästä kohdasta.

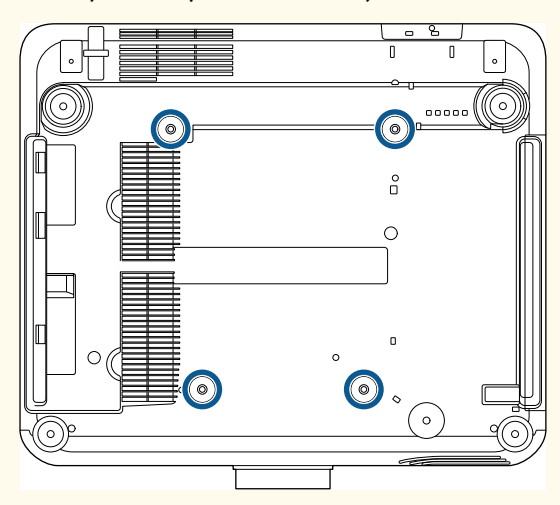

• Älä pinoa projektoreita suoraan toistensa päälle.

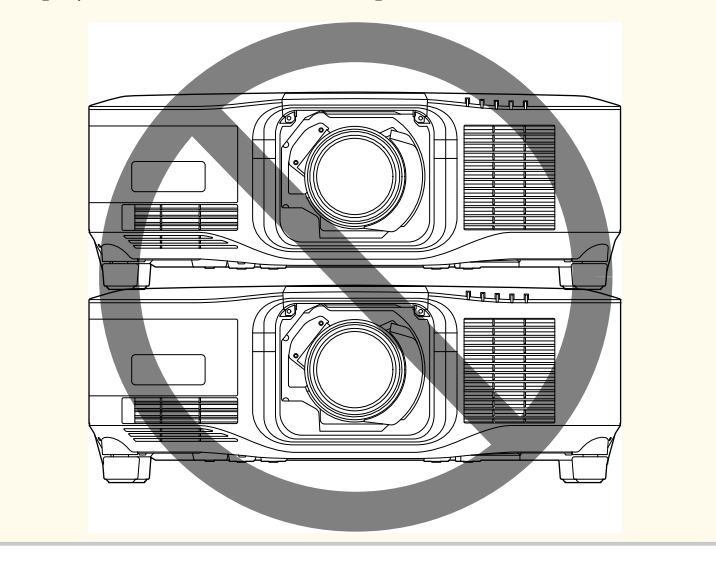

#### **Asennustila**

## **Asennuksen varotoimet <sup>32</sup>**

#### **Huomaa**

• Varmista, että jätät seuraavasti tilaa projektorin ympärille, jottei ilmanpoisto- ja ottoaukot esty.

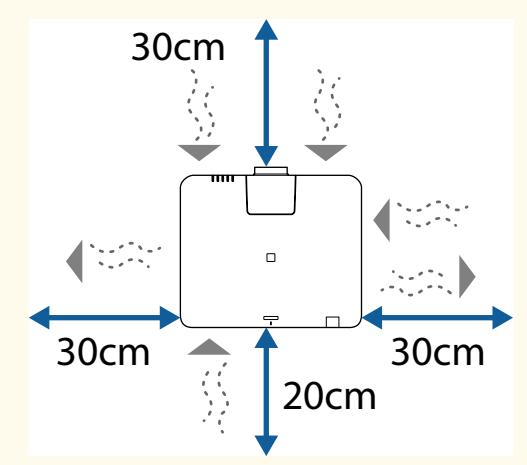

Katso projektorin *Specifications* ilmanotto- ja poistoaukon tarkat sijainnit.

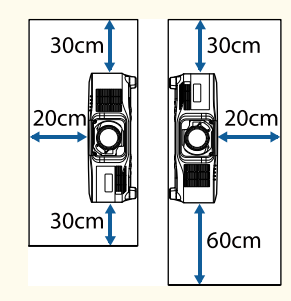

• Älä asenna projektoria sijaintiin, jossa ei ole kunnollista ilmanvaihtoa, kuten hylly tai laatikko.

Jos haluat asentaa projektorin hyllyyn tai kaappiin, ota yhteyttä Epsoniin saadaksesi lisätietoja.

• Jos projektorin ympärillä ei ole riittävästi tilaa, projektorin sisälämpötila kohoaa ja valolähteen kirkkaus voi vähetä.

Varmista, ettei ilmanpoistoaukkojen kuuma ilma pääse ilmanottoaukkoon.

**Asennustila (Kun asennetaan useita projektoreita vierekkäin)**

#### **Huomaa**

• Jos asennat useita projektoreita vierekkäin, varmista, ettei ilmanpoistoaukkojen kuuma ilma pääse toisen projektorin ilmanottoaukkoon.

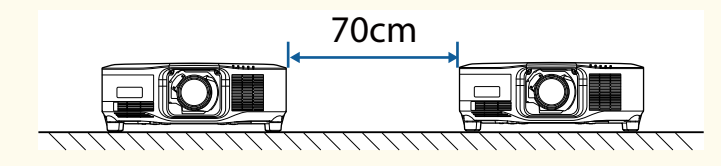

• Jos käytät osiointia, voit kaventaa projektorien välistä tilaa.

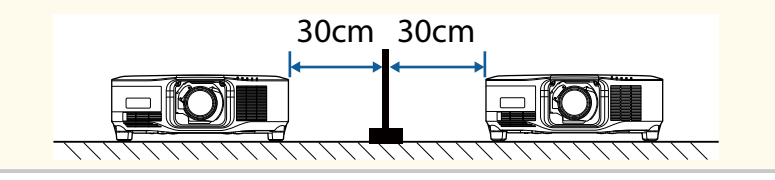

## <span id="page-32-0"></span>**Linssin kiinnittäminen ja irrottaminen. <sup>33</sup>**

Toimi näiden osien ohjeiden mukaisesti kiinnittääksesi tai irrottaaksesi yhteensopivan linssin.

Seuraava linssi on käytettävissä.

- ELPLX02
- ELPLX02W
- ELPLX02S
- ELPLX02WS
- ELPLU03S
- ELPLU04
- ELPLW08
- ELPLW06
- ELPLM15
- ELPLM10
- ELPLM11
- ELPLL08

### **Varoitus**

Varmista, että sammutat projektorin ja irrotat virtajohdon pistorasiasta ennen linssin kiinnittämistä tai irrottamista. Muuten voit saada sähköiskun.

#### **Huomaa**

- Jos pölyä tai likaa kertyy projektorin sisään, projisointilaatu heikkenee ja seurauksena voi olla toimintahäiriö. Varmista, että noudatat käsittelyssä seuraavia varotoimia.
	- Varmista, ettei projektori ei ole pystyssä, kun kiinnität tai poistat linssin.
	- Poista linssi vain, kun se on välttämätöntä.
	- Säilytä projektoria linssi asennettuna.
- Vältä linssin koskettamista paljain käsin estääksesi sormenjäljet ja linssin pinnan vahingoittumisen.

#### g **Asiaan liittyvät linkit**

- "Linssin kiinnittäminen" s.33
- ["Linssin irrottaminen" s.37](#page-36-0)

### **Linssin kiinnittäminen**

Voit kiinnittää projektoriin yhteensopivan linssin.

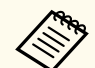

Katso tiedot ultralyhyt heitto -zoomauslinssin asentamisesta linssin toimitukseen kuuluvasta *Käyttöoppaasta*.

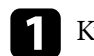

a Kytke projektori pois päältä ja irrota virtajohto.

## **Linssin kiinnittäminen ja irrottaminen. <sup>34</sup>**

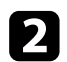

 $\sum$  Irrota linssinvaihtokansi.

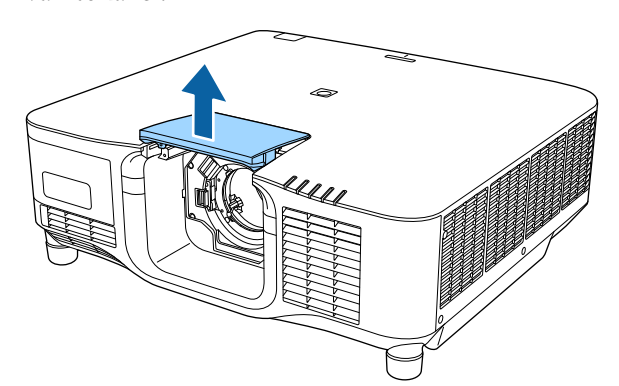

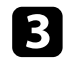

c Purista lukkovipua ja siirrä se **Release** -asentoon.

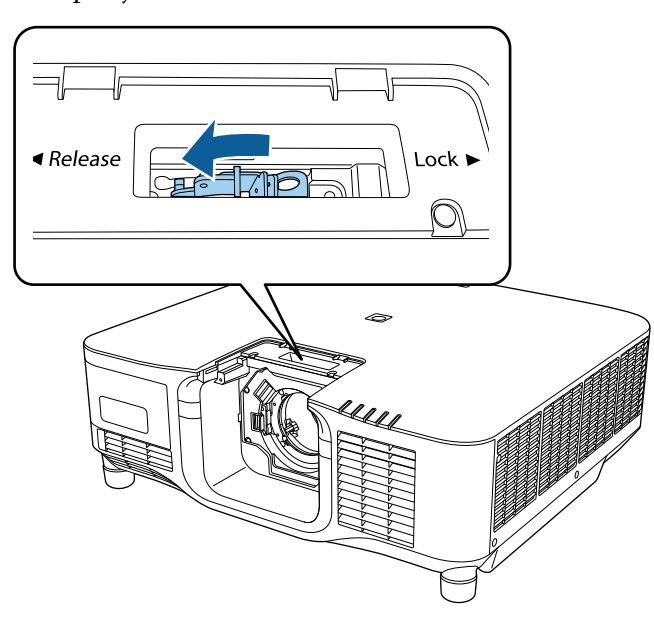

d Liitä linssi suoraan projektorin linssikantaan valkoinen piste ylöspäin.

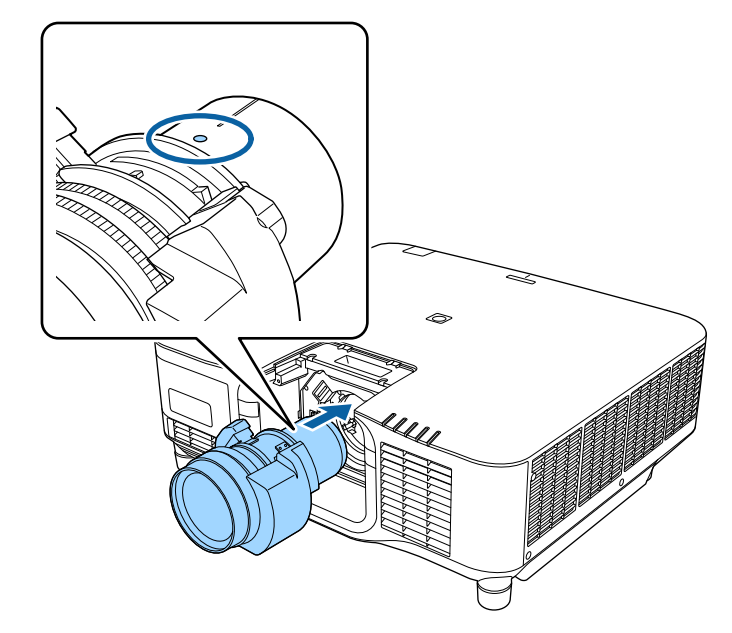

### **Huom**

Vamman välttämiseksi varo, etteivät sormesi jää puristuksiin projektorin ja linssin väliin.

## **Linssin kiinnittäminen ja irrottaminen. <sup>35</sup>**

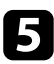

e Pidä linssistä kiinni lujasti, purista sitten lukkovipua ja siirrä se **Lock**asentoon.

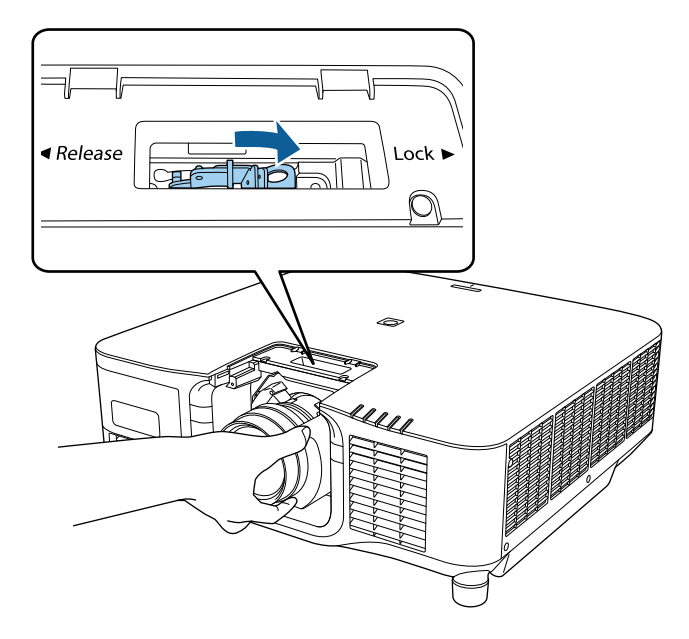

### **Varoitus**

Varmista, että linssi on kiinnitetty.

Jos linkkiä ei ole kiinnitetty, se voi pudota ja aiheuttaa vamman projektorista ulos tullessaan.

 $\bullet$  Jos haluat kiinnittää linssin lujemmin, kiristä lukkovivun vieressä oleva vipu kuusiokoloavaimella (2,5 mm).

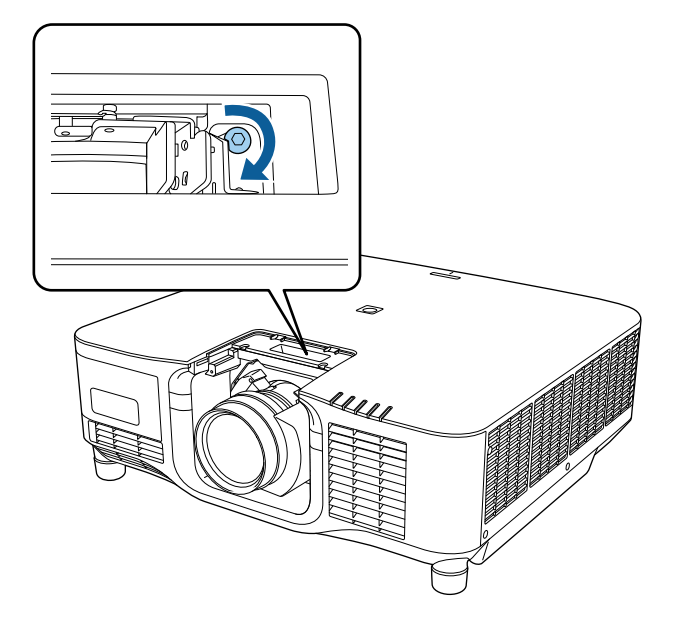

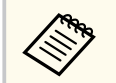

Jos käytät mallia ELPLX02S/ELPLX02WS, linssi on kiinnitetty jopa ruuvilukkoa käyttämättä.

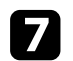

g Aseta linssinvaihtokansi takaisin paikalleen.

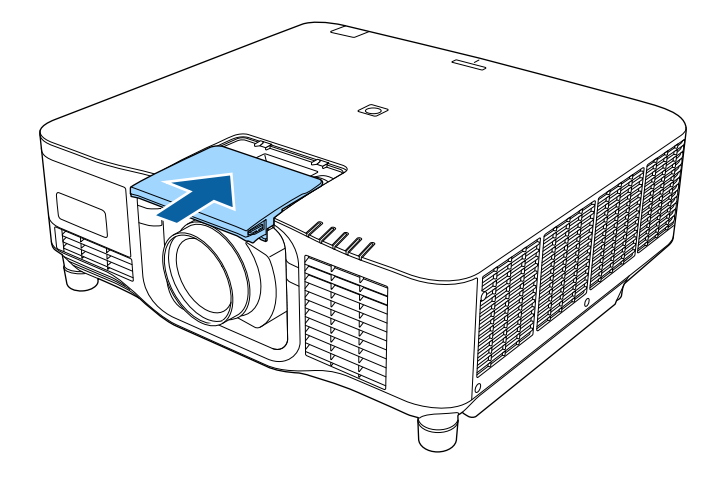

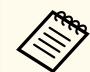

Alaspäin projisoitaessa on suositeltavaa kiinnittää linssinvaihtokansi kaupoista saatavilla ruuveilla (M3×12 mm).

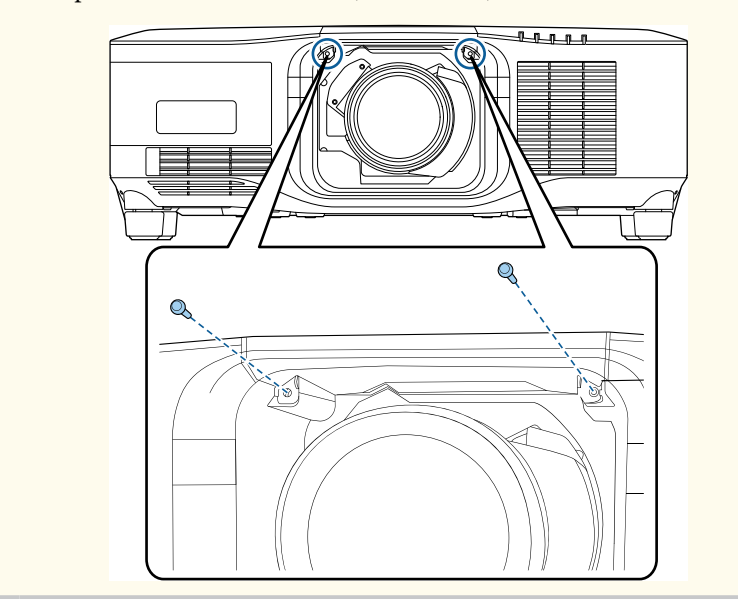

h Suorittaaksesi linssin kalibroinnin, kytke projektori päälle.

i Kun näkyviin tulee viesti, joka kehottaa sinua aloittamaan linssin kalibroinnin, valitse **Kyllä**.

Linssin kalibrointi käynnistyy ja auttaa projektoria hakemaan oikean linssin asennon ja säätöalueen. Tämä voi kestää jopa 100 sekuntia. Kun kalibrointi on valmis, linssi palaa alkuperäiseen asentoonsa.

Seuraavat linssit palaavat vakioasentoon.

- ELPLX02S/02
- ELPLX02WS/02W
- 
- Jos mitään viestiä ei tule näkyviin projektorin päälle kytkemisen jälkeen, suorita linssin kalibrointi manuaalisesti käyttämällä yhtä seuraavista menetelmistä.
	- Paina kaukosäätimen [Calibration]-painiketta.
	- Pidä kaukosäätimen [Default]-painiketta painettuna noin kolme sekuntia.
	- Vaihda projektorin valikko:
		- s**Laajennettu** > **Toiminta** > **Linssin kalibrointi**
- Jollet kalibroi linssiä, seuraavat toiminnot eivät ehkä toimi oikein.
	- Tarkennus
	- Vääristymä
	- Zoomaus
	- Linssin siirto
	- Muisti (Linssin asento)

#### **Huomaa**

Jos näyttöön tulee viesti, että linssin kalibrointi epäonnistui, irrota linssi ja asenna se uudelleen. Jos sama viesti tulee edelleen näyttöön, lopeta projektorin käyttö, irrota pistoke pistorasiasta ja ota yhteyttä Epsoniin tukea saadaksesi.
# **Linssin kiinnittäminen ja irrottaminen. <sup>37</sup>**

# **Linssin irrottaminen**

Voit irrottaa linssin vaihtaaksesi sen erilaiseen linssiin.

# **Huom**

Odota vähintään 30 minuuttia ennen kuin irrotat tai vaihdat linssin projektorin sammutuksen jälkeen. Linssin koskettaminen ennen sen jäähtymistä voi aiheuttaa palovammoja.

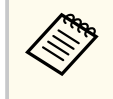

Projektori käyttää laseria valolähteenä. Turvallisuustoimen valolähde kytkeytyy pois päältä, kun linssi irrotetaan. Kiinnitä linssi ja paina sitten [On]-painiketta kytkeäksesi laitteen takaisin päälle.

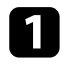

a Pidä [Lens Shift] (kaukosäädin) - tai [Lens] (ohjauspaneeli) -painiketta painettuna noin 3 sekuntia siirtääksesi linssin kotiasentoon.

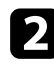

**b Kytke projektori pois päältä ja irrota virtajohto.** 

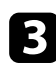

c Irrota linssinvaihtokansi.

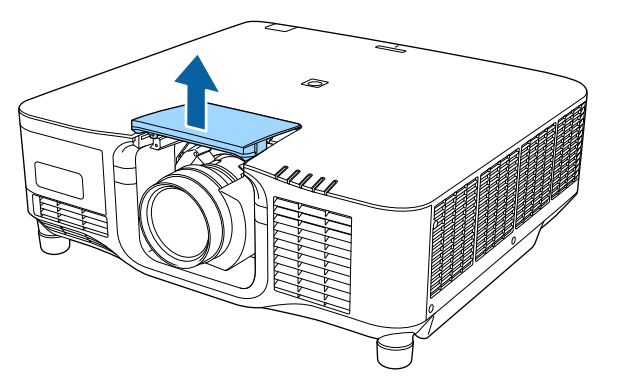

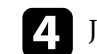

d Jos on tarpeen, löysää lukkovivun vieressä oleva ruuvi.

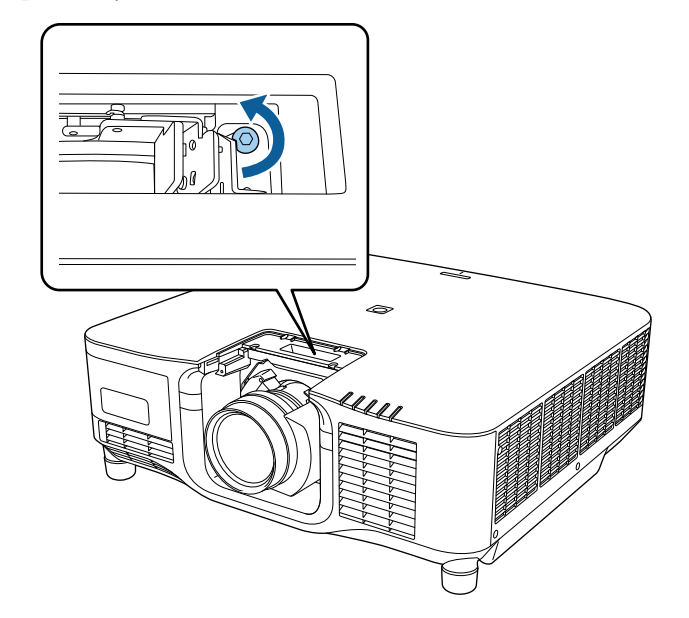

# **Linssin kiinnittäminen ja irrottaminen. <sup>38</sup>**

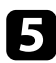

 $\bullet$ Pidä linssistä kiinni lujasti samalla kun puristat lukkovipua ja siirrä se **Release**-asentoon.

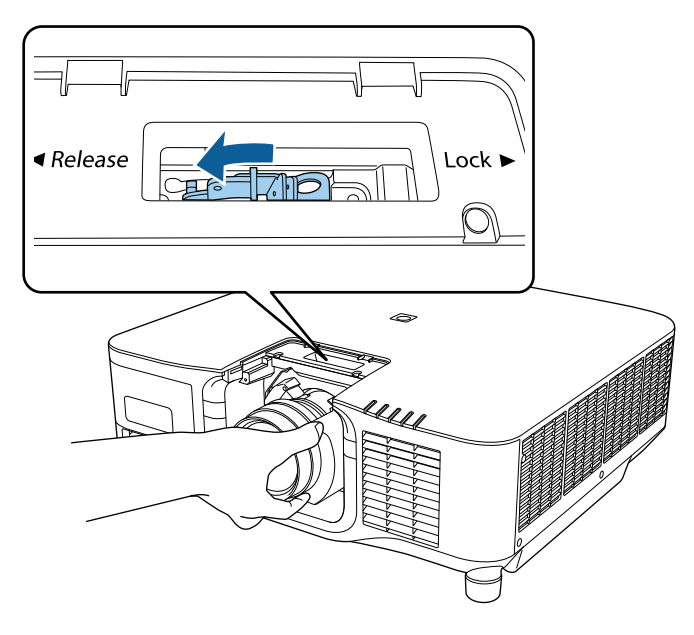

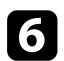

f Vedä linssi suoraan ulos projektorista.

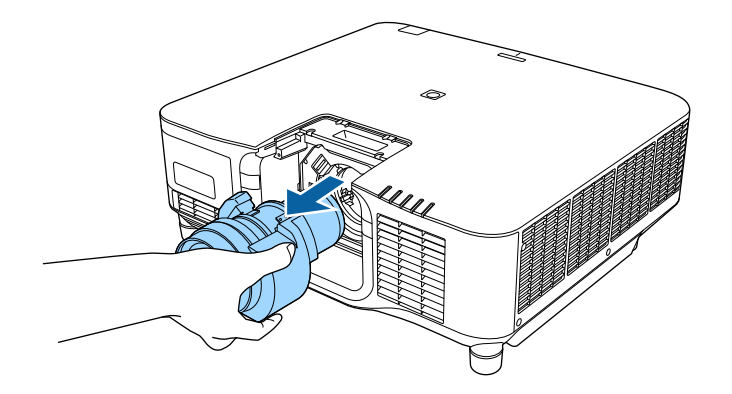

# **Kaapelisuojuksen kiinnittäminen ja poistaminen <sup>39</sup>**

Kun ripustat projektorin katosta, voi kiinnittää projektorin toimitukseen kuuluvan kaapelinsuojuksen piilottaaksesi kiinnitetyt kaapelit näkyvistä.

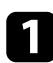

a Vie kaupasta saatava kaapeliside kaapelinpidikkeen läpi ja sido kaapelit yhteen.

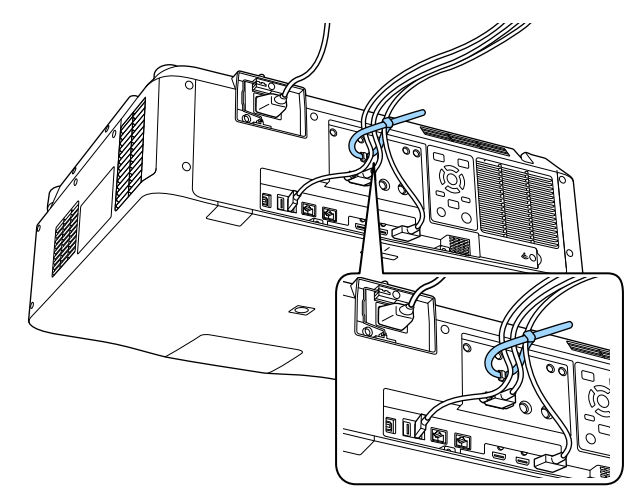

# **Huom**

Älä niputa virtajohtoa muiden kaapelien kanssa. Se voi johtaa tulipaloon.

b Aseta kaapelinsuojus projektoriin kuten kuvassa, reitittäen kaapelit koloa pitkin kaapelinsuojuksen alustassa.

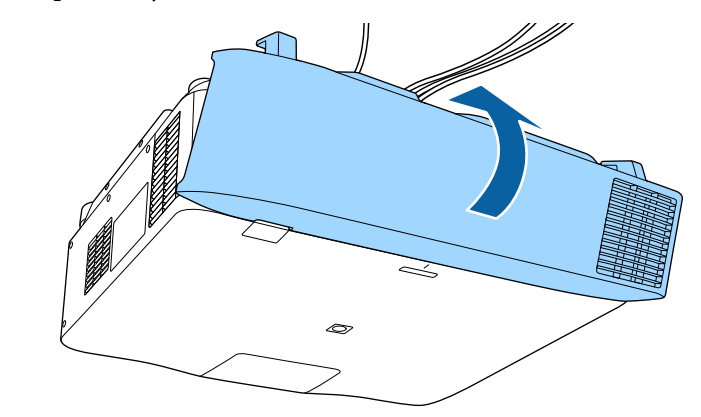

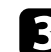

 $\mathbf{R}$  Kiristä kaapelinsuojuksen ruuvit.

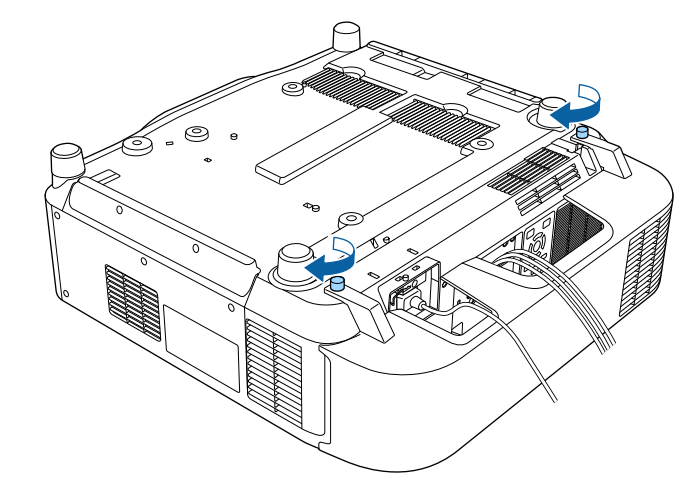

# **Projektorin virran käyttäminen <sup>40</sup>**

Toimi näiden osien ohjeiden mukaisesti käyttääksesi projektorin virtaa.

# g **Asiaan liittyvät linkit**

- "Projektorin käynnistäminen" s.40
- ["Projektorin sammuttaminen" s.41](#page-40-0)

# **Projektorin käynnistäminen**

Käynnistä tietokone tai videolaite, jota haluat käyttää, kun olet kytkenyt projektorin päälle.

#### **Huomaa**

Ennen kuin kytket projektorin päälle, liitä tietokone tai videolaite, jota haluat käyttää projektorin kanssa.

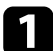

Liitä virtajohto projektorin virtaliitäntään ja toinen pää seinäpistorasiaan.

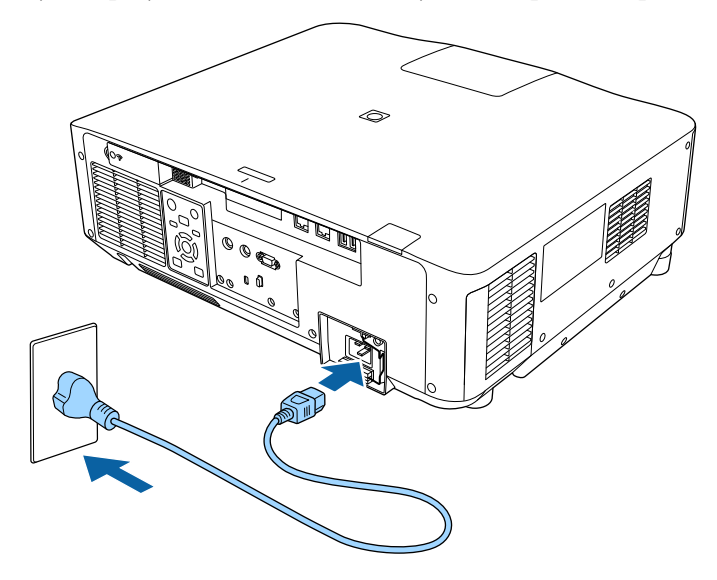

Projektorin virran merkkivalo muuttuu siniseksi. Tämä ilmaisee, että projektori saa virtaa, mutta sitä ei ole vielä kytketty päälle (laite on valmiustilassa).

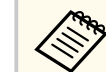

Voit käyttää 100 V:n virtajohtoa projektorin tilapäiseen käyttämiseen määrittääksesi asennussijainnin.

Kun projisoit käyttämällä 100 V:n virtajohtoa, maksimikirkkaus on rajoitettu.

Käytä 200 V:n virtajohtoa, kun säädät projisoitua kuvaa tai linssiä. Et voi käyttää seuraavia toimintoja 100 V:n virtajohdolla.

- Valotila
- Arviolta jäljellä
- Virkistystila
- Valotilan kalibrointi

Varmista, että maadoitat virtapistokkeen maadoitusjohdolla tai 3 napaisella pistokkeella.

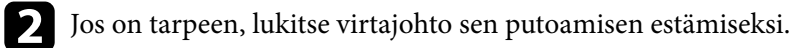

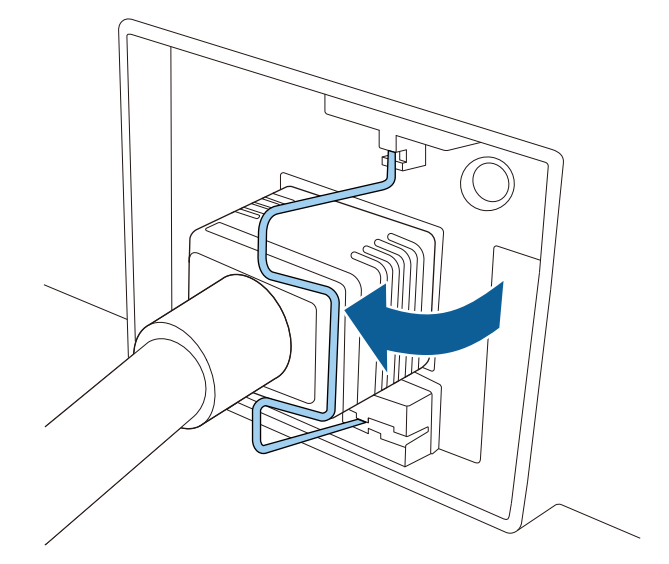

# <span id="page-40-0"></span>**Projektorin virran käyttäminen <sup>41</sup>**

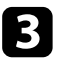

c Paina ohjauspaneelin tai kaukosäätimen [On]-painiketta kytkeäksesi projektorin päälle.

Projektorista kuuluu merkkiääniä ja tilan merkkivalo vilkkuu sinisenä, kun projektori lämpiää. Kun projektori on lämmennyt, tilan merkkivalo lakkaa vilkkumasta ja palaa sinisenä.

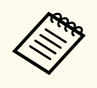

- Kun **Pikakäynnistys** on otettu käyttöön projektorin **Laajennettu** valikossa, projektorista tulee käyttövalmis muutamassa sekunnissa, kun seuraavan kerran painat virta-painiketta.
	- s**Laajennettu** > **Toiminta** > **Pikakäynnistys**

Kokeile seuraavaa, jollei projisoitavaa kuvaa näy.

- Kytke päälle liitetty tietokone tai videolaite.
- Muuta näyttölähdöksi tietokone käyttäessäsi kannettavaa tietokonetta.
- Liitä DVD-levy tai muu videomedia ja paina Toista (jos on tarpeen).
- Paina ohjauspaneelin tai kaukosäätimen [Search]-painiketta tunnistaaksesi lähteen.
- Paina kaukosäätimen halutun videolähteen painiketta.
- Jos aloitusnäyttö on näkyvissä, valitse lähde, josta haluat projisoida.

# **Varoitus**

- Älä koskaan katso projektorin linssiin, kun valonlähde on päällä. Se voi vahingoittaa silmiä ja erityisen vaarallista lapsille.
- Kun kytket projektorin päälle etäältä kaukosäätimellä, varmista, ette kukaan katso suoraan linssiin.
- Elä estä projisoinnin aikana valoa projektorista kirjalla tai muulla esineellä. Jos projektorista tuleva valo estetään, alue, jossa valo loistaa, kuumenee, mikä voi aiheuttaa sulamisen, palamisen tai tulipalon syttymisen. Heijastunut valo voi kuumentaa myös linssiä, mikä voi johtaa projektorin toimintahäiriöön. Lopettaaksesi projisoinnin, käytä A/V-mykistys- tai Suljin-toimintoa tai kytke projektori pois päältä.

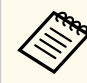

- Kun **Suora käynnistys** -asetuksena on **Päällä** projektorin **Laajennettu**valikossa, projektori käynnistyy heti, kun liität sen pistorasiaan. Huomaa, että projektori kytkeytyy automaattisesti päälle myös tilanteessa, kuten virtakatkoksesta palautuminen.
	- s**Laajennettu** > **Toiminta** > **Suora käynnistys**
- Jos valitset määrätyn portin **Autom. käynnistys** -asetukseksi projektorin **Laajennettu**-valikossa, projektori kytkeytyy päälle heti, kun se tunnistaa signaalin tai kaapeliyhteyden kyseisestä portista.
	- s**Laajennettu** > **Toiminta** > **Autom. käynnistys**

## g **Asiaan liittyvät linkit**

• ["Aloitusnäyttö" s.55](#page-54-0)

# **Projektorin sammuttaminen**

Kytke projektori pois päältä käytön jälkeen.

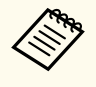

- Kytke projektori pois päältä käyttöiän pidentämiseksi, kun sitä ei käytetä. Valolähteen käyttöikä on valitun mallin, ympäristöolosuhteiden ja käytön mukainen. Kirkkaus vähenee ajan myötä.
- Valotilan kalibrointi alkaa automaattisesti, kun kytket projektorin pois päältä ja seuraavat ehdot toteutuvat:
	- **Valotilan kalibrointi** -asetus on asetettu **Suorita määräajoin** -tilaan projektorin **Nollaa**-valikossa
	- 100 tuntia on kulunut viimeisestä valonlähteen kalibroinnista
	- Jos olet käyttänyt projektoria jatkuvasti yli 20 minuuttia
- Koska projektori tukee suora sammutus -ominaisuutta, sen voi kytkeä katkaisijalla suoraan pois päältä.

# **Projektorin virran käyttäminen <sup>42</sup>**

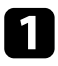

a Paina [Standby] ohjauspaneelin tai kaukosäätimen -painiketta. Projektori näyttää sammutuksen vahvistusnäytön.

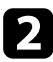

 $\bullet$ Paina [Standby] virtapainiketta uudelleen. (Jättääksesi sen päälle, paina mi tä tahansa muuta painiketta.)

Projektorista kuuluu kaksi äänimerkkiä, valonlähde kytkeytyy pois päältä ja tila-merkkivalo sammuu.

 $\bf S$ Siirtääksesi projektoria tai asettaaksesi sen säilytykseen, varmista, että kai kki projektorin tilamerkkivalot ovat sammuneet ja irrota sitten virtajohto.

# **Langallinen verkkoyhteys <sup>43</sup>**

Voit lähettää kuvia projektoriin sekä valvoa ja ohjata monitoria verkon kautta. Suorittaaksesi nämä toiminnat, sinun on tehtävä ensin seuraavaa:

- Liitä projektori verkkoon.
- Aseta projektori ja tietokone käyttämällä projektorin **Verkko**-valikkoja.
- Lataa ja asenna seuraava verkko-ohjelmisto seuraavalta verkkosivustolta. [epson.sn](http://epson.sn)
	- Epson iProjection -ohjelmisto asettaa tietokoneen verkkoprojisointia varten. Se mahdollistaa myös vuorovaikutteisten kokousten pitämisen projisoimalla käyttäjän tietokoneen näytön verkon yli. Katso ohjeet *Epson iProjection -käyttöoppaasta (Windows/Mac)*.
	- Epson Projector Management -ohjelmisto (vain Windows) asettaa tietokoneesi valvomaan ja ohjaamaan projektoreita. Saat ohjeet *Epson Projector Management -käyttöoppaasta*.

# g **Asiaan liittyvät linkit**

- "Yhdistäminen langalliseen verkkoon" s.43
- "Langallisten verkkoasetusten valitseminen" s.43

# **Yhdistäminen langalliseen verkkoon**

Liitä projektori langalliseen lähiverkkoon (LAN) 100Base-TX- tai 10Base-T-verkkokaapelilla. Varmistaaksesi oikean datansiirron, käytä Luokan 5 tai parempaa suojattua kaapelia.

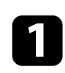

Liitä verkkokaapelin toinen pää verkkokeskittimeen, kytkimeen tai reitittimeen.

 $\sum$  Liitä kaapelin toinen pää projektorin LAN-porttiin.

# **Langallisten verkkoasetusten valitseminen**

Ennen kuin voit projisoida tietokoneista langattomassa verkossa, sinun on valittava projektorin verkkoasetukset.

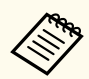

Varmista, että olet jo liittänyt projektorin langalliseen verkkoon LANporttia käyttämällä.

- 
- a Paina [Menu]-painiketta, valitse **Verkko**-valikko ja paina [Enter].
- 
- b Valitse **Verkon määritykseen** ja paina [Enter]-painiketta.
- Valitse Perus-valikko ja paina [Enter].
- 

**d** Valitse perusvalinnat tarpeen mukaan.

- **Projektorin nimi** antaa syöttää nimen, joka on enintään 16 aakkosnumeerisen merkin pituinen projektorin yksilöimiseksi verkossa.
- **PJLink-salasana** antaa syöttää salasanan, joka on enintään 32 aakkosnumeerisen merkin pituinen PJLink-protokollan käyttämiseksi projektorin ohjauksessa.
- **Remote -salasana** antaa syöttää enintään 32 aakkosnumeerisen merkin pituisen salasanan projektorin käyttämiseksi Perusohjauksella. (Käyttäjänimi on **EPSONREMOTE**. Mitään salasanaa ei ole asetettu oletuksena.)
- **Web Control -salasana** antaa syöttää salasanan, joka on enintään 32 aakkosnumeerisen merkin pituinen projektorin käyttämiseksi verkossa. (Käyttäjänimi on **EPSONWEB**. Mitään salasanaa ei ole asetettu oletuksena.)

# **Langallinen verkkoyhteys <sup>44</sup>**

- **Valvojan salasana** antaa syöttää nelinumeroisen salasanan projektorin käyttämiseksi valvojana käyttämällä Epson iProjection -sovellusta. (Mitään salasanaa ei ole asetettu oletuksena.)
- **Projektorin tunnussana** antaa kytkeä päälle suojaussalasanan, joka estää käyttämästä projektoria huoneen ulkopuolelta. Sinun on syötettävä näytetty satunnaisavainsana tietokoneesta Epson iProjection -sovelluksen kautta voidaksesi käyttää projektoria ja jakaa nykyisen näytön.
- **Näytä avainsana** antaa valita, näytetäänkö projektorin salasana projisoidussa kuvassa, kun projektoria käytetään Epson iProjection -ohjelman kautta.
- **Näytä LAN-tiedot** antaa asettaa näyttömuodon projektorin verkkotietoja varten.

Käytä näyttönäppäimistöä numeroiden ja merkkien syöttämiseen. Paina kaukosäätimen nuolipainikkeita korostaaksesi kirjaimia ja paina [Enter]-painiketta valitaksesi niitä.

Voit syöttää myös numeroita painama numeronäppäimiä pitäen samalla kaukosäätimen [Num]-painiketta painettuna.

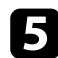

e Valitse **Kiinteä LAN** -valikko ja paina [Enter]-painiketta.

- f Määritä verkollesi IP-asetukset, jos on tarpeen.
	- Jos verkkosi määrittää osoitteet automaattisesti, valitse **IP-asetukset** asettaaksesi **DHCP**-asetuksen tilaan **Päällä**.
	- Jos osoitteet on asetettava manuaalisesti, valitse **IP-asetukset** asettaaksesi **DHCP**-asetukseksi **Pois** ja syötä sitten projektorin **IPosoite**, **Aliverkon peite** ja **Yhd.käyt. os.** tarpeen mukaan.
	- Jos haluat yhdistää projektorin verkkoon IPv6:n avulla, valitse **IPv6-asetukset** asettaaksesi **IPv6**-asetukseksi **Päällä** ja aseta sitten tarvittaessa **Autom. määritys**- ja **Käytä tilap. asetusta** -asetukset.

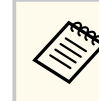

Paina kaukosäätimen nuolipainikkeita korostaaksesi näyttönäppäimistöstä haluamasi numerot. Valitaksesi korostetun numeron, paina [Enter]-painiketta.

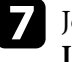

g Jotta IP-osoite ei näkyisi lähiverkon valmiustila- ja kotinäytössä, aseta **IP-osoitteen näyttö** -asetukseksi **Pois**.

h Kun olet valinnut asetukset, valitse **As. valmis** ja toimi näytön ohjeiden mukaisesti tallentaaksesi asetukset ja poistuaksesi valikoista.

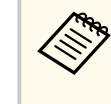

Jos **Web Control-salasana** ei ole asetettu, näkyviin tulee näyttö, joka kehottaa sinua asettamaan salasanan. Aseta salasana näytön ohjeiden mukaisesti.

# Paina kaukosäätimen [LAN]-painiketta.

Langallisen verkon asetukset ovat valmiit, kun näet oikean IP-osoitteen LAN-valmiustilanäytöllä.

## g **Asiaan liittyvät linkit**

• ["Näyttönäppäimistön käyttäminen" s.57](#page-56-0)

Voit lähettää kuvia projektoriin sekä valvoa ja ohjata monitoria verkon kautta. Suorittaaksesi nämä toiminnat, sinun on tehtävä ensin seuraavaa:

- Asenna Epson 802.11a/b/g/n langaton LAN -moduuli projektoriin.
- Aseta projektori ja tietokone käyttämällä projektorin **Verkko**-valikkoja.
- Lataa ja asenna seuraava verkko-ohjelmisto seuraavalta verkkosivustolta. [epson.sn](http://epson.sn)
	- Epson iProjection (Windows/Mac) -ohjelmisto mahdollistaa vuorovaikutteisten kokousten järjestämisen projisoimalla käyttäjän tietokoneen näytön verkon kautta. Katso ohjeet *Epson iProjection -käyttöoppaasta (Windows/Mac)*.
	- Epson iProjection (iOS/Android) -sovellus mahdollistaa projisoimisen iOS-, Android- tai Chromebook-laitteista.

Voit ladata Epson iProjection -ohjelmiston ilmaiseksi App Store- tai Google Play -kaupasta. Kaikki yhteyden ottamisesta App Store- tai Google Play -kauppaan aiheutuvat kustannukset ovat asiakkaan vastuulla.

• Epson Projector Management -ohjelmisto (vain Windows) asettaa tietokoneesi valvomaan ja ohjaamaan projektoreita. Saat ohjeet *Epson Projector Management -käyttöoppaasta*.

## g **Asiaan liittyvät linkit**

- "Langattoman LAN-moduulin asentaminen" s.45
- ["Langattoman verkon asetusten valitseminen manuaalisesti" s.46](#page-45-0)
- ["Langattoman verkon asetuksien valitseminen Windowsissa" s.48](#page-47-0)
- ["Langattoman verkon asetuksien valitseminen Mac-tietokoneessa" s.48](#page-47-0)
- ["Langattoman verkon suojauksen asettaminen" s.48](#page-47-0)
- ["Mobiililaitteen liittäminen QR-koodilla" s.50](#page-49-0)
- ["USB-avaimen käyttö Windows-tietokoneen liittämiseen" s.50](#page-49-0)

# **Langattoman LAN-moduulin asentaminen**

Käyttääksesi projektoria langattomassa verkossa, asenna Epson 802.11a/b/g/n langaton LAN-moduuli. Älä asenna mitään muun tyyppistä langatonta LANmoduulia.

## **Huomaa**

Älä koskaan irrota moduulia, kun WLAN (langaton LAN) palaa sinisenä tai vilkkuu, tai kun projisoit langattomasti. Se voi vahingoittaa moduulia tai johtaa tietojen menettämiseen.

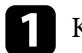

Kytke projektori pois päältä ja irrota virtajohto.

 $\sum$  Löysää ruuvit avataksesi langattoman LAN-moduulin kannen kuten kuvassa.

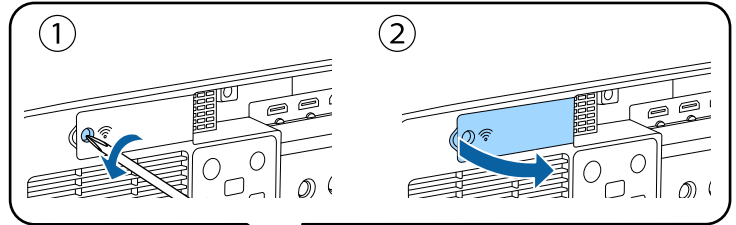

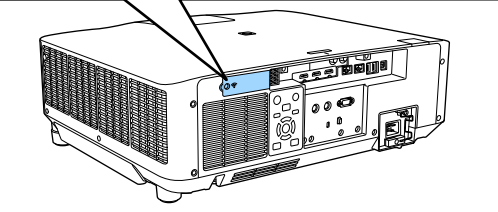

<span id="page-45-0"></span>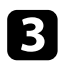

Liitä langaton LAN-moduuli langattoman LAN-moduulin paikkaan.

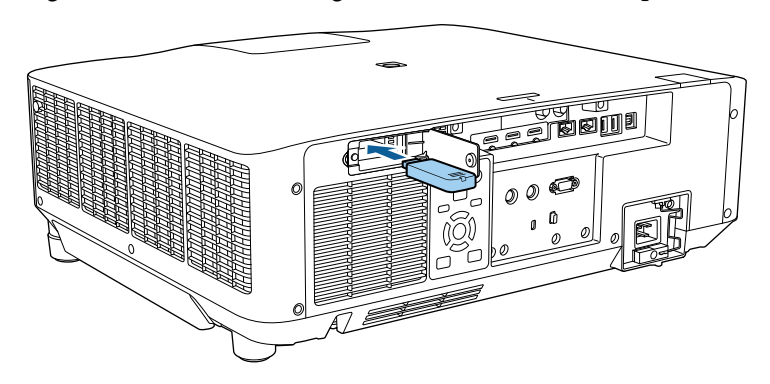

d Aseta langattoman LAN-moduulin kansi takaisin paikalleen, kuten kuvassa ja kiristä ruuvit.

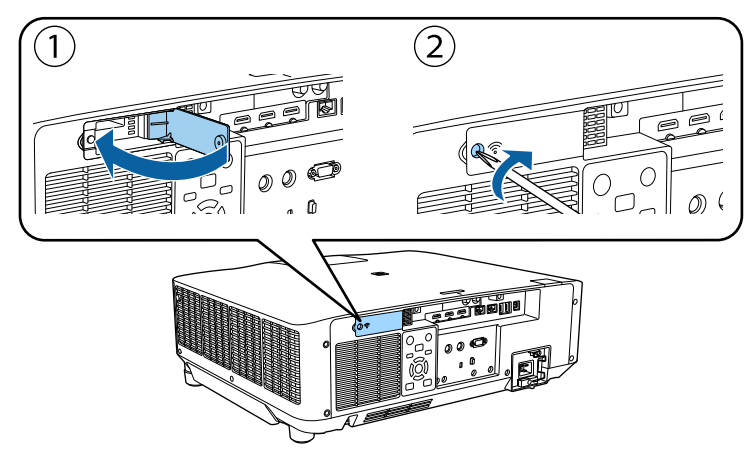

# **Langattoman verkon asetusten valitseminen manuaalisesti**

Ennen kuin voit projisoida langattomasta verkostasi, sinun on valittava projektorin verkkoasetukset.

- a Paina [Menu]-painiketta, valitse **Verkko**-valikko ja paina [Enter].
- b Valitse **Langatt.lähiv. Virta** -asetukseksi **Päällä**.
- c Valitse **Verkon määritykseen** ja paina [Enter]-painiketta.
- d Valitse **Perus**-valikko ja paina [Enter]-painiketta.
- **Example 3** Valitse perusvalinnat tarpeen mukaan.
	- **Projektorin nimi** antaa syöttää nimen, joka on enintään 16 aakkosnumeerisen merkin pituinen projektorin yksilöimiseksi verkossa.
	- **PJLink-salasana** antaa syöttää salasanan, joka on enintään 32 aakkosnumeerisen merkin pituinen PJLink-protokollan käyttämiseksi projektorin ohjauksessa.
	- **Remote -salasana** antaa syöttää enintään 32 aakkosnumeerisen merkin pituisen salasanan projektorin käyttämiseksi Perusohjauksella. (Käyttäjänimi on **EPSONREMOTE**. Mitään salasanaa ei ole asetettu oletuksena.)
	- **Web Control -salasana** antaa syöttää salasanan, joka on enintään 32 aakkosnumeerisen merkin pituinen projektorin käyttämiseksi verkossa. (Käyttäjänimi on **EPSONWEB**. Mitään salasanaa ei ole asetettu oletuksena.)
	- **Valvojan salasana** antaa syöttää nelinumeroisen salasanan projektorin käyttämiseksi valvojana käyttämällä Epson iProjection -sovellusta. (Mitään salasanaa ei ole asetettu oletuksena.)
	- **Projektorin tunnussana** antaa kytkeä päälle suojaussalasanan, joka estää käyttämästä projektoria huoneen ulkopuolelta. Sinun on syötettävä näytetty satunnaisavainsana tietokoneesta Epson iProjection -sovelluksen kautta voidaksesi käyttää projektoria ja jakaa nykyisen näytön.

- **Näytä avainsana** antaa valita, näytetäänkö projektorin salasana projisoidussa kuvassa, kun projektoria käytetään Epson iProjection -ohjelman kautta.
- **Näytä LAN-tiedot** antaa asettaa näyttömuodon projektorin verkkotietoja varten.

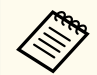

Käytä näyttönäppäimistöä numeroiden ja merkkien syöttämiseen. Paina kaukosäätimen nuolipainikkeita korostaaksesi kirjaimia ja paina [Enter]-painiketta valitaksesi niitä.

Voit syöttää myös numeroita painama numeronäppäimiä pitäen samalla kaukosäätimen [Num]-painiketta painettuna.

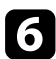

f Valitse **Langaton LAN** -valikko ja paina [Enter]-painiketta.

- g Valitse **Liitäntätila**-asetus.
	- **Nopea** mahdollistaa useiden älypuhelinten, tablettitietokoneiden tai tietokoneiden liittämisen suoraan langattomalla tiedonsiirrolla.
	- **Kehittynyt** mahdollistaa liittämisen älypuhelimiin, tablettitietokoneisiin tai tietokoneisiin langattoman verkon tukiaseman kautta.

h Jos valitsit **Kehittynyt**-yhteystilan, valitse **Hae tukiasema** valitaksesi yhdistettävän tukiaseman.

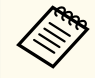

Jos sinun on määritettävä SSID manuaalisesti, valitse **SSID** syöttääksesi SSID:n.

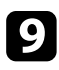

i Määritä **Lisäasetukset**-yhteystilaa varten verkkosi IP-asetukset tarpeen mukaan.

• Jos verkkosi määrittää osoitteet automaattisesti, valitse **IP-asetukset** asettaaksesi **DHCP**-asetuksen tilaan **Päällä**.

- Jos osoitteet on asetettava manuaalisesti, valitse **IP-asetukset** asettaaksesi **DHCP**-asetukseksi **Pois** ja syötä sitten projektorin **IPosoite**, **Aliverkon peite** ja **Yhd.käyt. os.** tarpeen mukaan.
- Jos haluat yhdistää projektorin verkkoon IPv6:n avulla, valitse **IPv6-asetukset** asettaaksesi **IPv6**-asetukseksi **Päällä** ja aseta sitten tarvittaessa **Autom. määritys**- ja **Käytä tilap. asetusta** -asetukset.
- 

j Estääksesi SSID-nimen tai IP-osoitteen näkymisen LAN-valmiustila- ja kotinäytössä, aseta **SSID-näyttö**- tai **IP-osoitteen näyttö**-asetus **Pois**tilaan.

- 
- k Kun olet valinnut asetukset, valitse **As. valmis** ja toimi näytön ohjeiden mukaisesti tallentaaksesi asetukset ja poistuaksesi valikoista.
	-

Jos **Web Control-salasana** ei ole asetettu, näkyviin tulee näyttö, joka kehottaa sinua asettamaan salasanan. Aseta salasana näytön ohjeiden mukaisesti.

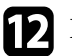

# l Paina kaukosäätimen [LAN]-painiketta.

Langattoman verkon asetukset ovat valmiit, kun näet oikean IP-osoitteen LAN-valmiustilanäytöllä.

Kun olet lopettanut langattomien asetusten asettamisen projektorille, sinun on valittava tietokoneella langaton verkko. Sen jälkeen verkon ohjelmistoa alkaa lähettää kuvia projektoriisi langattoman verkon kautta.

#### g **Asiaan liittyvät linkit**

• ["Näyttönäppäimistön käyttäminen" s.57](#page-56-0)

# <span id="page-47-0"></span>**Langattoman verkon asetuksien valitseminen Windowsissa**

Ennen kuin muodostat yhteyden projektoriin, valitse tietokoneella oikea langaton verkko.

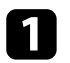

a Voit käyttää langattoman apuohjelman ohjelmistoa napsauttamalla verkkokuvaketta Windowsin tehtäväpalkissa.

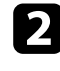

b Yhdistettäessä Kehittynyt-liitäntätilassa, valitse sen verkon verkkonimi (SSID), johon projektori yhdistetään.

c Napsauta **Yhdistä**.

# **Langattoman verkon asetuksien valitseminen Mactietokoneessa**

Valitse enne projektoriin yhdistämistä oikea langaton verkko Mactietokoneessa.

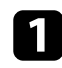

a Napsauta valikkopalkin Wi-Fi-kuvaketta näytön yläosassa.

b Kun muodostat yhteyden Kehittynyt-liitäntätilassa, varmista, että Wi-Fi on kytketty päälle, ja valitse sen verkon verkkonimi (SSID), johon projektori yhdistetään.

# **Langattoman verkon suojauksen asettaminen**

Voit asettaa suojauksen projektorille käytettäväksi langattomassa verkossa. Aseta toinen seuraavista suojausvalinnoista vastaamaan verkossasi käytettyjä asetuksia:

- WPA2-PSK-suojaus\*
- WPA3-PSK-suojaus \*\*
- WPA2/WPA3-PSK-suojaus\*\*
- WPA3-EAP-suojaus \*\*
- WPA2/WPA3-EAP-suojaus\*\*
- \* Käytettävissä vain Nopea-yhteystilassa.
- \*\* Käytettävissä vain Kehittynyt-yhteystilassa.

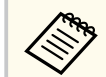

Ota yhteys järjestelmän pääkäyttäjän saadaksesi opastusta oikeiden tietojen antamiseen.

- Jos haluat asettaa WPA3-EAP- tai WPA2/WPA3-EAP-suojauksen, varmista, että digitaalinen varmennetiedosto on yhteensopiva projektorin rekisteröinnin kanssa ja sijoitettu suoraan USB-tallennuslaitteeseen.
- b Paina [Menu]-painiketta, valitse **Verkko**-valikko ja paina [Enter].
- c Valitse **Verkon määritykseen** ja paina [Enter]-painiketta.
- Valitse Langaton LAN -valikko ja paina [Enter]-painiketta.
- e Valitse **Turvallisuus**-asetus ja paina [Enter]-painiketta.
- f Valitse suojausasetukset, jotka vastaavat verkkoasetuksiasi.
	- Tee jokin seuraavista valitsemasi suojauksen mukaan.
	- **WPA2-PSK**, **WPA3-PSK** tai **WPA2/WPA3-PSK**: Valitse **As. valmis** ja toimi näytön ohjeiden mukaisesti tallentaaksesi asetuksesi ja poistuaksesi valikoista.
	- **WPA3-EAP**, **WPA2/WPA3-EAP**: Valitse **EAP-asetus** ja paina [Enter] painiketta.

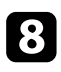

h Valitse varmennusta varten protokollaksi **EAP-tyyppi**-asetus.

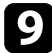

i Tuodaksesi sertifikaattisi, valitse sertifikaattityyppi ja paina [Enter].

- **Asiakasvarmenne EAP-TLS**-tyypille
- **CA-sertifikaatti** kaikille EAP-tyypeille

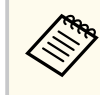

Voit rekisteröidä digitaalisia sertifikaatteja myös web-selaimestasi. Varmista kuitenkin, että rekisteröit vain kerran, muuten sertifikaatti ei ehkä asennu oikein.

j Valitse **Rekisteröi** ja paina [Enter].

k Liitä USB-tallennuslaite projektorin USB-A-porttiin näytön ohjeiden mukaisesti.

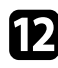

Paina [Enter] näyttääksesi sertifikaattiluettelon.

- m Valitse tuotava sertifikaatti käyttämällä näytettyä luetteloa. Näkyviin tulee viesti, joka kehottaa sinua antamaan sertifikaatille salasanan.
- 14 Syötä salasana ja paina [Enter]. Sertifikaatti tuodaan ja valmis-viesti tulee näkyviin.

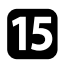

**THE Valitse EAP-asetukset, jos on tarpeen.** 

- **Käyttäjänimi** antaa käyttää enintään 64 aakkosnumeerista merkkiä pitkää käyttäjänimeä. Käytä web-selainta yli 32 merkin syöttämiseen. Asiakasvarmennetta tuotaessa nimi, jolle varmenne on myönnetty, asetetaan automaattisesti.
- **Salasana** antaa syöttää varmennusta varten salasanan, jonka pituus on enintään 64 aakkosnumeerista merkkiä, kun käytät **PEAP**-tyyppiä. Käytä web-selainta yli 32 merkin syöttämiseen.
- **Tark. palv.varm.**: antaa valita, tarkistetaanko palvelinvarmenne, kun CA -sertifikaatti on asetettu.
- **RADIUS-palv.nimi** antaa syöttää tarkistettavan palvelinnimen.

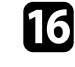

p Kun olet tehnyt asetukset, valitse **As. valmis** ja toimi näytön ohjeiden mukaisesti tallentaaksesi asetukset ja poistuaksesi valikoista.

## g **Asiaan liittyvät linkit**

• "Tuettu asiakas ja CA-varmenne" s.49

# **Tuettu asiakas ja CA-varmenne**

Voit rekisteröidä tämän tyyppiset digitaaliset sertifikaatit.

#### **Asiakassertifikaatti (EAP-TLS)**

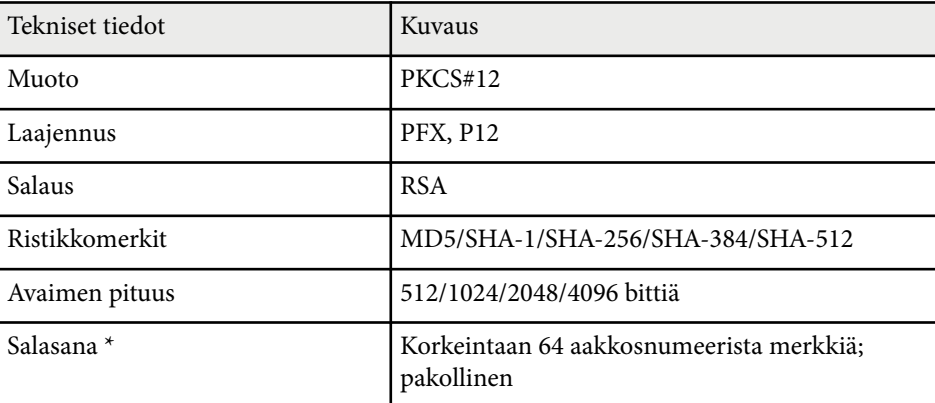

## **CA-sertifikaatti (PEAP/EAP-TLS)**

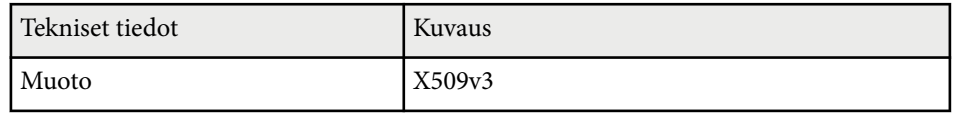

<span id="page-49-0"></span>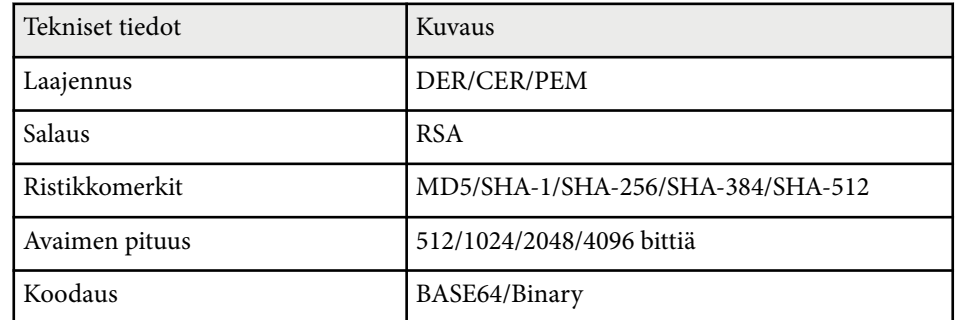

\*Sinun on käytettävä web-selainta, kun syötät yli 32 merkkiä.

# **Mobiililaitteen liittäminen QR-koodilla**

Kun olet valinnut projektorin langattomat verkkoasetukset, voit näyttää näytöllä QR-koodin ja käyttää sitä mobiililaitteen yhdistämiseen Epson iProjection (iOS/ Android) -sovelluksella.

- 
- Varmista, että olet asentanut laitteeseesi uusimman Epson iProjection -version.
- Voit ladata Epson iProjection -ohjelmiston ilmaiseksi App Storetai Google Play -kaupasta. Kaikki yhteyden ottamisesta App Storetai Google Play -kauppaan aiheutuvat kustannukset ovat asiakkaan vastuulla.
- Kun käytät Epson iProjection -sovellusta Nopea-yhteystilassa, on suositeltavaa määrittää suojausasetukset.

a Paina kaukosäätimen [LAN]-painiketta. QR-koodi on näytetty projektorin pinnalla.

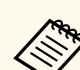

• Jollet näe QR-koodia, aseta **Näytä LAN-tiedot**-asetukseksi **Teksti ja QR-koodi** projektorin **Verkko**-valikossa.

s**Verkko** > **Verkon määritykseen** > **Perus** > **Näytä LANtiedot**

- Piilottaaksesi QR-koodin, paina [Esc].
- Kun QR-koodi on piilotettu, paina [Enter] tuodaksesi koodin näkyviin.

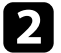

Käynnistä mobiililaitteellasi Epson iProjection.

Lue projisoitu QR-koodi Epson iProjection -ohjelmalla yhdistääksesi sen projektoriin.

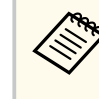

Lukeaksesi QR-koodin oikein, varmista, että olet suoraan näytön edessä ja riittävän lähellä, jotta projisoitu koodi mahtuu mobiililaitteen QR-koodinlukijan ohjaimeen. Jos olet liian kaukana näytössä, koodia ei ehkä voi lukea.

Kun yhteys on muodostettu, valitse **Contents**-valikko kohdasta  $\equiv$  ja valitse sitten projisoitava tiedosto.

# **USB-avaimen käyttö Windows-tietokoneen liittämiseen**

Voit asettaa USB-flash-aseman USB-avaimeksi yhdistääksesi projektorin nopeasti Windows-tietokoneen tukemaan langattomaan lähiverkkoon. Luotuasi USB-avaimen, voit projisoida kuvia nopeasti verkkoprojektorista.

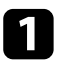

a Tee USB-avaimen asetukset Epson iProjection (Windows) -ohjelmiston **USB-avainasetustyökalulla**.

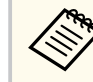

Katso ohjeet *Epson iProjection -käyttöoppaasta (Windows/Mac)*.

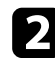

b Varmista, että langaton LAN -moduuli on asennettu projektoriin.

- 
- c Kytke projektoriin virta.
- d Paina kaukosäätimen [LAN]-painiketta.

LAN-valmiustilanäyttö tulee näkyviin. Varmista, että SSID-nimi ja IPosoite ovat näkyvissä.

e Irrota langaton LAN -moduuli projektorin USB-A-portista (jos liitetty) ja liitä USB-avain samaan porttiin.

Projisoidun kuvan näkyminen varmistaa, että verkkotietojen päivitys on valmis.

- 
- f Irrota USB-tikku.

Jos projektorissa tarvitaan langatonta LAN-moduulia, liitä langaton LANmoduuli takaisin projektoriin.

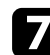

Liitä USB-tikku tietokoneen USB-porttiin.

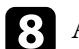

h Asenna tarvittava sovellus näytön ohjeiden mukaisesti.

- Jos Windowsin palomuuriviesti tulee näkyviin, napsauta **Kyllä** ottaaksesi palomuurin pois käytöstä.
- Ohjelmiston asennukseen vaaditaan pääkäyttäjän oikeudet.
- Jollei se asennu automaattisesti, kaksoisnapsauta USB-avaimen **MPPLaunch.exe**-tiedostoa.

Muutaman minuutin kuluttua tietokoneen kuva näytetään projektorilla.

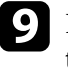

i Kun olet lopettanut langattoman projisoinnin, valitse **Poista laite turvallisesti** -valinta Windowsin tehtäväpalkissa ja irrota sitten USB-tikku tietokoneesta.

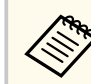

Sinun on ehkä käynnistettävä tietokone uudelleen aktivoidaksesi langattoman LAN-yhteyden uudelleen.

# **Secure HTTP <sup>52</sup>**

Voit käyttää HTTPS-protokollaa projektorin ja sen kanssa vuorovaikutuksessa olevan web-selaimen välisen suojauksen lisäämiseen. Tehdäksesi niin, luo palvelinsertifikaatti, asenna se projektoriin ja kytke **Secure HTTP** -asetus päälle projektorin valikoissa tarkistaaksesi web-selaimen luotettavuuden.

s**Verkko** > **Verkon määritykseen** > **Muut** > **Secure HTTP**

Vaikka et asentaisi palvelinvarmennetta, projektori luo automaattisesti itse allekirjoittamansa varmenteen ja on yhteydessä tämän avulla. Kuitenkin, koska itse allekirjoitettu varmenne ei voi tarkistaa luotettavuutta web-selaimesta, projektoria web-selaimesta käynnistettäessä ilmestyy varoitus, kun projektoria käytetään web-selaimella. Tämä varoitus ei estä yhteyttä.

# g **Asiaan liittyvät linkit**

• "Web-palvelinsertifikaatin tuominen valikoita käyttämällä" s.52

# **Web-palvelinsertifikaatin tuominen valikoita käyttämällä**

Voit luoda oman web-palvelinsertifikaatin ja tuoda sen projektorin valikoilla ja ulkoisella tallennuslaitteella.

- Voit käyttää USB flash -asemaa tämän mallin ulkoisena tallennuslaitteena.
- Voit rekisteröidä digitaalisia sertifikaatteja myös web-selaimestasi. Varmista kuitenkin, että rekisteröit vain kerran, muuten sertifikaatti ei ehkä asennu oikein.

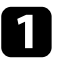

a Varmista, että digitaalinen sertifikaattitiedostosi on yhteensopiva projektorin rekisteröinnin kanssa asetettu suoraan USBtallennuslaitteeseen.

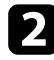

b Paina [Menu]-painiketta, valitse **Verkko**-valikko ja paina [Enter].

- c Valitse **Verkon määritykseen** ja paina [Enter]-painiketta.
- Valitse **Muut**-valikko ja paina [Enter]-painiketta.
- - e Aseta **Secure HTTP** -asetukseksi **Päällä**.
- Valitse **Verkkopalv.varmenne** ja paina [Enter].
- g Valitse **Rekisteröi** ja paina [Enter].
- Liitä USB-tallennuslaite projektorin USB-A-porttiin näytön ohjeiden mukaisesti.

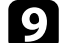

- Paina [Enter] näyttääksesi sertifikaattiluettelon.
- j Valitse tuotava sertifikaatti käyttämällä näytettyä luetteloa. Näkyviin tulee viesti, joka kehottaa sinua antamaan sertifikaatille salasanan.

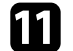

- **k Syötä salasana ja paina [Enter].** Sertifikaatti tuodaan ja valmis-viesti tulee näkyviin.
- g **Asiaan liittyvät linkit**
- "Tuetut verkkopalvelinvarmenteet" s.52

# **Tuetut verkkopalvelinvarmenteet**

Voit rekisteröidä tämän tyyppiset digitaaliset sertifikaatit.

# **Secure HTTP** 53

# **Verkkopalvelinvarmenne (Secure HTTP)**

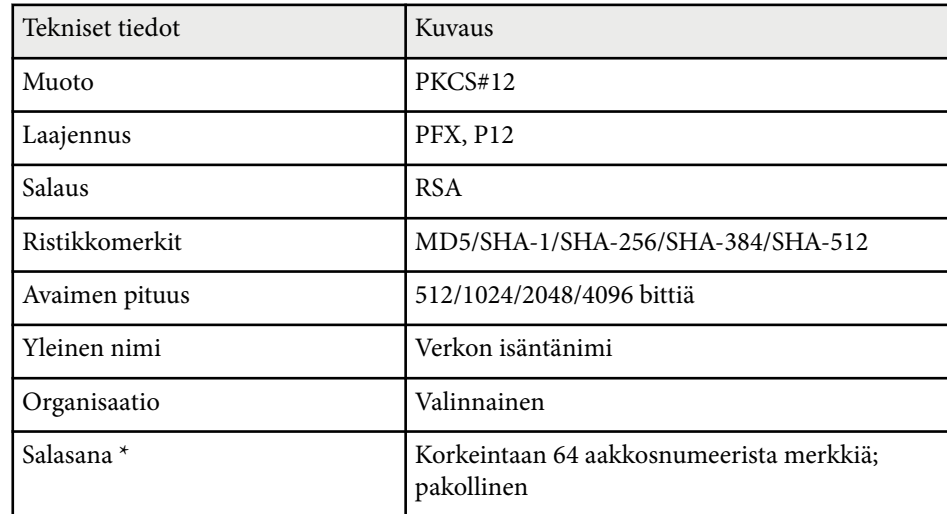

\*Sinun on käytettävä web-selainta, kun syötät yli 32 merkkiä.

# **Valikkoasetusten säätäminen**

Käytä projektorin valikkojärjestelmää ja muuta projektorin asetuksia toimimalla tämän osan ohjeiden mukaisesti.

# g **Asiaan liittyvät linkit**

- ["Aloitusnäyttö" s.55](#page-54-0)
- ["Projektorin valikkojen käyttäminen" s.56](#page-55-0)
- ["Näyttönäppäimistön käyttäminen" s.57](#page-56-0)
- ["Projektorin perusominaisuuksien käyttö" s.58](#page-57-0)
- ["Valikkoasetusten kopiointi projektorien välillä \(eräasetus\)" s.73](#page-72-0)

# <span id="page-54-0"></span>**Aloitusnäyttö <sup>55</sup>**

Aloitusnäyttö -ominaisuus antaa sinun valita helposti kuvalähteen ja käyttää hyödyllisiä toimintoja.

Voit näyttää Aloitusnäytön painamalla kaukosäätimen  $\rightarrow$ painiketta. Jos haluat näyttää aloitusnäytön, kun projektori käynnistetään eikä signaalia syötetä, aseta **Alkunäyt. autom. näyt. Päällä**-tilaan.

s**Laajennettu** > **Aloitusnäyttö** > **Alkunäyt. autom. näyt.**

Paina kaukosäätimen nuolipainikkeita valitaksesi valikkokohteen ja paina sitten [Enter].

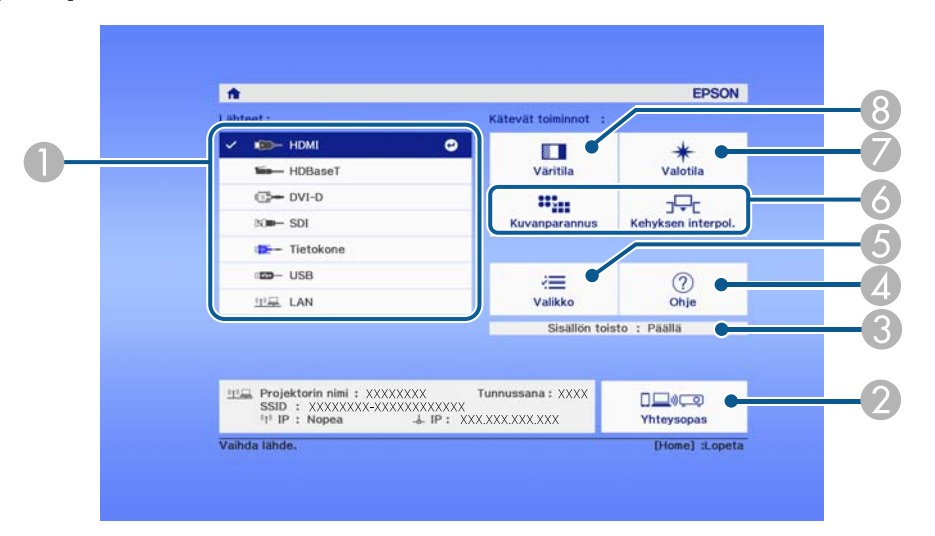

- A Valitsee lähteen, jota haluat projisoida.
- B Näyttää Yhteysopas. Voit valita langattoman yhteyden muodostustavat käyttämiesi laitteiden, kuten älypuhelinten tai tietokoneiden, mukaan.
- C Ilmaisee projektorin olevan Sisällön toisto -tilassa.
- 4 Näyttää Ohje-näytön.
- E Näyttää projektorin näytön.
- F Suorittaa valikkotoimintoja, jotka on määritetty **Aloitusnäyttö** projektorin **Laajennettu**-valikossa.
- G Valitsee valolähteen kirkkauden.

## <sup>8</sup> Muuttaa projektorin väritilaa.

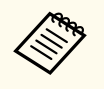

• 10 minuutin käyttämättömyyden jälkeen Aloitusnäyttö poistuu näkyvistä ja sinut palautetaan näyttöön, jossa olit aikaisemmin (nykyinen tulolähdenäyttö tai ei signaalia -viesti).

# <span id="page-55-0"></span>**Projektorin valikkojen käyttäminen <sup>56</sup>**

Voit käyttää projektorin valikoita säätääksesi projektorin toimintaa säätäviä asetuksia. Projektori näyttää valikot näytöllä.

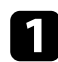

a Paina ohjauspaneelin tai kaukosäätimen [Menu]-painiketta. Valikkonäyttöön tulee näkyviin **Kuva**-valikkoasetukset.

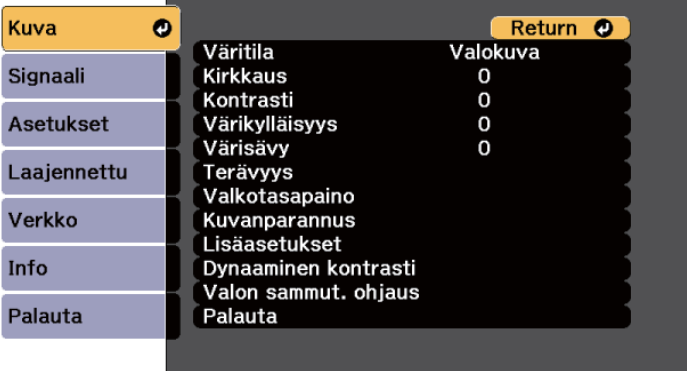

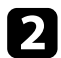

 $\bullet$ Paina ylös- tai alas-nuolipainikkeita selataksesi vasemmalla listattuja valikoita. Kunkin valikon asetukset on näytetty oikealla.

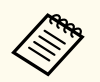

Käytettävissä olevat asetukset ovat kulloisenkin tulolähteen mukaisia.

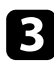

 $\,$  Muuttaaksesi asetuksia näkyvissä olevassa valikossa, paina [Enter]painiketta.

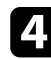

d Voit selata asetuksia painamalla ylös- tai alas-painikkeita.

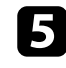

 $\bullet$ Voit muuttaa asetuksia painikkeilla, jotka on listattu valikkonäyttöjen alaosassa.

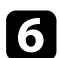

f Palauttaaksesi kaikki valikkoasetukset oletusasetuksiin, valitse **Palauta**.

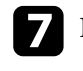

Kun lopetat asetusten muuttamisen valikossa, paina [Esc]-painiketta.

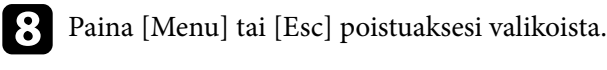

# <span id="page-56-0"></span>**Näyttönäppäimistön käyttäminen <sup>57</sup>**

Voit käyttää näyttönäppäimistöä numeroiden ja merkkien syöttämiseen.

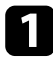

a Käytä ohjauspaneelin tai kaukosäätimen nuolipainikkeita korostaaksesi syötettävän numeron tai merkin ja paina [Enter]-painiketta.

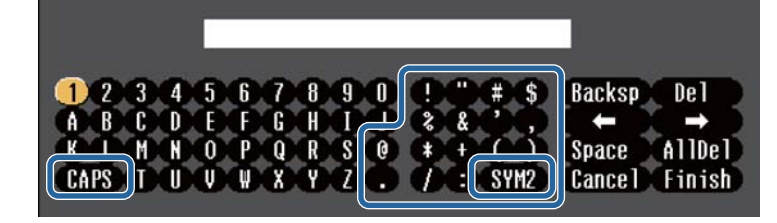

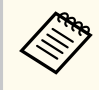

Joka kerta, kun valitset **CAPS**-näppäimen, kirjainkoko vaihtuu isojen ja pienten kirjainten välillä. Joka kerta, kun valitset **SYM1/2** näppäimen, kehyksen ympäröimä symboli vaihtuu.

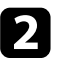

b Kun olet syöttänyt tekstin, valitse näppäimistöllä **Finish** vahvistaaksesi syötteet. Valitse **Cancel** peruaksesi syötetyn tekstin.

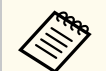

Voit valita projektorin asetuksia ja ohjata projisointia verkossa tietokoneen web-selaimella.

Joitakin symboleita ei voi syöttää näyttönäppäimistöllä. Käytä webselainta tekstin syöttämiseen.

# g **Asiaan liittyvät linkit**

• "Käytettävissä oleva teksti käyttämällä näyttönäppäimistöä" s.57

# **Käytettävissä oleva teksti käyttämällä näyttönäppäimistöä**

Voit syöttää seuraavan tekstin käyttämällä näyttönäppäimistöä.

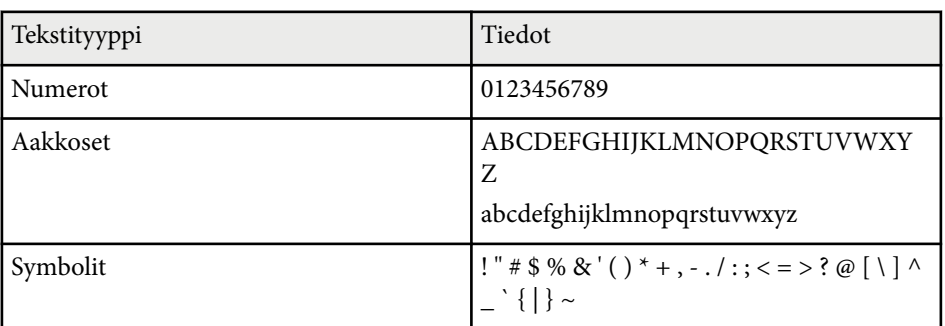

<span id="page-57-0"></span>Toimi näiden osien ohjeiden mukaisesti käyttääksesi projektorin perusominaisuuksia.

### g **Asiaan liittyvät linkit**

- "Projektorin asettaminen" s.58
- ["Kuvien projisointi" s.60](#page-59-0)
- ["Kuvan sijainnin ja muodon säätäminen" s.63](#page-62-0)
- ["Kuvan laadun säätäminen" s.65](#page-64-0)
- ["Useiden projektorien käyttö" s.66](#page-65-0)
- ["Projektorin laadun ylläpito" s.69](#page-68-0)
- ["Projektorin asetusten hallinta" s.70](#page-69-0)

# **Projektorin asettaminen**

Tässä osassa tarjotaan ohjeet, kuinka projektori asetetaan.

## g **Asiaan liittyvät linkit**

- "Sanoma" s. $58$
- "Valmiustilan vahv" s. 58
- "Virransäästötila" s.58
- ["Äänimerkki" s.59](#page-58-0)
- ["Merkkivalot" s.59](#page-58-0)
- ["Pvm & Aika" s.59](#page-58-0)
- ["Kieli" s.59](#page-58-0)
- ["Kuvaruutunäyttö" s.59](#page-58-0)
- ["Energiansäästötila" s.59](#page-58-0)

#### **Sanoma**

Voit näyttää tai piilottaa projisoidussa kuvassa viestejä, kuten tulolähteen nimi, väritilan nimi, kuvasuhde, ei signaaliviestiä tai korkean lämpötilan varoitus.

 $16.9$ 

**Suoritusmenetelmä**

s**Laajennettu** > **Näyttö** > **Sanoma**

# **Valmiustilan vahv.**

Kun asetettu **Pois**-tilaan, voit kytkeä projektorin pois päältä painamalla virtapainiketta kerran.

**Suoritusmenetelmä**

s**Laajennettu** > **Näyttö** > **Valmiustilan vahv.**

# **Virransäästötila**

Asetettuna **Päällä**, projektori kytkeytyy automaattisesti pois päältä määrätyn käyttämättömyysajan jälkeen.

Voit asettaa ajan myös **Virr.sääst.til. aika** -asetuksessa.

**Suoritusmenetelmä**

- s**Laajennettu** > **Toiminta** > **Virransäästötila**
- s**Laajennettu** > **Toiminta** > **Virr.sääst.til. aika**

# <span id="page-58-0"></span>**Äänimerkki**

Asetettuna **Pois**-tilaan, voit kytkeä pois päältä vahvistussummeriäänimerkit, jotka ilmaisevat virran päälle tai pois kytkemisen tai jäähtymisen olevan lopussa.

## **Suoritusmenetelmä**

s**Laajennettu** > **Toiminta** > **Lisäasetukset** > **Äänimerkki**

# **Merkkivalot**

Asetettuna **Pois**-tilaan, voit kytkeä projektorin merkkivalot pois päältä.

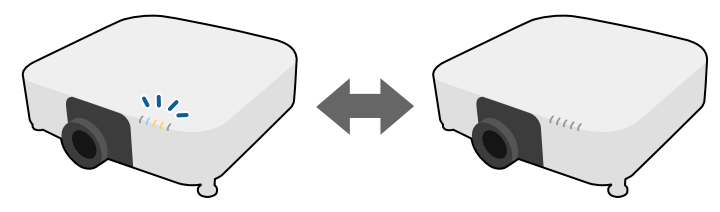

**Suoritusmenetelmä**

s**Laajennettu** > **Toiminta** > **Lisäasetukset** > **Merkkivalot**

# **Pvm & Aika**

Voit säätää projektorin järjestelmän aika- ja päivämääräasetukset. **Suoritusmenetelmä**

# s**Laajennettu** > **Toiminta** > **Pvm & Aika**

#### **Suoritusmenetelmä**

s**Laajennettu** > **Kieli**

## **Kuvaruutunäyttö**

Voit näyttää tai piilottaa projisoidussa kuvassa valikkoja tai viestejä.

#### **Suoritusmenetelmä**

Paina kaukosäätimen [On-Screen]-painiketta.

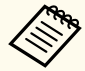

- Valikot ja viestit näytetään tai piilotetaan joka kerta, kun painat tätä painiketta.
- Jos **Kuvaruutunäyttö** -valikko on otettu käyttöön, et voi käyttää projektorin valikkoa (paitsi väritilan ja tulolähteen vaihtamiseen).

# **Energiansäästötila**

Asetettuna **Päällä** voit vähentää virrankulutusta säätämällä automaattisesti valolähteen kirkkautta. Valonlähteen kirkkaus säädetään vähitellen 60 minuutin aikana eikä se vaikuta haitallisesti kuvanlaatuun.

Kun käytät **Moniprojektio**- tai **Pystyvä tila** -ominaisuuksia, aseta **Pois** korjataksesi kirkkauserot projektorien välillä.

**Suoritusmenetelmä**

s**Asetukset** > **Kirkkaus-asetukset** > **Energiansäästötila**

# **Kieli**

Voit valita projektorin valikon ja viestinäyttöjen kielen.

<span id="page-59-0"></span>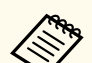

Tämä toiminto on pois käytöstä seuraavissa tapauksissa:

- Kun **Reunan sekoitus** -asetuksena on **Sekoitus/Mustan taso** tai **Mustan taso**.
	- s**Laajennettu** > **Moniprojektio** > **Reunan sekoitus**
- Kun **Väritila** -asetuksena on **Moniprojektio**.
	- s**Kuva** > **Väritila**
- Kun **Valotila** asetuksena on **Mukauta**.
	- s**Asetukset** > **Kirkkaus-asetukset** > **Valotila**

# **Kuvien projisointi**

Tässä osassa tarjotaan ohjeet, kuinka projisoidaan kuvia.

## g **Asiaan liittyvät linkit**

- "Lähteen etsintä" s.60
- "Suljin" s.60
- ["Pysäytys" s.61](#page-60-0)
- ["Äänenvoimakkuus" s.61](#page-60-0)
- ["Kuvasuhde" s.61](#page-60-0)
- ["Näyttötyyppi" s.61](#page-60-0)
- ["Projisointi" s.62](#page-61-0)
- ["Testikuva" s.62](#page-61-0)
- ["Sisällön toisto" s.62](#page-61-0)
- ["Näytä tausta" s.62](#page-61-0)
- ["Aloitusruutu" s.63](#page-62-0)

# **Lähteen etsintä**

Kun projektoriin liitetään useita kuvalähteitä, kuten tietokone ja DVD-soitin, voit vaihtaa yhdestä kuvalähteestä toiseen.

#### **Suoritusmenetelmä**

- Paina [Search]- (kaukosäädin) tai [Source Search] (ohjauspaneeli) -painiketta ohjauspaneelissa tai kaukosäätimessä, kunnes näet kuvan haluamastasi lähteestä.
- Paina kaukosäätimen halutun lähteen painiketta. Jos kyseiselle lähteelle on useampi kuin yksi portti, paina painiketta uudelleen selataksesi lähteitä.
- Paina kaukosäätimen  $\rightarrow$ painiketta. Valitse sitten haluamasi lähde näyttöön tulevasta näyttöruudusta.

# **Suljin**

Voit piilottaa projisoidun kuvan ja mykistää äänen tilapäisesti sulkemalla mekaanisen sulkimen. Kaikki ääni- tai videotoiminnat kuitenkin jatkuvat, joten projisointia ei voi jatkaa kohdasta, jossa suljit sulkimen.

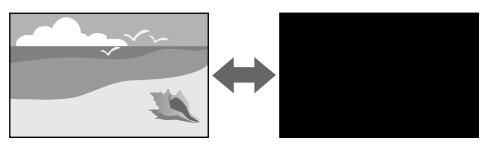

#### **Suoritusmenetelmä**

Paina ohjauspaneelin tai kaukosäätimen [Shutter]-painiketta. Kytkeäksesi kuvan ja äänen takaisin päälle, paina [Shutter]-painiketta uudelleen.

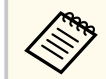

• Voit lisätä häivytys sisään tai häivytys ulos -tehosteen, kun video kytketään päälle tai pois.

- Voit rajoittaa tapaa, jolla suljintoiminto vapautetaan.
- s**Laajennettu** > **Toiminta** > **Sulkija-asetukset**

# <span id="page-60-0"></span>**Pysäytys**

Voit pysäyttää tilapäisesti toiminnan videossa tai tietokone-esityksessä ja pysäyttää nykyisen kuvan näytölle. Kaikki ääni- tai videotoiminnan kuitenkin jatkuvat, joten ei voi jatkaa projisointia kohdasta, johon pysäytit sen.

#### **Suoritusmenetelmä**

Paina kaukosäätimen [Freeze]-painiketta. Käynnistääksesi keskeytetyn videotoiminnan uudelleen, paina [Freeze]-painiketta uudelleen.

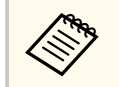

Kun painat kaukosäätimen **Freeze**-painiketta, näyttöön tulee ruutu, joka tiedustelee haluatko siepata parhaillaan projisoidun kuvan ja käyttää sitä testikuviona.

Jos painat [Enter] -painiketta ja sieppaat projisoidun kuvan testikuvioksi Pysäytys-toiminnon ollessa valittu, voit käyttää tallennettua kuvaa yhtenä testikuviona. Tallennettua kuvaa projisoitaessa voit suorittaa säätöjä, kuten linssinsiirto, tarkennus, vääristymän ja geometrian korjaus.

Tallennettu testikuvio on käytettävissä, kunnes kytket projektorin virran pois päältä.

# **Äänenvoimakkuus**

Voit säätää audion äänenvoimakkuutta Audio Out -portista.

## **Suoritusmenetelmä**

- Vaihda projektorin valikko:
	- s**Asetukset** > **Äänenvoimakkuus**

# **Kuvasuhde**

Projektori voi näyttää kuvia eri leveys-korkeus-suhteilla eli eri kuvasuhteilla. Normaalisti videolähteen tulosignaali määrää kuvan kuvasuhteen. Voit kuitenkin muuttaa määrättyjen kuvien kuvasuhdetta näyttöruutuun sopivaksi.

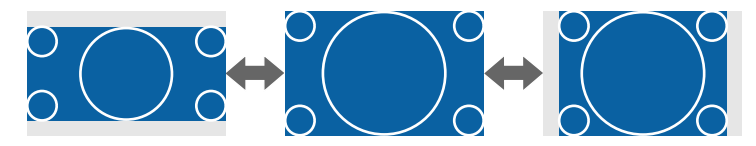

#### **Suoritusmenetelmä**

- Vaihda projektorin valikko:
	- s**Signaali** > **Kuvasuhde**

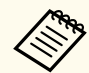

Jos haluat käyttää tiettyä kuvasuhdetta määrätylle videotulolähteelle, voit valita sen projektorin **Signaali**-valikossa.

# **Näyttötyyppi**

Voit käyttää **Näyttötyyppi**-asetusta saadaksesi näytetyn kuvan kuvasuhteen vastaamaan käyttämääsi näyttöä.

**Suoritusmenetelmä**

s**Laajennettu** > **Näyttö** > **Ruutu** > **Näyttötyyppi**

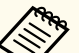

- Säädä projisoidun kuvan kuvasuhde, jos on tarpeen.
- Kun **Näyttötyyppi**-asetus muuttuu, **EDID**-asetukset säädetään automaattisesti.

# <span id="page-61-0"></span>**Projisointi**

Voit muuttaa projisointitilan vaihtamaan kuvan ylösalaisin ja/tai vasemmalta oikealla projektorin valikoilla.

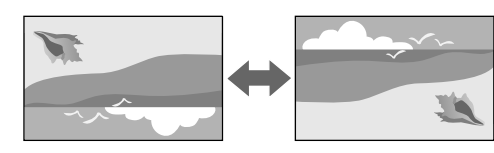

#### **Suoritusmenetelmä**

### s**Laajennettu** > **Projisointi**

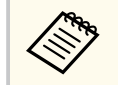

Voit muuttaa projisointitilaa kääntämällä kuvan ylösalaisin pitämällä kaukosäätimen [Shutter]-painiketta painettuna noin 5 sekuntia.

# **Testikuva**

Voit käyttää testikuvaa projisoidun kuvan säätämiseen ilman liittämistä tietokoneeseen tai videolaitteeseen.

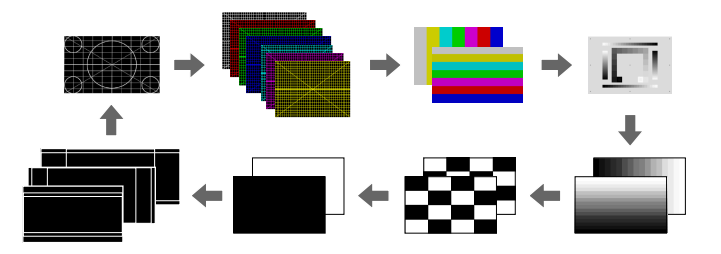

## **Suoritusmenetelmä**

- Paina ohjauspaneelin tai kaukosäätimen [Test Pattern]-painiketta.
- Vaihda projektorin valikko:
	- s**Asetukset** > **Testikuva**

# **Sisällön toisto**

Projektorin Sisällön toisto -ominaisuus mahdollistaa digitaalisen allekirjoitussisältösi projisoimisen. Voit myös lisätä projisoituun kuvaan värija muototehosteita.

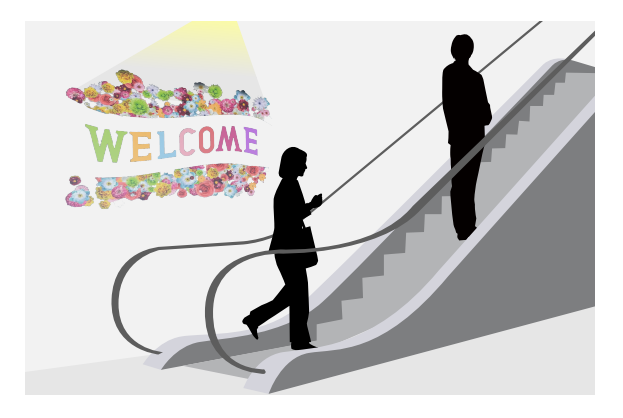

Voit käyttää seuraavaa ohjelmistoa luodaksesi sisältöä, jota voi toistaa Sisällön toisto -tilassa.

- Epson Projector Content Manager
- Epson Web Control
- Epson Creative Projection

**Suoritusmenetelmä**

s**Asetukset** > **Sisällön toisto**

# **Näytä tausta**

Voit valita näytön taustan, kun kuvasignaalia ei ole käytettävissä.

**Suoritusmenetelmä**

s**Laajennettu** > **Näyttö** > **Näytä tausta**

# <span id="page-62-0"></span>**Aloitusruutu**

Asetettuna **Päällä** logo näytetään projektorin käynnistyessä.

# **Suoritusmenetelmä**

s**Laajennettu** > **Näyttö** > **Aloitusruutu**

# **Kuvan sijainnin ja muodon säätäminen**

Tässä osassa tarjotaan ohjeet, kuinka säädetään kuvan sijaintia ja muotoa projektoria siirtämättä.

# g **Asiaan liittyvät linkit**

- "Linssin siirto" s.  $63$
- "Zoomaus"  $s$  63
- "V/P-trapetsikori" s.64
- ["Quick Corner" s.64](#page-63-0)
- ["Kaareva pinta" s.64](#page-63-0)
- ["Seinän nurkka" s.64](#page-63-0)
- ["Pistekorjaus" s.64](#page-63-0)

# **Linssin siirto**

Jos et voi asentaa projektoria suoraan näytön eteen, voit säätää projisoidun kuvan sijaintia käyttämällä linssinsiirto-ominaisuutta.

пT

Voit tarkistaa käytettävissä olevan linssinsiirtoalueen projektorin *Specifications* -osasta.

#### **Suoritusmenetelmä**

- Paina kaukosäätimen [Lens Shift] -painiketta.
- Paina ohjauspaneelin [Lens]-painiketta, kunnes Linssin siirto -säätönäyttö tulee näkyviin.

# **Huom**

Linssiä siirtäessäsi, älä vie käsiäsi lähelle linssiyksikköä. Sormet voivat puristua linssiyksikön ja projektorin väliin aiheuttaen vamman.

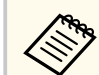

- Odota 20 minuuttia projektorin käynnistyksen jälkeen ennen kuin asetat linssinsiirron saadaksesi maksimaalisen tarkkuuden.
- Kun säädät kuvan korkeutta, sijoita kuva alemmaksi, kuin missä haluat sen olevan, ja nosta sitä sitten ylöspäin. Tämä estää kuvaa siirtymästä alaspäin säädön jälkeen.
- Kuva on selkeimmillään, kun linssi on kotiasennossa. Siirtääksesi linssin kotiasentoon, pidä kaukosäätimen [Lens Shift]-painiketta tai ohjauspaneelin [Lens]-painiketta painettuna yli 3 sekuntia.

## **Zoomaus**

Voit muuttaa kuvan kokoa.

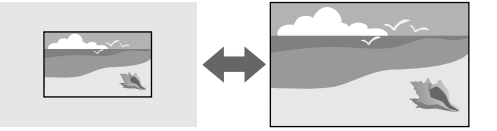

## **Suoritusmenetelmä**

• Paina kaukosäätimen [Zoom] -painiketta.

- <span id="page-63-0"></span>• Paina ohjauspaneelin [Lens]-painiketta, kunnes Zoomaa-säätönäyttö tulee näkyviin.
- Käytä ohjauspaneelin tai kaukosäätimen nuolipainikkeita kuvan koon säätämiseen.

# **V/P-trapetsikorj**

Voit korjata vääristymää itsenäisesti vaaka- ja pystysuunnissa.

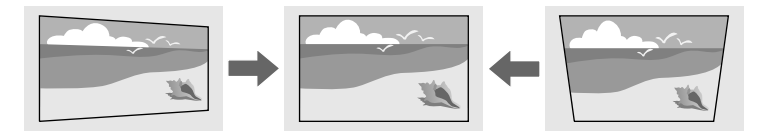

#### **Suoritusmenetelmä**

s**Asetukset** > **Geometrinen korjaus** > **V/P-trapetsikorj**

# **Quick Corner**

Voit korjata itsenäisesti kaikkia projisoidun kuvan neljää kulmaa.

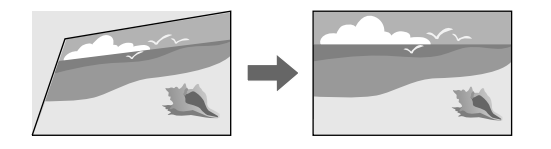

**Suoritusmenetelmä**

s**Asetukset** > **Geometrinen korjaus** > **Quick Corner**

# **Kaareva pinta**

Voit korjata kaarevalle pinnalle heijastetun kuvan kulmat ja sivut samalla säteellä.

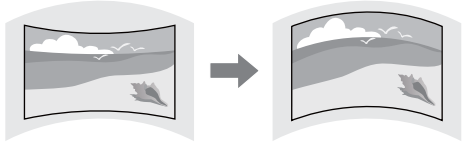

#### **Suoritusmenetelmä**

s**Asetukset** > **Geometrinen korjaus** > **Kaareva pinta**

# **Seinän nurkka**

Voit korjata kaarevalle pinnalle heijastetun kuvan kulmat ja sivut suorakulmaisiksi.

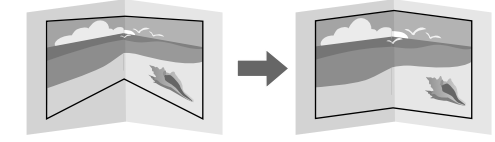

#### **Suoritusmenetelmä**

s**Asetukset** > **Geometrinen korjaus** > **Seinän nurkka**

# **Pistekorjaus**

Tämä ominaisuus jakaa projisoidun kuvan ristikoksi ja korjaa vääristymän 0,5 pikselin lisäyksin siirtämällä valittuja leikkauskohtien pisteitä sivulta toiselle sekä ylös ja alas.

<span id="page-64-0"></span>Voit vaihtaa tilaan, joka korjaa heti kaikki pisteet määritetyssä pystysarakkeessa tai vaakasuoralla rivillä.

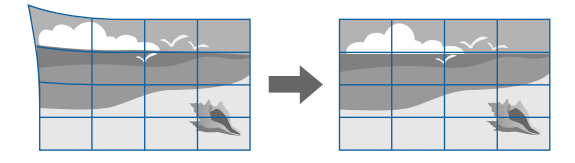

**Suoritusmenetelmä**

s**Asetukset** > **Geometrinen korjaus** > **Pistekorjaus**

# **Kuvan laadun säätäminen**

Tässä osassa tarjotaan ohjeet, kuinka säädetään kuvan laatua.

# g **Asiaan liittyvät linkit**

- "Tarkennus/Vääristymä" s.65
- "Väritila" s.65
- ["Kuvanparannus" s.66](#page-65-0)
- $\cdot$  ["Gamma" s.66](#page-65-0)
- $\cdot$  ["RGBCMY" s.66](#page-65-0)
- ["Kirkkaus-asetukset" s.66](#page-65-0)

# **Tarkennus/Vääristymä**

Voit korjata tarkennusta ja kuvan vääristymän.

Jos asensit valinnaisen short throw -linssin, sinun on ehkä ensin tarkennettava näytön keskikohtaan ja sitten korjattava mahdolliset vääristymät ympäröivällä

alueella. Kun tarkennat näytön keskelle, ympäröivä alue voi vääristyä ja näkyä epätarkasti.

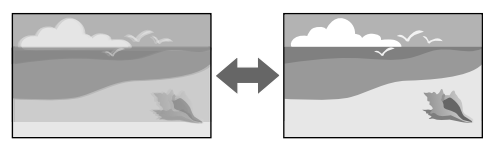

## **Suoritusmenetelmä**

- Paina kaukosäätimen [Focus] -painiketta tunnistaaksesi lähteen.
- Paina kaukosäätimen [Distortion]-painiketta korjataksesi kuvan vääristymän.
- Paina ohjauspaneelin [Lens]-painiketta, kunnes tarkennuksen tai vääristymän säätönäyttö tulee näkyviin.
- Käytä ohjauspaneelin tai kaukosäätimen nuolipainikkeita tarkennuksen tai vääristymän korjaamiseen.

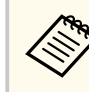

Tämä projektori toimii 4K-näytöllä käyttämällä siirtoteknologiaa. Jos tarkennuksen tai kuvan vääristymän saäätäminen tuottaa vaikeuksia, kyytä kaukosäätimen [Enter]-painiketta valitaksesi **4K <-> Full HD**.

# **Väritila**

Projektorissa on käytettävissä eri väritiloja optimaalisen kirkkauden, kontrastin ja värin tarjoamiseksi erilaisissa katsomisympäristöissä ja eri kuvatyypeillä. Voit valita tilan, joka on määritetty vastaamaan kuvaa ja ympäristö, tai kokeilla käytettävissä olevia tiloja.

## **Suoritusmenetelmä**

- Paina kaukosäätimen [Color Mode] -painiketta.
- Vaihda projektorin valikko:
	- s**Kuva** > **Väritila**

## <span id="page-65-0"></span>**Kuvanparannus**

Voit säätää kuvan resoluutiota tuottaaksesi selkeän kuvan, jossa on voimakas tekstuurin ja materiaalin tuntu.

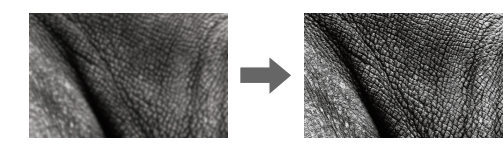

#### **Suoritusmenetelmä**

s**Kuva** > **Kuvanparannus**

#### **Gamma**

Voit säätää puolisävyn kirkkauden valitsemalla yhden gamma-korjausarvoista tai viittaamalla gamma-kaavioon.

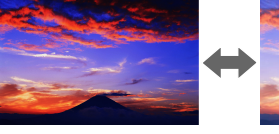

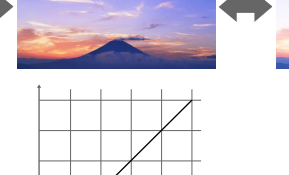

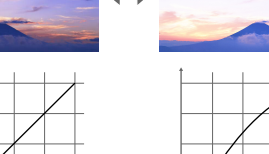

#### **Suoritusmenetelmä**

s**Kuva** > **Lisäasetukset** > **Gamma**

## **RGBCMY**

Voit säätää yksilöllisesti sävyä, värikylläisyyttä ja kirkkautta kullekin värille R (punainen), G (vihreä), B (sininen), C (syaani), M (magenta) ja Y (keltainen).

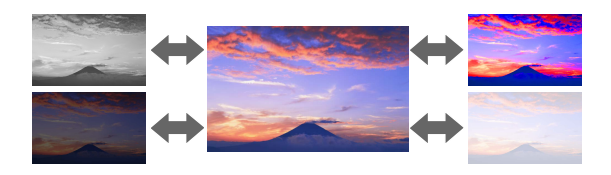

#### **Suoritusmenetelmä**

s**Kuva** > **Lisäasetukset** > **RGBCMY**

# **Kirkkaus-asetukset**

Voit valita valonlähteen kirkkauden.

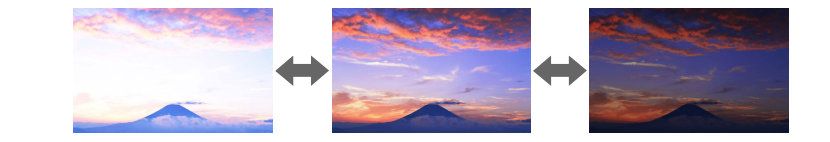

**Suoritusmenetelmä**

s**Asetukset** > **Kirkkaus-asetukset**

# **Useiden projektorien käyttö**

Voit yhdistää projisoituja kuvia kahdesta tai useasta projektorista luodaksesi yhden yhdistetyn kuva-alueen. (Moniprojektio)

## g **Asiaan liittyvät linkit**

- "Vierekkäin asettelu" s.67
- "Reunan sekoitus" s.67
- "Mustan taso"  $s.67$ <br>• "Skaala"  $s.68$
- ["Skaala" s.68](#page-67-0)
- ["Värien" s.68](#page-67-0)
- ["Yksink. pinoaminen" s.68](#page-67-0)
- ["Yksinkert. sekoitus" s.69](#page-68-0)
- ["Projektorien yhdistäminen" s.132](#page-131-0)

# **Vierekkäin asettelu**

Voit määrittää projisointisijainnin kullekin projektorille.

# Lindon British Line Manusia<br>Salah dia manusia

#### **Suoritusmenetelmä**

s**Laajennettu** > **Moniprojektio** > **Vierekkäin asettelu**

# **Reunan sekoitus**

Voit käyttää **Reunan sekoitus** -ominaisuutta saumattoman kuvan luomiseen useista projektoreista.

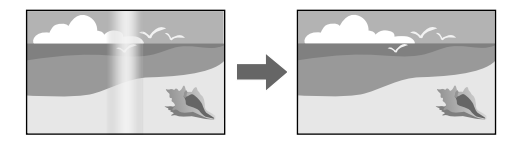

## **Suoritusmenetelmä**

s**Laajennettu** > **Moniprojektio** > **Reunan sekoitus**

## **Mustan taso**

Voit säätää kirkkautta ja värisävyä alueilla, joilla kuvat eivät lomitu, luodaksesi saumattoman kuvan.

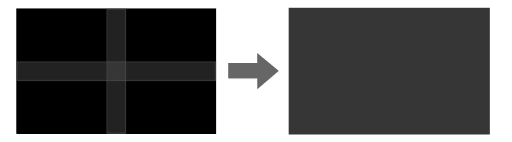

**Suoritusmenetelmä**

s**Laajennettu** > **Moniprojektio** > **Mustan taso**

# <span id="page-67-0"></span>**Skaala**

Voit käyttää **Skaala**-ominaisuutta niiden leikkaamisen ja yhdistämiseen yhdistetyksi kuva-alueeksi.

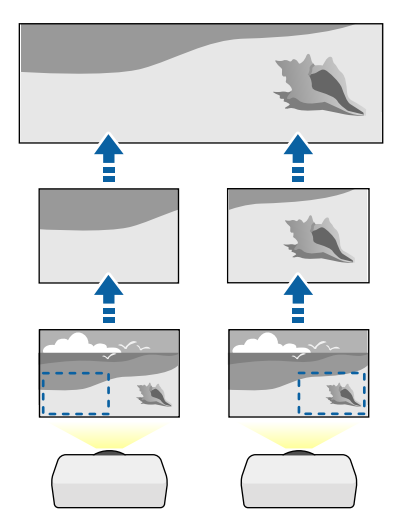

**Suoritusmenetelmä**

s**Laajennettu** > **Moniprojektio** > **Skaala**

# **Värien**

Voit asettaa useiden vierekkäin projisoivien projektorien näyttölaadun vastaamaan toisiaan.

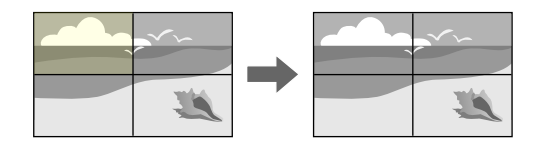

**Suoritusmenetelmä**

s**Laajennettu** > **Moniprojektio** > **Näyttöjen yhteensop.** > **Värien**

# **Yksink. pinoaminen**

Voit luoda helposti ja nopeasti kirkkaan projisoidun kuvan asettamalla kahden monitorin kuvat päällekkäin.

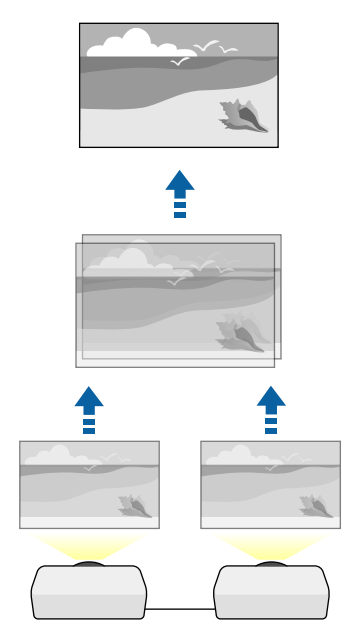

**Suoritusmenetelmä**

s**Laajennettu** > **Moniprojektio** > **Yksink. pinoaminen**

# <span id="page-68-0"></span>**Yksinkert. sekoitus**

Voit yhdistää projisoituja kuvia kahdesta tai useasta projektorista luodaksesi yhden yhdistetyn kuva-alueen.

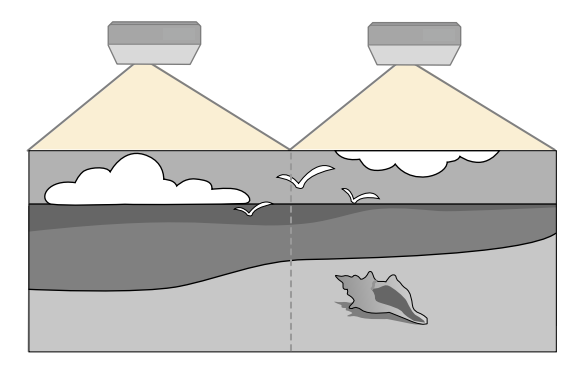

**Suoritusmenetelmä**

s**Laajennettu** > **Moniprojektio** > **Yksink. sekoitus**

# **Projektorin laadun ylläpito**

Tässä osassa tarjotaan ohjeet, kuinka ylläpidetään projisoitujen kuvien laatua

# g **Asiaan liittyvät linkit**

- "Paneelin kohdist." s 69
- "Värien yhdenmuk." s.69
- "Virkistystila" s.69
- ["Valotilan kalibrointi" s.70](#page-69-0)

# **Paneelin kohdist.**

Voit säätää LCD-paneelille pikselivärinsiirron. Voit säätää pikseleitä vaaka- ja pystysuunnassa 0,125 pikselin lisäyksin ±3 pikselin alueen sisällä.

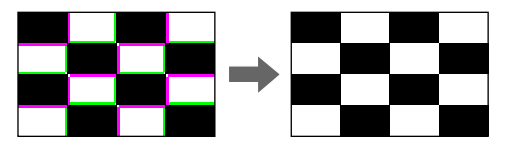

#### **Suoritusmenetelmä**

s**Laajennettu** > **Näyttö** > **Paneelin kohdist.**

# **Värien yhdenmuk.**

Jos kuvan värisävy on epätasainen, voit säätää värisävyn tasapainoa.

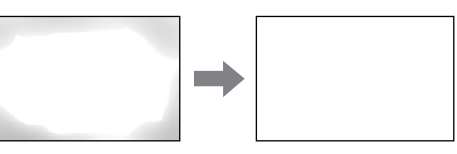

#### **Suoritusmenetelmä**

s**Laajennettu** > **Näyttö** > **Värien yhdenmuk.**

## **Virkistystila**

Virkistystilaprosessi puhdistaa mahdolliset jälkikuvat ja kytkee projektorin pois päältä määrätyn ajan kuluttua.

**Suoritusmenetelmä**

s**Palauta** > **Virkistystila**

# <span id="page-69-0"></span>**Valotilan kalibrointi**

Valolähteen kalibrointi optimoi parhaillaan projisoidun kuvan väritasapainon. **Suoritusmenetelmä**

s**Palauta** > **Valotilan kalibrointi**

# **Projektorin asetusten hallinta**

Tässä osassa tarjotaan ohjeet, kuinka hallitaan projektorin asetuksia.

## g **Asiaan liittyvät linkit**

- "Muisti" s.70
- "Aikatauluasetukset" s.70
- "Painikelukko" s.70
- ["Linssin lukko" s.71](#page-70-0)
- ["Salasanasuojaus" s.71](#page-70-0)

# **Muisti**

Voit tallentaa mukautettuja asetuksia ja en jälkeen valita tallennetut asetukset, kun haluat käyttää niitä.

## **Suoritusmenetelmä**

- Paina kaukosäätimen [Memory]-painiketta.
- Vaihda projektorin valikko:
	- s**Asetukset** > **Muisti**

# **Aikatauluasetukset**

Voit aikatauluttaa enintään 30 tapahtumaa tapahtumaan automaattisesti projektorissa, kuten projektorin kytkeminen päälle tai pois tai tulolähteen vaihtaminen. Projektori suorittaa valitut tapahtumat määritettynä päivämääränä ja aikana asettamasi aikataulun mukaisesti.

**Suoritusmenetelmä**

s**Laajennettu** > **Aikatauluasetukset**

## **Painikelukko**

Painikelukkosuojaus estämään projektorin käyttö ohjauspaneelin tai kaukosäätimen painikkeilla.

 $\bigcap$ 

 $\odot$ 

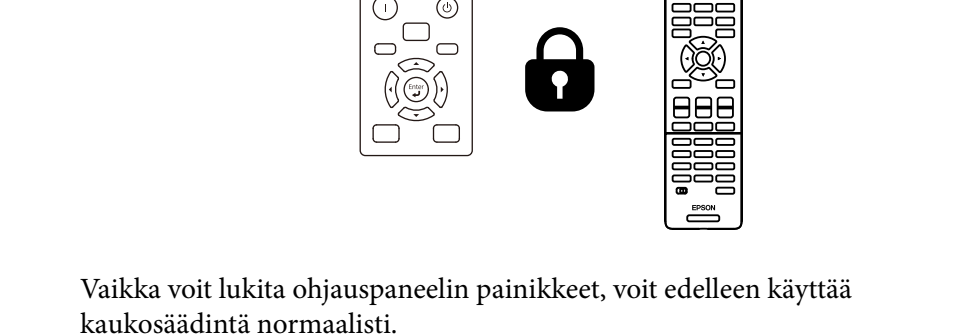

<span id="page-70-0"></span>Kaukosäätimen painikelukko-ominaisuus lukitsee seuraavat painikkeet.

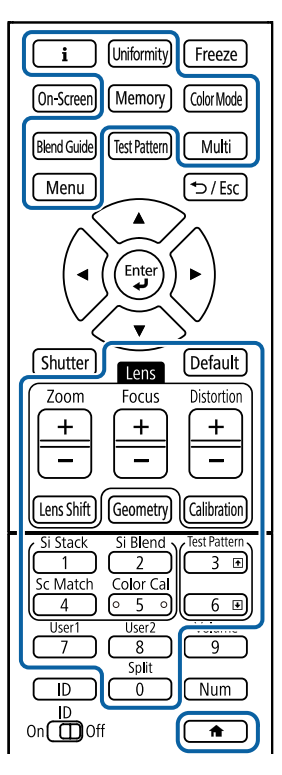

#### **Suoritusmenetelmä**

• Lukitaksesi ohjauspaneelin painikkeet, pidä ohjauspaneelin lukkopainiketta painettuna ohjauspaneelissa.

Vapauttaaksesi ohjauspaneelin painikkeiden lukituksen, pidä ohjauspaneelin [Enter]-painiketta painettuna noin 7 sekuntia.

• Lukitaksesi kaukosäätimen painikkeet, pidä kaukosäätimen  $\rightarrow$ painiketta painettuna noin 5 sekuntia.

Vapauttaaksesi kaukosäätimen painikkeiden lukituksen, pidä  $\rightarrow$ painiketta uudelleen painettuna noin 5 sekuntia.

## **Linssin lukko**

Voit ottaa pois käytöstä kaukosäätimen [Lens Shift] -, [Zoom]- ja [Focus] painiketoiminnot.

**Suoritusmenetelmä**

s**Asetukset** > **Lukkoasetus** > **Linssin lukko**

## **Salasanasuojaus**

Salasanasuojaus estääksesi projektorin käytön henkilöiltä, jota eivät tiedä salasanaa ja estääksesi muutosten tekemisen käynnistysnäyttöön ja muihin asetuksiin.

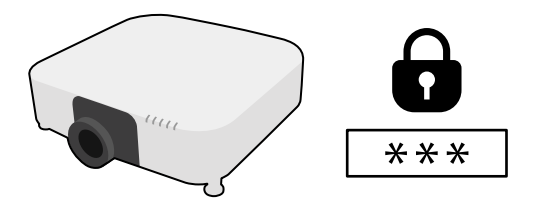

Voit asettaa seuraavan tyyppisiä salasanasuojauksia, joissa käytetään yhtä jaettua salasanaa:

- **Käynnistyssuojaus** estää muita käyttämästä projektoria antamatta ensin salasanaa. Kun liität virtajohdon ja kytket projektorin päälle ensimmäistä kertaa, sinun on annettava oikea salasana. Tämä soveltuu myös **Suora käynnistys** - ja **Autom. käynnistys** -toimintoihin
- **Käytt. logon suoj.** estää ulkopuolisilta projektoria käynnistettäessä näytetyn mukautetun näytön muuttamisen, kun signaalia ei syötetä. Mukautettu näyttö torjuu varkauden, koska projektorin omistajan voi yksilöidä.
- **Verkon suojaus** estää muita muuttamasta projektorin **Verkko**-asetuksia.
- **Aikataulusuojaus** estää projektorin aikatauluasetusten muuttamisen.
- **Etäkamerakäyttö** estää muita käyttämästä Etäkamerakäyttötoimintoa. **Suoritusmenetelmä**

Pidä kaukosäätimen [Freeze]-painiketta painettuna noin viisi sekuntia.

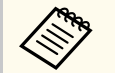

Kun käytät projektoria ensimmäisen kerran, sinun on asetettava salasana. Mitään salasanaa ei ole asetettu oletuksena.

Voit valita nelinumeroisen salasanan. Pidä kaukosäätimen [Num] painiketta painettuna ja käytä numeropainikkeita salasanan asettamiseen.

#### **Huomaa**

- Jos väärä salasana annetaan kolme kertaa peräkkäin, esiin tulee noin viideksi minuutiksi viesti **Projektorin toiminta lukitaan.**, minkä jälkeen projektori kytkeytyy valmiustilaan. Jos näin käy, irrota pistoke pistorasiasta ja kytke se uudelleen, ja kytke projektorin virta takaisin päälle. Projektori näyttää salasanan syöttöikkunan uudelleen, niin että voit syöttää oikean salasanan.
- Jos olet unohtanut salasanan, merkitse muistiin " **Pyydä koodia**: xxxxx"-numero, joka tulee näkyviin näyttöön ja ota yhteys Epsoniin saadaksesi tukea.
- Jos jatkat yllä esitetyn toiminnan käyttöä ja syötät väärän salasanan 30 kertaa peräkkäin, viesti tulee näkyviin **Projektorin toiminta lukitaan. Ota yhteyttä Epsoniin ohjeistuksessa kerrotulla tavalla.** tulee näkyviin eikä projektori hyväksy enää uusia salasanan syöttöyrityksiä. Ota yhteyttä Epsoniin saadaksesi tukea.
# **Valikkoasetusten kopiointi projektorien välillä (eräasetus) <sup>73</sup>**

Kun olet valinnut projektorin valikkoasetukset yhdelle projektorille, voi kopioida asetukset muihin projektoreihin seuraavilla menetelmillä, jos ne ovat samaa mallia ja niillä on sama laiteohjelmistoversio.

- käyttämällä USB-flash-asemaa
- liitämällä tietokoneen ja projektorin USB-kaapelilla
- käyttämällä Epson Projector Management -ohjelmistoa

Et voi kopioida mitään yksittäisen projektorin ainutkertaisia tietoja, kuten **Valolähdetunnit** tai **Tila**.

- Suorita eräasetus ennen kuva-asetusten, kuten trapetsivääristymän korjaus, säätämistä. Koska kuvansäätöarvot kopioidaan myös toiseen projektoriin, säätöjä, jotka teit ennen eräasetusta, korvataan ja säätämäsi projisoitu näyttö voi muuttua.
	- Kun kopioit valikkoasetuksia yhdestä projektorista toiseen myös käyttäjän logo kopioidaan. Älä rekisteröi tietoja, joita et halua jakaa useiden projektorien kanssa käyttäjän logona.
	- Varmista, että **Eräasetusalue** on asetettu **Rajoitettu**-tilaan, jollet halua kopioida seuraavia asetuksia:
		- **Salasanasuojaus**-asetukset
		- **EDID Signaali**-valikossa
		- **Verkko**-valikkoasetukset (paitsi **Ilmoitus** -valikolle ja **Muut**valikolle)

# **Huom**

Epson ei ota vastuuta eräasetuksen epäonnistumisista eikä niihin liittyvistä korjauskustannuksista, jotka johtuvat virtakatkoksista, tiedonsiirtovirheistä tai muista ongelmista, jotka voivat aiheuttaa sen kaltaisia virheitä.

## g **Asiaan liittyvät linkit**

- "Asetusten siirtäminen USB Flash -asemasta" s.73
- ["Asetusten siirtäminen tietokoneesta" s.74](#page-73-0)

• ["Eräasetuksen virheilmoitus" s.75](#page-74-0)

# **Asetusten siirtäminen USB Flash -asemasta**

Voit kopioida valikkoasetukset yhdestä projektorista toiseen saman malliseen USB flash -asemalla.

- USB flash -aseman on oltava alustettu FAT 32 -muotoon, sen on oltava kooltaan alle 32 Gt eikä siinä saa olla suojaustoimintoja. Poista kaikki tiedostot asemasta ennen sen käyttöä eräasetukseen, muuten asetukset eivät ehkä tallennu oikein.
- Voit käyttää tätä eräasetusmenetelmää myös projektorin valikosta.
- a Irrota virtajohto projektorista ja tarkista, että kaikki projektorin merkkivalot ovat sammuneet.
	- b Liitä tyhjä USB-flash-asema suoraan projektorin USB-A-porttiin.
- 

c Pidä kaukosäätimen tai ohjauspaneelin [Esc]-painiketta painettuna ja liitä virtajohto projektoriin.

Kun projektorin kaikki muut merkkivalot, paitsi WLAN (langaton LAN), syttyvät, vapauta [Esc]-painike.

Merkkivalot alkavat vilkkua ja eräasetustiedostoa kirjoitetaan USB-flashasemaan. Kun kirjoittaminen on valmis, projektori sammuu.

# **Huom**

Älä irrota virtajohtoa tai USB flash -asemaa projektorista tiedoston kirjoittamisen aikana. Jos virtajohto tai USB-flash-asema irrotetaan, projektori ei ehkä käynnisty oikein.

# <span id="page-73-0"></span>**Valikkoasetusten kopiointi projektorien välillä (eräasetus) <sup>74</sup>**

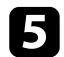

## e Irrota USB flash -asema.

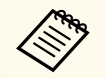

Eräasetustiedoston tiedostonimi on PJCONFDATA.bin. Jos sinun on muutettava tiedostonimeä, lisää tekstiä PJCONFDATA-osan jälkeen käyttäen vain aakkosnumeerisia merkkejä. Jos muutat tiedostonimen PJCONFDATA-osaa, projektori ei ehkä pysty tunnistamaan tiedostoa oikein.

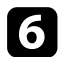

f Irrota virtajohto projektorista, johon haluat kopioida asetukset, ja varmista, että kaikki projektorin merkkivalot ovat sammuneet.

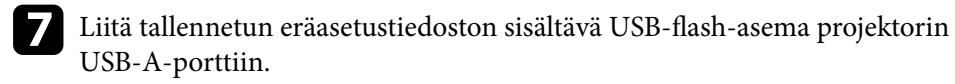

h Pidä kaukosäätimen tai ohjauspaneelin [Menu]-painiketta painettuna ja liitä virtajohto projektoriin.

Kun kaikki projektorin merkkivalot, paitsi WLAN (langaton LAN), syttyvät, vapauta [Menu]-painike. (Merkkivalot palavat noin 75 sekuntia.) Kun kaikki merkkivalot alkavat vilkkua, asetuksia kirjoitetaan. Kun kirjoittaminen on valmis, projektori sammuu.

# A Huom

Älä irrota virtajohtoa tai USB flash -asemaa projektorista tiedoston kirjoittamisen aikana. Jos virtajohto tai USB-flash-asema irrotetaan, projektori ei ehkä käynnisty oikein.

Irrota USB flash -asema.

# **Asetusten siirtäminen tietokoneesta**

Voit kopioida valikkoasetukset yhdestä projektorista toiseen saman malliseen USB-kaapelilla.

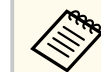

- Voit käyttää tätä eräasetusmenetelmää seuraavilla käyttöjärjestelmäversioilla:
	- Windows 10 ja uudemmat
	- macOS 10.13.x ja uudemmat
- Voit käyttää tätä eräasetusmenetelmää myös projektorin valikosta.
- a Irrota virtajohto projektorista ja tarkista, että kaikki projektorin merkkivalot ovat sammuneet.
- Liitä USB-kaapeli tietokoneen USB-porttiin ja projektorin Serviceporttiin.

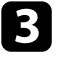

c Pidä kaukosäätimen tai ohjauspaneelin [Esc]-painiketta painettuna ja liitä virtajohto projektoriin.

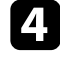

Kun projektorin kaikki muut merkkivalot, paitsi WLAN (langaton LAN), syttyvät, vapauta [Esc]-painike.

Tietokone tunnistaa projektorin siirrettävänä levynä.

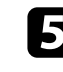

e Avaa siirrettävä levy -kuvake tai -kansio ja tallenna eräasetustiedosto tietokoneeseen.

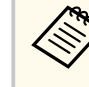

Eräasetustiedoston tiedostonimi on PJCONFDATA.bin. Jos sinun on muutettava tiedostonimeä, lisää tekstiä PJCONFDATA-osan jälkeen käyttäen vain aakkosnumeerisia merkkejä. Jos muutat tiedostonimen PJCONFDATA-osaa, projektori ei ehkä pysty tunnistamaan tiedostoa oikein.

# <span id="page-74-0"></span>**Valikkoasetusten kopiointi projektorien välillä (eräasetus) <sup>75</sup>**

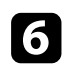

f Poista USB-laite (Windows) tai vedä siirrettävän levyn kuvake roskakoriin (Mac).

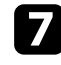

Irrota USB-kaapeli. Projektori sammuu.

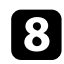

 $\cdot$  Irrota virtajohto projektorista, johon haluat kopioida asetukset, ja varmista, että kaikki projektorin merkkivalot ovat sammuneet.

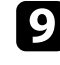

**C** Liitä USB-kaapeli tietokoneen USB-porttiin ja projektorin Serviceporttiin.

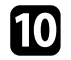

j Pidä kaukosäätimen tai ohjauspaneelin [Menu]-painiketta painettuna ja liitä virtajohto projektoriin.

Kun kaikki projektorin merkkivalot, paitsi WLAN (langaton LAN), syttyvät, vapauta [Menu]-painike.

Tietokone tunnistaa projektorin siirrettävänä levynä.

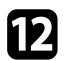

l Kopioi tietokoneeseen tallentamasi eräasetustiedosto (PJCONFDATA.bin) siirrettävän levyn ylätason kansioon.

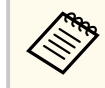

Älä kopioi siirrettävälle levylle eräasetustiedoston lisäksi mitään muita tiedostoja tai kansioita.

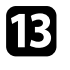

**n Poista USB-laite (Windows) tai vedä siirrettävän levyn kuvake roskakoriin** (Mac).

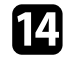

14 Irrota USB-kaapeli.

Kun kaikki merkkivalot alkavat vilkkua, asetuksia kirjoitetaan. Kun kirjoittaminen on valmis, projektori sammuu.

# **Huom**

Älä irrota virtajohtoa projektorista, kun tiedostoa kirjoitetaan. Jos virtajohto irrotetaan, projektori ei ehkä käynnisty oikein.

# **Eräasetuksen virheilmoitus**

Projektorin merkkivalot ilmoittavat, jos ilmenee virhe eräasetuskäytössä. Tarkista projektorin merkkivalojen tila ja toimi tässä taulukossa kuvattujen ohjeiden mukaisesti.

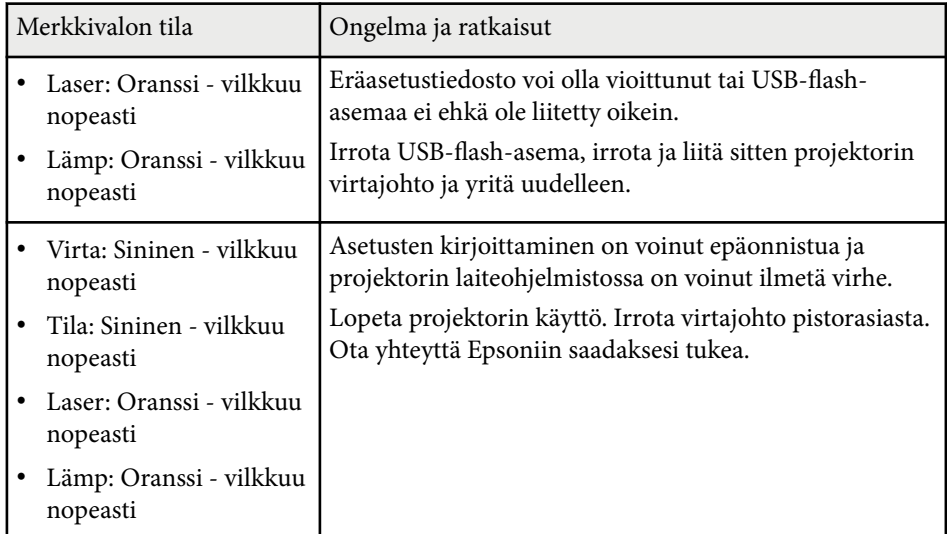

# **Valikkoasetukset**

Lue nämä osat oppiaksesi lisää projektorin asetuksista.

## g **Asiaan liittyvät linkit**

- ["Kuvavalikko" s.77](#page-76-0)
- ["Signaali-valikko" s.81](#page-80-0)
- ["Asetukset-valikko" s.85](#page-84-0)
- ["Laajennettu valikko" s.96](#page-95-0)
- ["Verkkovalikko" s.113](#page-112-0)
- ["Infovalikko" s.124](#page-123-0)
- ["Nollaa-valikko" s.128](#page-127-0)

<span id="page-76-0"></span>**Kuva**-valikon asetukset antavat säätää kuvan laatua. Käytettävissä olevat asetukset ovat valittuna olevan väritilan mukaisia. Asetukset tallennettaan erikseen kullekin valitulle väritilalle.

### g **Asiaan liittyvät linkit**

- "Väritila" s.77
- "Kirkkaus" s.77
- ["Kontrasti" s.78](#page-77-0)
- ["Värikylläisyys" s.78](#page-77-0)
- ["Värisävy" s.78](#page-77-0)
- ["Terävyys" s.78](#page-77-0)
- ["Valkotasapaino" s.78](#page-77-0)
- ["Kuvan esiasetustilat" s.78](#page-77-0)
- ["Kehyksen interpol." s.79](#page-78-0)
- ["Super-resolution" s.79](#page-78-0)
- ["Näkym. mukaut. Gamma" s.79](#page-78-0)
- $\bullet$  ["Gamma" s.79](#page-78-0)
- ["RGBCMY" s.79](#page-78-0)
- ["Dynaaminen kontrasti" s.80](#page-79-0)
- ["Valon sammut. ohjaus" s.80](#page-79-0)
- ["Palauta \(Kuvavalikko\)" s.80](#page-79-0)

# **Väritila**

- s**Kuva** > **Väritila**
- s**Laajennettu** > **Moniprojektio** > **Näyttöjen yhteensop.** > **Väritila**

Voit säätää kuvan värien eloisuutta eri kuvatyypeillä ja ympäristöissä. Kuvan kirkkaus vaihtelee valitun tilan mukaan.

#### **Dynaaminen**

Tämä on kirkkain tila. Ihanteellinen kirkkaassa tilassa käytettäessä.

#### **Esitys**

Kuvat ovat eloisia ja luonnonmukaisia. Ihanteellinen esitysten tekemiseen tai TV-ohjelmien katseluun kirkkaassa tilassa.

#### **Luonnollinen**

Toistaa värit uskollisesti. Ihanteelline still-kuvien, kuten valokuvien projisointiin.

#### **Elokuva**

Antaa kuville luonnollisen sävyn. Ihanteellinen elokuvien katseluun pimeässä tilassa.

#### **BT.709**

Tuottaa kuvia, jotka ovat ITU-R BT.709:n mukaisia.

#### **DICOM SIM**

Tämä tuottaa kuvia, joilla on selkeät varjot. Ihanteelline röntgenkuvien ja muiden lääketieteellisten kuvien projisointiin. Projektori ei ole lääketieteellinen laite eikä sitä voi käyttää lääketieteelliseen diagnoosiin.

### **Moniprojektio**

Minimoi värisävyerot projisoitujen kuvien välillä. Ihanteellinen useilla projektoreilla projisointiin.

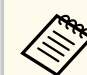

Voit myös muuttaa projektorin Väritilaa käyttämällä kaukosäätimen [Color Mode]-painiketta.

# **Kirkkaus**

#### s**Kuva** > **Kirkkaus**

Voit vaalentaa tai tummentaa kuvaa yleisesti.

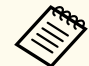

Asetus ei vaikuta valolähteen kirkkauteen. Muuttaaksesi valolähteen kirkkautta, valitse **Valotila Asetukset**-valikossa.

s**Asetukset** > **Kirkkaus-asetukset** > **Valotila**

# <span id="page-77-0"></span>**Kontrasti**

## s**Kuva** > **Kontrasti**

Voit säätää kuvan vaaleiden ja tummien alueiden eroa.

# **Värikylläisyys**

## s**Kuva** > **Värikylläisyys**

Voit säätää kuvan värien intensiteettiä.

# **Värisävy**

## s**Kuva** > **Värisävy**

Voit säätää vihreä magenta-sävyjen tasapainoa kuvassa.

# **Terävyys**

## s**Kuva** > **Terävyys**

Voit säätää kuvan yksityiskohtien terävyyttä tai pehmeyttä.

## **Standardi**

Voit säätää kuvan terävyyttä niin, että se on riittävästi tasapainotettu.

## **Ohuen viivan teräv.**

Korkeammat arvot parantavat yksityiskohtia, kuten hiuksia tai kankaiden kuvioita.

## **Paksun viivan teräv.**

Korkeammat arvot parantavat ääriviivaa, taustaa ja kuvan kohteiden tärkeimpiä osia niiden näyttämiseksi selvästi.

# **Valkotasapaino**

## s**Kuva** > **Valkotasapaino**

Voit säätää kuvan yleistä värisävyä.

## **Värilämpötila**

Voit säätää kuvan yleistä värisävyä välillä 3200K - 10000K. Korkeammat arvot sävyttävät kuvaa siniseksi ja matalammat punaiseksi.

Kun **Väritila** on asetettu **Dynaaminen**-tilaan, asetettu värilämpötila voi olla eri kuin projektorista tulevan valon todellinen värilämpötila. Käytä tätä valikkoa suuntaa antavana.

## **G-M-korjaus**

Korkeammat arvot sävyttävät kuvaa vihreäksi ja matalammat punaiseksi.

# **Siirtymä R/Siirtymä G/Siirtymä B/Vahvistus R/Vahvistus G/Vahvistus B**

Voit säätää yksittäisiä poikkeaman ja vahvistuksen R (punainen) -, G (vihreä) - ja B (sininen) -osia.

# **Kuvan esiasetustilat**

## s**Kuva** > **Kuvanparannus** > **Kuvan esiasetustilat**

Voit asettaa **Kuvanparannus**-valinnaksi erän, joka käyttää esiasetettuja arvoja. Seuraavat asetukset on tallennettu esiasetusvalinnoiksi.

- Kehyksen interpol.
- Super-resolution

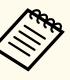

- Minimoidaksesi viiveet, valitse **Pois**.
- Jos valitset **Pois**, et voi asettaa muita kohteita **Kuvanparannus** -asetuksessa.
- Kun olet valinnut välillä **Esiasetus 1 Esiasetus 5**, voit hienosäätää kutakin asetusta yksilöllisesti. Asetusarvot esiasetusvalinnassa korvataan.

# <span id="page-78-0"></span>**Kehyksen interpol.**

## s**Kuva** > **Kuvanparannus** > **Kehyksen interpol.**

Voit toistaa nopeasti liikkuvia kuvia tasaisesti tuottamalla välikehyksiä alkuperäisten kehysten väliin.

Jos tuloksena olevassa kuvassa on kohinaa, aseta asetukseksi **Pois**.

- 
- Et voi valita tätä asetusta seuraavissa tapauksissa.
- **Skaala** on asetettu **Autom.** tai **Manuaalinen**-tilaan.
- **Reunan sekoitus** -asetuksena on **Sekoitus/Mustan taso** tai **Mustan taso**.
- **Kuva esiasetustila** on asetettu **Pois**-tilaan.

# **Super-resolution**

s**Kuva** > **Kuvanparannus** > **Super-resolution**

Voit vähentää sumeutta matalan resoluution kuvia projisoitaessa

### **Säädä ohut viiva**

Korkeammat arvot parantavat yksityiskohtia, kuten hiuksia tai kankaiden kuvioita.

## **Pehmeä tarkennus**

Korkeammat arvot parantavat ääriviivaa, taustaa ja kuvan kohteiden tärkeimpiä osia niiden näyttämiseksi selvästi.

Et voi valita tätä asetusta, kun **Kuvan esiasetustilat** -asetukseksi on asetettu **Pois**.

# **Näkym. mukaut. Gamma**

s**Kuva** > **Lisäasetukset** > **Näkym. mukaut. Gamma**

Voit säätää väritystä näkymän mukaan eloisamman kuvan tuottamiseksi. Korkeammat arvot parantavat kontrastia enemmän.

## **Gamma**

## s**Kuva** > **Lisäasetukset** > **Gamma**

Voit säätää väritystä valitsemalla yhden gamma-korjausarvoista tai viittaamalla gamma-kaavioon. Jos haluat tehdä hienompia säätöjä, valitse **Mukautettu**.

Kun valitset pienemmän arvon, voit vähentää kuvan yleistä kirkkautta tehdäksesi kuvasta terävämmän. Kun valitset suuremman arvon, kuvien tummat alueet tulevat kirkkaammiksi, mutta vaaleampien alueiden värikylläisyys voi heiketä.

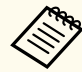

- Projisoi stillkuva säätääksesi Gamma-arvoa. Et voi säätää Gammaa oikein projisoidessasi elokuvia.
- Jos asetat **Väritila**-asetukseksi **DICOM SIM** projektorin **Kuva** -valikossa, valitse säätöarvo projisointikoon mukaan.
	- Jos projisointikoko on 120 tuumaa tai pienempi, valitse pieni arvo.
	- Jos projisointikoko on 120 tuumaa tai suurempi, valitse suuri arvo.
- Lääketieteelliset kuvat eivät ehkä toistu oikein asetustesi ja näytön teknisten tietojen mukaan.

# **RGBCMY**

## s**Kuva** > **Lisäasetukset** > **RGBCMY**

Voit säätää yksilöllisesti sävyä, värikylläisyyttä ja kirkkautta kullekin värille R (punainen), G (vihreä), B (sininen), C (syaani), M (magenta) ja Y (keltainen).

# <span id="page-79-0"></span>**Dynaaminen kontrasti**

### s**Kuva** > **Dynaaminen kontrasti**

Voit säätää projisoinnin luminanssin kuvan kirkkauteen perustuen.

## **Dynaaminen kontrasti**

Aseta **Päällä** säätääksesi valon määrän automaattisesti.

## **Vastenopeus**

Valitse **Nopea** säätääksesi valon määrän heti, kun näkymä muuttuu.

### **Mustan taso**

Aseta mustan taso, kun kuvasignaalin kirkkaustaso on nolla. Kun valitset **0%**, valolähde kytkeytyy pois päältä.

# **Valon sammut. ohjaus**

## s**Kuva** > **Valon sammut. ohjaus**

Voit asettaa valolähteen sammumaan automaattisesti.

## **Valon sammut. ohjaus**

Aseta **Päälle** kytkeäksesi valolähteen automaattisesti pois päältä, kun signaalitaso laskee alle viitetason asetetuksi ajaksi.

### **Valon sammut. sig.lit**

Aseta kirkkaustaso ohjattavalle videosignaalille. Automaattisen sammutuksen jälkeen se kytkeytyy päälle heti, kun määritetty kuvataso ylitetään.

## **Valon sam. ajast.**

Aseta aika, ennen kuin valonlähde kytketään automaattisesti pois päältä.

# **Palauta (Kuvavalikko)**

## s**Kuva** > **Palauta**

Voit nollata kaikki säätöarvot **Kuva**-valikossa niiden oletusasetuksiin.

<span id="page-80-0"></span>Normaalisti projektori tunnistaa ja optimoi tulosignaaliasetukset automaattisesti. Jos asetuksia on mukautettava, voi tehdä sen **Signaali**-valikolla. Käytettävissä olevat asetukset ovat valittuna olevan tulolähteen mukaisia. Asetukset tallennettaan erikseen kullekin valitulle tulolähteelle.

### g **Asiaan liittyvät linkit**

- "Kuvasuhde" s.81
- "Sammutus" s.81
- ["Väriavaruus" s.82](#page-81-0)
- ["Dynaaminen alue" s.82](#page-81-0)
- ["Videoalue" s.82](#page-81-0)
- $\cdot$  ["EDID" s.82](#page-81-0)
- ["Skaala" s.83](#page-82-0)
- ["Vaihda Varmuuskopiolähde" s.83](#page-82-0)
- ["Palauta \(Signaali-valikko\)" s.84](#page-83-0)

# **Kuvasuhde**

### s**Signaali** > **Kuvasuhde**

Projektori voi näyttää kuvia eri leveys-korkeus-suhteilla eli eri kuvasuhteilla. Normaalisti videolähteen tulosignaali määrää kuvan kuvasuhteen. Voit kuitenkin muuttaa määrättyjen kuvien kuvasuhdetta näyttöösi sopivaksi.

#### **Automaattinen**

Asettaa kuvasuhteen automaattisesti tulosignaalin ja **Kuvatarkkuus**asetuksen mukaan.

#### **Normaali**

Näyttää kuvia käyttäen koko projisointialuetta ja säilyttää kuvan kuvasuhteen.

#### **4:3**

Muuntaa kuvan kuvasuhteeksi 4:3.

#### **16:9**

Muuntaa kuvan kuvasuhteeksi 16:9.

#### **V-zoomaus/P-zoomaus**

Näyttää kuvia käyttämällä projisointialueen täyttä leveyttä (V-zoomaus) tai täyttä korkeutta (P-zoomaus) ja säilyttää kuvan kuvasuhteen. Alueita, jotka ylittävät projisoidun näytön reunat, ei heijasteta.

### **Natiivi**

Näyttää kuvia sellaisenaan (kuvasuhde ja resoluutio säilytetään). Alueita, jotka ylittävät projisoidun näytön reunat, ei heijasteta.

- Käytettävissä vain kun nykyiseksi lähteeksi on valittu jokin seuraavista:
	- HDMI
		- HDBaseT
		- SDI
	- Käytettävissä vain, kun **Skaala**-asetuksena on **Pois** tai **Skaalatila**asetuksena on **Täysnäyttö**.
		- s**Signaali** > **Skaala** > **Skaalatila**
	- Aseta **Näyttötyyppi**-asetus projektorin **Laajennettu**-valikossa ennen kuvasuhteen muuttamista.
		- s**Laajennettu** > **Näyttö** > **Ruutu** > **Näyttötyyppi**
	- Käytettävissä olevat kuvasuhteet vaihtelevat valitun **Näyttötyyppi**asetuksen ja kuvalähteen tulosignaalin mukaan.
	- Huomaa, että projektorin kuvasuhdetoiminnon käyttö projisoidun kuvan pienentämiseen, suurentamiseen tai jakamiseen kaupalliseen tarkoitukseen tai julkiseen katseluun voi rikkoa kyseisen kuvan tekijänoikeuksien haltijan oikeuksia tekijänoikeuslain perusteella.
	- Jos kuvan reunan ja projisoidun näytön kehyksen välillä on marginaalit, voit säätää kuvan sijaintia käyttämällä **Näyttösijainti**asetusta projektorin **Laajennettu**-valikossa.
		- s**Laajennettu** > **Näyttö** > **Ruutu** > **Näyttösijainti**

# **Sammutus**

s**Signaali** > **Sammutus**

<span id="page-81-0"></span>Voit piilottaa kuvia määritetyllä alueella.

Käytä ohjauspaneelin tai kaukosäätimen nuolipainikkeita alueen säätämiseen. Voit piilottaa enintään puolet projisoidusta kuvasta kaikissa suunnissa (yhtä pikseliä lukuun ottamatta).

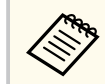

Asetus on näkyvissä vain, kun **Sisällön toisto** -asetuksena on **Pois** projektorin **Asetukset**-valikossa.

# **Väriavaruus**

## s**Signaali** > **Väriavaruus**

Voit vaihtaa väriavaruuden, joka pystyy käsittelemään syötetyn kuvan väritietoja.

Valitse **Automaattinen** käyttääksesi sopivaa väriavaruutta kuvan AVI InfoFrame -tiedoissa.

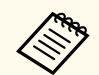

Asetus näytetään vain seuraavissa tapauksissa.

- Nykyinen lähde on HDMI, HDBaseT tai SDI .
- **Väritila** on asetettu muuksi kuin **BT.709** tai **DICOM SIM**.

# **Dynaaminen alue**

## s**Signaali** > **Dynaaminen alue**

Voit asettaa videoalueen vastaamaan tulolähteen asetusta.

Valitse **Automaattinen** yksilöidäksesi automaattisesti tulosignaalin dynaamisen alueen.

Valitun asetuksesi tulos näytetään **Signaalin tila**-asetuksena.

## **HDR10 -asetus**

Voit säätää dynaamisen alueen PQ-käyrää HDR PQ (Perceptual Quantizer) -menetelmällä.

### **HLG -asetus**

Voit säätää dynaamisen alueen HLG-käyrää HDR HLG (Hybrid Log Gamma) -menetelmällä.

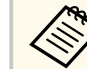

- Asetus näytetään vain seuraavissa tapauksissa.
	- Nykyinen lähde on HDMI, HDBaseT tai SDI .
	- **Väritila** on asetettu muuksi kuin BT.709 tai DICOM SIM.
- **HDR10 -asetus** on käytettävissä vain, kun **Signaalin tila** asetuksena on **HDR10** tai **Dynaaminen alue** asetuksena on **HDR10**.
- **HLG -asetus**us on käytettävissä vain, kun **Signaalin tila** -asetuksena on **HLG** tai **Dynaaminen alue** -asetuksena on **HLG**.

# **Videoalue**

## s**Signaali** > **Lisäasetukset** > **Videoalue**

Voit asettaa videoalueen vastaaman HDMI- tai HDBaseT-portin tulolähdettä.

**Rajoitettu (16-235)** Värisävyalueelle 16–235.

**Täysi (0-255)**

Värisävyalueelle 0–255.

# **EDID**

## s**Signaali** > **Lisäasetukset** > **EDID**

Vaikka asettaisit useita näyttöjä, joissa on erilaisia resoluutioita, voit asettaa saman EDIDin kuin vakionäyttö ja vaihtaa nykyisen lähteen EDIDin yhdenmukaistaaksesi EDIDin näyttöjen välillä.

## **EDID-tila**

Voit asettaa EDID-valinnaksi erän, joka käyttää esiasetettuja arvoja. Seuraavat asetukset on tallennettu esiasetusvalinnoiksi.

- <span id="page-82-0"></span>• Kuvatarkkuus
- Virkistystaajuus
- Värisyvyys

Voit tarvittaessa vaihtaa esiasetukset.

- Asetus on näkyvissä vain, kun nykyinen lähde on HDMI tai HDBaseT.
- Valitse **Nollaa** nollataksesi kaikki EDIDin säätöarvot niiden oletusarvoihin.

# **Skaala**

**College R.** 

- s**Signaali** > **Skaala**
- s**Laajennettu** > **Moniprojektio** > **Ryhmä-vierek. asett.** > **Skaala**

Voit suurentaa tai pienentää kuvaa pysty- ja vaakasuunnissa. Kun käytät yhden kuvan projisointiin useita projektoreita, voi säätää kunkin projektorin näyttämän kuvan skaalauksen.

## **Skaala**

Asetettuna **Automaattinen**-tilaan, leikkaussijainti asetetaan automaattisesti **Reunan sekoitus** - ja **Vierekkäin asettelu** -asetusten mukaan. Valittuasi **Automaattinen**, voit hienosäätää manuaalisesti.

Valitse **Manuaalinen** säätääksesi leikkausaluetta ja sijaintia manuaalisesti.

## **Skaalatila**

Valitse, kuinka suurennusta muutetaan.

- **Zoomaa näyttö** säilyttääksesi kuvan sijainnin ja kuvasuhteen.
- **Täysnäyttö** säätääksesi kuvaa kuvan sijainnin ja kuvasuhteen mukaan.

## **Skaalaa vaakasuor./Skaalaa pystysuor.**

Voit säätää suurennusta vaaka- ja pystysuunnassa 0,01x-askelin ja suurentaa tai pienentää kuvaa. (Minimisuurennuksesta 0,5 maksimisuurennukseen 10.)

### **Leikkauksen säätö**

Käytä nuolipainikkeita kuvan koordinaattien ja kunkin kuvan koon säätämiseen näyttöä katsoessasi.

### **Leikkausalue**

Voit näyttää valitsemasi leikatun alueen.

# **Vaihda Varmuuskopiolähde**

## s**Signaali** > **HDMI1-varmkoplähdeas**

Jos ilmenee ongelma, jossa videosignaali häiriytyy projisoitaessa kuvia HDMI1-tulolähteestä, voit asettaa varmuuskopiolähteen vaihtamaan tulolähteen automaattisesti.

## **Varmuuskopiolähde**

Valitse jokin seuraavista varmuuskopiolähteistä:

- HDMI2
- HDBaseT
- SDI

**Tila**

Näyttää, onko tällä hetkellä mahdollista vaihtaa valittuun varmuuskopiolähteeseen.

<span id="page-83-0"></span>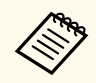

- S yötä sama signaali HDMI1 In -porttiin ja varmuuskopiolähteeseen etukäteen ja tarkista sitten **Tila** nähdäksesi voitko vaihtaa tulolähteen.
- Jos tulolähde on vaihdettu varmuuskopiolähteeseen, nykyisen tulolähteen tiedot eivät heijastu **Tilatiedot** projektorin **Info** valikossa ennen kuin tulolähde on vaihdettu seuraavan kerran.
- Varmuuskopiolähteellä on oltava samat signaalit kuin HDMI1 In -lähteellä seuraavien kohteiden osalta.
	- Resoluutio
	- Taajuus
	- Värisyvyys
	- Väriavaruus
- Kun vaihto varmuuskopiolähteeseen on tehty, **Kuva** valikkoasetuksia HDMI1 In -lähteelle käytetään varmuuskopiolähteen kuvaan.

# **Palauta (Signaali-valikko)**

## s**Signaali** > **Palauta**

Voit nollata kaikki **Signaali**-valikon säätöarvot niiden oletusasetuksiin, paitsi seuraavat:

• EDID

<span id="page-84-0"></span>**Asetukset**-valikon valinnoilla voi mukauttaa erilaisia projektorin ominaisuuksia.

### g **Asiaan liittyvät linkit**

- "Geometrinen korjaus" s.85
- ["Äänenvoimakkuus" s.87](#page-86-0)
- ["HDMI-linkki" s.87](#page-86-0)
- ["Toimintalukko" s.87](#page-86-0)
- ["Linssin lukko" s.88](#page-87-0)
- ["Valotila" s.88](#page-87-0)
- ["Kirkkaustaso" s.88](#page-87-0)
- ["Pysyvä tila" s.88](#page-87-0)
- ["Arviolta jäljellä" s.89](#page-88-0)
- ["Energiansäästötila" s.90](#page-89-0)
- ["Kaukovastaanotin" s.91](#page-90-0)
- ["Käyttäjäpainike" s.91](#page-90-0)
- ["Testikuva" s.91](#page-90-0)
- "Muisti"  $s$ . 91
- ["Sisällön toisto" s.92](#page-91-0)
- ["NFC-asetukset" s.95](#page-94-0)
- ["Palauta \(Asetukset-valikko\)" s.95](#page-94-0)

# **Geometrinen korjaus**

- s**Asetukset** > **Geometrinen korjaus**
- s**Laajennettu** > **Moniprojektio** > **Geometrinen korjaus**
- s**Laajennettu** > **Moniprojektio** > **Yksink. pinoaminen** > **Pistekorjaus**

Voit säätää kuvan muodon suorakulmaiseksi. Kuva on korjauksen jälkeen hieman pienempi.

Voit tarkistaa käytettävissä olevan säätöalueen projektorin *Specifications* -osasta.

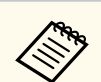

Jos muutat Näyttötyyppiasetusta, Geometrinen korjaus -asetukset alustetaan.

### **Pois**

Peruu tilapäisesti geometrisen korjauksen. Vaikka asetettuna **Pois**, korjausarvot tallennetaan.

### **V/P-trapetsikorj**

Korjaa manuaalisesti vääristymän itsenäisesti vaaka- ja pystysuunnissa. Jos kuvan kuvasuhde on väärä, korjaa kuvatasapaino **P-tasapaino**- ja **Vtasapaino**-toiminnoilla.

Et voi yhdistellä muita korjausmenetelmiä.

#### **Quick Corner**

Voit korjata itsenäisesti kaikkia projisoidun kuvan neljää kulmaa.

#### **Kaareva pinta**

Korjaa kaarevalle säteeltään samalle pinnalle heijastetun kuvan kulmat ja sivut suorakulmaisiksi.

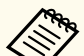

- Siirrä linssin asento kotiasentoon.
- Jos säätöjä tehdään suuri määrä, kohdistus ei ehkä ole yhtenäinen säätöjen jälkeenkään.
- Jos asetat **Säilytä kuvasuhde** -asetukseksi **Päällä** korjauksen jälkeen, korjauksia ei ehkä oteta käyttöön. Nollaa korjaukset niiden oletusarvoihin tai pienennä korjauksen määrää ja yritä sitä uudelleen.
- Jos muutat vakiolinjaa korjauksen aikana, nykyiset asetukset nollataan.

#### **Seinän nurkka**

Korjaa kaarevalle pinnalle heijastetun kuvan kulmat ja sivut suorakulmaisiksi.

- 
- Siirrä linssin asento kotiasentoon.
- Jos säätöjä tehdään suuri määrä, kohdistus ei ehkä ole yhtenäinen säätöjen jälkeenkään.
- On suositeltavaa säätää kuvan muoto perustuen näytön keskikohtaa lähinnä olevan pisteen perusteella.

### **Pistekorjaus**

Jakaa projisoidun kuvan ristikoksi ja korjaa vääristymän 0,5 pikselin lisäyksin siirtämällä valittuja leikkauskohtien pisteitä kaikkiin suuntiin. Voit siirtää ristikolla olevia pisteitä välillä 0,5–600 pikseliä mihin tahansa suuntaan, myös projisointialueen ulkopuolelle.

Pidä [Enter]-painiketta painettuna vaihtaaksesi tilaan, joka korjaa heti kaikki pisteet määritetyssä pystysarakkeessa tai vaakarivillä.

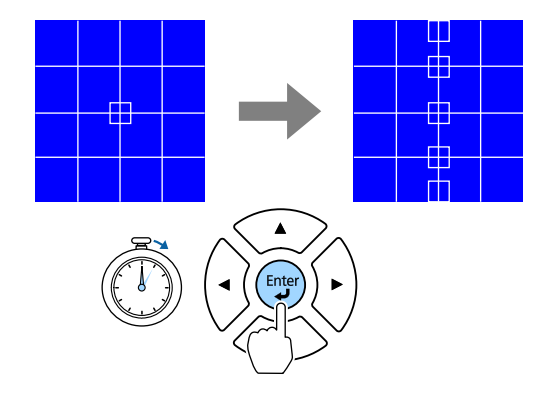

• Valitse vasen- ja oikea-nuolipainikkeilla säädettävä sarake ja paina sitten [Enter].

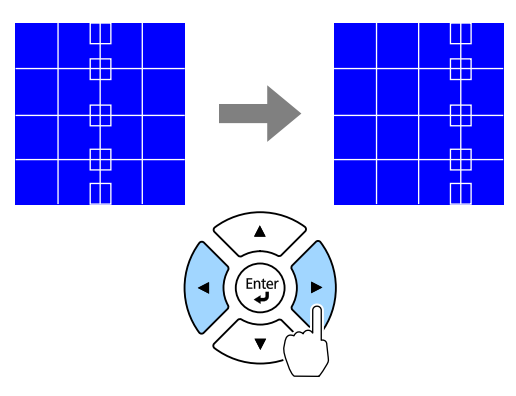

• Valitse ylös- ja alas-nuolipainikkeilla säädettävä rivi ja paina sitten [Enter].

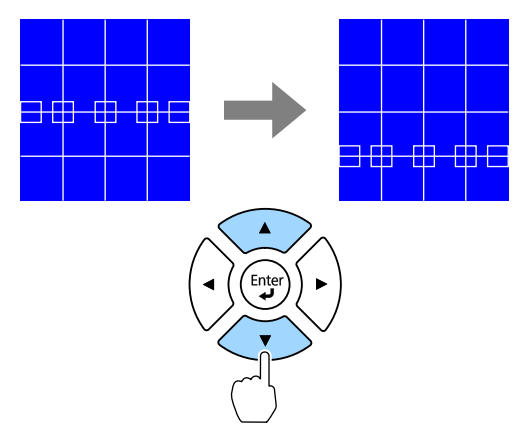

#### **Muisti**

Voit tallentaa kuvan muodon, jonka ole säätänyt ja ladata sen tarvittaessa.

<span id="page-86-0"></span>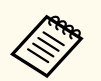

• Voit avata myös Geometrinen korjaus -näytön käyttämällä ohjauspaneelin tai kaukosäätimen [Geometry]-painiketta.

• Voit avata myös Muisti-näytön käyttämällä kaukosäätimen [Memory] painiketta.

# **Äänenvoimakkuus**

## s**Asetukset** > **Äänenvoimakkuus**

Voit säätää projektorin Audio Out -porttiin liitetyn kaiuttimen äänenvoimakkuutta.

# **Huom**

Älä aloita esitystä korkealla äänenvoimakkuusasetuksella. Äkilliset voimakkaat äänet voivat aiheuttaa kuulon menetyksen.

Pienennä äänenvoimakkuus aina ennen virran katkaisemista. Voit lisätä äänenvoimakkuutta vähitellen laitteen käynnistämisen jälkeen.

# **HDMI-linkki**

## s**Asetukset** > **HDMI-linkki**

Voit säätää HDMI-linkki -valintoja, jotka antavat projektorin kaukosäätimen ohjata HDMI:llä liitettyjä laitteita.

## **Laiteyhteydet**

HDMI-portteihin liitetyt laitteet on listattu.

## **HDMI-linkki**

Aseta **Päälle** ottaaksesi HDMI-linkki -ominaisuudet käyttöön.

## **Audiolähtö-laite**

Säätääksesi projektorin Audio Out -porttiin liitetyn kaiuttimen äänenvoimakkuutta, valitse **Projektori**. Kun audio/video-järjestelmä on liitetty projektoriin ja haluat lähettää siitä audiota, valitse **AV-järjestelmä**. Kun audio/video-järjestelmää ei ole liitetty projektoriin, audiota toistetaan kaiuttimesta, joka on liitetty Audio Out -porttiin, vaikka **Audiolähtö-laite**asetuksena on **AV-järjestelmä**.

## **Käynnistyslinkki**

Voit ohjata, mitä tapahtuu, kun kytket projektorin tai liitetyn laitteen päälle.

- **Kaksisuuntainen**: käynnistää automaattisesti liitetyn laitteen, kun käynnistät projektorin, ja päin vastoin.
- **Laite -> PJ**: käynnistää projektorin automaattisesti, kun käynnistät liitetyn laitteen.
- **PJ -> Laite**: käynnistää liitetyn laitteen automaattisesti, kun käynnistät projektorin.

## **Virrankatk.-linkki**

Voit ohjata, kytketäänkö liitetyt laitteet pois päältä, kun kytket projektorin pois päältä.

## **HDMI Out -asetus**

Aseta, kun yhdistät ketjutukseen useita saman mallisia projektoreita.

- **Virta Pä/Pois -link.**: Aseta **Päälle** synkronoidaksesi kaikkien projektorien virta päälle/pois -toiminnon.
- **Päätepää**: Aseta **Päälle** vain ketjutuksen päässä olevalle projektorille.

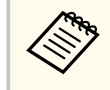

Aseta **HDMI-linkki** -asetus ensin **Päällä** säätääksesi valintoja.

# **Toimintalukko**

## s**Asetukset** > **Lukkoasetus** > **Toimintalukko**

Voit ohjata projektorin painikkeiden lukitusta projektorin suojaamiseksi.

## **Täyslukitus**

Kaikki painikkeet lukittu.

### <span id="page-87-0"></span>**Toimintalukko**

Kaikki painikkeet paitsi [On]-painike ja [Standby]-painike lukitaan.

## **Pois**

Painikkeita ei ole lukittu.

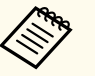

- Voit ohjata projektorin lukitusta käyttämällä ohjauspaneelin lukko -painiketta ohjauspaneelissa.
- Vapauttaaksesi painikkeiden lukituksen, pidä ohjauspaneelin [Enter] painiketta painettuna noin 7 sekuntia. Viesti tulee näkyviin ja lukitus avautuu.

# **Linssin lukko**

## s**Asetukset** > **Lukkoasetus** > **Linssin lukko**

Voit ottaa pois käytöstä kaukosäätimen [Lens Shift] -, [Zoom]-, [Focus]-, [Distortion]-, [Calibration]-painiketoiminnot.

# **Valotila**

- s**Asetukset** > **Kirkkaus-asetukset** > **Valotila**
- s**Laajennettu** > **Moniprojektio** > **Näyttöjen yhteensop.** > **Kirkkausasetukset** > **Valotila**

Voit valita valonlähteen kirkkauden.

## **Normaali**

Maksimi kirkkaus. Tämä tekee valolähteen käyttöajaksi noin 20 000 tuntia.

## **Hiljainen**

70 %:n kirkkaus vähennetyllä tuuletinmelulla. Tämä tekee valolähteen käyttöajaksi noin 20 000 tuntia.

## **Laajennettu**

70 %:n kirkkaus ja valolähteen käyttöikäodotuksen laajentaminen. Tämä tekee valolähteen käyttöajaksi noin 30 000 tuntia.

### **Mukauta**

Voit valita mukautetun kirkkaustason.

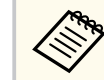

Asetus on näkyvissä vain, kun **Pysyvä tila** -asetuksena on **Pois**.

# **Kirkkaustaso**

- s**Asetukset** > **Kirkkaus-asetukset** > **Kirkkaustaso**
- s**Laajennettu** > **Moniprojektio** > **Näyttöjen yhteensop.** > **Kirkkausasetukset** > **Kirkkaustaso**

Voit valita haluamasi **Mukautettu** kirkkaustason

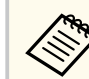

Asetus on näkyvissä vain, kun **Valotila** -asetuksena on **Mukauta**.

# **Pysyvä tila**

- s**Asetukset** > **Kirkkaus-asetukset** > **Pysyvä tila**
- s**Laajennettu** > **Moniprojektio** > **Näyttöjen yhteensop.** > **Kirkkausasetukset** > **Pysyvä tila**

Voit ylläpitää valolähteen kirkkautta, joka on asetettu **Kirkkaustaso**asetuksessa.

- <span id="page-88-0"></span>**Contraction Contraction**
- Asetus on näkyvissä vain, kun **Valotila** -asetuksena on **Mukauta**.
- Asetettuna **Päälle** et voi muuttaa **Valotila** ja **Kirkkaustaso**-asetuksia.
- Asetettuna **Pois Kirkkaustaso**-asetus muuttuu valolähteen tilan mukaan.
- Kun käytät tätä toimintoa, on suositeltavaa asettaa **Energiansäästötila Pois**-tilaan.
	- s**Asetukset** > **Kirkkaus-asetukset** > **Energiansäästötila**

# **Arviolta jäljellä**

- s**Asetukset** > **Kirkkaus-asetukset** > **Arviolta jäljellä**
- s**Laajennettu** > **Moniprojektio** > **Näyttöjen yhteensop.** > **Kirkkausasetukset** > **Arviolta jäljellä**

Voit tarkistaa kuinka kauan projektori pystyy ylläpitämään pysyvää kirkkautta.

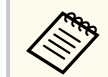

Asetus on näkyvissä vain, kun **Pysyvä tila** -asetuksena on **Päällä**.

## g **Asiaan liittyvät linkit**

- "Pysyvä tila -käyttötunnit" s.89
- ["Valolähteen käyttöikä" s.90](#page-89-0)

## **Pysyvä tila -käyttötunnit**

Jos kytket päälle **Pysyvä tila** -valinnan, tuntien määrä, jonka projektori pystyy pitämään yllä tasaista kirkkautta, näytetään **Arviolta jäljellä** -aikana

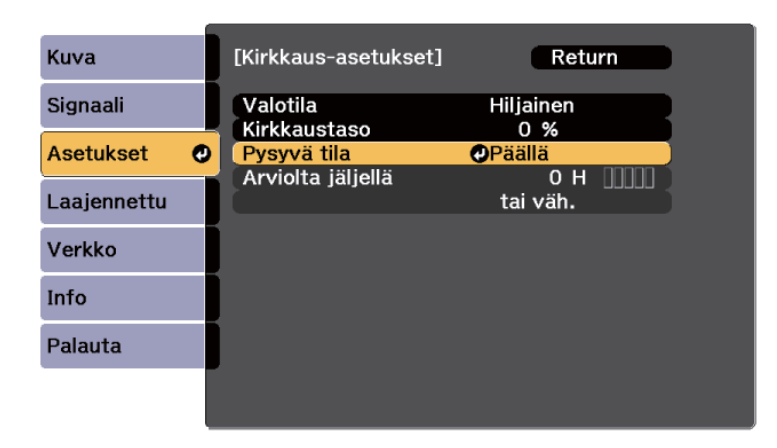

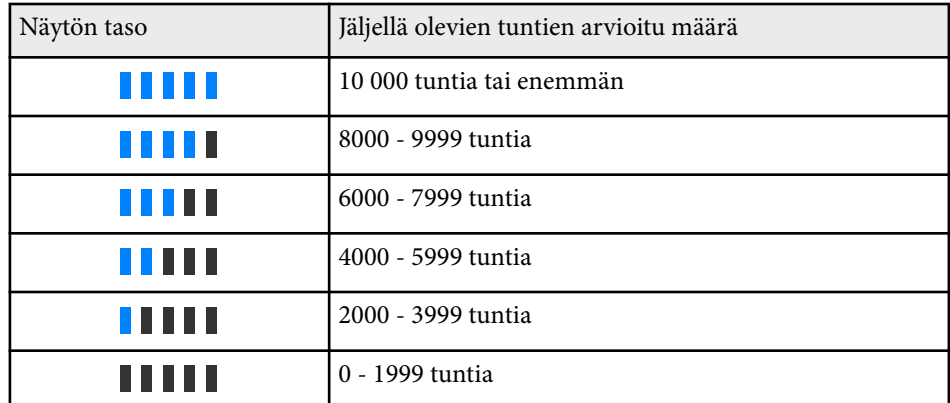

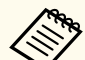

Näytettyjen tuntien **Arviolta jäljellä** määrä on vain ohjeellinen.

# <span id="page-89-0"></span>**Valolähteen käyttöikä**

Valolähteen käyttöikä vaihtelee **Kirkkaustaso**-asetuksen ja sen mukaan, onko **Pysyvä tila** päällä vai pois.

- 
- Valolähteen käyttöikä vaihtelee ympäristöolosuhteiden ja käytön mukaan.
- Tässä luetellut tuntimäärät ovat arvioita eikä niitä taata.
- Sinun on ehkä vaihdettava sisäisiä osia aiemmin kuin valolähteen arvioitu käyttöikä.
- Jos **Pysyvä tila** on kytketty päälle ja olet ylittänyt tässä luetellut käyttötunnit, et ehkä voi valita korkeaa **Kirkkaustaso**-asetusta.

## Pysyvä tila **pois**

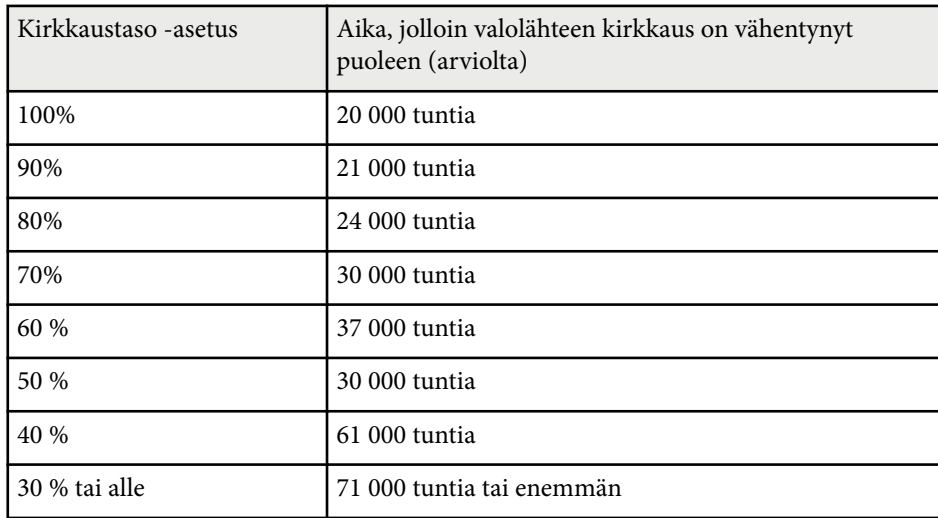

### Pysyvä tila **päällä**

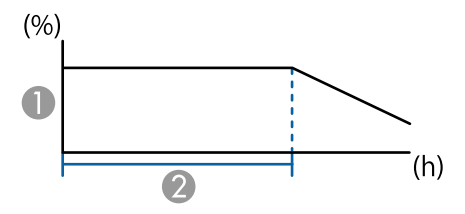

- A Kirkkaustaso
- B Aika, jonka projektori pystyy ylläpitämään pysyvää tilaa (arviolta)

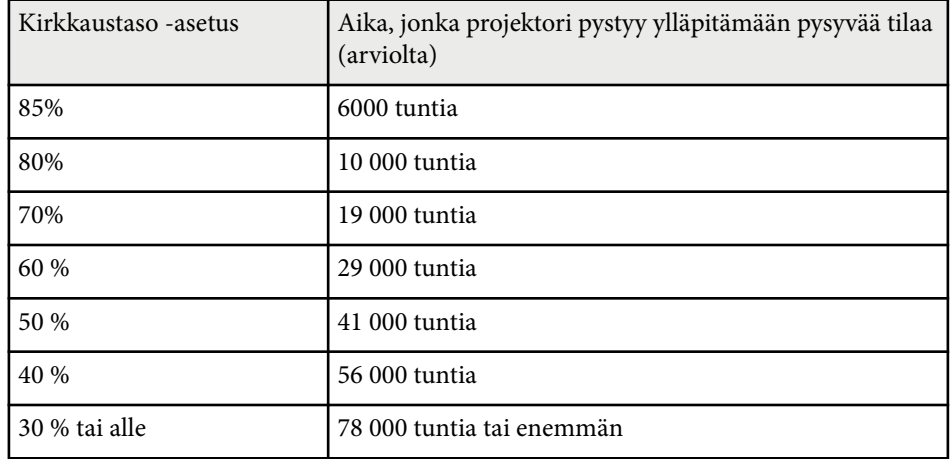

# **Energiansäästötila**

### s**Asetukset** > **Kirkkaus-asetukset** > **Energiansäästötila**

Asetettuna **Päällä** voit vähentää virrankulutusta säätämällä automaattisesti valolähteen kirkkautta. Valonlähteen kirkkaus säädetään vähitellen 60 minuutin aikana eikä se vaikuta haitallisesti kuvanlaatuun.

Kun käytät **Moniprojektio**- tai **Pystyvä tila** -ominaisuuksia, aseta **Pois** korjataksesi kirkkauserot projektorien välillä.

<span id="page-90-0"></span>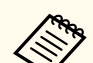

Tämä toiminto on pois käytöstä seuraavissa tapauksissa:

- Kun **Reunan sekoitus** -asetuksena on **Sekoitus/Mustan taso** tai **Mustan taso**.
	- s**Laajennettu** > **Moniprojektio** > **Reunan sekoitus**
- Kun **Väritila** -asetuksena on **Moniprojektio**.
	- s**Kuva** > **Väritila**
- Kun **Valotila** asetuksena on **Mukauta**.
	- s**Asetukset** > **Kirkkaus-asetukset** > **Valotila**

# **Kaukovastaanotin**

### s**Asetukset** > **Kaukovastaanotin**

Kun kaukosäädin ei toimi vakaasti johtuen muiden laitteiden häiriöstä, voit rajoittaa kaukosäätimen signaalien vastaanoton valittuun vastaanottimeen; **Pois** kytkee pois päältä kaikki vastaanottimet.

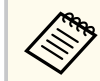

Voit kytkeä päälle kaikki kaukosäätimen vastaanottimet pitämällä kaukosäätimen [Menu]-painiketta painettuna noin 15 sekuntia.

# **Käyttäjäpainike**

## s**Asetukset** > **Käyttäjäpainike**

Voit määrittää seuraavat valikkovalinnat kaukosäätimen [User]-painikkeelle yhden kosketuksen käyttöä varten.

- Valotila
- Näytä QR-koodi
- Kuvanparannus
- Kehyksen interpol.
- Linkkivalikko
- Sisällön toisto
- USB

**King** 

USB-valinta on näkyvissä vain, kun **Sisällön toisto** -asetuksena on **Päällä**.

# **Testikuva**

### s**Asetukset** > **Testikuva**

Voit näyttää testikuvion avuksi kuvan keskittämiseen ja zoomaukseen sekä kuvamuodon korjaamiseen.

- 
- Paina [Page]-painiketta vaihtaaksesi testikuvaa, kun testikuva on näkyvissä.
- Paina [Esc]-painiketta peruuttaaksesi testikuvanäytön.
- **Näyttötyyppi** -asetus määrittää testikuvion muodon. Varmista, että käytät oikeaa testityyppiä ennen kuin säädät testikuviota.
	- s**Laajennettu** > **Näyttö** > **Ruutu** > **Näyttötyyppi**
- Jos haluat määrittää valikkokohteita, joita ei pysty määrittämään testikuvan aikana, tai jos haluat hienosäätää heijastettua kuvaa, heijasta kuva projektoriin kytketystä laitteesta.
- Voit näyttää testikuvion myös käyttämällä ohjauspaneelin tai kaukosäätimen -painiketta.
- Jos sieppaat projisoidun kuvan testikuviona Pysäytys aikana, voit käyttää siepattua kuvaa yhtenä testikuvioista.

# **Muisti**

s**Asetukset** > **Muisti**

<span id="page-91-0"></span>Voit tallentaa mukautettuja asetuksia ja en jälkeen valita tallennetut asetukset, kun haluat käyttää niitä.

#### **Muisti**

Voit tallentaa seuraavat asetukset. Voit rekisteröidä enintään 10 muistia eri nimillä.

- **Kuva**-valikkoasetukset
- **Skaala Signaali**-valikossa
- **Valotila** ja **Kirkkaustaso Asetukset**-valikossa
- **Reunan sekoitus**, **Värien vastaavuus** ja **Mustan taso Laajennettu**valikossa

#### **Linssin sijainti**

Voit tallentaa linssinsiirrolla, zoomilla, tarkennuksella ja vääristymällä säädetyn linssin asennon. Voit rekisteröidä enintään 10 muistia eri nimillä.

## **Geometrinen korjaus**

Voit tallentaa geometrisen korjauksen säätöarvon. Voit rekisteröidä enintään 3 muistia eri nimillä.

Voit käyttää seuraavia valintoja kullakin muistityypillä.

### **Lataa muisti**

Voit ladata tallennetun muistin. Nykyiseen kuvaan kohdistetut asetukset korvataan muistin asetuksilla.

#### **Tallenna muisti**

Voit tallentaa nykyiset asetuksesi muistiin.

#### **Tyhjennä muisti**

Voit tyhjentää valitut muistiasetukset.

### **Nimeä muisti uud.**

Voit nimetä uudelleen tallennetun muistin.

#### **Palauta muistiasetukset**

Voit poistaa kaikki tallennetut muistit.

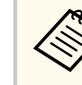

- Jo käytetty muistin nimi ilmaistaan sinisellä merkillä. Tallentaminen aiemmin tallennetun muistin päälle korvaa asetukset nykyisillä asetuksillasi.
- Linssin sijainti muistia ladattaessa ei ehkä vastaa täydellisesti linssin sijaintia, kun muisti tallennettiin. Jos linssin sijaintien välillä on suuri ero, kalibroi linssi.
- Voit avata myös Muisti-näytön käyttämällä kaukosäätimen [Memory] painiketta.

# **Sisällön toisto**

#### s**Asetukset** > **Sisällön toisto**

Voit projisoida helposti allekirjoitussisältöäsi: soittolistoja, jotka sisältävät ulkoiseen tallennuslaitteeseen tallennettuja kuvia ja elokuvia.

### **Sisällön toisto**

Aseta **Päällä** toistaaksesi soittolistan.

#### **Overlay-tehoste**

Voit lisätä projisoituun kuvaan väri- ja muototehosteita.

### **USB-katseluohjelma**

Voit valita ja toistaa USB flash -asemaan tallennetun soittolistan.

- 
- Et voi valita **Overlay-tehoste**-asetusta seuraavissa tapauksissa.
	- Kun **Reunan sekoitus** -asetuksena on **Sekoitus/Mustan taso** tai **Mustan taso** projektorin **Laajennettu**-valikossa.
	- Kun nykyinen lähde on USB eikä mitään soittolistaa soiteta.
	- Kun nykyinen lähde on USB ja on ilmennyt virhe kirjoitettaessa.
- Voit käyttää soittolistojen luomiseen seuraavia menetelmiä.
	- Epson Projector Content Manager -ohjelmiston käyttö tietokoneessa.
		- Voita ladata ja asentaa Epson Projector Content Managerin seuraavalta verkkosivustolta.

### [epson.sn](http://epson.sn)

- Epson Web Control -ohjelmiston käyttö verkkoselaimella.
- Epson Creative Projection -ohjelmiston käyttö iOS-laitteissa.
- Voit ladata Epson Creative Projection -sovelluksen App Storekaupasta. Kaikki kulut, jotka aiheutuvat tiedonsiirrosta App Storekaupan kanssa, ovat asiakkaan vastuulla.
- Kun määrität USB-toiminnon kaukosäätimen [User]-painikkeeseen käyttämällä **Käyttäjäpainike**-asetusta projektorin **Asetukset**-valikossa, voit käynnistää soittolistan painamalla [User] -painiketta. Kun on määritetty aikataulu, soittolista toistetaan aikataululukossa olevan aikataulun mukaisesti.
- Voit myös pitää [Num]- ja numeropainikkeita painettuna projisoidaksesi suosikkisoittolistasi. Voit asettaa kaukosäätimen pikavallintanäppäimen käyttämällä ohjelmistoa, jota käytit soittolistojen luomiseen.

## g **Asiaan liittyvät linkit**

- "Soittolistojen luominen Epson Web Control -ohjelmistolla" s.93
- ["Tuetut Sisällön toisto -tilan tiedostotyypit" s.94](#page-93-0)
- ["Sisällön toisto -tilan rajoitukset" s.95](#page-94-0)

# **Soittolistojen luominen Epson Web Control -ohjelmistolla**

Voit luoda soittolistoja Sisällön toisto -tilassa verkkoselainta käyttämällä ja tallentaa ne verkossa olevaan projektoriin liitettyyn USB flash -tallennuslaitteeseen.

### **Huomaa**

Älä poista USB flash -asemaa projektorista tai irrota projektorin virtajohtoa soittolistoja luotaessa. USB flash -asemaan tallennetut tiedot voivat vahingoittua.

- - a Varmista, että projektori on käynnissä Sisällön toisto -tilassa.
- 
- **b** Varmista, että tietokone tai laite on liitetty samaan verkkoon kuin projektori.
	- Varmista, että USB-flash-asema on liitetty projektorin USB-A-porttiin.
	- Käynnistä web-selain tietokoneessa tai laitteessa.
	- e Siirry Epson Web Control -näyttöön syöttämällä projektorin IP-osoite selaimen osoiteriville. Kun syötät IPv6-osoitteen, paketoi osoite kohteella [ ja ].
- f Valitse **USB-muistilaite**.
	- g Valitse **Siirrä Uudet tiedot**.
- h Valitse kuvat tai elokuvat, jotka haluat lisätä soittolistaan.

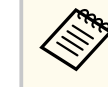

Voit siirtää .avi-, .jpeg (.jpg) -, .png-, .bmp- tai .gif-tiedostoja. Jos haluat lisätä .mp4- tai .mov-tiedostoja soittolistaan, käytä Epson Projector Content Manager -ohjelmistoa tai Epson Creative Projection -sovellusta.

<span id="page-93-0"></span>Valitut tiedostot kopioidaan liitettyyn USB flash -asemaan.

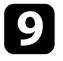

- $\bullet$  Tee jokin seuraavista:
	- Lisätäksesi ne aiemmin luotuun soittolistaan, valitse **Lisää soittolistaan** ja valitse soittolista, johon haluat lisätä ne.
	- Luodaksesi uuden soittolistan ja lisätäksesi ne siihen, valitse **Luo uusi soittolista**.

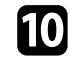

**journal** Muokkaa soittolistaa.

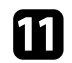

**Company** 

k Kun olet lopettanut soittolistan muokkaamisen, valitse **Lopeta**.

- Katso lisätietoja tämän oppaan Web Control -valintoja käsittelevästä osasta.
- Voit toistaa soittolistan **Etä** tai **Soittolista**-näytöstä.
- Kun haluat määrittää, milloin soittolista alkaa ja päättyy, ajasta soittolista Epson Projector Content Manager -ohjelmistolla.

## g **Asiaan liittyvät linkit**

• ["Epson Web Control" s.147](#page-146-0)

## **Tuetut Sisällön toisto -tilan tiedostotyypit**

Voit projisoida tämän tyyppisiä tiedostoja käyttämällä projektorin Sisällön toisto -ominaisuutta.

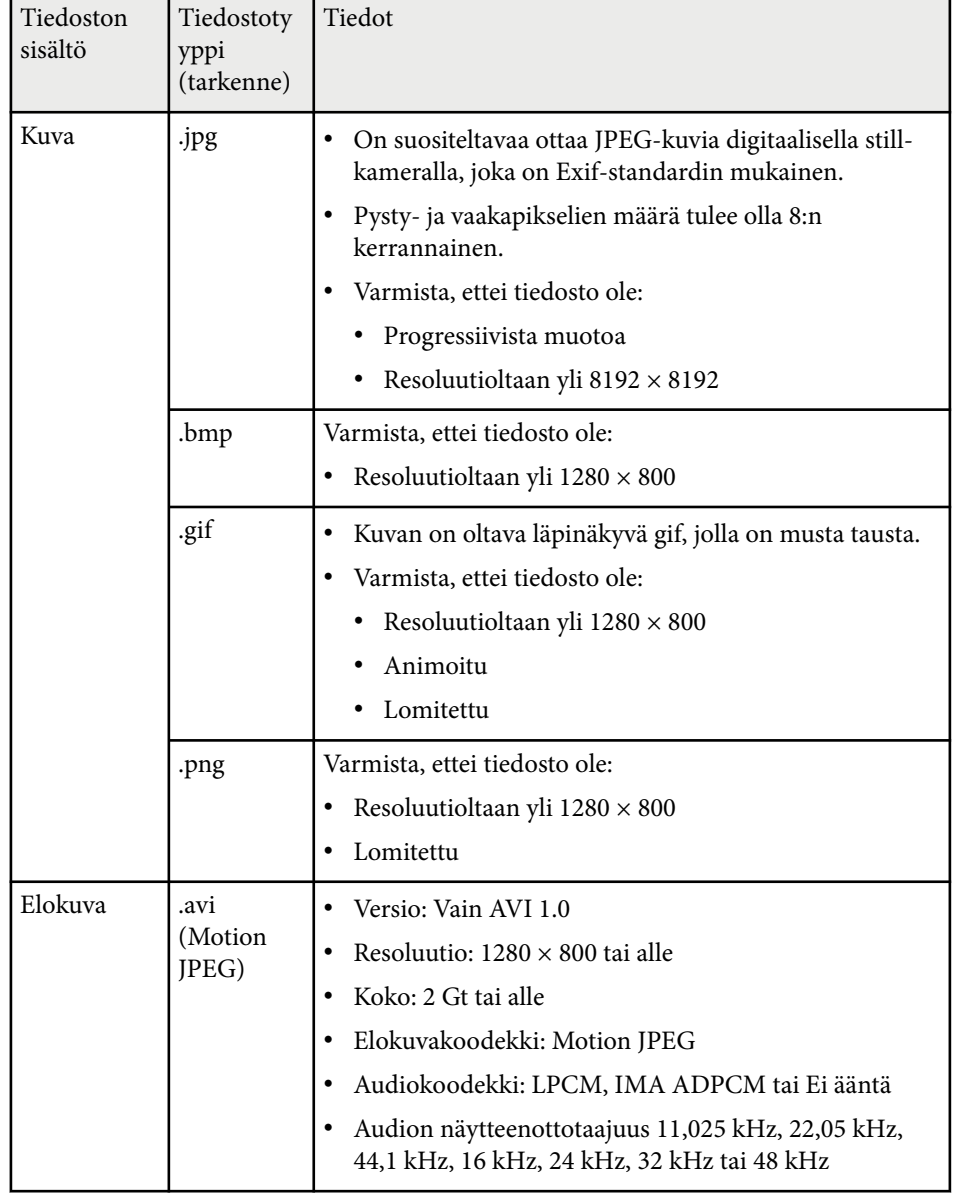

## <span id="page-94-0"></span>**Sisällön toisto -tilan rajoitukset**

### **Käyttörajoitukset**

Seuraavia toimintoja ei voi suorittaa Sisällön toisto -tilassa.

- **Värilämpötila**-asetuksen muuttaminen **Kuva** -valikossa (kun **Lämmin valkoinen** tai **Viileä valkoinen** on valittu **Värisuodatin**-asetukseksi)
- Split Screen
- Sammutus
- **Näytä tausta** -asetuksen vaihtaminen **Laajennettu**-valikossa
- **Ruutu**-asetuksen vaihtaminen **Laajennettu**-valikossa
- **Lokin tallennuskohde**-asetuksen vaihtaminen **Laajennettu**-valikossa
- **Reunan sekoitus** ja **tehosteet** -ominaisuuden käyttö
- Tulosignaalin tunnistaminen automaattisesti
- **Remote -salasana** muuttaminen **Verkkoasetukset**-valikossa

Et myöskään voi käyttää Epson Projector Professional Tool -työkalua Sisällön toisto -tilassa.

# **Company**

Jollet aseta **NFC-kirjoitussalasana**, **NFC-kirjoitussuojaus** otetaan käyttöön automaattisesti, kun kytket projektorin päälle. Jos haluat skannata projektorin tiedot käyttämällä projektorin NFC-tunnistetta, aseta **NFC-kirjoitussalasana** -asetukseksi **Pois**.

# **Palauta (Asetukset-valikko)**

### s**Asetukset** > **Palauta**

Voit nollata kaikki **Asetukset**-valikon säätöarvot oletusasetuksiin, paitsi seuraavat:

- Audiolähtö-laite
- Käynnistyslinkki
- Virrankatk.-linkki
- HDMI Out -asetus
- Käyttäjäpainike
- NFC-asetukset

# **NFC-asetukset**

s**Asetukset** > **NFC-asetukset**

Voit estää skannauksen projektorin asetuksiin.

### **NFC-kirjoitussuojaus**

Estää muita skannaamasta projektorin asetuksiin.

#### **NFC-kirjoitussalasana**

Aseta enintään 32 aakkosnumeerista merkkiä pitkä salasana projektorin asetusten skannaamiselle.

<span id="page-95-0"></span>**Laajennettu**-valikon asetukset antavat mukauttaa erilaisia projektorin asetusominaisuuksia.

### g **Asiaan liittyvät linkit**

- "Aloitusnäyttö" s.96
- "Valikon sijainti" s.96
- ["Viestin paikka" s.97](#page-96-0)
- $\bullet$  ["Sanoma" s.97](#page-96-0)
- ["Näytä tausta" s.97](#page-96-0)
- ["Aloitusruutu" s.97](#page-96-0)
- ["Valmiustilan vahv." s.97](#page-96-0)
- ["Ruutu" s.97](#page-96-0)
- ["Paneelin kohdist." s.98](#page-97-0)
- ["Värien yhdenmuk." s.98](#page-97-0)
- ["OSD-kierto" s.99](#page-98-0)
- ["Käyttäjän logo" s.99](#page-98-0)
- ["Projisointi" s.99](#page-98-0)
- ["Suora käynnistys" s.99](#page-98-0)
- ["Virransäästötila" s.100](#page-99-0)
- ["Virr.sääst.til. aika" s.100](#page-99-0)
- ["Korkeapaikkatila" s.100](#page-99-0)
- ["Autom. lähteen haku" s.100](#page-99-0)
- ["Autom. käynnistys" s.100](#page-99-0)
- ["Käynnistyslähde" s.100](#page-99-0)
- ["Pikakäynnistys" s.101](#page-100-0)
- ["USB-teho" s.101](#page-100-0)
- ["Sulkija-asetukset" s.101](#page-100-0)
- ["Äänimerkki" s.101](#page-100-0)
- ["Merkkivalot" s.101](#page-100-0)
- "Lokin tallennuskohde" s. 101
- ["Eräasetusalue" s.102](#page-101-0)
- ["AC-jännitevalvonta" s.102](#page-101-0)
- "Pym & Aika"  $s$  102
- "Linssin kalibrointi" s. 102
- ["A/V-asetukset" s.102](#page-101-0)
- ["Valmiustila" s.103](#page-102-0)
- " $HDRaseT"$  s.  $103$
- ["Värin kalibrointi" s.103](#page-102-0)
- ["Projektorin tunnus" s.104](#page-103-0)
- "Eräasetus" s. 104
- ["Ryhmittely" s.105](#page-104-0)
- ["Vierekkäin asettelu" s.105](#page-104-0)
- ["Reunan sekoitus" s.105](#page-104-0)
- ["Mustan taso" s.106](#page-105-0)
- ["Palauta \(Moniprojektiovalikko\)" s.107](#page-106-0)
- ["Näyttöjen yhteensop." s.107](#page-106-0)
- ["Värien" s.108](#page-107-0)
- ["Yksink. pinoaminen" s.108](#page-107-0)
- ["Yksinkert. sekoitus" s.109](#page-108-0)
- ["Aikatauluasetukset" s.110](#page-109-0)
- "Kieli" **s**.111
- ["Palauta\(Laajennettu valikko\)" s.111](#page-110-0)

# **Aloitusnäyttö**

s**Laajennettu** > **Aloitusnäyttö**

Voit säätää asetuksia kotinäytössä.

**Alkunäyt. autom. näyt.**

Aseta **Päälle** näyttääksesi aloitusnäytön automaattisesti, kun tulosignaalia ei ole, kun projektori kytketään päälle.

**Mukaut. toiminto 1/Mukaut. toiminto 2**

Valitse kotinäyttöön määritettävät valikkovalinnat.

# **Valikon sijainti**

s**Laajennettu** > **Näyttö** > **Valikon sijainti**

Voit valita näytöllä näytettävän projektorivalikon sijainnin.

# <span id="page-96-0"></span>**Viestin paikka**

s**Laajennettu** > **Näyttö** > **Viestin paikka**

Voit valita näytöllä näytettävien viestien sijainnin.

# **Sanoma**

## s**Laajennettu** > **Näyttö** > **Sanoma**

Voit ohjata, näytetäänkö näytöllä viestejä.

# **Näytä tausta**

## s**Laajennettu** > **Näyttö** > **Näytä tausta**

Voit valita näytettävän näytön värin tai logon, kun signaalia ei vastaanoteta.

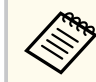

Asetus on näkyvissä vain, kun **Sisällön toisto** -asetuksena on **Pois**.

# **Aloitusruutu**

## s**Laajennettu** > **Näyttö** > **Aloitusruutu**

Voit ohjata näytetäänkö erikoisnäyttö, kun projektori käynnistyy.

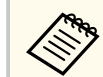

Tämä toiminto kytkeytyy pois käytöstä, kun käynnistät projektorin **Pikakäynnistys**-tilassa.

# **Valmiustilan vahv.**

## s**Laajennettu** > **Näyttö** > **Valmiustilan vahv.**

Voit näyttää vahvistusviestin painettuasi kaukosäätimen [Standby]-painiketta. Kun asetettu **Pois**-tilaan, voit kytkeä projektorin pois päältä painamalla [Standby]-painiketta kerran.

# **Ruutu**

## s**Laajennettu** > **Näyttö** > **Ruutu**

Voit asettaa kuvasuhteen ja projisoidun kuvan sijainnin käytetyn näytön tyypin mukaan.

## **Näyttötyyppi**

Aseta näytön kuvasuhde sopivaksi projisointialueen kuvalle.

## **Näyttösijainti**

Voit siirtää kuvan sijaintia vaaka- ja pystysuunnassa, jos kuvan reunan ja projisoidun näyttökehyksen välillä on marginaalit **Näyttötyyppi**-asetuksen johdosta.

- <span id="page-97-0"></span>
- Säädä projisoidun kuvan kuvasuhde, jos on tarpeen.
- Kun **Näyttötyyppi**-asetus muuttuu, **EDID**-asetukset säädetään automaattisesti.
- Asetukset näytetään vain, kun **Sisällön toisto** -asetuksena on **Pois**.
- Tämä asetus ei ole käytettävissä, kun kuvia projisoidaan tietokoneesta verkon kautta.
- Message Broadcasting -ominaisuus ei tue **Näyttötyyppi**-asetusta Epson Projector Management -ohjelmistossa.
- Et voi säätää näyttösijaintia, jos asetat **Näyttötyyppi**-asetukseksi saman kuvasuhteen kuin projektorin kuvatarkkuus.
- **Näyttösijainti**-asetus ei ole käytettävissä, kun **Näyttötyyppi**-asetuksena on **16:9**.
- **Näyttösijainti**-asetus käynnistetään, jos suoritat **Geometry Assist** -toiminnon Epson Projector Professional Tool -, **Yksinkert. Sekoitus** - tai **Yksink. Pinoaminen-** -toiminnossa.

# **Paneelin kohdist.**

## s**Laajennettu** > **Näyttö** > **Paneelin kohdist.**

Voit käyttää paneelin kohdistusominaisuutta värien lähentymisen manuaaliseen säätämiseen (punaisten ja sinisten värien kohdistus) projisoidussa kuvassa. Voit säätää pikseleitä vaaka- ja pystysuunnassa 0,125 pikselin lisäyksin ±3 pikselin alueen sisällä.

## **Paneelin kohdist.**

Aseta **Päälle** korjataksesi värin väärän kohdistuksen projisoidussa kuvassa.

## **Valitse väri**

Valitse säädettävä väri.

## **Kuvion väri**

Valitse säätöjen aikana näytettävän ristikon väri.

- R/G/B näyttääksesi ristikon valkoisena.
- R/G näyttääksesi ristikon keltaisena.

• G/B näyttääksesi ristikon syaanina.

Käytettävissä oleva väri vaihtelee **Valitse väri** -asetuksen mukaan.

## **Aloita säädöt**

Käynnistää paneelin kohdistusprosessin.

Kuvasta voi tulla vääristynyt säädettäessä. Kuva palautetaan, kun säädöt on suoritettu loppuun.

- **Siirrä koko paneeli** säätääksesi karkeasti koko paneelin.
- **Säädä neljä kulmaa** säätääksesi paneelin neljä kulmaa tarkasti. Jos sinun on tehtävä lisäsäätöjä, valitse **Valitse leikkauskohta ja säädä** säätääksesi tarkemmin.

### **Palauta**

Voit nollata kaikki säätöarvot **Paneelin kohdist.**-valikossa niiden oletusasetuksiin.

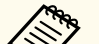

- Kuvan laatu voi heiketä kohdistuksen suorittamisen jälkeen.
- Projisoidun näytön reunan yli menevien pikseleiden kuvia ei näytetä.

# **Värien yhdenmuk.**

- s**Laajennettu** > **Näyttö** > **Värien yhdenmuk.**
- s**Laajennettu** > **Moniprojektio** > **Näyttöjen yhteensop.** > **Värien yhdenmuk.**

Voit käyttää värien yhdenmukaisuusominaisuutta värisävyn tasapainon manuaaliseen säätämiseen projisoidussa kuvassa.

## **Värien yhdenmuk.**

Aseta **Päälle** säätääksesi värisävyn tasapainon koko näytölle.

## **Säädön taso**

Valitse säätötaso, jonka haluat säätää.

Säädön tasoja on kahdeksan, valkoisesta harmaaseen ja mustaan. Säädä kukin taso yksilöllisesti.

<span id="page-98-0"></span>Aseta tilaksi **Kaikki** säätääksesi eränä sävyn kaikille väreille tasovälillä 2–8. (Kun punaisen, sinisen tai vihreän arvot ovat maksimissa tai minimissä millä tahansa tasolla, et voi suorittaa enää lisäsäätöjä.)

#### **Aloita säädöt**

Aloittaa valitun säätötason säädöt.

Kuvasta voi tulla vääristynyt säädettäessä. Kuva palautetaan, kun säädöt on suoritettu loppuun.

Säädä ulommaiset alueet ensin ja säädä sitten koko näyttö.

#### **Palauta**

Voit nollata kaikki säätöarvot **Värien yhdenmuk.** -valikossa niiden oletusasetuksiin.

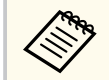

Värisävy ei ole ehkä yhtenäinen värien yhdenmukaisuuden säädön jälkeen.

# **OSD-kierto**

s**Laajennettu** > **Näyttö** > **OSD-kierto**

Voit kiertää valikkonäyttöä 90 °.

# **Käyttäjän logo**

### s**Laajennettu** > **Käyttäjän logo**

Voit tallentaa projektoriin kuvan ja näyttää sen aina, kun projektori käynnistetään. Voit näyttää kuvan myös, kun projektori ei vastaanota tulosignaalia. Tätä kuvaa kutsutaan käyttäjän logonäytöksi.

Voit valita valokuvan, graafisen esityksen tai yrityksen logon, mistä on hyötyä projektorin omistajan yksilöinnissä varkauden ehkäisemiseksi. Voit estää muutosten tekemisen käyttäjän logoon asettamalla salasanasuojauksen.

Näytä kuva, jonka haluat projisoida käyttäjän logona ja valitse sitten tämä asetus.

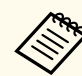

• Jos **Käytt. logon suoj.** asetuksena on **Päällä Salasanasuojaus**asetusvalikossa, kytke se **Pois** ennen käyttäjän logon tallentamista.

- Kun kopioit valikkoasetuksia yhdestä projektorista toiseen käyttämällä eräasetusominaisuutta, myös käyttäjän logo kopioidaan. Älä rekisteröi tietoja, joita et halua jakaa useiden projektorien kanssa käyttäjän logona.
- Et voi tallentaa HDCP:llä suojattua sisältöä.
- Kun **Sisällön toisto** on asetettu **Päällä**-tilaan, voit näyttää käyttäjän logon vain projektorin käynnistyessä.
- Kuvan muodon ja näyttöalueen säädöt perutaan tilapäisesti, kun valitset **Käyttäjän logo** -valinnan.
- Tämä asetus on pois käytöstä, kun **Testikuvio** on asetettu **Kaapattu kuva** -tilaan.

# **Projisointi**

### s**Laajennettu** > **Projisointi**

Voit asettaa projektorin suunnan näyttöön nähden niin, että kuva projisoituu oikein.

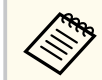

Voit muuttaa projisointitilaa kääntämällä kuvan ylösalaisin pitämällä kaukosäätimen [Shutter]-painiketta painettuna noin 5 sekuntia.

# **Suora käynnistys**

## s**Laajennettu** > **Toiminta** > **Suora käynnistys**

Aseta **Päälle** käynnistääksesi projektorin pistorasiaan liittämällä virtapainiketta painamatta.

Huomaa, että projektori kytkeytyy automaattisesti pois päältä esim. tilanteessa, jossa se palautuu virtakatkoksesta.

# <span id="page-99-0"></span>**Virransäästötila**

s**Laajennettu** > **Toiminta** > **Virransäästötila**

Aseta **Päälle** kytkeäksesi projektorin automaattisesti päälle määrätyn käyttämättömyysajan jälkeen.

# **Virr.sääst.til. aika**

## s**Laajennettu** > **Toiminta** > **Virr.sääst.til. aika**

Voit asettaa ennen kuin projektori kytkeytyy automaattisesti pois päältä välillä 1–30 minuuttia.

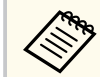

**Contraction Contraction** 

Tämä Toiminto on käytössä vain, kun **Virransäästötila**-asetuksena on **Päällä**.

# **Korkeapaikkatila**

s**Laajennettu** > **Toiminta** > **Korkeapaikkatila**

Kun projektoria käytetään korkealla paikalla, jossa ilma on ohutta, tuulettimien normaali kiertonopeus ei ole riittävä projektorin jäähdyttämiseen.

Aseta **Päälle** lisätäksesi tuulettimien kiertonopeutta yli 1 500 m:n korkeuksissa.

Asetettuna **Päälle**, projektorin käyttölämpötila kohoaa.

# **Autom. lähteen haku**

s**Laajennettu** > **Toiminta** > **Autom. lähteen haku**

Aseta **Päälle** tunnistaaksesi tulosignaalin automaattisesti ja projisoidaksesi kuvia, kun tulosignaalia ei ole.

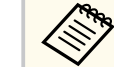

- Asetus on näkyvissä vain, kun **Sisällön toisto** -asetuksena on **Pois**.
- Tämä toiminto on pois käytöstä, kun käynnistät projektorin **Pikakäynnistys**-tilassa.

# **Autom. käynnistys**

## s**Laajennettu** > **Toiminta** > **Autom. käynnistys**

## **HDMI1**

Valitse projektorin automaattinen käynnistys, kun se tunnistaa HDMIvideosignaalin.

Tämä asetus on käytettävissä vain, kun signaalia syötetään HDMI1 In -portista.

Tämä on hyödyllistä videokokouksia käytettäessä Microsoft Teams -huoneita. Projektori kytkeytyy automaattisesti päälle, kun se vastaanottaa HDMI-videosignaalia laitteesta, joka tukee Microsoft Teams -huoneita. Näin voit käynnistää kokouksen heti.

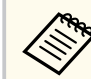

Asetettuna **HDMI1**-tilaan, virrankulutus lisääntyy, kun projektori kytketään pois päältä. Tee asetus käyttöympäristöön perustuen.

# **Käynnistyslähde**

## s**Laajennettu** > **Toiminta** > **Käynnistyslähde**

Voit valita kuvalähteen, jonka haluat projisoida, kun projektori kytketään päälle Sisällön toisto -tilassa.

# <span id="page-100-0"></span>**Pikakäynnistys**

### s**Laajennettu** > **Toiminta** > **Pikakäynnistys**

Voit asettaa ajan Pikakäynnistys-tilalle. Projektori siirtyy tähän tilaan, kun kytket sen pois päältä. Voit aloittaa projisoinnin noin 7 sekunnin kuluttua virtapainikkeen painamisesta.

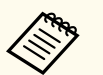

• Asetettuna **Pois**-tilaan, virrankulutus lisääntyy, kun projektori on kytketty pois päältä. Tee asetus käyttöympäristöön perustuen.

- Aseta **A/V-lähtö** ensin **Projisoitaessa**-tilaan.
- Käytettävissä vain, kun **Autom. käynnistys** on asetettu **Pois**-tilaan.

# **USB-teho**

## s**Laajennettu** > **Toiminta** > **USB-teho**

Aseta **Aina** päällä -tilaan jatkaaksesi virran syöttämistä mediasoittimeen, kun projektori ei projisoi kuvia. Tämä antaa suoratoistomediasoittimen käynnistyä aikaisemmin tai suorittaa laiteohjelmistopäivityksiä verkossa, jos on tarpeen.

- Aseta **A/V-lähtö** ensin **Projisoitaessa**-tilaan.
	- Käytettävissä vain, kun **Autom. käynnistys** on asetettu **Pois**-tilaan.

# **Sulkija-asetukset**

s**Laajennettu** > **Toiminta** > **Sulkija-asetukset**

Voit säätää suljinasetuksia.

## **Nosto**

Aseta sekuntimäärä alkuhäivytys siirtymätehosteelle kuvaa näytettäessä.

## **Loppuhäivytys**

Aseta sekuntimäärä loppuhäivytys siirtymätehosteelle kuvaa piilotettaessa.

### **Sulkimen ajastin**

Sammuttaa projektorin automaattisesti, jos suljin on käytössä ja kahden tunnin käyttämättömyys on saavutettu.

## **Sulkimen vapautus**

Valitse **Suljin** kytkeäksesi suljintoiminnon pois päältä käyttämällä vain [Shutter]-painiketta tai lähettämällä komennon kytkeäksesi sulkimen pois päältä. Valitse **Mikä tahansa** käyttääksesi mitä tahansa painiketta kytkeäksesi suljintoiminnon pois päältä.

## **Käynnistys**

Asettaa sulkimen tilan, kun projektori kytketään päälle.

## **Valmius**

Asetta sulkimen tilan, kun projektori kytketään pois päältä. Valitse **Viimeksi käytetty**, jos haluat säilyttää nykyisen sulkimen tilan kun projektori kytketään pois päältä.

# **Äänimerkki**

s**Laajennettu** > **Toiminta** > **Lisäasetukset** > **Äänimerkki** Voit ohjata äänimerkkiä, joka kuuluu, kun projektori kytketään päälle tai pois.

# **Merkkivalot**

s**Laajennettu** > **Toiminta** > **Lisäasetukset** > **Merkkivalot**

Aseta **Pois**-tilaan kytkeäksesi projektorin merkkivalot pois päältä, paitsi kun ilmenee virhe.

# **Lokin tallennuskohde**

s**Laajennettu** > **Toiminta** > **Lisäasetukset** > **Lokin tallennuskohde** Voit asettaa, mihin haluat tallentaa projektorin toimintalokit.

<span id="page-101-0"></span>Valitse **USB ja Sisäinen muisti** tallentaaksesi lokit tekstitiedostoina (.log) projektorin USB-A-porttiin liitettyyn USB-flash-asemaan.

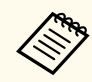

Asetus on näkyvissä vain, kun **Sisällön toisto** -asetuksena on **Pois**.

# **Eräasetusalue**

### s**Laajennettu** > **Toiminta** > **Lisäasetukset** > **Eräasetusalue**

Voit valita, mitkä valikkoasetukset haluat kopioida.

## **Kaikki**

Valitse tämä kopioidaksesi kaikki projektorin valikkoasetukset eräasetusominaisuutta käyttämällä.

### **Rajoitettu**

Valitse tämä, jollet halua kopioida **Salasanasuojaus**-, **EDID** ja **Verkko**valikkoasetuksia.

# **AC-jännitevalvonta**

s**Laajennettu** > **Toiminta** > **Lisäasetukset** > **AC-jännitevalvonta**

Aseta **Päällä**-tilaan valvoaksesi projektorin jännitetilaa ja muodostaaksesi lokin, kun ilmenee varoitus, yhteyden katkeaminen tai virtakatkos.

Jos kytket projektorin säännöllisesti pois päältä sammuttamalla virtalähteen (suora sammutus), aseta **Pois**-tilaan.

> Voit tarkastella lokia projektorin **Info**-valikossa. s**Info** > **Jännitevaroitusinfo**

# **Pvm & Aika**

## s**Laajennettu** > **Toiminta** > **Pvm & Aika**

Voit säätää projektorin järjestelmän aika- ja päivämääräasetukset.

## **Kesäaika-asetus**

Säädä alueesi kesäaika-asetukset.

### **Internet-aika**

Kytke tämä asetus päälle päivittääksesi päivämäärän ja ajan automaattisesti internet-aikapalvelimelta.

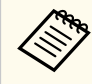

Kun asetat **Aikataulusuojaus**-asetukseksi **Päällä Salasanasuojaus**näytössä, et voi muuttaa aika- ja päivämääräasetuksia. Aseta **Aikataulusuojaus**-asetukseksi ensin **Pois**.

# **Linssin kalibrointi**

## s**Laajennettu** > **Toiminta** > **Linssin kalibrointi**

Voit näyttää tiedot parhaillaan käytössä olevasta linssistä.

Se kestää noin 100 sekuntia. Kun kalibrointi on valmis, linssi palaa samaan asentoon, jossa se oli ennen kalibrointia.

Seuraavat linssit palaavat vakioasentoon.

- ELPLX02S/02
- ELPLX02WS/02W

# **A/V-asetukset**

## s**Laajennettu** > **A/V-asetukset**

Voit valita audion lähettämisen ulkoiseen laitteeseen, kun projektori on valmiustilassa (kun virta on pois päältä).

<span id="page-102-0"></span>Valitse **Aina** lähettääksesi ääntä ulkoisiin laitteisiin, kun projektori ei projisoi kuvia.

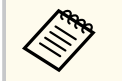

- Käytettävissä vain, kun **Pikakäynnistys**-asetuksena on **Pois** ja **Autom. käynnistys**-asetuksena on **Pois**.
- Kun asetuksena on **Aina**, voit siirtää linssin sijainnin kotiasentoon, vaikka projektori olisi valmiustilassa.

# **Valmiustila**

### s**Laajennettu** > **Valmiustila**

Aseta **Yhteys päällä** -tilaan projektorin valvomiseksi ja ohjaamiseksi verkon kautta.

- Aseta **A/V-lähtö** ensin **Projisoitaessa**-tilaan.
- Käytettävissä vain, kun **Autom. käynnistys** on asetettu **Pois**-tilaan.
- Käytettävissä vain, kun **USB-teho** on asetettu **Päällä Projisoit.** -tilaan.
- Vaikka **Yhteys päällä** -asetuksena olisi langallinen LAN-yhteys, jos yhteyttä projektorin ja verkkolaitteen välillä ei ole muodostettu yli 15 minuuttiin, projektori siirtyy virtatilaan, jossa verkkotiedonsiirto ei ole mahdollinen.

Seuraavassa esitetään tilat, kun yhteyttä projektorin ja verkkolaitteen välille ei ole muodostettu:

- LAN-kaapelia ei ole liitetty
- Verkkolaitteiden, kuten keskitin, virta ei ole päällä

# **HDBaseT**

s**Laajennettu** > **HDBaseT**

Voit valita tiedonsiirtoasetukset HDBaseT-lähettimen tai vaihtajan yhteyksiä varten.

### **Ohjaus Tiedonsiirto**

Voit ottaa tiedonsiirron käyttöön tai pois käytöstä Ethernetistä ja sarjaporteista HDBaseT-lähettimessä tai vaihtajassa; aseta **Päälle** ottaaksesi projektorin LAN-, RS-232C- ja Remote-portit pois päältä.

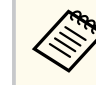

Jos haluat ohjata tiedonsiirtoa, kun projektori on kytketty pois päältä, valitse **Aina A/V-lähtö**-asetukseksi projektorin **Laajennettu**valikossa.

s**Laajennettu** > **A/V-asetukset** > **A/V-lähtö**

## **Extron XTP**

Aseta **Päällä**-tilaan, kun liität Extron XTP -lähettimen tai vaihtajan HDBaseT-portteihin. Katso seuraavalta Extron-web-sivustolta lisätietoja XTP-järjestelmästä.

<http://www.extron.com/>

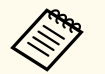

- **Ohjaus Tiedonsiirto** näkyy näytössä vain, kun **Extron XTP** on asetettu **Pois**-tilaan.
- Kun **Extron XTP** on asetettu **Päälle**, jäähdytystuulettimet voivat käydä myös valmiustilassa. Tämä ei ole vika.
- Kun **A/V-asetukset** on asetettu **Aina**-tilaan ja **Ohjaus Tiedonsiirto** on asetettu **Päälle**, tiedonsiirto HDBaseT-portista on käytössä vaikka projektori olisi valmiustilassa.

# **Värin kalibrointi**

## s**Laajennettu** > **Värin kalibrointi**

Värin kalibrointiprosessi säätää väritasapainoa ja kirkkautta, jotka ovat heikentyneen ajan myötä, perustuen valinnaisella ulkoisella kameralla otettuihin kuviin, ja palauttaa oletuskuvalaadun.

### <span id="page-103-0"></span>**Värin kalibrointi**

Aseta **Päälle** ottaaksesi värikalibrointiprosessin käyttöön.

### **Käynnistä autom. säätö**

Käynnistää automaattisen säädön.

## **Kumoa**

Voit kumota automaattisen säädön.

## **Tee uudelleen**

Valitse valittuasi **Kumoa**-valinnan palauttaaksesi kuvan automaattisen säädön jälkeiseen tilaan.

## **Värien yhdenmuk.**

Voit säätää koko kuvan värisävytasapainoa.

## **Palauta**

Voit nollata kaikki säätöarvot **Värin kalibrointi**-valikossa niiden oletusasetuksiin.

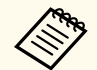

Tämä toiminto ei ole käytettävissä, kun käytät seuraavia valinnaisia linssejä:

- ELPLX02/ELPLX02W
- ELPLL08

## g **Asiaan liittyvät linkit**

• "Värikalibrointiehdot" s. 104

## **Värikalibrointiehdot**

Voit käyttää värikalibrointiominaisuutta seuraavien ehtojen toteutuessa:

- Valinnainen ulkoinen kamera on asennettu kaikkiin projektoreihin.
- Projisoit matta-valkoiselle diffuusiovalkokankaalle, joka on tasainen pinnaltaan ja muodoltaan.
- Projektori on asetettu niin, että se on kohtisuorassa näyttöön nähden, ei kulmassa.
- Mitään ei ole valinnaisen ulkoisen kameran ja projisoidun kuvan edessä.
- Yli 20 minuuttia on kulunut projektorin sammuttamisesta.
- Projisointikoko on välillä 80–200 tuumaa.

# **Projektorin tunnus**

## s**Laajennettu** > **Moniprojektio** > **Projektorin tunnus**

Voit asettaa projektorin määrättyyn tunnusnumeroon, mikä antaa sinun käyttää kaukosäädintä projektorien yksilölliseen ohjaukseen. Tämä on käytännöllistä, kun haluat ohjata useita projektoreita yhdellä kaukosäätimellä.

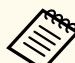

• Sinun on asetettava kaukosäätimen tunnus vastaamaan projektorin tunnusta käyttääksesi vain määrättyä projektoria.

Asettaaksesi kaukosäätimen tunnuksen, aseta kaukosäätimen [ID] kytkin **On**-asentoon. Paina kaukosäätimen [ID]-painiketta ja paina numeropainiketta, joka vastaa projektorin tunnusta 5 sekunnin kuluessa. (Syötä yksi- tai kaksinumeroinen tunnusnumero.)

- Jollet tiedä projektorin tunnusta, paina projisoinnin aikana [ID]-painiketta näyttääksesi näytöllä tilapäisesti projektorin ja kaukosäätimen tunnuksen. (Tämä on käytettävissä vain, kun käytät tämän projektorin toimituksen kuuluvaa kaukosäädintä.)
- Voit asettaa enintään 30 tunnusta.

# **Eräasetus**

## s**Laajennettu** > **Moniprojektio** > **Eräasetus**

Voit suorittaa välttämättömiä asetuksia eränä käyttämällä tätä valikkoa ennen kuin aloitat saman kuvan projisoinnin useista projektoreista luodaksesi yhden suuren kuvan.

<span id="page-104-0"></span>Käynnistää seuraavat toiminnot moniprojektiota varten

- Värien yhdenmuk.
- Näyttöjen yhteensop.
- Värien
- Kuva
- Mustan taso
- Kirkkaustaso

Muuttaa seuraavat moniprojektiota varten

- Väritila
- Dynaaminen kontrasti
- Valotila
- Virransäästötila

# **Ryhmittely**

s**Laajennettu** > **Moniprojektio** > **Ryhmä- vierek asett** > **Ryhmittely** Voit luoda projektoreista ryhmän ja ohjata niitä yhtä aikaa.

# **Vierekkäin asettelu**

## s**Laajennettu** > **Moniprojektio** > **Ryhmä-vierek. asett.**> **Vierekkäin asettelu**

Voit projisoida saman kuvan enintään 15 projektorista yhden suuren kuvan luomiseksi käyttämällä Vierekkäin asettelu -ominaisuutta.

## **Vierekkäin asettelu**

Kun valinnainen ulkoinen kamera on asennettu, aseta se **Autom.**-tilaan määrittääksesi vierekkäin asettelun automaattisesti.

Jollei valinnaista ulkoista kameraa ole asennettu tai kuvien asettelu vierekkäin automaattisesti ei onnistunut, valitse **Manuaalinen** ja valitse sitten **Asettelu**- ja **Sijainnin asetus**-asetukset yksilöllisesti.

### **Asettelu**

Valitse asetettavien rivien ja sarakkeiden määrä.

## **Sijainnin asetus**

Valitse kunkin projisoidun kuvan sijainti seuraavasti:

- **Rivijärjestys** asetellaksesi näytöt ylhäältä alas, alkaen 1:stä ylhäällä, numerojärjestyksessä.
- **Sarakejärjestys** asetellaksesi näytöt vasemmalta oikealle, alkaen A:sta vasemmalla, aakkosjärjestyksessä.

### **Sijaintitiedot**

Voit näyttää asettamasi projektorin nimen, IP-osoitteen ja tunnuksen.

- **Contraction Contraction**
- Varmista, ettei mikään ole valinnaisen ulkoisen kameran edessä, kun automaattista vierekkäin asettelua suoritetaan.
- Älä muuta projektorien nimiä tai IP-osoitteita, muuten kuvat eivät säädy automaattisesti.
- Automaattinen vierekkäin asettelu ei ole käytettävissä, kun käytät seuraavia valinnaisia linssejä:
	- ELPLX02S/ELPLX02WS
- ELPLL08

## g **Asiaan liittyvät linkit**

• ["Vierekkäin asettelu projektorin valikolla" s.137](#page-136-0)

# **Reunan sekoitus**

s**Laajennettu** > **Moniprojektio** > **Reunan sekoitus**

Voit sekoittaa reunan useiden kuvien välillä saumattoman näytön luomiseksi.

#### <span id="page-105-0"></span>**Reunan sekoitus**

Valitse asetukseksi **Sekoitus/Mustan taso** tai **Mustan taso** ottaaksesi käyttöön **Reunan sekoitus** -ominaisuuden.

Valitse **Mustan taso**, kun sinun ei tarvitse käyttää projektorin **Geometrinen korjaus** -ominaisuutta, kuten kun säädät sekoitusaluetta käyttämällä toista laitetta, kuten mediapalvelinta. Kun **Mustan taso** on asetettu, **Viivaopas**, **Kuvio-opas** ja **Oppaan väri** eivät ole käytettävissä.

Kun kuvia ei projisoida useista projektoreista, valitse **Pois**.

Kun **Reunan sekoitus** -valinnaksi on asetettu **Mustan taso** tai **Pois**, **Sekoit. alkukohta**/**Sekoitusalue**/**Sekoituskäyrä** kohdista **Yläreuna**/ **Alareuna**/**Vasen reuna**/**Oikea reuna** eivät ole käytettävissä.

## **Yläreuna/Alareuna/Vasen reuna/Oikea reuna**

Valitse kussakin projektorissa reuna, jonka haluat sekoittaa.

- **Sekoitus** kytkeäksesi Reunan sekoitus -ominaisuuden päälle valitulle reunalle. Gradaatiota käytetään sekoitusalueella.
- **Sekoit. alkukohta** reunan sekoituksen alkamiskohdan säätämiseksi 1 pikselin lisäyksin. Sekoituksen alkamiskohta näytetään punaisella viivalla.
- **Sekoitusalue** valitaksesi sekoitetun alueen leveyden 1 pikselin lisäyksin. Voit valita enintään 70% projektorin resoluutiosta.
- **Sekoituskäyrä** valitaksesi varjostetun alueen projisoidulla kuvalla.

#### **Viivaopas**

Aseta **Päälle** näyttääksesi ohjaimen sekoitetulla alueella.

#### **Kuvio-opas**

Aseta **Päälle** näyttääksesi ristikon vastaamaan sekoitettua aluetta.

### **Oppaan väri**

Valitse opasvärien yhdistelmä.

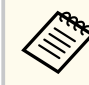

- **Sekoit. alkukohta**, **Sekoitusalue**, **Sekoituskäyrä**, **Viivaopas**, **Kuvioopas** ja **Oppaan väri** ovat käytettävissä vain, kun **Reunan sekoitus** -asetuksena on **Sekoitus/Mustan taso**.
- Aseta kaikkien projektorien **Väritila**-asetukseksi **Moniprojektio** projektorin **Kuva**-valikossa.
- Kun säädät sekoitusaluetta toisella laitteella, kuten mediapalvelin, valitse **Mustan taso**.

## **Mustan taso**

- s**Laajennettu** > **Moniprojektio** > **Mustan taso**
- s**Laajennettu** > **Moniprojektio** > **Näyttöjen yhteensop.** > **Mustan taso**

Voit säätää kirkkauden ja sävyn eroja lomittuvissa kuvissa.

#### **Värinsäätö**

Voit säätää alueiden kirkkauden ja sävyn eroja. Säätöalueet näkyvät perustuen **Reunan sekoitus** -asetukseen.

Kun useat näytöt lomittuvat, säädä lomittuvat alueet aloittaen kirkkaimmista alueista. Sää lomittumattomat alueet (tummin osa) viimeiseksi.

### **Aluekorjaus**

Jos sävy ei jollakin alueella ole vastaava, voit säätää sen yksilöllisesti.

### **Palauta**

Voit nollata kaikki säätöarvot **Mustan taso** -valikossa niiden oletusasetuksiin.

<span id="page-106-0"></span>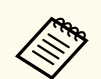

• Mustan taso -ominaisuus on käytettävissä vain, kun seuraavat ehdot toteutuvat **Reunan sekoitus** -asetuksissa.

- Kun **Reunan sekoitus** on asetettu muuhun kuin **Pois**-tilaan
- Kun vähintään yksi **Yläreuna**-, **Alareuna**-, **Vasen reuna** ja **Oikea reuna** -asetuksista on asetettu **Päällä**-tilaan.
- Et voi säätää **Mustan taso** -asetusta, kun testikuva on näkyvissä.
- Jos **Geometrinen korjaus** -arvo on hyvin suuri, et ehkä voi säätää **Mustan tasoa** oikein.
- Kirkkaus ja värisävy voivat olla erilaisia alueilla, joissa kuvat lomittuvat, sekä muilla alueilla, vaikka **Mustan tason** säätö olisi suoritettu.
- Jos muutat yhtä **Yläreuna**-, **Alareuna**-, **Vasen reuna** ja **Oikea reuna** -asetusta, **Mustan taso** -asetus palaa oletusarvoonsa.

# **Palauta (Moniprojektiovalikko)**

- s**Laajennettu** > **Moniprojektio** > **Palauta**
- Voit nollata kaikki säätöarvot **Moniprojektio**-valikossa niiden oletusasetuksiin.

# **Näyttöjen yhteensop.**

### s**Laajennettu** > **Moniprojektio** > **Näyttöjen yhteensop.**

Voit säätää useiden projektorien sävyä, kirkkautta, mustan tasoa ja sekoituskäyrää niin, että ne vastaavat paremmin toisiaan.

Jos projektorisi ovat verkossa, usean projektorin kirkkaus ja sävy korjataan automaattisesti tummimpaan projektoriin perustuen.

Jos projektorisi eivät ole verkossa tai automaattinen säätö ei onnistunut, voit säätää useiden projektorien sävyä ja kirkkautta manuaalisesti.

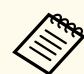

• Automaattinen säätöominaisuus on käytettävissä vain, kun seuraavat ehdot toteutuvat.

- Kun asetat kuvien sijainnin käyttämällä **Sijainnin asetus**-valintaa **Vierekkäin asettelu** -valikossa
- Kun **Värin kalibrointi** asetettu **Päällä**
- Voit kumota tai tehdä uudelleen Näyttöjen yhteensop. -toimenpiteen vain, kun **Valolähdetilaksi** on asetettu **Mukautettu**.
- Näyttöjen yhteensop. -toiminnon suorittamiseen tarvittava aika vaihtelee projektoriasettelun mukaan. Se kestää noin 18 minuuttia.
- Tämä toiminto ei ole käytettävissä, kun käytät seuraavia valinnaisia linssejä:
	- ELPLX02S/ELPLX02WS
	- ELPLL08

## g **Asiaan liittyvät linkit**

• "Näyttöjen yhteensop. -ominaisuuden ehdot" s.107

## **Näyttöjen yhteensop. -ominaisuuden ehdot**

Voit käyttää Näyttöjen yhteensop. -ominaisuutta seuraavien ehtojen toteutuessa:

- Kaikki projektorit ovat samaa mallia ja valinnainen ulkoinen kamera on asennettu kaikkiin projektoreihin.
- Projisoit matta-valkoiselle diffuusiovalkokankaalle, joka on tasainen pinnaltaan ja muodoltaan.
- Projektori on asetettu niin, että se on kohtisuorassa näyttöön nähden, ei kulmassa.
- Mitään ei ole valinnaisen ulkoisen kameran ja projisoidun kuvan edessä.
- Yli 20 minuuttia on kulunut projektorin sammuttamisesta.
- Säädettävät projektorit on ryhmitelty.

- <span id="page-107-0"></span>• Projisoidut kuvat eivät lomitu tai niiden välillä ei ole aukkoja ja luot suorakulmaisen kuvan kuvien vierekkäin asettelun jälkeen.
- Valaistusvoimakkuussuhde näytön pinnalla projisoitaessa kokonaan valkoiselle näytölle, ja kun projisoidaan kokonaan mustalle näytölle, on 8:1 tai enemmän. (Kun näytön luminanssi on 40 luksia tai alle, kaikkien projektorien projisointikoon on suositeltava olla seuraavalla alueella.)
	- Enintään 9,9 Klm: 50–200 tuumaa
	- 10–14,9 Klm: 60–300 tuumaa
	- 15–19,9 Klm: 70–350 tuumaa
	- 20–24,9 Klm: 80–400 tuumaa
	- 25–29,9 Klm: 90–450 tuumaa
	- 30 Klm: 100–500 tuumaa
- Kaikki projektorit on liitetty samaan verkkoon ja kuvia projisoidaan samalla resoluutiolla.
- Sekoitusalueasetukseksi on asetettu 15–45 %.
- **Projisointi**-tilaksi projektorin **Laajennettu**-valikossa on asetettu **Etuala** tai **Etuala/katto** kaikille projektoreille.

# **Värien**

### s**Laajennettu** > **Moniprojektio** > **Näyttöjen yhteensop.** > **Värien**

Voit säätää värisävylle sävyn ja kirkkauden valkoisesta mustaan. Värien vastaavuus -toiminnon aikana puolet lomittuneesta alueesta näkyy mustana niin, että voit tarkistaa helposti kuvan reunan.

#### **Säädön taso**

Valitse säätötaso, jonka haluat säätää.

Säädön tasoja on kahdeksan, valkoisesta harmaaseen ja mustaan. Säädä kukin taso yksilöllisesti.

Aseta tilaksi **Kaikki** säätääksesi eränä sävyn kaikille väreille tasovälillä 2–8. (Kun punaisen, sinisen tai vihreän arvot ovat maksimissa tai minimissä millä tahansa tasolla, et voi suorittaa enää lisäsäätöjä.)

#### **Punainen/Vihreä/Sininen**

Voit säätää kunkin värin sävyä.

#### **Kirkkaus**

Voit säätää kuvan kirkkautta.

# **Yksink. pinoaminen**

#### s**Laajennettu** > **Moniprojektio** > **Yksink. pinoaminen**

Voit luoda helposti kirkkaan projisoidun kuvan asettamalla LAN-verkolla yhdistetyn kahden monitorin kuvat päällekkäin.

### **Pistekorjaus**

Säädä ensisijaisen projektorin kuvan muoto. Valitse **Quick Corner** korjataksesi sen karkeasti ja valitse sitten **Pistekorjaus** korjataksesi sen yksityiskohtaisesti.

### **Käynnistä autom. säätö**

Voit säätää projisoitua kuvaa automaattisesti käyttämällä ulkoista kameraa.

Projektorista, jolla suoritat tämän ominaisuuden, tulee ensisijainen projektori ja kuvat muista projektoreista lomitetaan perustuen ensisijaisen projektorin kuvaan.
# <span id="page-108-0"></span>**Laajennettu valikko <sup>109</sup>**

- 
- Yhdistä kaksi projektoria suoraan LAN-kaapelilla.
- Varmista, että teet seuraavan ennen säätämistä:
	- Aseta **DHCP** -asetukseksi **Päällä** projektorin **Verkko**-valikossa kahdelle projektorille.
		- s**Verkko** > **Verkon määritykseen** > **Kiinteä LAN** > **IP-asetukset**
	- Säädä kuvan sijainti, muoto ja tarkennus ensisijaisessa projektorissa. Jos säädät ensisijaisen projektorin kuvan muotoa, käytä **Pistekorjaus**-valikkoa **Yksink. pinoaminen** -asetuksessa.
	- Yksinkertaisen pinoamisen vaatima aika vaihtelee projektorien asettelun mukaan. Se kestää noin 4 minuuttia.
	- Suoritettuasi yksinkertaisen pinoamisprosessin, **Näytä tausta** asetuksena on automaattisesti **Musta**.
		- s**Laajennettu** > **Näyttö** > **Näytä tausta**
- Tämä toiminto ei ole käytettävissä, kun käytät seuraavia valinnaisia linssejä:
	- ELPLX02S/ELPLX02WS
	- ELPLL08

#### g **Asiaan liittyvät linkit**

- "Ehdot Yksink. pinoamiselle" s.109
- ["Geometrinen korjaus" s.85](#page-84-0)
- ["Pinoaminen Projektorin valikolla \(Yksink. pinoaminen\)" s.142](#page-141-0)

#### **Ehdot Yksink. pinoamiselle**

Voit käyttää yksinkertainen pinoaminen -ominaisuutta seuraavien ehtojen toteutuessa:

- Valinnainen ulkoinen kamera on asennettu kaikkiin projektoreihin.
- Odota 2 minuuttia kytkettyäsi kaksi projektoria päälle ennen yksinkertaisen pinoamisprosessin aloittamista.
- Projisoit matta-valkoiselle diffuusiovalkokankaalle, joka on tasainen pinnaltaan ja muodoltaan.
- Projektori on asetettu niin, että se on kohtisuorassa näyttöön nähden, ei kulmassa.
- Mitään ei ole valinnaisen ulkoisen kameran ja projisoidun kuvan edessä.
- Valaistusvoimakkuussuhde näytön pinnalla projisoitaessa kokonaan valkoiselle näytölle, ja kun projisoidaan kokonaan mustalle näytölle, on 8:1 tai enemmän. (Kun näytön luminanssi on 40 luksia tai alle, kaikkien projektorien projisointikoon on suositeltava olla seuraavalla alueella.)
	- Enintään 9,9 Klm: 50–200 tuumaa
	- 10–14,9 Klm: 60–300 tuumaa
	- 15–19,9 Klm: 70–350 tuumaa
	- 20–24,9 Klm: 80–400 tuumaa
	- 25–29,9 Klm: 90–450 tuumaa
	- 30 Klm: 100–500 tuumaa
- Kaikkien projektorien alkuperäinen resoluutio on sama.
- **Projisointi**-tilaksi projektorin **Laajennettu**-valikossa on asetettu **Etuala** tai **Etuala/katto** kaikille projektoreille.

### **Yksinkert. sekoitus**

#### s**Laajennettu** > **Moniprojektio** > **Yksink. sekoitus**

Tekee yksikertaisia sekoitusasetuksia.

#### **Sijainnin asetus**

Asettaa projektorin sijoittamisen.

#### **Kokonäytön kuvasuhde**

Valitse yhdistettyjen näyttöjen kuvasuhde.

Valittavissa olevat kohteet ovat näyttötyyppiasetuksen mukaisia.

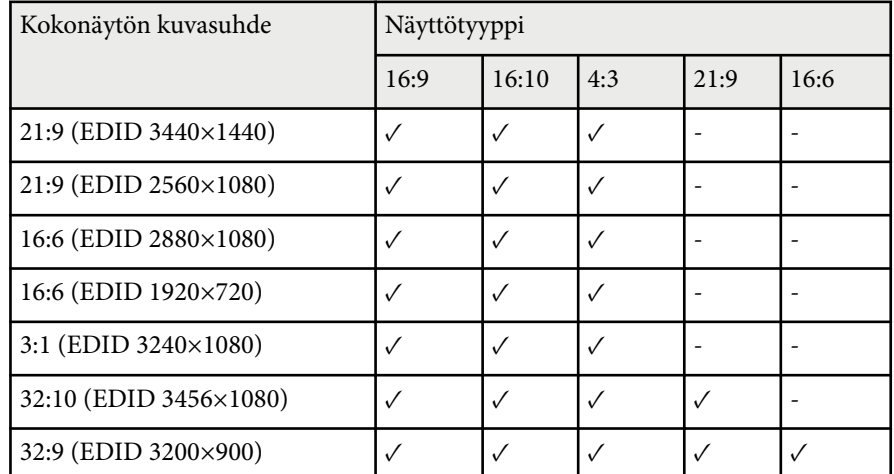

#### **Käynnistä autom. säätö**

Säätää automaattisesti projisoituja kuvia käyttämällä ulkoista kameraa.

#### **Näyttöjen yhteensop.**

Korjaa sävyn, kirkkauden, mustan tasot ja sekoituskäyrät useille projektoreille.

#### g **Asiaan liittyvät linkit**

• "Ehdot Yksink. sekoitukselle" s.110

### **Ehdot Yksink. sekoitukselle**

Voit käyttää yksinkertainen sekoitus -ominaisuutta seuraavien ehtojen toteutuessa:

- Valinnainen ulkoinen kamera on asennettu kaikkiin projektoreihin.
- Odota 2 minuuttia kytkettyäsi kaksi projektoria päälle ennen yksinkertaisen pinoamisprosessin aloittamista.
- Projisoit matta-valkoiselle diffuusiovalkokankaalle, joka on tasainen pinnaltaan ja muodoltaan.
- Projektori on asetettu niin, että se on kohtisuorassa näyttöön nähden, ei kulmassa.
- Mitään ei ole valinnaisen ulkoisen kameran ja projisoidun kuvan edessä.
- Valaistusvoimakkuussuhde näytön pinnalla projisoitaessa kokonaan valkoiselle näytölle, ja kun projisoidaan kokonaan mustalle näytölle, on 8:1 tai enemmän. (Kun näytön luminanssi on 40 luksia tai alle, kaikkien projektorien projisointikoon on suositeltava olla seuraavalla alueella.)
	- Enintään 9,9 Klm: 50–200 tuumaa
	- 10–14,9 Klm: 60–300 tuumaa
	- 15–19,9 Klm: 70–350 tuumaa
	- 20–24,9 Klm: 80–400 tuumaa
	- 25–29,9 Klm: 90–450 tuumaa
	- 30 Klm: 100–500 tuumaa
- Kaikkien projektorien alkuperäinen resoluutio on sama.
- **Projisointi**-tilaksi projektorin **Laajennettu**-valikossa on asetettu **Etuala** tai **Etuala/katto** kaikille projektoreille.

### **Aikatauluasetukset**

- s**Laajennettu** > **Aikatauluasetukset**
- s**Laajennettu** > **Moniprojektio** > **Näyttöjen yhteensop.** > **Aikatauluasetukset**

Voit ajoittaa erilaisia projektorin tehtäviä.

#### **Aikataulu/Jatkettu aikataulu**

Valitse **Lisää uusi** ajastaaksesi tapahtumia. Tallentaaksesi tapahtumasi, valitse **Asetus valmis** ja valitse sitten **Kyllä**.

• **Tapahtuma-asetukset** valitaksesi suoritettavan tapahtuman tiedot. Valitse **Ei muutosta** kohteille, joita et halua muuttaa, kun tapahtuma tapahtuu.

# **Laajennettu valikko <sup>111</sup>**

• **Pvm / Aika-asetus** valitaksesi päivämäärän ja ajan, jolloin haluat tapahtuman tapahtuvan. Voit ajastaa tapahtumia enintään 4 viikkoa myöhemmäksi.

#### **Aikataulun palautus**

Voit poistaa kaikki ajastetut tapahtumat. Poistaaksesi tapahtumat kokonaan, valitse **Astus valmis** ja valitse **Kyllä**.

#### **Asennus valmis**

Tallentaa muutoksesi **Aikatauluasetukset**-valikkoon.

### **Varoitus**

Älä aseta syttyviä esineitä linssin eteen. Jos aikataulutat projektorin kytkeytymään automaattisesti päälle, projektorin linssin edessä olevat syttyvät kohteet voivat syttyä tuleen.

- **Company**
- **Aikataulu**-valikossa voi ajastaa enintään 30 tapahtumaa.
- **Jatkettu aikataulu** -valikossa voit ajastaa vain yhden tapahtuman **Värikalibrointi**- tai **Näyttöjen yhteensop.** -toiminnolle.
- Valotilan kalibrointitapahtumat eivät käynnisty, jos projektoria käytetään yhtäjaksoisesti yli 24 tuntia tai kytketään toistuvasti pois päältä sammuttamalla virtalähde. Aseta seuraavat tapahtumat:
	- Projektorin kytkeminen päälle 20 minuuttia ennen valotilan kalibroinnin suorittamista.
	- valotilan kalibroinnin suorittaminen säännöllisesti.

#### g **Asiaan liittyvät linkit**

• "Aikataulun tilakuvakkeet" s.111

#### **Aikataulun tilakuvakkeet**

Kalenterin kuvakkeet on kuvattu seuraavassa taulukossa.

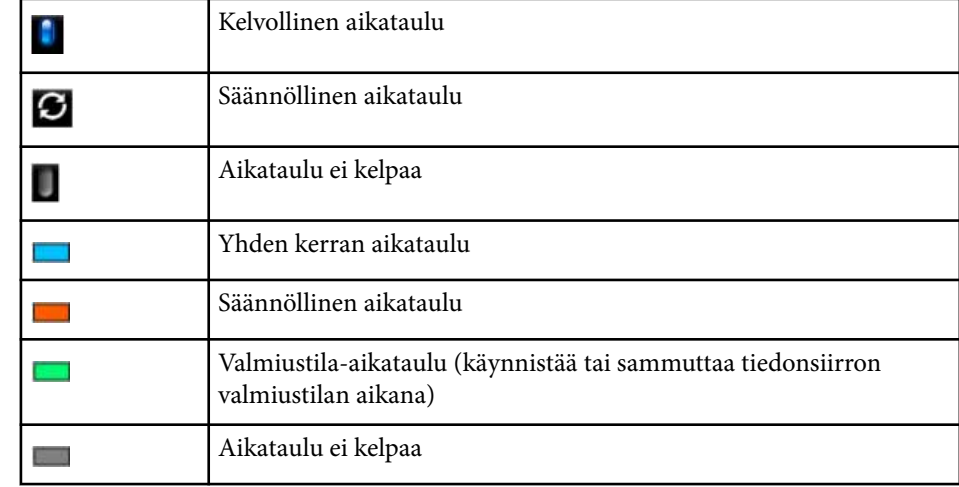

### **Kieli**

#### s**Laajennettu** > **Kieli**

Voit valita projektorin valikon ja viestinäyttöjen kielen.

## **Palauta(Laajennettu valikko)**

#### s**Laajennettu** > **Palauta**

Voit nollata kaikki **Laajennettu**-valikon säätöarvot niiden oletusasetuksiin, paitsi seuraavat:

- Ruutu
- Projisointi
- Korkeapaikkatila
- Autom. lähteen haku
- USB-teho
- Sulkimen vapautus

# **Laajennettu valikko <sup>112</sup>**

- A/V-asetukset
- Valmiustila
- HDBaseT
- Projektorin tunnus
- Kieli
- Pistekorjaus (Yksink. pinoaminen -valikossa)
- Näyttöjen yhteensop. (Yksinkert. sekoitus -valikko)

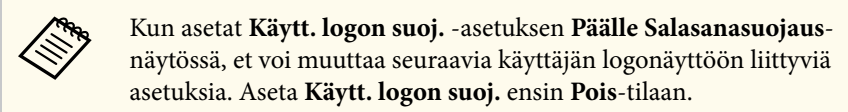

- Näytä tausta
- Aloitusruutu

Asetukset **Verkko**-valikossa antavat sinun näyttää verkkotiedot ja asettaa projektori verkossa hallittavaksi.

Kun asetat **Verkon suojaus** -asetukseksi **Päällä Salasanasuojaus**-näytössä, et voi muuttaa verkkoasetuksia. Pidä [Freeze]-painiketta painettuna yli 5 sekuntia kytkeäksesi **Verkko suojaus**-asetuksen pois päältä.

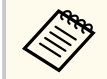

Jos salasanaa ei ole asetettu, näyttöön tule kehote, joka kehottaa sinua asettamaan salasana. Aseta salasana näytön ohjeiden mukaisesti.

#### g **Asiaan liittyvät linkit**

- "WiFi virta" s.113
- ["Verkkoinf-Langaton LAN" s.114](#page-113-0)
- ["Verkkoinf-Kiinteä LAN" s.114](#page-113-0)
- ["Näytä QR-koodi" s.114](#page-113-0)
- ["Etäkamerakäyttö" s.114](#page-113-0)
- ["Projektorin nimi" s.114](#page-113-0)
- ["PJLink-salasana" s.114](#page-113-0)
- ["Remote -salasana" s.114](#page-113-0)
- ["Web Control-salasana" s.115](#page-114-0)
- ["Monitorin salasana" s.115](#page-114-0)
- ["Valvojan salasana" s.115](#page-114-0)
- ["Projektorin tunnussana" s.115](#page-114-0)
- ["Näytä avainsana" s.115](#page-114-0)
- ["Näytä LAN-tiedot" s.115](#page-114-0)
- ["Liitäntätila" s.115](#page-114-0)
- "Hae tukiasema" s. 116
- " $SSID$ "  $s.116$
- ["Turvallisuus" s.116](#page-115-0)
- ["Salasana" s.117](#page-116-0)
- " $FAP$ -asetus" s. 117
- "Kanava" s.  $118$
- ["IP-asetukset" s.118](#page-117-0)
- ["SSID-näyttö" s.118](#page-117-0)
- ["IP-osoitteen näyttö" s.118](#page-117-0)
- ["IPv6-asetukset" s.118](#page-117-0)
- ["Postin ilmoitus" s.119](#page-118-0)
- ["SMTP-palvelin" s.119](#page-118-0)
- ["Port-numero" s.119](#page-118-0)
- ["Lähettäjä" s.119](#page-118-0)
- ["Osoite 1 -asetus/Osoite 2 -asetus/Osoite 3 -asetus" s.119](#page-118-0)
- ["SNMP" s.119](#page-118-0)
- ["Trap IP -osoite 1/Trap IP -osoite 2" s.120](#page-119-0)
- ["Yhteisönimi" s.120](#page-119-0)
- "PILink-ilmoitus" s.120
- ["Ilmoitus-IP-osoite" s.120](#page-119-0)
- ["Komentotiedonsiirto" s.120](#page-119-0)
- ["Secure HTTP" s.120](#page-119-0)
- ["Verkkopalvelinvarmenne" s.121](#page-120-0)
- ["Web API -asetukset" s.121](#page-120-0)
- ["Ensis. yhdyskäytävä" s.121](#page-120-0)
- ["Perusohjaus" s.121](#page-120-0)
- " $P$ [Link"  $s$ , 121
- ["AMX Device Discovery" s.121](#page-120-0)
- ["Crestron Connected" s.121](#page-120-0)
- ["Crestron Xio Cloud" s.122](#page-121-0).
- " $Art-Net$ " s. 122
- $\cdot$  ["sACN" s.122](#page-121-0)
- ["Message Broadcasting" s.122](#page-121-0)
- ["Palauta \(Verkkovalikko\)" s.123](#page-122-0)

## **WiFi virta**

#### s**Verkko** > **WiFi virta**

Voit määrittää langaton LAN -asetuksesi.

Aseta **WiFi-LAN päälle** projisoidaksesi kuvia langattomalla lähiverkolla Jollet halua muodostaa yhteyttä Langaton LAN -verkolla, aseta se **Pois** päältä estääksesi sen valtuuttamattoman käytön.

<span id="page-113-0"></span>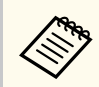

Yhdistääksesi projektorin tietokoneeseen langattomalla verkkojärjestelmällä, asenna valinnainen langaton LAN -moduuli.

### **Verkkoinf-Langaton LAN**

s**Verkko** > **Verkkoinf - Langaton LAN**

Voit näyttää langattoman verkon tilan ja tiedot.

### **Verkkoinf-Kiinteä LAN**

s**Verkko** > **Verkkoinf - Kiinteä LAN**

Voit näyttää langallisen verkon tilan ja tiedot.

## **Näytä QR-koodi**

#### s**Verkko** > **Näytä QR-koodi**

Voit näyttää QR-koodin iOS- tai Android-laitteisiin liittämistä varten Epson iProjection -sovelluksella.

## **Etäkamerakäyttö**

#### s**Verkko** > **Etäkamerakäyttö**

Voit näyttää kuvan, joka on otettu valinnaisella ulkoisella kameralla käyttämällä Epson Web Control -ohjelmistoa.

#### **Etäkamerakäyttö**

Aseta **Päälle** ottaaksesi käyttöön Etäkamerakäytön.

Sinun on asetettava salasana voidaksesi käyttää kamerakäyttötoimintoa.

#### **Salasana**

Tästä on hyötyä projektorin käyttämisessä verkossa. (Mitään salasanaa ei ole asetettu oletuksena.)

Syötä enintään 32 aakkosnumeerista merkkiä pitkä salasana. (Älä käytä merkkejä \* : tai välilyöntejä.)

### **Projektorin nimi**

s**Verkko** > **Verkon määritykseen** > **Perus** > **Projektorin nimi**

Tästä on hyötyä projektorin yksilöimisessä verkossa.

Syötä enintään 16 aakkosnumeerista merkkiä pitkä nimi. (Älä käytä merkkejä " \* + ,  $/$  : ; < = > ? [ \ ] ` | tai välilyöntejä.)

### **PJLink-salasana**

#### s**Verkko** > **Verkon määritykseen** > **Perus** > **PJLink-salasana**

Tämä on käytännöllistä, kun projektoria ohjataan PJLink-protokollalla. Syötä enintään 32 aakkosnumeerista merkkiä pitkä salasana. (Älä käytä välilyöntejä tai muita symboleita kuin @.)

### **Remote -salasana**

#### s**Verkko** > **Verkon määritykseen** > **Perus** > **Monitor-salasana**

Tästä on hyötyä projektorin käyttämisessä Web Remote -toiminnolla.

- Käyttäjänimi: **EPSONREMOTE**
- Salasana: Mitään salasanaa ei ole asetettu oletuksena.

Syötä enintään 32 aakkosnumeerista merkkiä pitkä salasana. (Älä käytä merkkejä \* : tai välilyöntejä.)

<span id="page-114-0"></span>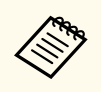

• Asetus on näkyvissä vain, kun **Sisällön toisto** -asetuksena on **Pois**.

• Käytettävissä, kun **Perusohjaus** on asetettu **Päällä**-tilaan.

## **Web Control-salasana**

## s**Verkko** > **Verkon määritykseen** > **Perus** > **Web Control-salasana**

Tästä on hyötyä projektorin käyttämisessä verkossa.

- Käyttäjänimi: **EPSONWEB**
- Salasana: Mitään salasanaa ei ole asetettu oletuksena.

Syötä enintään 32 aakkosnumeerista merkkiä pitkä salasana. (Älä käytä merkkejä \* : tai välilyöntejä.)

## **Monitorin salasana**

s**Verkko** > **Verkon määritykseen** > **Perus** > **Monitor-salasana**

Tämä on käytännöllinen, kun projektoreita valvotaan vaihtajalla ja järjestelmän ohjaimella tai käyttämällä Epson Projector Management ver. 5.30 -ohjelmistoa tai vanhempaa. (Mitään salasanaa ei ole asetettu oletuksena.)

Syötä enintään 16 aakkosnumeerista merkkiä (älä käytä välilyöntejä tai muita symboleita kuin @).

## **Valvojan salasana**

s**Verkko** > **Verkon määritykseen** > **Perus** > **Valvojan salasana**

Tämä on käytännöllistä käyttäessäsi projektoria valvojana Epson iProjection -ohjelman kautta. (Mitään salasanaa ei ole asetettu oletuksena.)

Syötä nelinumeroinen salasana.

## **Projektorin tunnussana**

#### s**Verkko** > **Verkon määritykseen** > **Perus** > **Projektorin tunnussana**

Voit kytkeä päälle suojaussalasanan estääksesi projektorin käyttämisen kaikilta, jotka eivät ole samassa huoneessa projektorin kanssa.

Sinun on syötettävä näytetty satunnaisavainsana tietokoneesta Epson iProjection -sovelluksen kautta voidaksesi käyttää projektoria ja jakaa nykyisen näytön.

## **Näytä avainsana**

#### s**Verkko** > **Verkon määritykseen** > **Perus** > **Näytä avainsana**

Voit valita, näytetäänkö projektorin salasana projisoidussa kuvassa, kun projektoria käytetään Epson iProjection -ohjelmalla.

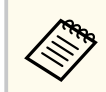

Käytettävissä, kun **Projektorin tunnussana** on asetettu **Päällä**-tilaan.

## **Näytä LAN-tiedot**

s**Verkko** > **Verkon määritykseen** > **Perus** > **Näytä LAN-tiedot**

Voit valita näyttömuodon projektorin verkkotiedoille.

Lukemalla QR-koodin Epson iProjection -sovelluksella, voit yhdistää mobiililaitteen projektoriin verkon kautta. Oletusarvo on **Teksti ja QR-koodi**.

## **Liitäntätila**

s**Verkko** > **Verkon määritykseen** > **Langaton LAN** > **Liitäntätila** Voit valita langattoman yhteyden tyypin

#### <span id="page-115-0"></span>**Nopea**

Voit liittää useita älypuhelimia, tablettitietokoneita tai tietokoneita suoraan langattomalla tiedonsiirrolla.

Kun valitset tämän yhteystilan, projektori toimii helppona tukiasemana. (On suositeltavaa rajoittaa laitteiden määrä alle kuuteen projisoinnin suorituskyvyn ylläpitämiseksi.)

#### **Kehittynyt**

Voit muodostaa yhteyden useisiin älypuhelimiin, tabletteihin tai tietokoneisiin langattoman verkon tukiasemalla. Yhteys muodostetaan infrastruktuuritilassa.

### **Hae tukiasema**

#### s**Verkko** > **Verkon määritykseen** > **Langaton LAN** > **Hae tukiasema**

Voit etsiä käytettävissä olevia langattoman verkon tukiasemia Kehittynytyhteystilassa. Tukiasemien asetuksista riippuen ne eivät ehkä näy listassa.

**Company** 

• Sininen merkki näkyy jo asetettujen tukiasemien kohdalla.

• Lukkokuvake näkyy niiden tukiasemien kohdalla, joiden suojaus on asetettu. Jos valitset tukiaseman, jonka suojaus on asetettu, näkyviin tulee **Turvallisuus**-valikko. Valitse suojaustyyppi tukiaseman suojausasetusten mukaan.

## **SSID**

#### s**Verkko** > **Verkon määritykseen** > **Langaton LAN** > **SSID**

Voit asettaa sen LAN-järjestelmän SSID-tunnuksen (verkkonimi), johon projektori on yhdistetty.

## **Turvallisuus**

#### s**Verkko** > **Verkon määritykseen** > **Langaton LAN** > **Turvallisuus**

Voit asettaa suojauksen projektorille käytettäväksi langattomassa verkossa.

#### **Open**

Suojausta ei ole asetettu.

#### **WPA2-PSK**

Tiedonsiirrot suoritetaan käyttämällä WPA2-suojausta. Käyttää AESsalausmenetelmää. Kun yhteys muodostetaan tietokoneesta projektoriin, anna salasana.

#### **WPA3-PSK**

Yhdistää WPA3-personal-tilassa. Tiedonsiirrot suoritetaan käyttämällä WPA3-suojausta. Käyttää AES-salausmenetelmää. Kun yhteys muodostetaan tietokoneesta projektoriin, anna salasana.

#### **WPA2/WPA3-PSK**

Yhdistää WPA2/WPA3-personal-tilassa. Salausmenetelmä valitaan automaattisesti tukiaseman asetusten mukaan. Aseta salasanalause, joka on sama kuin tukiasemalla.

#### **WPA3-EAP**

Yhdistää WPA3-enterprise-tilassa. Salausmenetelmä valitaan automaattisesti tukiaseman asetusten mukaan.

#### **WPA2/WPA3-EAP**

Yhdistää WPA2/WPA3-enterprise-tilassa. Salausmenetelmä valitaan automaattisesti tukiaseman asetusten mukaan.

- <span id="page-116-0"></span>
- WPA2-PSK on käytettävissä vain Quick-yhteystilassa.
- WPA3-PSK, WPA2/WPA3-PSK, WPA3-EAP ja WPA2/WPA3-EAP ovat käytettävissä vain Edistynyt-yhteystilassa.
- WPA on suojausstandardi, joka parantaa langattomien verkkojen suojausta. Projektori tukee TKIP- ja AES-salausmenetelmiä. WPA sisältää myös varmennustoimintoja. WPA-varmennus tarjoaa kaksi menetelmää: varmennuspalvelimen käyttäminen tai varmennus tietokoneen ja tukiaseman välillä käyttämättä palvelinta. Tämä projektori tukee jälkimmäistä menetelmää, ilman palvelinta.
- Kun asetat suojausta, toimi yhdistettävän verkkojärjestelmän pääkäyttäjän ohjeiden mukaisesti.

## **Salasana**

s**Verkko** > **Verkon määritykseen** > **Langaton LAN** > **Ohita lause**

Syötä **WPA2-PSK**-, **WPA3-PSK**- ja **WPA2/WPA3-PSK** -suojaukselle verkossa käytettävä esijaettu tunnuslause. Voit syöttää erilaisia 8–63 aakkosnumeerista merkkiä pitkiä tunnuslauseita.

Kun olet syöttänyt tunnuslauseen ja painanut [Enter]-painiketta, arvo asetetaan ja näkyy näytössä tähtenä (\*).

Turvallisuuden vuoksi on suositeltavaa muuttaa salasana ajoittain.

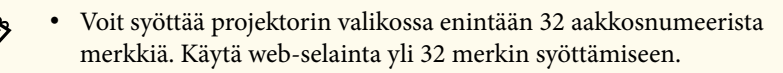

• Jos yrität asettaa **Liitäntätila**-asetukseksi **Nopea**, kun salasanaa ei ole asetettu, näyttöön tulee ruutu, jossa kehotetaan asettamaan salasana.

### **EAP-asetus**

s**Verkko** > **Verkon määritykseen** > **Langaton LAN** > **EAP-asetus**

Voit asettaa EAP-asetukset **WPA3-EAP**- ja **WPA2/WPA3-EAP**-suojaukselle.

#### **EAP-tyyppi**

Valitse todennukselle protokolla.

#### **PEAP**

Windows-palvelimella yleisesti käytetty todennusprotokolla.

#### **EAP-TLS**

Asiakasvarmenteeseen laajalti käytetty todennusprotokolla.

#### **Käyttäjänimi**

Syötä enintään 64 aakkosnumeerista merkkiä pitkä verkon käyttäjätunnus. Sisällyttääksesi toimialuenimen lisää se ennen kenoviivaa ja käyttäjänimeä (toimialue\käyttäjänimi).

Asiakasvarmennetta tuotaessa nimi, jolle varmenne on myönnetty, asetetaan automaattisesti.

#### **Salasana**

Syötä enintään 64 aakkosnumeerista merkkiä pitkä salasana todennusta varten. Kun olet syöttänyt salasanan ja valinnut **Lopeta**, salasana näytetään asteriskeilla (\*).

#### **Asiakasvarmenne**

Tuo asiakassertifikaatti.

#### **Varmista palvelinvarmenne**

Voit tarkistaa palvelinsertifikaatin, kun CA-sertifikaatti on asetettu.

#### **CA-sertifikaatti**

Tuo CA-sertifikaatin.

#### **Radius-palvelimen nimi**

Syötä tarkistaaksesi enintään 32 aakkosnumeerista merkkiä pitkä palvelinnimi.

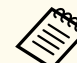

- Voit syöttää projektorivalikossa enintään 32 aakkosnumeerista merkkiä pitkän viestin. Käytä web-selainta yli 32 merkin syöttämiseen.
- **Salasana** näytetään vain, kun **EAP-tyyppi** on asetettu **PEAP**.
- **Asiakasvarmenne** näytetään vain, kun **EAP-tyyppi** on asetettu **EAP-TLS**.

### <span id="page-117-0"></span>**Kanava**

s**Verkko** > **Verkon määritykseen** > **Langaton LAN** > **Kanava** Aseta taajuuskaista (kanava) käyttämällä Nopea-yhteystilaa. Mikäli ilmenee häiriötä muista signaaleista, käytä eri kanavaa.

### **IP-asetukset**

- s**Verkko** > **Verkon määritykseen** > **Langaton LAN** > **IP-asetukset**
- s**Verkko** > **Verkon määritykseen** > **Kiinteä LAN** > **IP-asetukset** Aseta **DHCP Päällä**, jos verkkosi määrittää osoitteet automaattisesti. Aseta **Pois** syöttääksesi manuaalisesti verkon **IP-osoitteen**, **Aliverkon peitteen** ja **Yhd.käyt. os.** arvoilla 0–255 kussakin osoitekentässä.

Älä käytä näitä osoitteita:

- IP-osoite: 0.0.0.0, 127.x.x.x, 192.0.2.x tai 224.0.0.0–255.255.255.255
- Aliverkon peite: 255.255.255.255 tai 0.0.0.0–254.255.255.255
- Yhdyskäytävän osoite: 0.0.0.0, 127.x.x.x tai 224.0.0.0–255.255.255.255 (joissa x on numero välillä 0–255)

## **SSID-näyttö**

- s**Verkko** > **Verkon määritykseen** > **Langaton LAN** > **SSID-näyttö**
- Voit valita näytetäänkö SSID-tunnus verkon valmiustila- ja aloitusnäytössä.

## **IP-osoitteen näyttö**

- s**Verkko** > **Verkon määritykseen** > **Langaton LAN** > **IP-osoit. näyttö**
- s**Verkko** > **Verkon määritykseen** > **Kiinteä LAN** > **IP-osoit. näyttö**

Voit valita näytetäänkö IP-osoite verkon valmiustila- ja aloitusnäytössä.

## **IPv6-asetukset**

s**Verkko** > **Verkon määritykseen** > **Langaton LAN** > **IPv6-asetukset**

s**Verkko** > **Verkon määritykseen** > **Kiinteä LAN** > **IPv6-asetukset**

Voit valita Ipv6-asetukset, kun yhdistät projektorin verkkoon IPv6:n avulla.

### **IPv6**

Aseta **Päälle** yhdistääksesi projektorin verkkoon IPv6:n avulla.

Yksi paikallinen linkkisoite asetetaan aina IPv6:tta käytettäessä. Tämä koostuu liittymätunnuksesta, joka on luotu fe80::-osasta ja projektorin MAC-osoitteesta.

IPv6 tukee projektorin valvontaa ja ohjausta verkon kautta Epson Web Control - ja PJLink-toiminnolla.

#### **Autom. määritys**

Aseta **Päälle** määrittääksesi osoitteet automaattisesti reititinilmoituksen mukaisesti.

Osoite muodostetaan, kuten alla on näytetty.

#### **Tilaton osoite (0–6)**

Luotu automaattisesti yhdistämällä etuliitteestä, joka on saatu RA:sta (Router Advertisement) ja liittymätunnuksesta, joka on luotu projektorin MAC-osoitteesta.

#### **Tilallinenosoite (0–1)**

Luotu automaattisesti DHCP-palvelimesta DHCPv6:n avulla.

#### **Käytä tilap. asetusta**

Aseta **Päälle**, jos haluat käyttää tilapäistä IPv6-osoitetta.

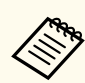

Voit asettaa Ipv6-osoitteen manuaalisesti Epson Web Control -ohjelmiston **Lisäasetukset**-valikossa.

### <span id="page-118-0"></span>**Postin ilmoitus**

s**Verkko** > **Verkon määritykseen** > **Ilmoitus** > **Postin ilmoitus**

Sähköposteja voidaan lähettää etukäteen määritettyihin osoitteisiin, kun projektorin käytössä esiintyy ongelma tai saadaan varoitus asettamalla arvo **Päällä**.

#### g **Asiaan liittyvät linkit**

• "Verkkoprojektorin sähköposti-ilmoitusviestit" s.119

### **Verkkoprojektorin sähköposti-ilmoitusviestit**

Kun ilmenee ongelmia verkossa olevassa projektorissa, ja olet valinnut sähköposti-ilmoitusten vastaanottamisen, saat sähköpostin, joka sisältää seuraavat tiedot:

- Sähköpostiosoite, joka on asetettu **Lähettäjä**-kohdassa sähköpostin lähettäjäksi
- **Epson Projector** aiherivillä
- Sen projektorin nimi, jossa ongelma ilmeni
- Ongelmallisen projektorin IP-osoite
- Yksityiskohtaiset tiedot ongelmasta

## **SMTP-palvelin**

s**Verkko** > **Verkon määritykseen** > **Ilmoitus** > **SMTP-palvelin**

Syötä IP-osoite projektorin SMTP-palvelimelle käyttämällä arvoja 0 - 255 kussakin osoitekentässä.

Älä käytä näitä osoitteita: 127.x.x.x, 192.0.2.x tai 224.0.0.0 - 255.255.255.255 (jossa x on numero välillä 0–255).

## **Port-numero**

s**Verkko** > **Verkon määritykseen** > **Ilmoitus** > **Port-numero**

Syötä SMTP-palvelimen porttinumero väliltä 1–65535 (oletus on 25).

## **Lähettäjä**

#### s**Verkko** > **Verkon määritykseen** > **Ilmoitus** > **Lähettäjä**

Syötä lähettäjän enintään 64 aakkosnumeerista merkkiä pitkä sähköpostiosoite. (älä käytä merkkejä " ( ) , : ; < > [ \] ja välilyöntejä.)

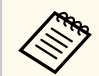

Voit syöttää projektorivalikossa enintään 32 aakkosnumeerista merkkiä pitkän viestin. Käytä web-selainta yli 32 merkin syöttämiseen.

## **Osoite 1 -asetus/Osoite 2 -asetus/Osoite 3 -asetus**

- s**Verkko** > **Verkon määritykseen** > **Ilmoitus** > **Osoite 1 -asetus**
- s**Verkko** > **Verkon määritykseen** > **Ilmoitus** > **Osoite 2 -asetus**
- s**Verkko** > **Verkon määritykseen** > **Ilmoitus** > **Osoite 3 -asetus**

Syötä sähköpostiosoite vastaanottaaksesi enintään 64 aakkosnumeerista merkkiä pitkiä ilmoituksia. (älä käytä merkkejä " ( ) , : ; < > [ \] ja välilyöntejä.) Ja valitse hälytykset, jotka haluat vastaanottaa.

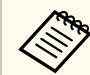

Voit syöttää projektorivalikossa enintään 32 aakkosnumeerista merkkiä pitkän viestin. Käytä web-selainta yli 32 merkin syöttämiseen.

## **SNMP**

s**Verkko** > **Verkon määritykseen** > **Ilmoitus** > **SNMP**

<span id="page-119-0"></span>SNMP:tä käyttävää projektoria tarkkaillaan asetuksella **Päällä**. Kun haluat käyttää SNMP:tä projektorille, tietokoneelle on asennettava SNMP:n hallintaohjelma. SNMP:tä tulisi käyttää pääkäyttäjän toimesta.

**Yhteisönimi** on asetettava, kun SNMP-toimintoa käytetään ensimmäistä kertaa.

### **Trap IP -osoite 1/Trap IP -osoite 2**

- s**Verkko** > **Verkon määritykseen** > **Ilmoitus** > **Trap IP -osoite 1**
- s**Verkko** > **Verkon määritykseen** > **Ilmoitus** > **Trap IP -osoite 2**

Anna enintään kaksi IP-osoitetta SNMP-ilmoitusten vastaanottamiseen, käyttäen numeroita 0 - 255 kummankin osoitekentässä.

Älä käytä näitä osoitteita: 127.x.x.x tai 224.0.0.0 - 255.255.255.255 (jossa x on numero väliltä 0 - 255).

### **Yhteisönimi**

s**Verkko** > **Verkon määritykseen** > **Ilmoitus** > **Yhteisönimi**

Syötä SNMP-yhteisön nimi (pituudeltaan enintään 32 aakkosnumeerista merkkiä). (Älä käytä välilyöntejä tai muita symboleita kuin @.)

### **PJLink-ilmoitus**

s**Verkko** > **Verkon määritykseen** > **Ilmoitus** > **PJLink-ilmoitus**

Aseta **Päälle** ottaaksesi PJLink-ilmoitustoiminnon käyttöön, kun PJLink-asetus on käytössä.

### **Ilmoitus-IP-osoite**

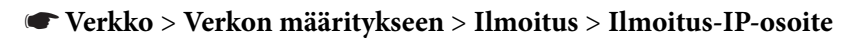

Syötä IP-osoite vastaanottaaksesi projektorin toimintatilan, kun PJLinkilmoitustoiminto on käytössä. Syötä osoitteet käyttämällä numeroita 0–255 kaikissa osoitekentissä.

Älä käytä näitä osoitteita: 127.x.x.x tai 224.0.0.0 - 255.255.255.255 (jossa x on numero väliltä 0 - 255).

### **Komentotiedonsiirto**

#### s**Verkko** > **Verkon määritykseen** > **Muut** > **Komentotiedonsiirto**

Voit valita komentotiedonsiirrolle todennusmenetelmän.

#### **Suojattu**

Valitse, milloin suoritetaan digest-todennus käyttämällä **Web Control -salasanaa**. Sinun on asennettava uusin Epson Projector Management -ohjelmiston versio.

#### **Yhteensopiva**

Valitse, milloin suoritetaan tavallisen tekstin todennus käyttämällä Monitorin salasanaa (enintään 16 aakkosnumeerista merkkiä pitkä).

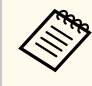

Valitse **Yhteensopiva**, kun projektoreja valvotaan vaihtajalla ja järjestelmän ohjaimella tai käyttämällä Epson Projector Management ver. 5.30 -ohjelmistoa tai vanhempaa.

## **Secure HTTP**

#### s**Verkko** > **Verkon määritykseen** > **Muut** > **Secure HTTP**

Turvallisuuden vahventamiseksi projektorin ja tietokoneen välinen yhteys Web control -toiminnossa on salattu. Asetettaessa Web control -toiminnon turvallisuutta, on suositeltavaa asettaa tämä asetus arvoon **Päällä**.

### <span id="page-120-0"></span>**Verkkopalvelinvarmenne**

- s**Verkko** > **Verkon määritykseen** > **Muut** > **Verkkopalvelinvarmenne**
- Tuo Web-palvelinsertifikaatin suojattua HTTP:tä varten.

## **Web API -asetukset**

### s**Verkko** > **Verkon määritykseen** > **Muut** > **Web API -asetukset**

Voit valita Web API -asetukset, kun käytät Web API -tiedonsiirtoja.

#### **Web API**

Aseta **Päälle** ottaaksesi Web API -toiminnon käyttöön.

**Web Control-salasana** on asetettava, kun Web API -tiedonsiirtoa käytetään ensimmäistä kertaa.

#### **Varmennus**

Voit asettaa suojauksen projektorille käytettäväksi Web API -tiedonsiirroissa.

#### **Open**

Suojausta ei ole asetettu.

#### **Digest**

Tiedonsiirto suoritetaan käyttämällä API-todennusta (Digesttodennus).

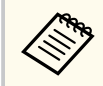

Katso lisätietoja kohdasta *Web API Specifications for Projectors*.

## **Ensis. yhdyskäytävä**

s**Verkko** > **Verkon määritykseen** > **Muut** > **Ensis. yhdyskäytävä**

Voit asettaa ensisijaisen yhdyskäytävän.

## **Perusohjaus**

s**Verkko** > **Verkon määritykseen** > **Muut** > **Perusohjaus**

Aseta **Päälle** etäohjataksesi projektoria Perusohjaus-toiminnolla.

Sinun on asetettava Etäsalasana, kun kytket tämän asetuksen päälle ensimmäistä kertaa.

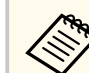

Asetus on näkyvissä vain, kun **Sisällön toisto** -asetuksena on **Pois**.

## **PJLink**

#### s**Verkko** > **Verkon määritykseen** > **Muut** > **PJLink**

Aseta **Päälle** valvoaksesi projektoria PJLink-toiminnolla.

**PJLink-salasana** on asetettava, kun PJLink-toimintoa käytetään ensimmäistä kertaa.

## **AMX Device Discovery**

s**Verkko** > **Verkon määritykseen** > **Muut** > **AMX Device Discovery**

Aseta tilaan **Päällä**, kun haluat sallia AMX Device Discovery -sovelluksen tunnistavan projektorin.

## **Crestron Connected**

- s**Verkko** > **Verkon määritykseen** > **Muut** > **Crestron Connected**
- **Crestron Connected**

Aseta **Päälle** vain, kun valvot tai ohjaat projektoria verkon kautta Crestron Connected -toimintoa käyttämällä.

<span id="page-121-0"></span>Jos salasanaa ei ole asetettu, näkyviin tulee näyttö, joka kehottaa sinua asettamaan salasanan ennen kuin voit asettaa **Crestron Connected**asetukseksi **Päällä**.

#### **Salasana**

Tästä on hyötyä projektorin käyttämisessä verkossa. (Mitään salasanaa ei ole asetettu oletuksena.)

Syötä enintään 32 aakkosnumeerista merkkiä pitkä salasana. (Älä käytä merkkejä \* : tai välilyöntejä.)

Käynnistä projektori uudelleen ottaaksesi muutokset käyttöön.

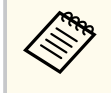

Crestron Connected -toiminnon käyttöönotto ottaa Epson Message Broadcasting -ominaisuuden pois käytöstä Epson Projector Management -ohjelmistossa.

## **Crestron Xio Cloud**

s**Verkko** > **Verkon määritykseen** > **Muut** > **Crestron Xio Cloud**

Aseta **Päälle** valvoaksesi tai ohjataksesi projektoria ja muita laitteita verkon kautta käyttämällä Crestron XiO Cloud -palvelua.

## **Art-Net**

s**Verkko** > **Verkon määritykseen** > **Muut** > **Art-Net**

Aseta **Päälle**, kun haluat ohjata projektoria Art-Net-sovellusta käyttämällä.

**Net**

Syötä numero projektorin Net-verkkoa varten välillä 0–127 (oletus on 0).

#### **Sub-Net**

Syötä numero projektorin Sub-Net-verkkoa varten välillä 0–15 (oletus on 0).

#### **Universe**

Syötä numero projektorin Universe-verkkoa varten välillä 0–15 (oletus on 0).

#### **Aloituskanava**

Syötä aloituskanava, joka käsittelee Art-Netiä käyttäen numeroita 1–495 (oletus on 1).

#### **Kanavatiedot**

Voit näyttää kanavan tiedot.

### **sACN**

#### s**Verkko** > **Verkon määritykseen** > **Muut** > **sACN**

Aseta **Päälle**, kun haluat ohjata projektoria sACN-sovellusta käyttämällä.

#### **Universe**

Syötä numero projektorin Universe-verkkoa varten välillä 1–63999 (oletus on 1).

#### **Aloituskanava**

Syötä aloituskanava, joka käsittelee sACN -sovellusta käyttäen numeroita 1–495 (oletus on 1).

#### **Kanavatiedot**

Voit näyttää kanavan tiedot.

## **Message Broadcasting**

#### s**Verkko** > **Verkon määritykseen** > **Muut** > **Message Broadcasting**

Aseta **Päälle** vastaanottaaksesi Epson Projector Management -ohjelmiston lähettämän viestin. Saat lisätietoja *Epson Projector Management -käyttöoppaasta*.

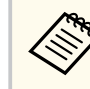

Asetus on näkyvissä vain, kun **Crestron Connected** on **Pois päältä**.

## <span id="page-122-0"></span>**Palauta (Verkkovalikko)**

s**Verkko** > **Verkon määritykseen** > **Palauta**

Voit nollata kaikki **Verkko**-valikon säätöarvot niiden oletusasetuksiin, paitsi seuraavat:

• WiFi virta

#### **Huomaa**

Kaikki salasanat, jotka on asetettu **Verkko**-valikolle nollataan myös ja ne on asetettava uudelleen. Estääksesi valtuuttamattomien henkilöiden suorittaman salasanojen nollaamisen, aseta **Verkon suojaus Päällä**-tilaan **Salasanasuojaus**kohdassa.

Voit näyttää tietoja projektorista sekä version **Info**-valikolla. Et kuitenkaan voi muuttaa mitään valikon asetuksia.

#### g **Asiaan liittyvät linkit**

- "Projektoritiedot" s.124
- ["Valotilatiedot" s.125](#page-124-0)
- ["Versio" s.125](#page-124-0)
- ["Tilatiedot" s.126](#page-125-0)
- ["Jännitevaroitusinfo" s.126](#page-125-0)
- ["Lämp.varoitustiedot" s.126](#page-125-0)
- ["Virta Pä/Pois -hist." s.126](#page-125-0)
- ["Laiteohjelmistopäivitys" s.126](#page-125-0)
- ["Vie Eräasetukset" s.126](#page-125-0)
- "Tuo Eräasetukset" s. 127

### **Projektoritiedot**

#### s**Info** > **Projektoritiedot**

Voit näyttää projektorin tiedot.

#### **Käyttötunnit**

Näyttää projektorin käyttötunnit alkaen siitä, kun projektori käynnistettiin.

Kumulatiivinen käyttöaika näytetään muodossa "0H" ensimmäiseltä 10 tunnilta. Kun 10 tuntia ylitetään, se näytetään muodossa "10H" ja "11H" 1 tunnin yksikköinä.

#### **Lähde**

Näyttää sen portin nimen, johon nykyinen tulolähde on liitetty.

#### **Tulosignaali**

Näyttää nykyisen tulolähteen tulosignaaliasetuksen.

#### **Kuvatarkkuus**

Näyttää nykyisen tulolähteen resoluution.

#### **Virkistystaajuus**

Näyttää nykyisen tulolähteen virkistystaajuuden.

#### **Synkr.tiedot**

Näyttää tiedot videosignaaleista, joita huoltoteknikko saattaa tarvita.

#### **Värimuoto**

Näyttää nykyisen tulolähteen värimuodon.

#### **Tila**

Näyttää projektorin ongelmista tiedot, joita huoltoteknikko saattaa tarvita.

#### **Sarjanumero**

Näyttää projektorin sarjanumeron.

#### **Linssityyppi**

Näyttää asennetun linssin mallinumeron.

#### **Event ID**

Näyttää verkko-ongelmaa vastaavan tapahtuman tunnusnumeron; katso tapahtumien tunnuskoodiluettelo.

#### **HDBaseT-signaalitaso**

Näyttää HDBaseT-lähettimen signaalitason; jos tiedot näkyvät keltaisella värillä, signaalitaso ei ole riittävä.

#### g **Asiaan liittyvät linkit**

• "Event ID -koodiluettelo" s.124

#### **Event ID -koodiluettelo**

Jos **Event ID**-valinta **Projektoritiedot**-kohdassa näyttää koodinumeron, tarkista tästä Event ID -koodiluettelosta ratkaisu koodiin liittyvän projektorin ongelmaan.

Jos et löydä ongelmaan ratkaisua, ota yhteys verkon pääkäyttäjään tai Epsonin tekniseen tukeen.

<span id="page-124-0"></span>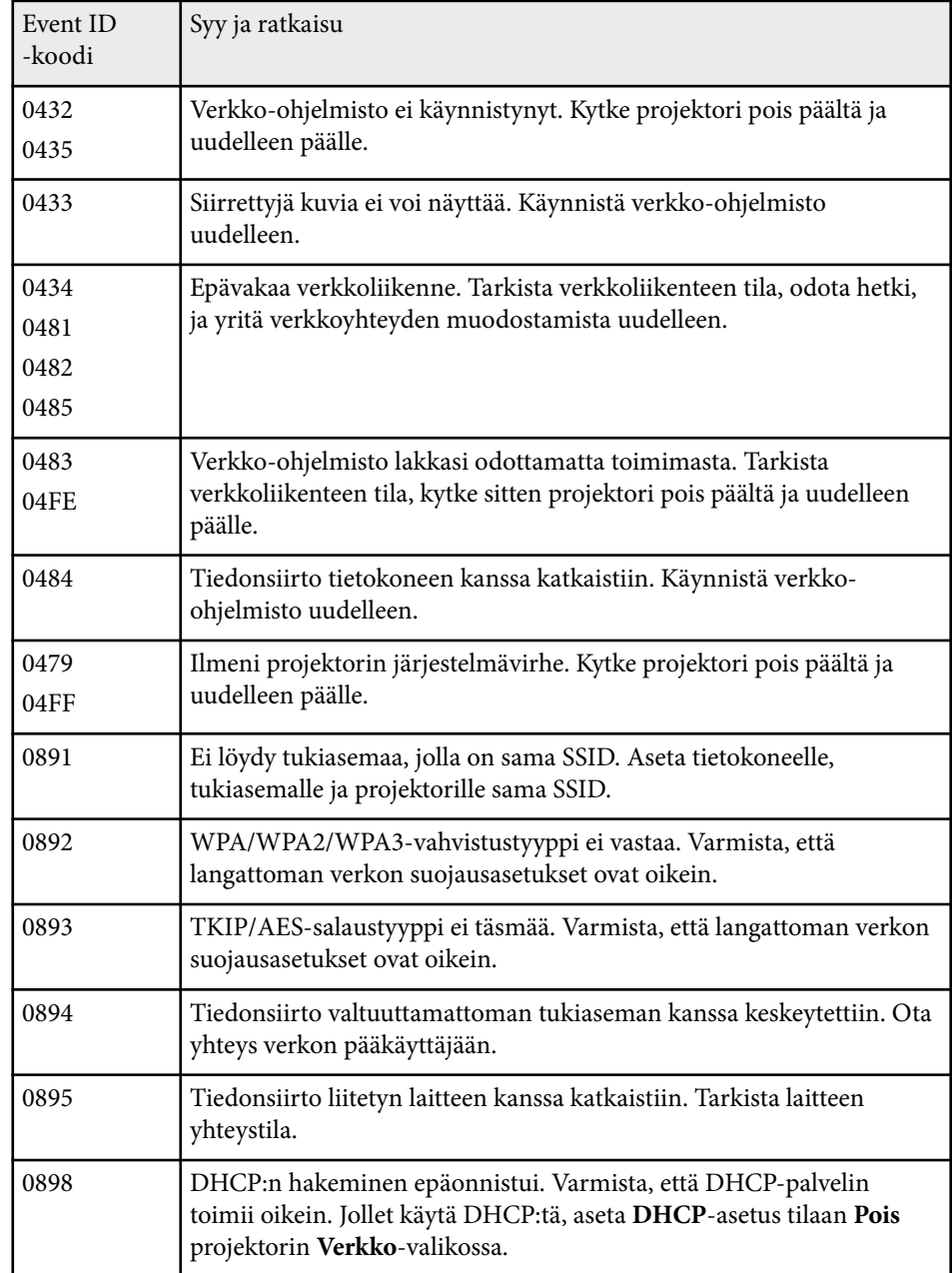

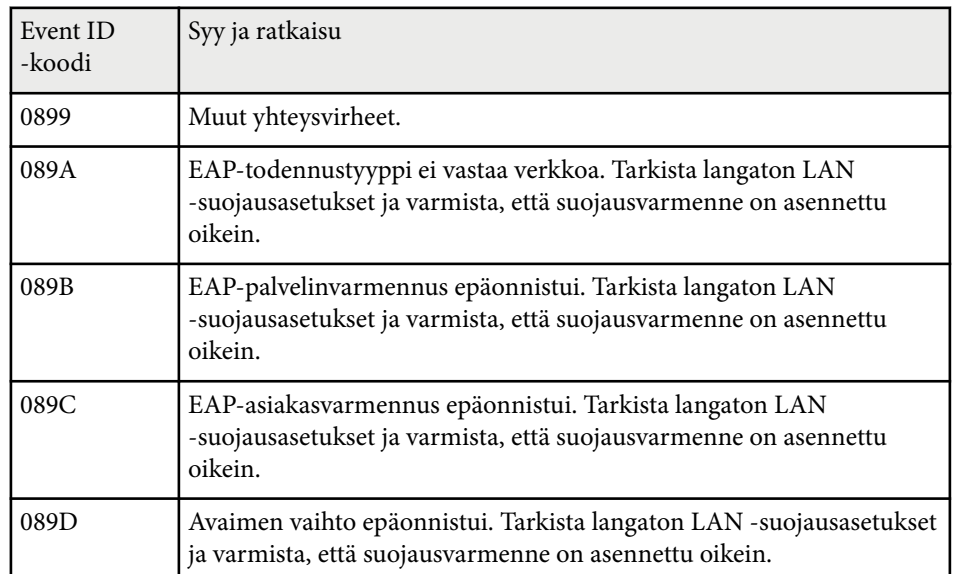

## **Valotilatiedot**

#### s**Info** > **Valotilatiedot**

Voit näyttää projektorin valolähteen tiedot.

**Valotilatunnit**

Näyttää kunkin projektorin käyttötuntien määrän **Valotila**-asetuksissa.

#### **Arviolta jäljellä**

Jos **Pysyvä tila** -asetus on käytössä, näyttää jäljellä olevien tuntien määrän, jonka projektori pystyy ylläpitämään pysyvää kirkkautta.

s**Asetukset** > **Kirkkaus-asetukset** > **Pysyvä tila**

### **Versio**

#### s**Info** > **Versio**

Voit näyttää projektorin laiteohjelmistotiedot.

### <span id="page-125-0"></span>**Tilatiedot**

#### s**Info** > **Tilatiedot**

Voit näyttää projektorin perustilatiedot. Kukin luokka sisältää seuraavat tiedot.

**Status Information** Projektorin käyttötila.

#### **Source**

Tulosignaalitiedot.

#### **Signal Information** Tulon digitaalinen signaali -tiedot.

## **Output Signal**

Nykyisen tulolähteen signaalin tila.

#### **Network Wired** Langallinen LAN -asetukset.

**Network Wireless** Langaton LAN -asetukset.

#### **Maintenance**

Projektorin ja valolähteen käyttöaika.

#### **Version**

Projektorin laiteohjelmistoversio

## **Jännitevaroitusinfo**

#### s**Info** > **Jännitevaroitusinfo**

Voit näyttää erilaisia jännitevaroituksia.

Kun valitset **Tiedot**, kun Varoitus tai Virhe näytetään, voit tarkistaa yksityiskohteiset lokit ennen virheen tunnistamista ja sen jälkeen.

### **Lämp.varoitustiedot**

#### s**Info** > **Lämp.varoitustiedot**

Voit näyttää erilaisia korkea lämpötila -varoituksia.

Kun valitset **Tiedot**, kun Varoitus tai Virhe näytetään, voit tarkistaa yksityiskohteiset lokit ennen virheen tunnistamista ja sen jälkeen.

## **Virta Pä/Pois -hist.**

s**Info** > **Virta Pä/Pois -hist.** Voit näyttää virta päälle/pois -lokit.

## **Laiteohjelmistopäivitys**

#### s**Info** > **Laiteohjelmistopäivitys**

Suorittaa projektorin laiteohjelmistopäivityksen.

Toimi näytön ohjeiden mukaisesti käyttääksesi jotakin seuraavista menetelmistä laiteohjelmiston päivittämiseksi.

- Tyhjä USB-flash-aseman liittäminen suoraan projektorin USB-A-porttiin
- USB-kaapelin liittäminen tietokoneen USB-porttiin ja projektorin Serviceporttiin

#### [epson.jp/support/download/](https://www.epson.jp/support/download/)

## **Vie Eräasetukset**

#### s**Info** > **Vie Eräasetukset**

Voit viedä projektorin valikkoasetukset USB flash -asemaan tai tietokoneeseen, mahdollistaen niiden kopioinnin muihin saman mallisiin projektoreihin.

# <span id="page-126-0"></span>**Tuo Eräasetukset**

#### s**Info** > **Tuo Eräasetukset**

Voit tuoda valikkoasetukset, jotka on tallennettu USB flash -asemaan tai tietokoneeseen.

## **Nollaa-valikko <sup>128</sup>**

**Nollaa**-valikon asetukset antavat nollata määrätyt projektorin asetuksen niiden oletusarvoihin.

#### g **Asiaan liittyvät linkit**

- "Nollaa kaikki muistit" s.128
- "Virkistystila" s.128
- "Valotilan kalibrointi" s.128
- "Palauta kaikki" s. 129
- ["Nollaa kaikki \(Tehdasoletus\)" s.129](#page-128-0)

## **Nollaa kaikki muistit**

#### s**Palauta** > **Nollaa kaikki muistit**

Voit poistaa kaikki muistit, jotka on tallennettu kohtiin **Muisti**, **Linssin sijainti** ja**Geometrinen korjaus**.

## **Virkistystila**

#### s**Palauta** > **Virkistystila**

Virkistystilaprosessi puhdistaa mahdolliset jälkikuvat ja kytkee projektorin pois päältä määrätyn ajan kuluttua.

#### **Ajastin**

Asettaa ajan, jolloin projektori näyttää virkistyskuvaa.

#### **Sanoma**

Aseta **Päällä** näyttääksesi viestin, jossa ilmoitetaan projektorin olevan virkistystilassa

#### **Käynn.**

Käynnistää virkistystilaprosessin mahdollisten jälkikuvien poistamiseksi ja projektorin sammuttamiseksi määrätyn ajan kuluttua. Paina mitä tahansa kaukosäätimen painiketta peruaksesi tämän prosessin.

### **Valotilan kalibrointi**

#### s**Palauta** > **Valotilan kalibrointi**

Valolähteen kalibrointi optimoi parhaillaan projisoidun kuvan väritasapainon.

#### **Suorita nyt**

Käynnistää valotilan kalibroinnin nykyisen projisoidun kuvan väritasapainon optimoimiseksi. Et ehkä voi käynnistää kalibrointia, jos projektorin ympäristön lämpötila on alueen ulkopuolella. (Odota 20 minuuttia käynnistettyäsi projektorin ennen kalibrointia saavuttaaksesi parhaat tulokset.)

**Valotilan kalibrointi** ei ehkä käynnisty seuraavissa tapauksissa.

- Jos projektoria ei ole käytetty yhtäjaksoisesti yli 20 minuuttia.
- Jos ympäristön lämpötila kohoaa liian korkeaksi ja kirkkaus on himmentynyt automaattisesti.
- Jos käytät seuraavia toimintoja ja valolähteen kirkkaus heikkenee määrätylle tasolle tai sen alle.
	- Dynaaminen kontrasti
	- Valon sammut. ohjaus
	- Suliin
- Jos **Kirkkaus-asetukset** on asetettu 30 %:in tai sen alle.

#### **Suorita määräajoin**

Aseta **Päällä** suorittaaksesi valotilan kalibroinnin 100 käyttötunnin jälkeen.

Asetettuna **Pois** moniprojisoinnilla säädetyn projisoidun kuvan ylläpitämiseksi, suorita kalibrointi **Suorita nyt** -toiminnolla tai aseta **Valotilan kalibrointi** -tapahtuma suorittaaksesi sen säännöllisesti **Aikatauluasetukset**-näytöllä.

#### **Aikatauluasetukset**

Näyttää **Aikatauluasetukset**-näytön. Aseta **Valotilan kalibrointi** -tapahtuma suoritettavaksi määräajoin.

#### **Viimeinen suoritus**

Näyttää viimeisen valolähteen kalibroinnin päivämäärän ja ajan.

## <span id="page-128-0"></span>**Nollaa-valikko <sup>129</sup>**

### **Palauta kaikki**

s**Palauta** > **Palauta kaikki**

Voit palauttaa useimmat projektorin asetukset niiden oletusarvoihin. Et voi palauttaa seuraavia asetuksia:

- Muisti
- Aloitusruutu \*
- Paneelin kohdist.
- Värien yhdenmuk.
- Käyttäjän logo \*
- Pvm & Aika
- Värien
- Aikatauluasetukset
- Kieli
- Muut kuin **WiFi virta** Verkko-valikkokohteet
- NFC-asetukset

\* Nämä asetukset nollataan, kun asetat **Käytt. logon suoj.** -valinnan **Pois päältä**.

## **Nollaa kaikki (Tehdasoletus)**

s**Palauta** > **Nollaa kaikki (Tehdasoletus)**

Voit nollata asetusarvot asettamiksesi arvoiksi tai niiden tehtaan oletusarvoiksi.

#### **Noll. kaik (Käytt. def.)**

Voit käyttää arvoja, jotka asetit **Käyt. default-asetus** -valikossa.

#### **Nollaa kaikki (Tehdasoletus)**

Voit palauttaa kaikki projektorin asetukset niiden tehtaan oletusarvoihin.

Jos salasanaa ei ole asetettu, näkyviin tulee näyttö, joka kehottaa sinua asettamaan salasanan ennen kuin voit suorittaa **Nollaa kaikki (Tehdasoletus)**-toiminnon.

Et voi palauttaa seuraavia asetuksia:

- Valotilatiedot
- Käyttötunnit
- Salasanasuojaus
- Aikatauluasetukset \*
- Pvm & Aika

\* Tämä asetus nollataan, kun asetat **Aikataulusuojaus** -valinnan **Pois** päältä.

#### **Huomaa**

Kaikki salasanat, jotka on asetettu **Verkko**-valikolle nollataan myös ja ne on asetettava uudelleen. Estääksesi valtuuttamattomien henkilöiden suorittaman salasanojen nollaamisen, aseta **Verkon suojaus Päällä**-tilaan **Salasanasuojaus**kohdassa.

#### **Käyt. default-asetus**

Voit määrittää oletusarvon, jota käytetään, kun suoritetaan **Noll. kaik (Käytt. def.)** -toiminnot.

Voit asettaa arvot seuraaville asetuksille:

- Väritila
- Valotila
- Kirkkaustaso
- Energiansäästötila
- Pysyvä tila
- Sanoma
- Valmiustilan vahv.
- Sulkimen ajastin

# **Nollaa-valikko <sup>130</sup>**

- S ulkimen vapautus
- Äänimerkki
- A/V-asetukset
- Valmiustila
- Virransäästötila
- Kieli
- WiFi virta
- DHCP (Langall. Lähiverkko -valikossa)
- Komentotiedonsiirto

#### **Salasana-asetus**

Voit asettaa salasanan, kun nollaat arvot käyttäjän oletusasetusarvoiksi tai niiden tehtaan oletusarvoiksi. Mitään salasanaa ei ole asetettu oletuksena. Sinun on asetettava salasana.

# **Projektorin ominaisuuksien säätäminen**

Toimi näiden osien ohjeiden mukaisesti käyttääksesi projektorin säätöominaisuuksia.

#### g **Asiaan liittyvät linkit**

- ["Moniprojektio-ominaisuudet" s.132](#page-131-0)
- ["Ulkoisen kameran käyttö" s.145](#page-144-0)

<span id="page-131-0"></span>Voit yhdistää projisoituja kuvia useista projektoreista luodaksesi yhden kirkkaan kuvan tai suuren, saumattoman kuvan (Moniprojektio).

Käytettävissä olevien projektorien määrä on toiminnon ja menetelmän mukainen.

- Yhden suuren kuvan projisointi yhdistämällä useita kuvia (vierekkäin asettelu): enintään 15 projektoria
- Kirkkaan kuvan projisointi päällekkäisillä kuvilla (pinoaminen)
	- Käyttämällä Epson Projector Professional Tool -ohjelmistoa: enintään 6 projektoria
	- Käyttämällä projektorin valikkoa: enintään 2 projektoria

#### g **Asiaan liittyvät linkit**

- "Tuotteen yleiskatsaus" s.132
- "Moniprojisoinnin valmistelu" s.132
- ["Yhdistetty kuva" s.135](#page-134-0)
- "Värien säätö" s 144

## **Tuotteen yleiskatsaus**

Moniprojisoinnissa on suositeltavaa käyttää seuraavaa menetelmää. **Valmistelu**

- Projektorien liittäminen
- Projektorien alustaminen
- Ensisijaisen projektorin määrittäminen
- Projektorien kalibrointi
- Projektorien asentaminen
- Karkeiden kuvansäätöjen suorittaminen
- Projektorien yhdistäminen verkkoon

#### **Yhdistetty kuva**

- Vierekkäin asettelu
- Pinoaminen

#### **Värien säätö**

- Säädä Sävy-, Värikylläisyys- ja Kirkkaus-asetukset yksittäisille kuvan väreille.
- Säädä kuvan yleistä sävyä.

## **Moniprojisoinnin valmistelu**

Tässä osassa selitetään, kuinka suoritetaan perusasetukset ennen projektorin asentamista ja tehdään valmisteluja etukäteen myöhempää helpompaa käyttöä varten.

#### g **Asiaan liittyvät linkit**

- "Projektorien yhdistäminen" s.132
- ["Projektorien alustaminen" s.133](#page-132-0)
- ["Ensisijaisen projektorin määrittäminen" s.134](#page-133-0)
- ["Projektorien kalibrointi" s.134](#page-133-0)
- ["Projektorien asentaminen" s.134](#page-133-0)
- ["Karkeiden kuvansäätöjen suorittaminen" s.135](#page-134-0)
- ["Projektorien yhdistäminen verkkoon" s.135](#page-134-0)

#### **Projektorien yhdistäminen**

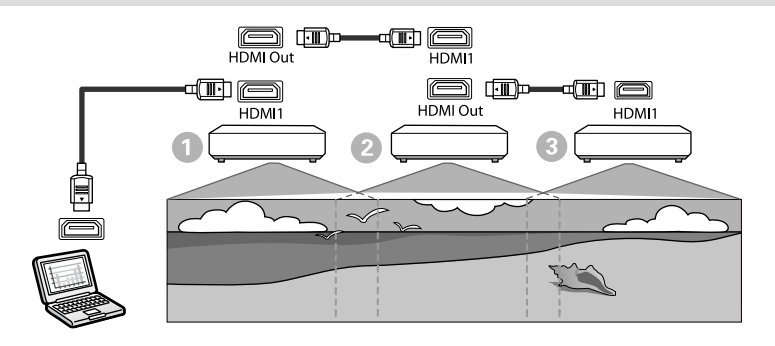

<span id="page-132-0"></span>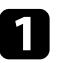

Liitä projektori tietokoneeseen HDMI-kaapelilla ja liitä sitten HDMI1 In -portti ja projektorien HDMI Out -portti HDMI-kaapelilla.

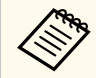

- Kuva lähetetään vain HDMI Out -portista, kun HDMI1 on valittu kuvalähteeksi.
- Jos liität projektoreita ketjutukseen, liitä ne, kuten seuraavassa kuvassa.

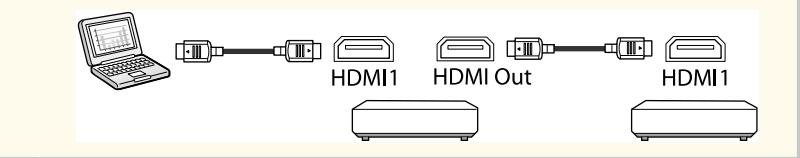

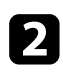

**Paina ohjauspaneelin tai kaukosäätimen [Menu]-painiketta.** 

c Valitse kaikkien projektorien **Väritila**-asetukseksi **Moniprojektio** projektorin **Kuva**-valikossa.

d Valitse tarvittava **HDMI-linkki** > **HDMI Out -asetus** -asetus projektorin **Asetukset**-valikossa. Katso lisätietoja asetukset-luettelosta.

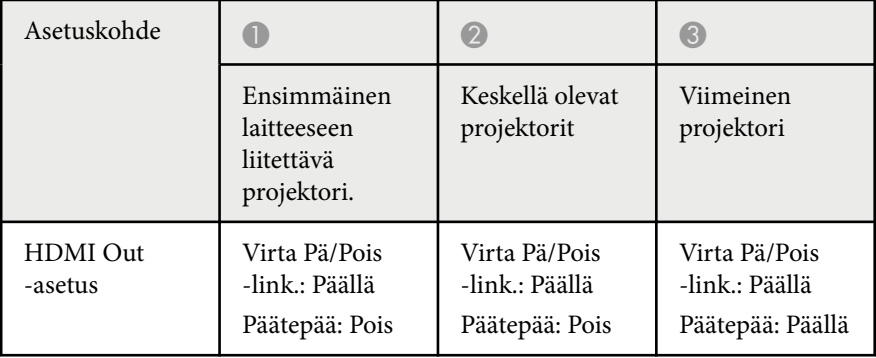

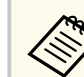

- Tämä ei ehkä toimi, jos ketjutukseen on liitetty viisi tai useampia projektoreita, tai jos asetukset eivät ole oikein.
- Audiota lähetetään projektorin kaiuttimista. Voit säätää kunkin projektorin äänenvoimakkuutta.
- Voit ohjata pääteprojektoria vain yhdistettyä projektoria käyttämällä HDMI Link -toimintoa.

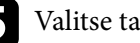

- e Valitse tarvittavat asetukset projektorin **Moniprojektio**-valikossa.
- f Paina [Menu] tai [Esc] poistuaksesi valikoista.

#### **Projektorien alustaminen**

Sinun on korjattava eroavuudet kaikkien projektorien asetuksissa.

Voit tehdä välttämättömät asetukset eränä käyttämällä **Eräasetus**-toimintoa ennen Moniprojektion käynnistämistä.

Varmista, että teet välttämättömät asetukset kaikille projektoreille.

- s**Laajennettu** > **Moniprojektio** > **Eräasetus**
- Alustaa seuraavat
	- Värien yhdenmuk.
	- Näyttöjen yhteensop.
	- Värien
	- Kuva
	- Mustan taso
	- Kirkkaustaso

- <span id="page-133-0"></span>• Muuttaa seuraavat
	- **Moniprojektio Väritila**
	- **Pois Dynaaminen kontrasti** -tilassa
	- **Mukautettu Valotila**
	- **Pois Virransäästötila**

#### g **Asiaan liittyvät linkit**

- ["Eräasetus" s.104](#page-103-0)
- ["Virransäästötila" s.100](#page-99-0)
- "Palauta kaikki" s. 129

#### **Ensisijaisen projektorin määrittäminen**

Valitse yksi projektori säädön perustaksi.

Näytä testikuvat kaikista projektoreista ja valitse ensisijaiseksi projektoriksi se, jolla on vähiten värin epätasaisuutta.

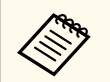

- Voit näyttää testikuvan painamalla ohjauspaneelin tai kaukosäätimen [Testikuva] -painiketta.
- On suositeltavaa näyttää seuraavat testikuvat: **Harmaasävy**, **Harmaat palkit P**, **Harmaat palkit V** ja **Valkoinen**
- Käyttäessäsi kaukosäädintä on suositeltavaa määrittää ensisijaiselle projektorille ja kaukosäätimelle sama tunnus ohjauskohteen rajoittamiseksi.

#### g **Asiaan liittyvät linkit**

• ["Projektorin tunnus" s.104](#page-103-0)

#### **Projektorien kalibrointi**

Suorita seuraavat toiminnat kaikille projektoreille säätääksesi väritasapainon ja kirkkauden, jotka ovat heikentyneet ajan myötä ja minimoidaksesi värisävyerot eri projisoitujen kuvien välillä.

- Suorita valotilan kalibrointi.
	- s**Palauta** > **Valotilan kalibrointi**
- Suorita värikalibrointi, jos asennat valinnaisen ulkoisen kameran.
	- s**Laajennettu** > **Värin kalibrointi**
- Jollet asenna valinnaista ulkoista kameraa tai värikalibroinnin suorittaminen ei onnistunut suorita **Värien yhdenmuk.** -toiminto.

s**Laajennettu** > **Moniprojektio** > **Näyttöjen yhteensop.** > **Värien yhdenmuk.**

- Aseta **Väritila**-asetukseksi **Moniprojektio**.
	- s**Kuva** > **Väritila**
- Aseta **Energiansäästötila** -asetukseksi **Pois**.
	- s**Asetukset** > **Kirkkaus-asetukset** > **Energiansäästötila**

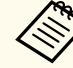

- On suositeltavaa asettaa **Suorita määräajoin** -asetukseksi **Pois Valotilan kalibrointi** -valikossa. Jos asetat asetukseksi **Päällä**,moniprojisoinnissa säädetty väri, joka on säädetty moniprojisoinnissa, voi muuttua automaattisen kalibroinnin vuoksi.
- Voit myös muuttaa projektorin **Väritilaa** käyttämällä kaukosäätimen [Color Mode]-painiketta.

#### **Projektorien asentaminen**

Asenna kaikki projektorit asianmukaisiin sijainteihin.

Kun asennat ensisijaisen projektorin keskelle, voit kalibroida värit helposti, koska projisointialueen keskellä olevat epätasaisuudet ovat vähäisiä.

#### <span id="page-134-0"></span>**Karkeiden kuvansäätöjen suorittaminen**

Suorita seuraavat toiminnat kaikille projektoreille säätääksesi sijainnin ja muodon suorakulmaisesti projisoiduille kuville.

Testikuvan näyttäminen helpottaa projisointisijainnin ja -muodon säätämistä.

- Säädä projisointisijaintia varten paikka, kulma ja linssinsiirto.
- Säädä projisointikokoa varten paikka ja zoomaus.
- Säädä kuvan tarkentamiseksi tarkennus.
	- Projisoidut kuvat eivät ole projektorin päälle kytkemisen jälkeen heti vakaita. Projektori on suositeltavaa säätää vähintään 20 minuutin kuluttua projisoinnin käynnistämisestä.
		- On suositeltavaa näyttää seuraavat testikuvat: **Harmaasävy**, **Harmaat palkit P**, **Harmaat palkit V** ja **Valkoinen**
		- Säädettäessä kuvan korkeutta pystylinssinsiirrolla, säädä kuvaa siirtämällä sitä alhaalta ylös.

Jos säädät sitä ylhäältä alas, kuvan sijainti vi siirtyä hieman alas säädön jälkeen.

- Ei ole suositeltavaa suorittaa geometrista korjausta seuraavista syistä:
	- Kuvan laatu voi heiketä.
	- Jos korjausarvo on liian suuri, kuvan kalibrointi voi olla vaikeaa.

#### g **Asiaan liittyvät linkit**

- ["Linssin siirto" s.63](#page-62-0)
- ["Zoomaus" s.63](#page-62-0)
- ["Tarkennus/Vääristymä" s.65](#page-64-0)

#### **Projektorien yhdistäminen verkkoon**

Yhdistä kaikki projektorit verkkokeskittimeen LAN-kaapeleilla.

Kun yhteys on muodostettu, tarkista, että kaikille monitoreille on määritetty oma IP-osoitteensa.

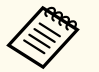

Jos yhdistät kuvia useista verkossa olevista projektoreista, voit määrittää yhden projektorin "ensisijaiseksi" ja säätää automaattisesti kaikki kuvat vastaamaan "ensisijaista" kuvaa. Jos projektoreita ei ole yhdistetty verkkoon, voit täsmäyttää kunkin projektorin kuvat manuaalisesti.

#### g **Asiaan liittyvät linkit**

• ["Langallinen verkkoyhteys" s.43](#page-42-0)

## **Yhdistetty kuva**

Voit luoda kirkkaan yhdistetyn kuvan ja suuren kuvan useista projektoreista. Valitse säätömenetelmä kuvien sommitteluun ympäristöösi perustuen.

- Jos olet asentanut valinnaisen ulkoisen kameran ja Epson Projector Professional Tool -ohjelmisto on käytettävissä, voit säätää kuvaa automaattisesti Epson Projector Professional Tool -ohjelmiston Camera Assist -toiminnolla.
- Jollet ole asentanut valinnaista ulkoista kameraa, tai jos Epson Projector Professional Tool -ohjelmisto ei ole käytettävissä, voit säätää kuvaa projektorin valikolla.

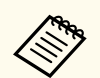

• Voit ladata Epson Projector Professional Tool -ohjelmiston ja sen käyttöoppaan seuraavalta verkkosivustolta.

#### [epson.sn](http://epson.sn)

- Kun yhdistät projisoituja kuvia käyttämällä Epson Projector Professional Tool -ohjelmiston camera assist -ominaisuutta, seuraavat toiminnot tukevat kaarevia pintoja.
	- Näyttöjen yhteensop. (Kuperat pinnat eivät ole tuettuja)
	- Värin kalibrointi
	- Sekoitus
	- Pinoaminen
	- Pinoaminen ja Sekoitus

#### g **Asiaan liittyvät linkit**

- "Sekoitus käyttämällä Epson Projector Professional Tool -ohjelmistoa" s.136
- ["Vierekkäin asettelu projektorin valikolla" s.137](#page-136-0)
- ["Yksinkertainen sekoitus käyttämällä projektorin valikkoa ja valinnaista](#page-140-0) [ulkoista kameraa" s.141](#page-140-0)
- ["Pinoaminen käyttämällä Epson Projector Professional Tool -ohjelmistoa"](#page-141-0) [s.142](#page-141-0)
- ["Pinoaminen Projektorin valikolla \(Yksink. pinoaminen\)" s.142](#page-141-0)
- ["Pinoaminen ja sekoitus käyttämällä Epson Projector Professional Tool](#page-142-0) -ohielmistoa" s.143

#### **Sekoitus käyttämällä Epson Projector Professional Tool -ohjelmistoa**

Voit projisoida yhden suuren kuvan enintään 15 projektorista käyttämällä valinnaista ulkoista kameraa ja Epson Projector Professional Tool -ohjelmistoa. Katso lisätietoja *Epson Projector Professional Tool Operation Guide*.

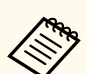

Kun näytön luminanssi on 40 luksia tai alle, projisointikoon on suositeltava olla kullakin projektorilla seuraavalla alueella.

- Enintään 9,9 Klm: 50–200 tuumaa
- 10–14,9 Klm: 60–300 tuumaa
- 15–19,9 Klm: 70–350 tuumaa
- 20–24,9 Klm: 80–400 tuumaa
- 25–29,9 Klm: 90–450 tuumaa
- 30 Klm: 100–500 tuumaa

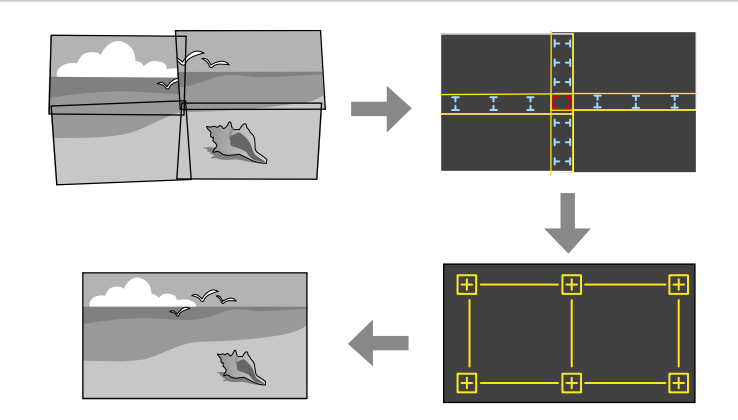

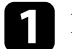

a Käynnistä Epson Projector Professional Tool -ohjelmisto.

- - b Luo **Layout/Monitoring**-välilehdellä projektoriryhmä.
	-

c Määritä kunkin projektorin sijainti **Blending and Stacking Settings Edit Group** -ruudussa.

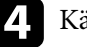

d Käynnistä ohjattu **Geometry Assist - Blending Function** -asennus.

Kun ohjattu asennus on valmis, suorita seuraavat toiminnat tarpeen mukaan:

• **Näyttöjen yhteensop.** korjataksesi kunkin projisoidun kuvan sävyn ja kirkkauden.

- <span id="page-136-0"></span>• **Pistekorjaus** projisoidun kuvan aukkojen sijaintien säätämiseen.
- **Skaala** kuvan osien leikkaamiseksi ja/tai skaalaamiseksi.
	- Vierekkäin asettelun automaattisen määrityksen vaatima aika vaihtelee asettelun ja projektorien määrän mukaan. Se kestää noin 8 minuuttia.
		- Näyttöjen yhteensop. -toiminnon automaattisen määrityksen vaatima aika vaihtelee asettelun ja projektorien määrän mukaan. Se kestää noin 18 minuuttia.

#### **Vierekkäin asettelu projektorin valikolla**

Jos olet asentanut valinnaisen ulkoisen kameran tai Epson Projector Professional Tool -ohjelmisto ei ole käytettävissä, voi projisoida yhden suuren kuvan enintään 15 projektorista käyttämällä projektorin valikkoa.

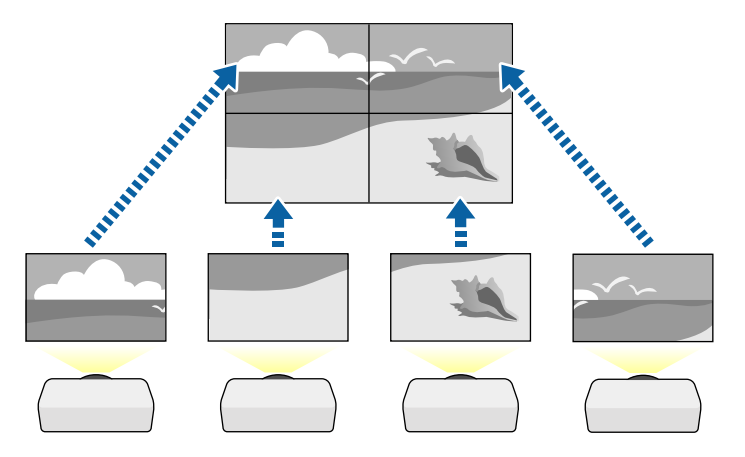

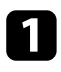

a Valitse **Moniprojektio**-asetus projektorin **Laajennettu**-valikossa.

**b Valitse Projektorin tunnus** -asetus ja anna kullekin projektorille yksilöllinen tunnus voidaksesi ohjata projektoreita kaukosäätimellä.

- **C** Aseta kaukosäätimen tunnus vastaamaan projektorin tunnusta käyttääksesi vain määrättyä projektoria. Paina kaukosäätimen [ID] -kytkintä siirtyäksesi kohtaan **On**, paina kaukosäätimen [ID]-painiketta ja paina sitten 5 sekuntia numeropainiketta, joka vastaa projektorin tunnusta. (Syötä yksi- tai kaksinumeroinen tunnusnumero.)
	- Jos olet yhdistämässä kuvia useista projektoreista verkossa, valitse **Ryhmittely**-asetus isäntäprojektorissa ja luo projektoriryhmä, jota voit hallita samanaikaisesti.
- e Valitse **Vierekkäin asettelu** -asetus säätääksesi kuvien järjestelyä luodaksesi yhden suuren kuvan.
	- Jos olet asentanut valinnaisen ulkoisen kameran, valitse isäntäprojektorissa **Autom.**.
	- Jollet ole valinnut valinnaista ulkoista kameraa tai kuvien asettamista vierekkäin automaattisesti ei onnistunut, valitse **Manuaalinen**.
	- Kun valitset **Manuaalinen**, valitse **Asettelu** ja valitse sitten määrä riveille ja sarakkeille, joita oleta asettamassa **Rivi**- ja **Sarake**-asetuksiksi.

• Kun olet tehnyt **Asettelu**-asetukset, valitse **Sijainnin asetus**. Valitse kunkin projisoidun kuvan sijainti seuraavasti: **Rivijärjestys** näyttöjen asettelemiseksi ylhäältä alas järjestyksessä alkaen kohdasta **1** ylhäältä, **Sarakejärjestys** asetellaksesi näytöt vasemmalta oikealle alkaen kohdasta **A** vasemmalla.

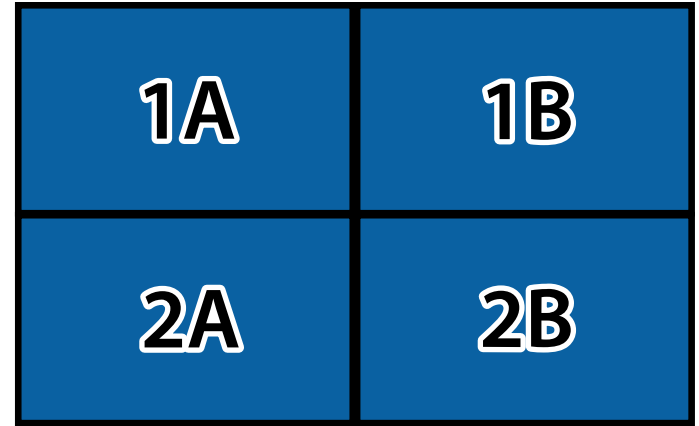

- Valitse **Asettelu** ja **Sijainnin asetus** kullekin asetettavalle projektorille.
- 
- f Valitse kuvasignaali kuvan näyttämiseksi.
- 
- g Valitaksesi **Reunan sekoitus** kuvien reunojen säätämiseksi.
	- Aseta **Reunan sekoitus** -asetukseksi **Sekoitus/Mustan taso** tai **Mustan taso** ja kytke päälle ensin **Viivaopas** ja **Kuvio-opas**-asetukset. Kun säädät sekoitusaluetta toisella laitteella, kuten mediapalvelin, valitse **Mustan taso**.
	- Valitse kussakin projektorissa reuna, jota haluat sekoittaa ja aseta **Sekoitus**-asetukseksi **Päällä**.
	- Valitse **Sekoit. alkukohta** -asetus ja säädä sekoituksen alkukohta.

• Valitse **Sekoitusalue**-asetus ja valitse nuolipainikkeilla sekoitusalueen leveys niin, että näytetyt ohjaimet ovat kahden kuvan välisen lomittuvan alueen reunoissa.

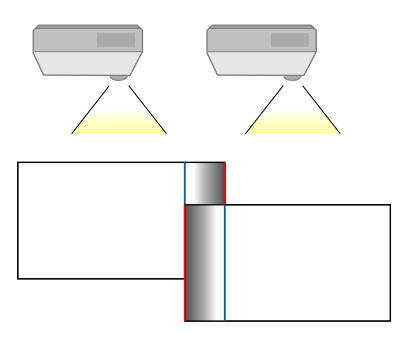

• Valitse **Sekoituskäyrä**-asetus ja valitse gradientti projektorien varjostetuille alueille.

Kun reunat on sekoitettu, kytke **Viivaopas** - ja **Kuvio-opas**-asetukset pois päältä kaikista projektoreista tarkistaaksesi lopulliset asetukset.

- h Valitse **Mustan taso**-asetukset tehdäksesi lomittuvien alueiden eroavuuksista vähemmän erottuvia.
	- Valitse ensin **Värinsäätö**.

Säätöalueet näkyvät perustuen **Reunan sekoitus** -asetukseen.

• Valitse nuolipainikkeilla säädettävä kuvan alue ja paina [Enter]. Valittu alue näkyy oranssina. Säädä mustan sävy.

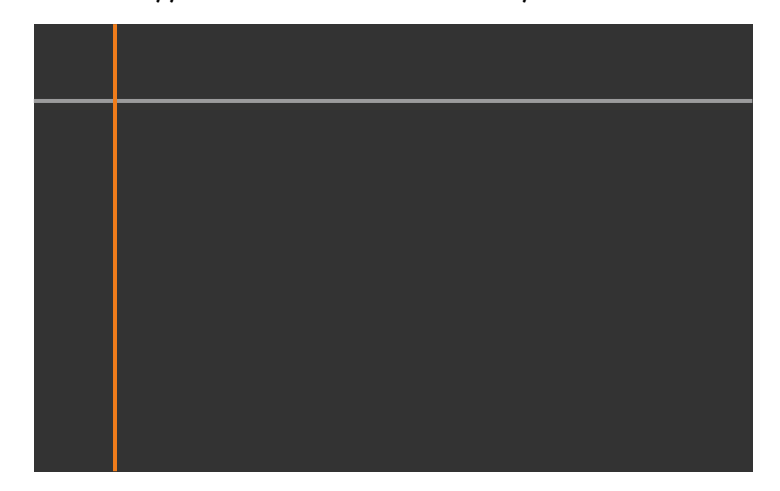

• Kun useita näyttöjä lomittuu, säädä perustuen eniten lomittuvaan alueeseen (kirkkain alue). Kuvassa alla, kohdista ensin (2) ja (1) ja säädä sitten niin, että (3) ja (2) kohdistuvat.

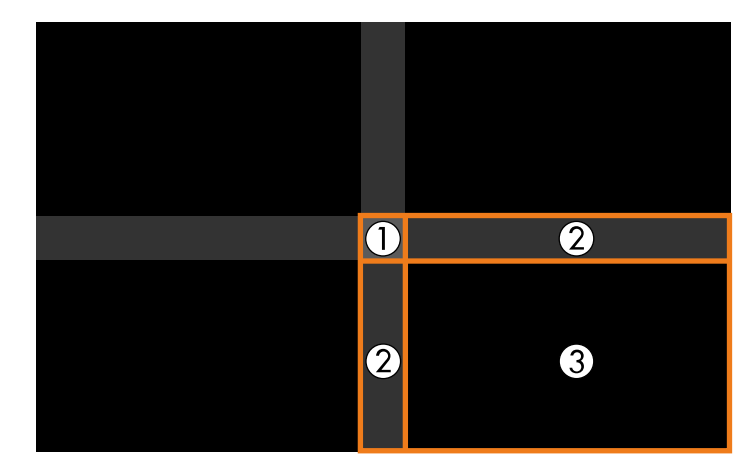

• Toista nämä vaiheet tarpeen mukaan säätääksesi jäljelle jääneet näyttöalueet.

• Kun olet valmis, paina [Esc]-painiketta.

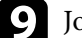

- i Jos jäljellä on alueita, joiden värit eivät täsmää, valitse **Aluekorjaus**.
	- Valitse ensin **Aloita säädöt**.

Rajaviivat, jotka ilmaisevat, missä kuvat lomittuvat, tulevat näkyviin. Viivat näytetään perustuen **Reunan sekoitus** -asetukseen.

• Valitse nuolipainikkeilla säädettävä rajaviivaa ja paina sitten [Enter]. Valittu viiva näkyy oranssina.

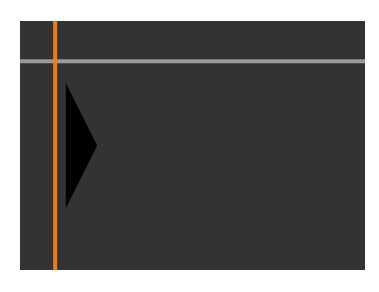

• Säädä viivan sijaintia nuolipainikkeilla ja paina sitten [Enter]. Valitse sitten nuolipainikkeilla piste, jota haluat siirtää ja paina sitten [Enter]. Valittu piste näkyy oranssina. Voit siirtää pistettä nuolinäppäimillä.

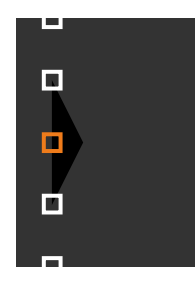

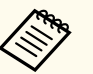

- Voit muuttaa näytettyjen pisteiden määrää käyttämällä **Pisteitä**asetusta.
- Jatkaaksesi toisen pisteen siirtämiseen, paina [Esc] ja toista sitten edelliset vaiheet.
- Säätääksesi toista rajaviivaa, paina [Esc], kunnes näyttö tulee näkyviin.

j Jos yhdistät kuvia useista projektoreista verkossa, valitse **Näyttöjen yhteensop.** -asetus säätääksesi kuvien kirkkautta ja sävyä.

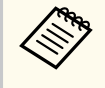

Näyttöjen yhteensop. -toiminnon automaattisen määrityksen vaatima aika vaihtelee asettelun ja projektorien määrän mukaan. Se voi kestää noin 18 minuuttia.

- k Jos projektoreita ei ole liitetty verkkoon tai haluat säätää manuaalisesti automaattisten säätöjen suorittamisen jälkeen, valitse **Värien vastaavuus** -asetus säätääksesi kuvien kirkkauden ja sävyn manuaalisesti.
	- Valitse arvo **Säädön taso**-asetukselle ja säädä värisävy **Punainen**-, **Vihreä**- tai **Sininen**-asetukselle ja säädä **Kirkkaus**-asetus.
	- Toista nämä vaiheet tarpeen mukaan säätääksesi kaikki säätötasot.
- l Valitse **Skaala**-asetus valitaksesi kuvien valinnat.
	- Aseta ensin **Skaala**-asetukseksi **Autom.** tai **Manuaalinen**.
- Valitse **Skaalatila**-asetus ja valitse jokin tulee seuraava valinnoista:
	- **Zoomaa näyttö** säilyttääksesi kuvasuhteen kuvaa skaalatessasi.

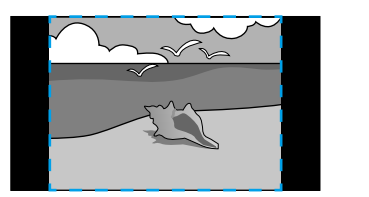

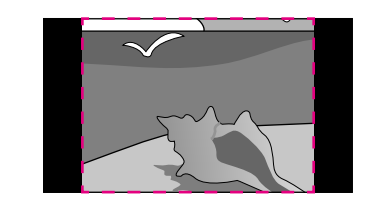

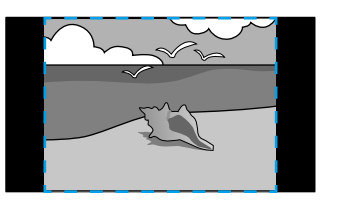

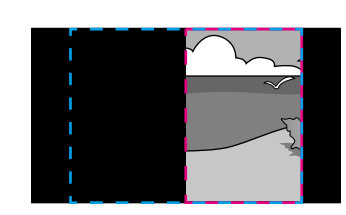

• **Täysnäyttö** kuvan säätämiseen projektorin valkokankaan kokoon, kun skaalaat kuvan.

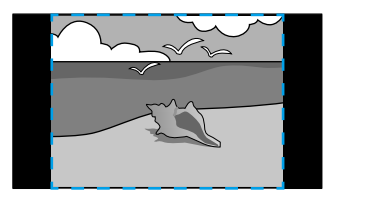

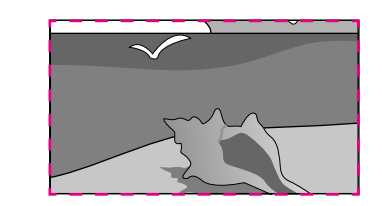

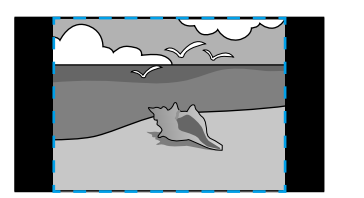

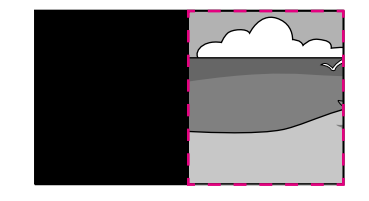

- <span id="page-140-0"></span>• Valitse yksi tai useita seuraavasta skaalausvalinnoista ja säädä sitä, jos on tarpeen:
	- - tai + skaalataksesi kuvaa samanaikaisesti vaaka- ja pystysuunnassa.
	- **Skaalaa pystysuor.** Skaalataksesi kuvaa vain pystysuunnassa.
	- **Skaalaa vaakasuor.** Skaalataksesi kuvaa vain vaakasuunnassa
- Valitse **Leikkauksen säätö** -asetus ja säädä nuolipainikkeilla kuvan koordinaatit ja koko näyttöä katsoessasi.
- Valitse **Leikkausalue** esikatsellaksesi valitsemaasi leikattua aluetta.

#### g **Asiaan liittyvät linkit**

- ["Projektorin tunnus" s.104](#page-103-0)
- ["Ryhmittely" s.105](#page-104-0)
- ["Vierekkäin asettelu" s.105](#page-104-0)
- ["Reunan sekoitus" s.105](#page-104-0)
- ["Mustan taso" s.106](#page-105-0)
- ["Näyttöjen yhteensop." s.107](#page-106-0)
- ["Värien" s.108](#page-107-0)
- ["Skaala" s.83](#page-82-0)

#### **Yksinkertainen sekoitus käyttämällä projektorin valikkoa ja valinnaista ulkoista kameraa**

Voit luoda vaakasuunnassa leveän näyttökuvan, joka on projisoitu kahdesta projektorista käyttämällä valinnaista ulkoista kameraa.

Tämä toiminto on käytettävissä vain, kun valinnainen ulkoinen kamera on asennettu.

Yhdistä kaksi projektoria LAN-kaapelilla.

- - b Varmista, että DHCP-asetus on kytketty päälle projektorin Verkkovalikossa kahdelle projektorille.

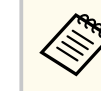

Odota 1 minuutti määritettyäsi IP-osoitteen automaattisesti.

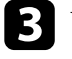

c Valitse **Laajennettu** > **Moniprojektio** > **Yksinkert. sekoitus**, ja paina [Enter]. Paina sitten uudelleen [Enter], jos on tarpeen.

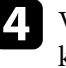

d Valitse **Sijainnin asetus**-asetus ja määritä ensisijaisen projektorin kohdasta **A1** tai **B1**.

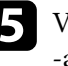

e Valitse kuvasuhde **Kokonäytön kuvasuhde** -asetus sulautettu laaja kuva -asetukseksi.

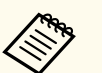

Voit valita seuraavat kuvasuhteet käyttämällä **Kokonäytön kuvasuhde** -valikkoa.

Valittavissa olevat kohteet ovat näyttötyyppiasetuksen mukaisia.

- 21:9 (EDID 3440x1440)
- 21:9 (EDID 2560x1080)
- 16:6 (EDID 2880x1080)
- 16:6 (EDID 1920x720)
- 3:1 (EDID 3240x1080)
- 32:10 (EDID 3456x1080)
- 32:9 (EDID 3200x900)

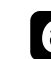

#### f Suorita **Käynnistä autom. säätö**.

Säädä projisointisijainti näytön ohjeiden mukaisesti. Jos projisointisijaintia ei voi säätää kokonaan kaukosäätimen [Lens Shift] -painikkeella tai ohjauspaneelin [Lens]-painikkeella, siirrä monitoria niin, että vihreä ja magenta kuvio limittyvät ja muuttuvat valkoisiksi.

<span id="page-141-0"></span>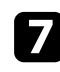

g Kun automaattinen säätö on suoritettu loppuun, suorita **Oikea muoto** näytön ohjeiden mukaisesti.

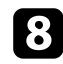

h Suorita **Näyttöjen yhteensop.** säätääksesi kuvien kirkkauden ja sävyn.

#### g **Asiaan liittyvät linkit**

• ["Yksinkert. sekoitus" s.109](#page-108-0)

#### **Pinoaminen käyttämällä Epson Projector Professional Tool -ohjelmistoa**

Voit luoda yhden kirkkaan kuvan asettamalla kuvia päällekkäin enintään 6 projektorista käyttämällä valinnaista ulkoista kameraa ja Epson Projector Professional Tool -ohjelmistoa.

Katso lisätietoja *Epson Projector Professional Tool Operation Guide*.

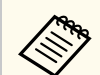

Kun näytön luminanssi on 40 luksia tai alle, projisointikoon on suositeltava olla kullakin projektorilla seuraavalla alueella.

- Enintään 9,9 Klm: 50–200 tuumaa
- 10–14,9 Klm: 60–300 tuumaa
- 15–19,9 Klm: 70–350 tuumaa
- 20–24,9 Klm: 80–400 tuumaa
- 25–29,9 Klm: 90–450 tuumaa
- 30 Klm: 100–500 tuumaa

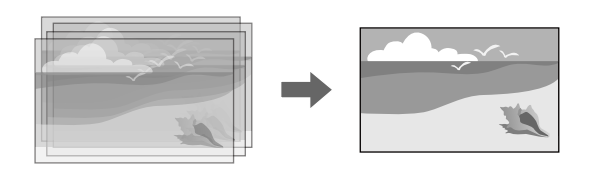

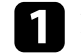

a Käynnistä Epson Projector Professional Tool -ohjelmisto.

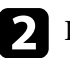

b Luo **Layout/Monitoring**-välilehdellä projektoriryhmä.

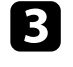

c Määritä kunkin projektorin sijainti **Blending and Stacking Settings Edit Group** -ruudussa.

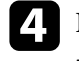

d Käynnistä ohjattu **Geometry Correction Assist - Stacking Function** -asennus.

Kun ohjattu asennus on valmis, jos projisoitujen kuvien pikseleissä on aukkoja, säädä **Pistekorjaus**-asetus manuaalisesti.

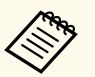

Pinoamisen automaattisen määrityksen vaatima aika vaihtelee asettelun ja projektorien määrän mukaan. Se voi kestää noin 9 minuuttia.

#### g **Asiaan liittyvät linkit**

• ["Laajennettu valikko" s.96](#page-95-0)

#### **Pinoaminen Projektorin valikolla (Yksink. pinoaminen)**

Jos Epson Projector Professional Tool -ohjelmisto ei ole käytettävissä, voit luoda yhden kirkkaan kuvan asettamalla kuvia päällekkäin enintään 2 projektorista käyttämällä projektorin valikkoa.

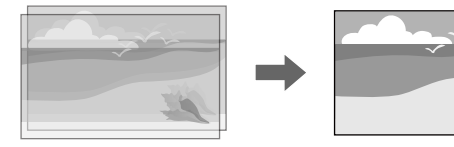

<span id="page-142-0"></span>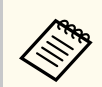

Tämä toiminto on käytettävissä vain, kun valinnainen ulkoinen kamera on asennettu.

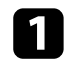

a Yhdistä kaksi projektoria LAN-kaapelilla.

b Varmista, että **DHCP** -asetus on kytketty päälle projektorin **Verkko**valikossa kahdelle projektorille.

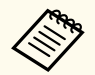

Odota 1 minuutti määritettyäsi IP-osoitteen automaattisesti.

#### c Valitse **Laajennettu** > **Moniprojektio** > **Yksink. pinoaminen** <sup>&</sup>gt; **Pistekorjaus** ja säädä kuvan sijainti, muoto ja tarkenna yhdellä projektoreista (tästä projektorista tulee ensisijainen projektori) käyttämällä **Quick Corner** -valikkoa.

d Valitse **Käynnistä automaattinen säätö** ja toimi näytön ohjeiden mukaisesti.

Kun automaattinen säätö on valmis, jos projisoitujen kuvien pikseleissä on aukkoja, säädä **Pistekorjaus**-asetus manuaalisesti.

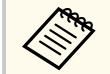

• Yksinkertaisen pinoamisen vaatima aika vaihtelee projektorien asettelun mukaan. Se voi kestää noin 4 minuuttia.

- Jollet ole asentanut valinnaista ulkoista kameraa, säädä seuraavat asetukset manuaalisesti:
	- Tarkennus
	- Zoomaus
	- Linssin siirto
	- Geometrinen korjaus

#### g **Asiaan liittyvät linkit**

- ["Yksink. pinoaminen" s.108](#page-107-0)
- ["Ehdot Yksink. pinoamiselle" s.109](#page-108-0)
- ["IP-asetukset" s.118](#page-117-0)
- ["Pistekorjaus" s.64](#page-63-0)
- ["Geometrinen korjaus" s.85](#page-84-0)
- ["Tarkennus/Vääristymä" s.65](#page-64-0)
- "Zoomaus"  $s$ .63
- ["Linssin siirto" s.63](#page-62-0)
- ["Laajennettu valikko" s.96](#page-95-0)

### **Pinoaminen ja sekoitus käyttämällä Epson Projector Professional Tool -ohjelmistoa**

Voit käyttää ohjattua **Geometry Assist - Stacking & Blending Function** -toimintoa yhden suuren, kirkkaan projisoidun kuvan luomiseen helposti ja nopeasti liittämällä ja lomittamalla useiden projektorien kuvia.

Katso lisätietoja *Epson Projector Professional Tool Operation Guide* -oppaasta.

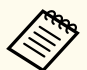

Kun näytön luminanssi on 40 luksia tai alle, projisointikoon on suositeltava olla kullakin projektorilla seuraavalla alueella.

- Enintään 9,9 Klm: 50–200 tuumaa
- 10–14,9 Klm: 60–300 tuumaa
- 15–19,9 Klm: 70–350 tuumaa
- 20–24,9 Klm: 80–400 tuumaa
- 25–29,9 Klm: 90–450 tuumaa
- 30 Klm: 100–500 tuumaa

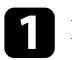

a Käynnistä Epson Projector Professional Tool -ohjelmisto.

b Luo Stacking & Blending -toimintoa tukeva projektoriryhmä **Layout/ Monitoring**-välilehdellä.

<span id="page-143-0"></span>

c Valitse **Blending and Stacking Settings Create Group** -ruudulla.

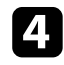

Määritä projektorien sijainti kohdassa **B lending and Stacking Settings** .

e Käynnistä ohjattu **G eometry Assist - Stacking & Blending Function** -asennus.

Kun ohjattu asennus on valmis, suorita seuraavat toiminnat tarpeen

- mukaan: **Näyttöjen yhteensop.** korjataksesi kunkin projisoidun kuvan sävyn ja kirkkauden.
- **Pistekorjaus** projisoidun kuvan aukkojen sijaintien säätämiseen.

### **Värien säätö**

Näytä testikuvat kaikista projektoreista kunkin värisävyn tarkistamiseksi. Jos värisävyä on säädettävä, suorita seuraavat toiminnat:

- Säädä Sävy-, Värikylläisyys- ja Kirkkaus-asetukset yksittäisille kuvan väreille.
	- s**Kuva** > **Lisäasetukset** > **RGBCMY**
- Säädä kuvan yleistä sävyä.
	- s**Kuva** > **Valkotasapaino**

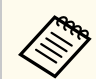

On suositeltavaa näyttää seuraavat testikuvat:

**Harmaat palkit P**, **Harmaat palkit V** ja **Valkoinen**
# **Ulkoisen kameran käyttö <sup>145</sup>**

Kun asennat projektoriin valinnaisen ulkoisen kameran, voi käyttää seuraavia toimintoja avuksi kuvan säätämiseen.

- Säädä kuva automaattisesti käyttämällä Epson Projector Professional Tool -ohjelmistoa (Kamera-avustustoiminto).
- Luo kirkas projisoitu kuva lomittamalla kuvat päällekkäin kahdesta projektorista ( Yksink. pinoaminen).
- Luo kahdesta projektorista projisoitu vaakasuunnassa laaja näyttökuva ( Yksinkert. sekoitus).
- Tarkista ottamasi kuva käyttämällä valinnaista ulkoista kameraa Epson Web Control -toiminnolla ( Etäkamerakäyttö).
- Voit korjata projektorien välillä olevia sävy- ja kirkkauseroja optimoidaksesi yhdistetyn kuvan näyttölaadun ( Näyttöjen yhteensop.).
- Säädä koko näytön värisävyä, kun se on heikentynyt ajan myötä ( Värin kalibrointi).

Koska ulkoinen kamera on asennettu projektoriin tai linssiin, kolmijalkaa eikä asennustilaa tarvita. Myöskään tarkennusta, kulmaa eikä valotusta tarvitse säätää.

Katso asennusmenetelmä ulkoisen kameran käyttöoppaasta.

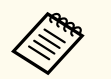

• Voit ladata Epson Projector Professional Tool -ohjelmiston ja -käyttöoppaan seuraavalta verkkosivustolta.

#### [epson.sn](http://epson.sn)

- Tämä toiminto ei ole käytettävissä, kun käytät seuraavia valinnaisia linssejä:
	- ELPLL08

### g **Asiaan liittyvät linkit**

- ["Moniprojektio-ominaisuudet" s.132](#page-131-0)
- ["Web Control -valinnat" s.151](#page-150-0)
- ["Yksink. pinoaminen" s.108](#page-107-0)
- ["Näyttöjen yhteensop." s.107](#page-106-0)

• ["Värin kalibrointi" s.103](#page-102-0)

# **Projektorin valvonta ja ohjaaminen**

Tutustu näihin osiin valvoaksesi ja ohjataksesi projektoria verkon kautta.

### g **Asiaan liittyvät linkit**

- ["Projektorin valvonta- ja ohjausvalinnat" s.147](#page-146-0)
- ["Verkkoon liitetyn projektorin käyttö web-selaimella" s.150](#page-149-0)

## <span id="page-146-0"></span>**Projektorin valvonta- ja ohjausvalinnat <sup>147</sup>**

Voit valvoa ja ohjata verkossa olevia projektoreita eri tavoin.

### g **Asiaan liittyvät linkit**

- "Epson Projector Management Connected/Epson Projector Management" s.147
- "Epson Web Control" s.147
- ["SNMP" s.148](#page-147-0)
- ["ESC/VP21-komennot" s.148](#page-147-0)
- ["ESC/VP.net-komennot" s.148](#page-147-0)
- " $PILink" s.148$
- ["Art-Net" s.149](#page-148-0)
- $\cdot$  ["sACN" s.149](#page-148-0)
- ["Crestron Connected -tuki" s.149](#page-148-0)
- ["Web API" s.149](#page-148-0)

## **Epson Projector Management Connected/Epson Projector Management**

Epson Projector Management Connected -ohjelmisto ja Epson Projector Management software (vain Windows) mahdollistaa projektorin valvonnan ja ohjaamisen verkon kautta.

Epson Projector Management Connected -ohjelmistolla projektoritietoja hallitaan pilvipalvelimella niin, että projektoria voi valvoa etänä ja ohjata mistä tahansa laitteesta.

Epson Projector Management on vain Windowsissa toimiva ohjelmisto, joka antaa valvoa ja ohjata tietokoneen kanssa samassa verkossa olevia monitoreja.

Valitse yksi yllä mainituista ohjelmista käyttöympäristön ja käyttötarpeesi mukaan.

Siirry seuraavalle verkkosivustolle saadaksesi lisätietoja.

<https://www.projection-service.epson.com/epm-connected/>

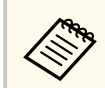

Todennusmenetelmä projektoria rekisteröitäessä vaihtelee käyttämäsi Epson Projector Management -ohjelmistoversion mukaan. Parhaiden tulosten saamiseksi on suositeltavaa käyttää uusinta Epson Projector Management -ohjelmistoversiota.

## **Epson Web Control**

Kun olet liittänyt projektorin verkkoon, voit valita projektorin asetukset ja ohjata projisointia yhteensopivalla web-selaimella. Tämä mahdollistaa projektorin etäkäytön.

Sisällön toisto -tilassa voit myös muokata soittolistoja.

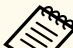

- Voit käyttää seuraavia web-selaimia.
	- Microsoft Edge (Windows)
- Safari (Mac, iOS)
- Chrome (Android)
- Käyttäessäsi web-selainta, älä yhdistä käyttämällä välityspalvelinta. Et voi valita kaikkia projektorin valikkoasetuksia tai ohjata kaikkia projektorin toimintoja web-selaimella.
- Jos asetat **Valmiustila**-asetukseksi **Yhteys päällä**, voit käyttää webselainta asetusten valintaan ja projisoinnin ohjaamiseen, vaikka projektori olisi valmiustilassa (kun virta on kytketty pois päältä).
	- s**Laajennettu** > **Valmiustila**

### g **Asiaan liittyvät linkit**

• ["Verkkoon liitetyn projektorin käyttö web-selaimella" s.150](#page-149-0)

# <span id="page-147-0"></span>**Projektorin valvonta- ja ohjausvalinnat <sup>148</sup>**

### **SNMP**

Järjestelmän pääkäyttäjä voi asentaa SNMP (Simple Network Management Protocol) -ohjelmiston verkkotietokoneisiin projektorien valvontaa varten. Jos tämä ohjelmisto on käytössä verkossasi, voit asettaa projektorin valvottavaksi SNMP:llä.

s**Verkko** > **Verkon määritykseen** > **Ilmoitus** > **SNMP**

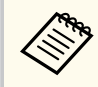

Tämä projektori tukee SNMP-agenttiversiota 1 (SNMPv1).

## **ESC/VP21-komennot**

Projektoria voidaan ohjata ulkoisesta laitteesta käyttämällä ESC/VP21:tä.

Kun projektorille lähetetään virta päälle -komento, virta kytkeytyy ja projektori alkaa lämmetä. Kun projektorin virta on kytketty päälle, vastauksena saadaan kaksoispiste ":" (3Ah).

Kun komento on syötetty, projektori suorittaa komennon, palauttaa vastauksen ":" ja hyväksyy sitten seuraavan komennon.

Jos käsiteltävä komento päättyy epänormaalisti, virheviesti syötetään ja vastaus ":" palautetaan.

Katso lisätietoja projektorin *Specifications* -osasta.

Voit myös suorittaa joitakin ESC/VP21-komentoja Web API -sovelluksella. Katso lisätietoja kohdasta *Web API Specifications for Projectors*.

## **ESC/VP.net-komennot**

Voit valvoa projektoria käyttämällä ESC/VP.net-komentoja.

Kun **Komentotiedonsiirto**-asetuksena on **Suojattu**, voit liittää projektorin versiolla 2.0 käyttämällä **Web Control -salasanaa**.

Kun **Komentotiedonsiirto**-asetuksena on **Yhteensopiva**, voit liittää projektorin versiolla 2.0 tai 1.0. Käytä **Monitor-salasana** versiolla 1.0.

s**Verkko** > **Verkon määritykseen** > **Muut** > **Komentotiedonsiirto**

Sinun on asetettava **Web Control-salasana** tai **Monitor-salasana** ennen ESC/ VP.net -komentojen käyttöä.

Katso lisätietoja projektorin *Specifications* -osasta.

## **PJLink**

PJLink on JBMIA:n (Japan Business Machine and Information System Industries Association) julkaisema standardiprotokolla verkko-yhteensopivien projektorien ohjaamista varten osana yhdistyksen ponnistuksia standardisoida projektorien ohjausprotokollia.

Tämä projektori on JBMIA:n julkaiseman PJLink Luokka2:n standardin mukainen.

PJLink-hakutoiminnon porttinumero on 4352 (UDP).

Sinun on tehtävä verkkoasetukset ennen kuin voit käyttää PJLink-toimintoa.

- s**Verkko** > **Verkon määritykseen** > **Perus** > **PJLink-salasana**
- s**Verkko** > **Verkon määritykseen** > **Ilmoitus** > **PJLink-ilmoitus**
- s**Verkko** > **Verkon määritykseen** > **Muut** > **PJLink**

Se on yhteensopiva kaikkien seuraavien komentojen kanssa, paitsi seuraavien komentojen, jotka ovat PJLink Luokka2:n määrittämiä ja yhteensopivuus on vahvistettu PJLink-standardin soveltuvuuden tarkistuksella.

Yhteensopimattomat komennot:

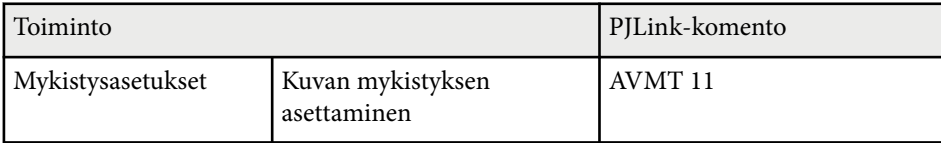

# <span id="page-148-0"></span>**Projektorin valvonta- ja ohjausvalinnat <sup>149</sup>**

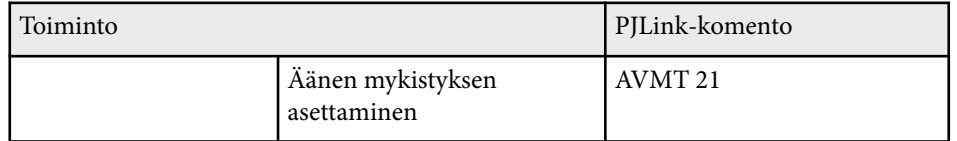

### <http://pjlink.jbmia.or.jp/english/>

Katso lisätietoja projektorin *Specifications* -osasta.

### **Art-Net**

Art-Net on TCP/IP-protokollaan perustuva Ethernet-tiedonsiirtoprotokolla. Voit ohjata projektoria DMX-ohjaimella tai sovellusjärjestelmällä. Katso lisätietoja projektorin *Specifications* -osasta.

## **sACN**

sACN on TCP/IP-protokollaan perustuva Ethernet-tiedonsiirtoprotokolla. Voit ohjata projektoria DMX-ohjaimella tai sovellusjärjestelmällä. sACN siirtää tietoja multicast-menetelmällä.

Katso lisätietoja projektorin *Specifications* -osasta.

## **Crestron Connected -tuki**

Jos käytät Crestron Connected verkon valvontaa ja ohjausjärjestelmää, voit asettaa projektorin käytettäväksi järjestelmässä. Crestron Connected mahdollistaa projektorin valvonnan ja ohjauksen ja web-selaimella.

Voit käyttää Crestron Connected Operation -ikkunaa Epson Web Control -ohjelmistosta. Sinun on otettava Crestron Connected käyttöön projektorin **Verkko**-valikossa ennen kuin voit käyttää Crestron Connected -ominaisuutta.

s**Verkko** > **Verkon määritykseen** > **Muut** > **Crestron Connected**

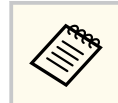

• Et voi käyttää Message Broadcasting -ominaisuutta Epson Projector Management -toiminnossa käyttäessäsi Crestron Connected -toimintoa.

Saat lisätietoja Crestron Connected -toiminnosta Crestronin web-sivustolta.

### <https://www.crestron.com/>

Valvoaksesi järjestelmän laitteita, voit käyttää Crestronin toimittamia Crestron RoomView Express - tai Crestron Fusion -toimintoja. Voit ottaa yhteyttää asiakastukeen ja lähettää hätäviestejä. Katso lisätietoja seuraavalta websivustolta.

<http://www.crestron.com/getroomview>

## **Web API**

Voit käyttää Web API -sovellusta projektorin käyttämiseen. Katso lisätietoja kohdasta *Web API Specifications for Projectors*.

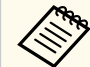

- Voit todentaa Web API -tiedonsiirrot käyttämällä API-todennusta (Digest-todennus).
- API-todennuksen käyttäjänimi on **EPSONWEB**; käytä salasanaa, joka on asetettu **Web Control -salasanaksi**.
	- s**Verkko** > **Verkon määritykseen** > **Perus** > **Web Control-salasana**

<span id="page-149-0"></span>Kun olet liittänyt projektorin verkkoon, voit valita projektorin asetukset ja ohjata projisointia yhteensopivalla web-selaimella. Tämä mahdollistaa projektorin etäkäytön.

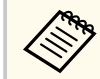

Voit ohjata projektoria myös web-selaimella "Epson iProjection (iOS/ Android)"-sovelluksella.

a Varmista, että projektori on kytketty päälle.

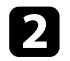

**b Varmista, että tietokone tai laite on liitetty samaan verkkoon kuin** projektori.

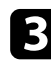

- c Käynnistä web-selain tietokoneessa tai laitteessa.
- d Siirry **Epson Web Control** -näyttöön syöttämällä projektorin IP-osoite selaimen osoiteriville. Kun syötät IPv6-osoitteen, paketoi osoite kohteella [ ja ].

Näkyviin tulee **Epson Web Control** -näyttö.

• Normaalitilassa

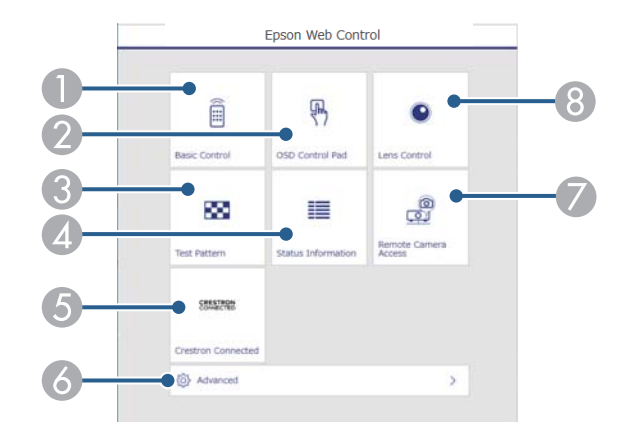

- A Etäohjaa projektoria.
- B Käyttää projektorin valikkoasetuksia sormella tai hiirellä.
- C Näyttää testikuvan.
- 4 Näyttää projektorin tilan.
- E Avaa Crestron Connected -käyttöikkunan. Käytettävissä vain, kun asetat Crestron Connected -järjestelmän.
- F Avaa yksityiskohtaiset projektoriasetukset.
- G Ottaa kuvakaappauksen näytetystä kuvasta etäsijainnista.
- $\bullet$  Käyttää projektorin linssiä.

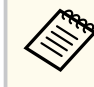

Voit myös tarkistaa projektorin lokitiedostot syöttämällä osoitteen "https://<projector's IP address>/logs/" selaimesi URLriville, kun asetat **Lokin tallennuskohde** -asetukseksi **USB ja sisäinen muisti** projektorin **Laajennettu**-valikossa.

<span id="page-150-0"></span>• Sisällön toisto -tilassa

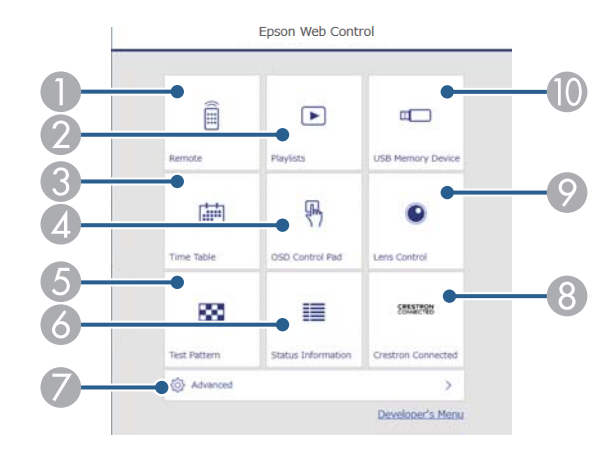

- A Etäohjaa projektoria.
- B Valitsee toistettavan soittolistan ja antaa luoda tai muokata soittolistoja.
- C Avaa **Aikataulu**-näyttöruudun.
- D Käyttää projektorin valikkoasetuksia sormella tai hiirellä.
- E Näyttää testikuvan.
- F Näyttää projektorin tilan.
- G Avaa yksityiskohtaiset projektoriasetukset.
- H Avaa Crestron Connected -käyttöikkunan. Käytettävissä vain, kun asetat Crestron Connected -järjestelmän.
- I Käyttää projektorin linssiä.
- **In Rekisteröi tai poistaa soittolistatiedot USB flash -asemassa.**

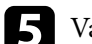

e Valitse valinta, joka vastaa ohjattavaa projektorin toimintoa.

- Sinun on ehkä kirjauduttava sisään käyttääksesi joitakin valintoja **Epson Web Control** -näytössä. Jos näkyvissä on sisäänkirjautumisikkuna, anna käyttäjänimesi ja salasanasi.
	- Kun käytät **Perusohjaus**-valintaa, käyttäjänimi on **EPSONREMOTE**. Mitään salasanaa ei ole asetettu oletuksena.
	- Kun käytät muita valintoja, käyttäjänimi on **EPSONWEB**. Mitään salasanaa ei ole asetettu oletuksena.
- Voit muuttaa salasanaa projektorin **Verkko**-valikossa.
	- s**Verkko** > **Verkon määritykseen** > **Perus** > **Remote -salasana**
	- s**Verkko** > **Verkon määritykseen** > **Perus** > **Web Controlsalasana**

#### g **Asiaan liittyvät linkit**

• "Web Control -valinnat" s.151

## **Web Control -valinnat**

**Perusohjaus (vain normaalitilassa)**

**Perusohjaus**-näytön valinnat antavat valita tulolähteen ja ohjata projektoria.

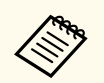

• Jos näkyvissä on sisäänkirjautumisikkuna, anna käyttäjänimesi ja salasanasi. (Käyttäjänimi on **EPSONREMOTE**. Mitään salasanaa ei ole asetettu oletuksena.)

- Voit muuttaa salasanaa projektorin **Verkko**-valikossa.
	- s**Verkko** > **Verkon määritykseen** > **Perus** > **Remote -salasana**

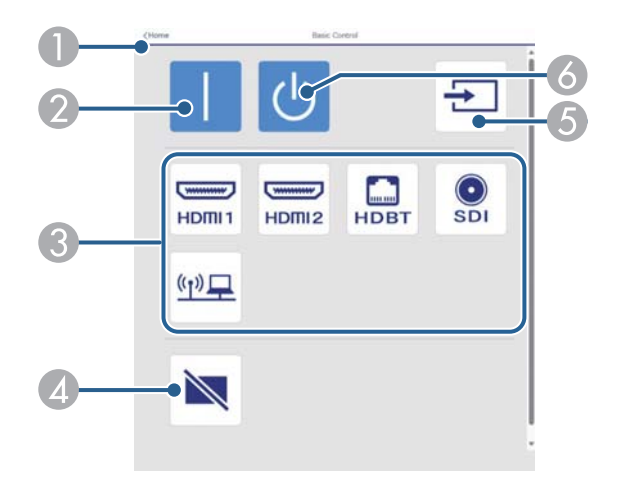

- A Palauttaa **Epson Web Control** -näyttöön.
- **2** Kytkee projektorin päälle.
- C Valitsee tulolähteen. (Käytettävissä olevat lähteet vaihtelevat projektorimallin mukaan.)
- D Kytkee videon ja äänen tilapäisesti päälle tai pois päältä.
- E Tunnistaa tulosignaalin automaattisesti.
- F Kytkee projektorin pois päältä.

### **OSD-ohjauslevy**

**OSD-ohjauslevy**-näytön valinnat antavat näyttää projektorin asetusvalikot ja antaa valita niitä liikuttamalla sormea tai hiirtä levyllä.

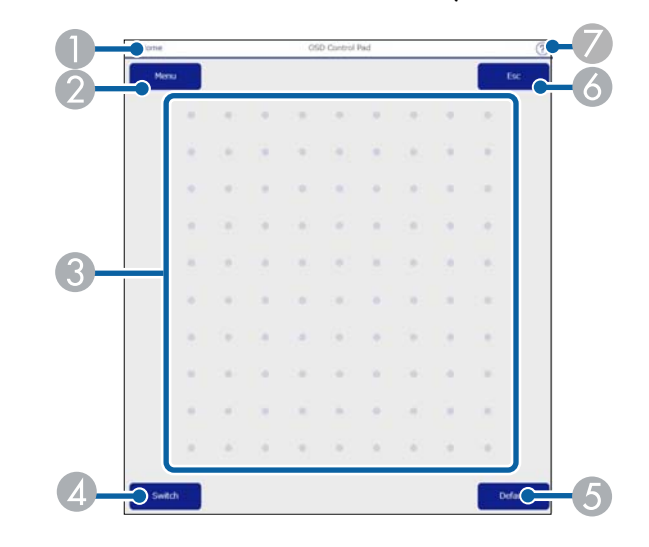

- A Palauttaa **Epson Web Control** -näyttöön.
- 2 Näyttää projektorin asetusvalikot.
- C Käytä sormea tai hiirtä valikoissa navigointiin.
- D Vaihtaa käyttömenetelmän painikekäyttöön.
- E Palauttaa valitun asetuksen oletusarvoon.
- **A** Palauttaa edelliseen valikkoon.
- G Näyttää ohjeaiheet.

#### **Linssin ohjaus**

**Linssin säätö** -näytön valinnat antavat käyttää projektorin linssiä.

### **Tarkennus/Vääristymä-näyttö**

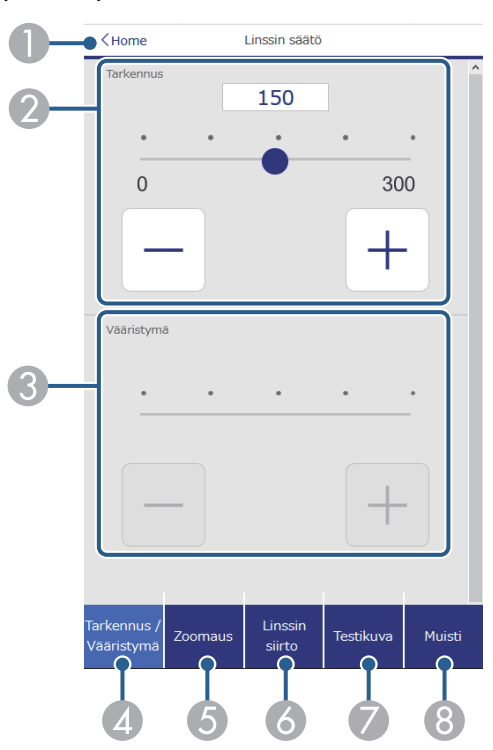

- A Palauttaa **Epson Web Control** -näyttöön.
- <sup>2</sup> Säätää kuvan tarkennusta.
- C Säätää kuvan vääristymän.
- D Näyttää **Tarkennus**/**Vääristymä**-näytön.
- E Näyttää **Zoomaus**-näytön.
- F Näyttää **Linssin siirto** -näytön.
- G Näyttää **Testikuva**-näytön.
- H Näyttää **Muisti**-näytön.

### **Zoomaa-näyttö**

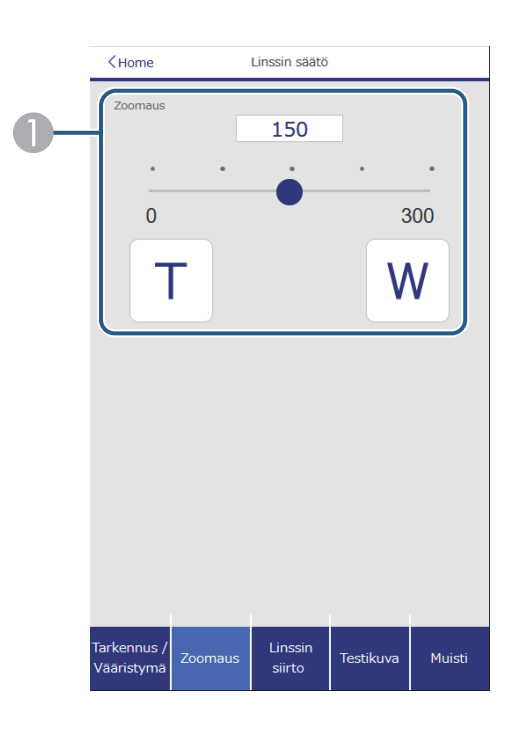

- A Säätää kuvan koon.
	- **W**: Suurentaa projisoidun kuvan kokoa.
	- **T**: Pienentää projisoidun kuvan kokoa.

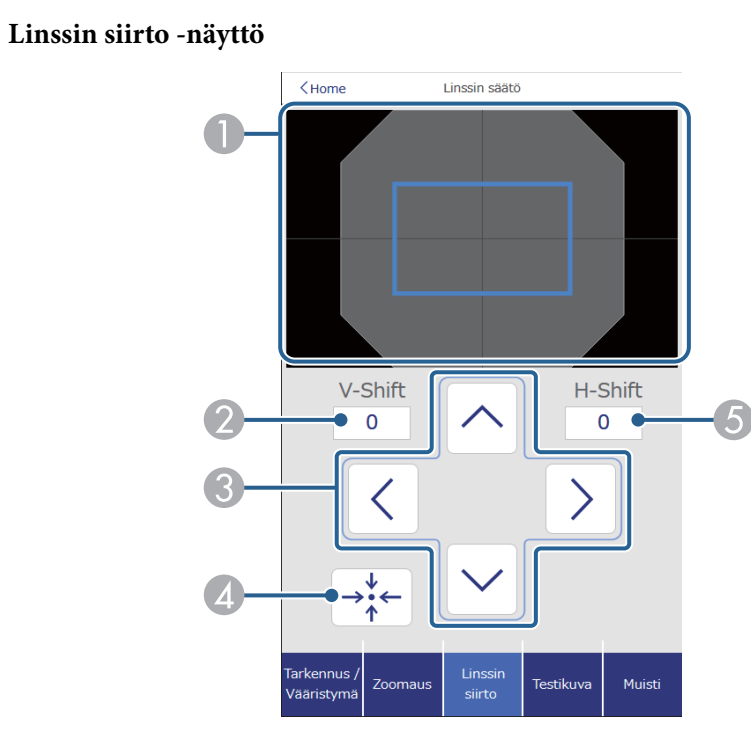

- A Sininen neliö näyttää kuvan nykyisen sijainnin ja punainen kuvan uuden sijainnin.
- B Näyttää kuvan pystysijainnin; valitse muuttaaksesi arvon.
- C Siirtää kuvan sijaintia ylös, alas, vasemmalle tai oikealle.
- D Siirtää linssin kotiasentoon.
- E Näyttää kuvan vaakasijainnin; valitse muuttaaksesi arvon.

### **Testikuvio-näyttö**

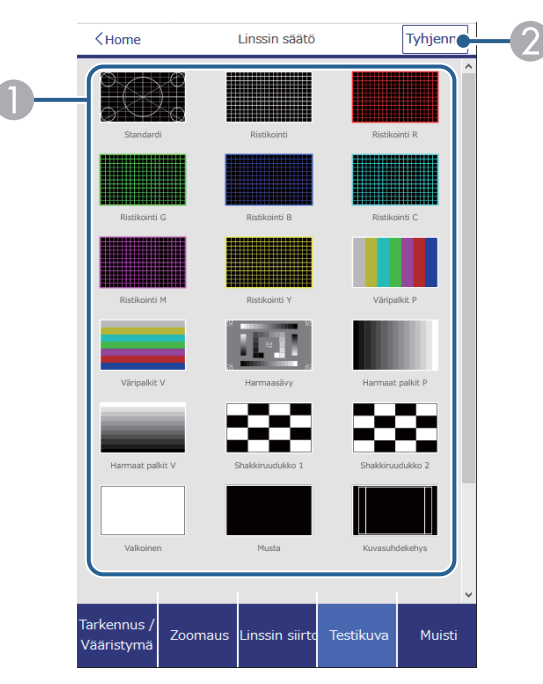

- A Näyttää käytettävissä olevat testikuviot; valitse projisoidaksesi testikuvion.
- B Kytkee testikuvanäytön pois päältä.

#### **Muisti-näyttö**

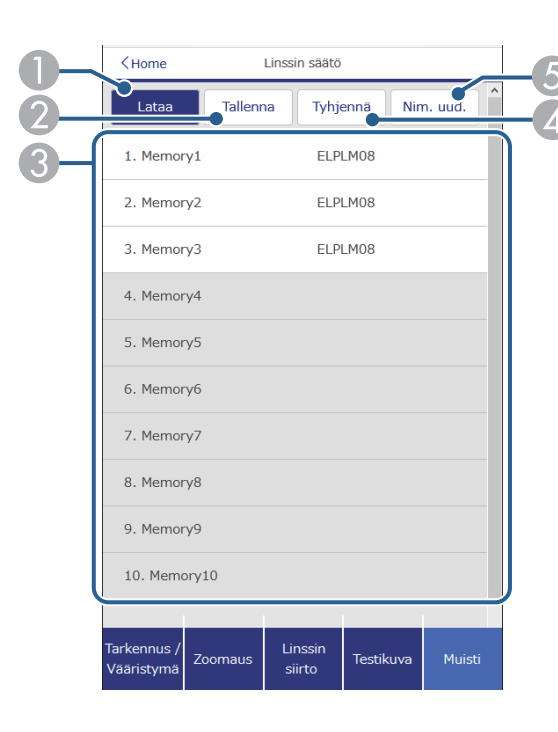

- A Korvaa nykyiset asetukset tallennetuilla asetuksilla.
- B Tallentaa nykyiset asetuksesi muistiin.
- C Näyttää tallennettujen muistien luettelon.
- D Tyhjentää tallennetun muistin.
- E Nimeää tallennetun muistin uudelleen.

#### **Tilatiedot**

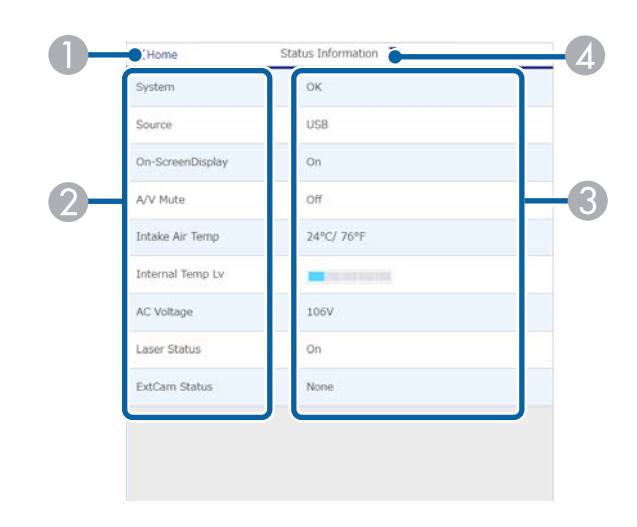

- A Palauttaa **Epson Web Control** -näyttöön.
- B Näyttää luettelon valvotuista asetuksista.
- C Näyttää asetuksen tilan.
- 4 Valitse näyttääksesi eri tilatiedot.

#### **Etäkamerakäyttö (vain normaalitila)**

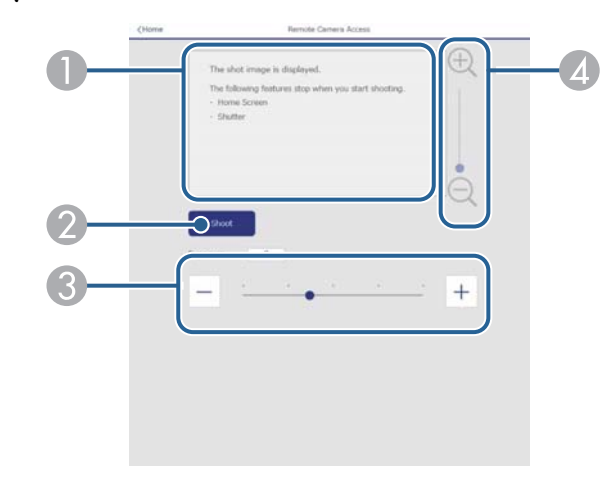

- A Näyttää ottamasi kuvan käyttämällä **Kuvaa**-painiketta.
- B Ottaa kuvan projisoidusta kuvasta projektoriin asennetulla valinnaisella ukkoisella kameralla.
- C Säätää kuvan valotusta.
- D Lähentää tai loitontaa ottamaasi kuvaa.

#### **Lisäasetukset**

**Company** 

**Lisäasetukset**-näyttö antaa valita projektorin asetukset.

Jos **Web Control-salasana** ei ole asetettu, näkyviin tulee näyttö, joka kehottaa sinua asettamaan salasanan ennen kuin voit näyttää **Lisäasetukset**-valikon. Aseta salasana näytön ohjeiden mukaisesti. On vahvasti suositeltavaa vaihtaa salasana säännöllisesti projektorin valtuuttamattoman käytön estämiseksi.

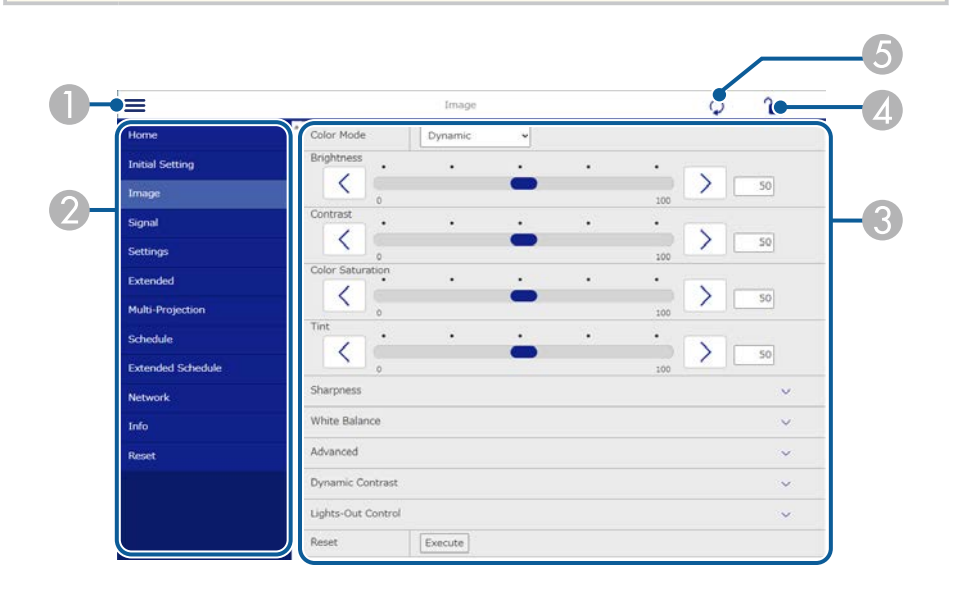

- A Avaa valikot.
- Näyttää valitsemasi valikon nimen.
- C Määrittää projektoriasetukset. (Käytettävissä olevat asetukset vaihtelevat projektorimallin mukaan.)
- D Lukitsee/avaa projektoriasetukset.
- E Päivittää projektoriasetukset.

Et voi muuttaa seuraavia asetuksia Epson Web Control -toiminnolla.

- **Mukautettu**-asetus **Gamma**-valinnalle
- **EDID**

**Contraction Contraction** 

- **HDMI-linkki**
- **Käyttäjäpainike**
- **Sisällön toisto**
- **Yksink. pinoaminen**
- **Yksinkert. sekoitus**
- **Viestin paikka**
- **Käyttäjän logo**
- **Linssin kalibrointi**
- **Kieli**
- **Etäkamerakäyttö**
- **Hae tukiasema**
- **Event ID**
- **HDBaseT-signaalitaso**
- **Antennin voimakkuus**

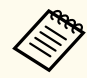

Seuraavat asetukset ovat valittavissa vain Epson Web Control -ohjelmistolla.

- Monitorin salasana (enintään 16 aakkosnumeerista merkkiä) (vain, kun Komentotiedonsiirron asetuksena on Yhteensopiva)
- Näytä lokit

### **Kaukosäädin (vain sisällön toisto -tilassa)**

**Etä**-näytön valinnat antavat valita tulolähteen, ohjata projektoria ja käynnistää soittolistojen projisoinnin.

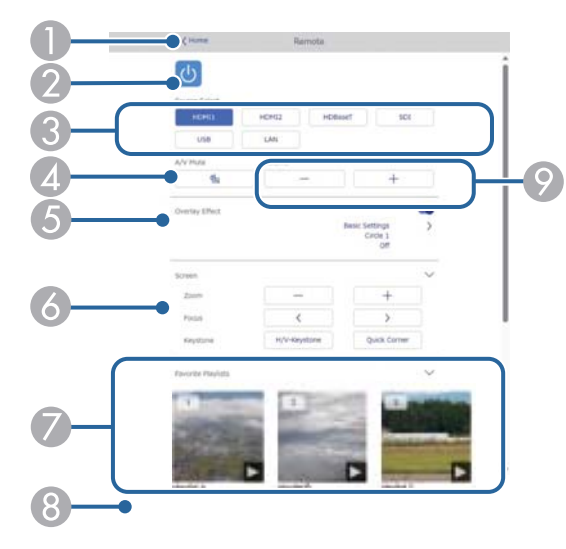

- A Palauttaa **Epson Web Control** -näyttöön.
- B Kytkee projektorin päälle tai pois.
- C Valitsee tulolähteen. (Käytettävissä olevat lähteet vaihtelevat projektorimallin mukaan.)
- D Kytkee videon ja äänen tilapäisesti päälle tai pois päältä.
- E **Overlay-tehoste** -valinta on näkyvissä vain, kun nykyinen lähde on mikä tahansa muu kuin USB.

Kytkee **Overlay-tehosteen** päälle tai pois väri- ja muototehosteiden lisäämiseksi soittolistaan.

Kun kytketään päälle, **Tehosteet**-näyttöruutu tulee näkyviin. Voit lisätä esimääritettyjä väri- ja muototehostesuodattimia soittolistaan. Voit luoda myös mukautettuja tehosteita.

- F Määrittää näyttöasetukset.
- G Näyttää suosikkisoittolistasi. Valitse soittolista aloittaaksesi projisoinnin.
- $\odot$  Näyttää projisoidun soittolistan tiedot. Kuvakkeet ilmaisevat soittolistan asetukset.
	- : Overlay-tehosteita on käytetty
	- : Uudelleentoistoa on käytetty
	- : Soittolistan pituus

Valitse nuoli näytössä alhaalla oikealla näyttääksesi seuraavan näytön.

I Säätää kaiuttimen äänenvoimakkuutta.

#### **Soittolistaa projisoitaessa näkyvä näyttö (vain Sisällön toisto -tilassa)**

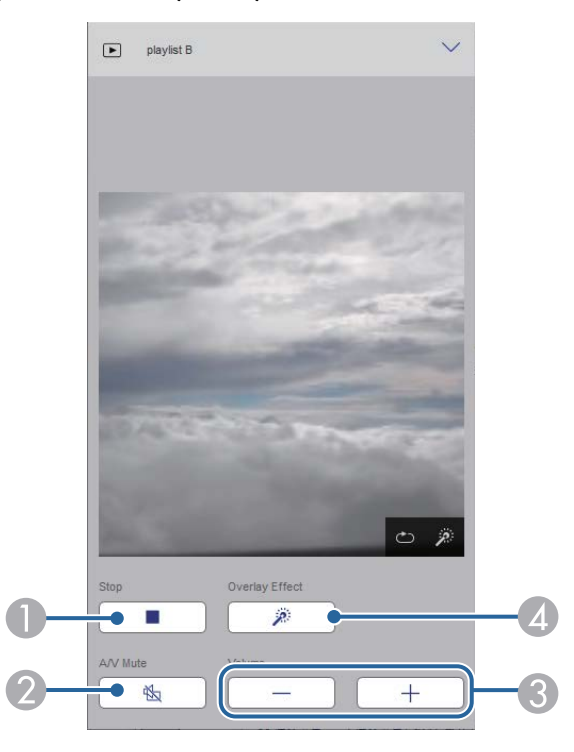

A Pysäyttää projisoinnin.

- B Kytkee videon ja äänen tilapäisesti päälle tai pois päältä. Audio ja video pysyvät kuitenkin päällä, joten et voi jatkaa projisointia kohdasta, jossa aktivoit tämän toiminnon.
- C Säätää kaiuttimen äänenvoimakkuutta.
- D Avaa **Tehosteet**-näytön. Voit valita esiasetettuja tehosteita tai valita yksittäisiä kirkkaus-, väri- ja muototehostesuodattimia.

#### **Soittolista (vain Sisällön toisto -tilassa)**

**Soittolista**-näytön valinnat antavat valita luettelosta toistettavan soittolistan ja luoda tai muokata soittolistoja.

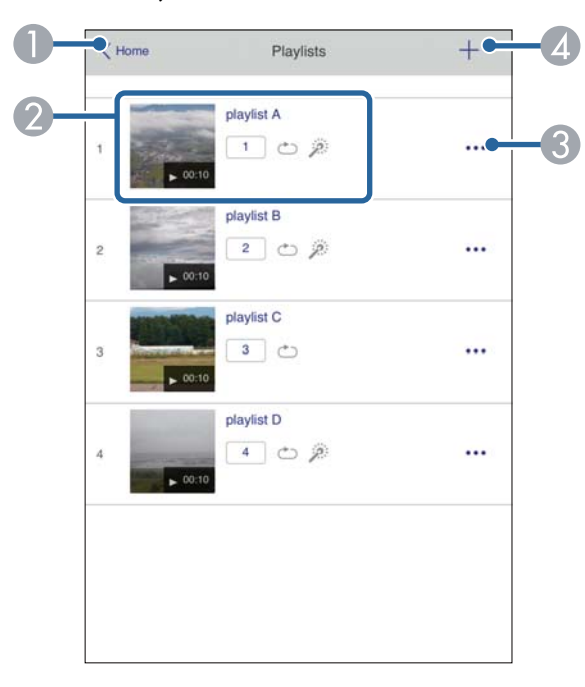

A Palauttaa **Epson Web Control** -näyttöön.

B Käynnistää soittolistan projisoinnin.

Kuvakkeet ilmaisevat soittolistan asetukset.

- <sup>1</sup>: Suosikkisoittolistoillesi määritetty numero
- : Uudelleentoistoa on käytetty
- : Overlay-tehosteita on käytetty
- C Avaa valikon, joka antaa muokata, kopioida, rekisteröidä suosikkeihisi tai poistaa soittolistan.

Kun valitset **Muokkaa** tai **Monista**, **Muokkaa soittolistaa** -näyttö tulee näkyviin.

D Avaa **Uusi soittolista** -näytön, jossa voit luoda uuden soittolistan.

#### **Uusi soittolista / Muokkaa soittolistaa -näyttö (vain Sisällön toisto -tilassa)**

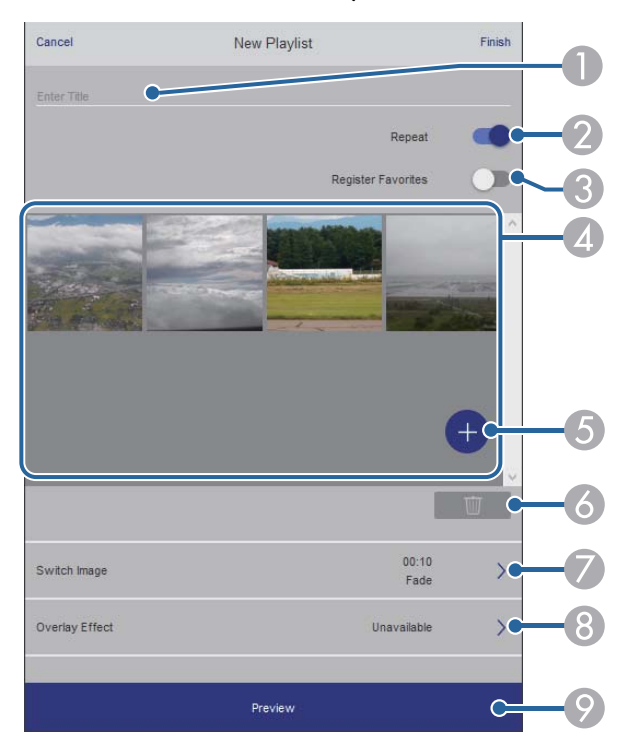

- A Muokkaa soittolistan nimeä.
- B Valitsee otetaanko soittolistan uudelleentoisto käyttöön.
- C Rekisteröi soittolistan suosikkeihin.

Kun rekisteröit suosikkeja, voit käynnistää nopeasti suosikkisoittolistan toiston käyttämällä **Etä** tai kaukosäädintä.

- D Näyttää kuvat tai elokuvat, jotka olet lisännyt soittolistaan. Soittolista toistaa kuvat tai elokuvat järjestyksessä.
- E Lisää kuvia tai elokuvia soittolistaan.
- **6** Poistaa kuvia tai elokuvia listasta.
- G Avaa **Vaihda kuva** -näytön.

Voit määrittää seuraavaan kuvaan vaihtamisen aikavälin. Voit valita myös siirtymätehosteen.

**Avaa Tehosteet-näytön.** 

Voit lisätä esimääritettyjä väri- ja muototehostesuodattimia soittolistaan. Voit luoda myös mukautettuja tehosteita.

**O** Soittolistan esikatselu.

#### **USB-muistilaite (vain Sisällön toisto -tilassa)**

**USB-muistilaite**-näyttö antaa siirtää soittolistan tietoja USB flash -asemaan tai poistaa tietoja USB flash -asemasta.

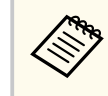

Voit siirtää .avi-, .jpeg (.jpg) -, .png-, .bmp- tai .gif-tiedostoja. Jos haluat lisätä .mp4- ja .mov-tiedostoja soittolistaan, käytä Epson Projector Content Manager -ohjelmistoa tai Epson Creative Projection -sovellusta.

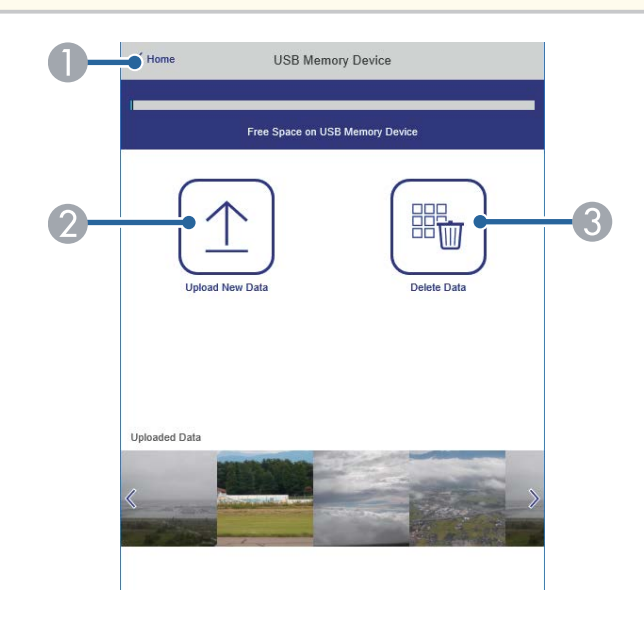

- A Palauttaa **Epson Web Control** -näyttöön.
- B Kopioi kuvia tai elokuvia, jotka haluat lisätä USB flash -aseman soittolistoihin.
- C Poistaa kuvia tai elokuvia USB flash-asemasta.

### **Aikataulu (vain Sisällön toisto -tilassa)**

**Aikataulu**-näytön valinnat antavat ottaa käyttöön tai pois käytöstä määritettyjä aikatauluominaisuuksia.

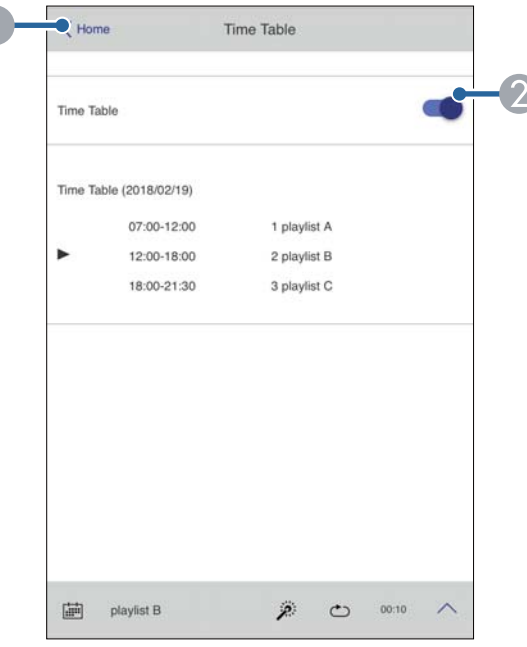

- A Palauttaa **Epson Web Control** -näyttöön.
- B Kytkee aikataulun päälle tai pois.

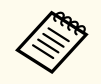

Voit määrittää Epson-projektorin sisällönhallintaohjelmiston aikatauluominaisuudella, milloin kukin soittolista alkaa ja loppuu. Katso lisätietoja *Epson Projector Content Manager -toiminnon käyttöopas*.

### g **Asiaan liittyvät linkit**

• "Projisoidun kuvan tarkistaminen etäsijainnista" s.160

### **Projisoidun kuvan tarkistaminen etäsijainnista**

Kuvaamalla projisoidun kuvan etäsijainnista voit tarkistaa sen käyttämässäsi laitteessa.

- 
- Huomaa, että **Secure HTTP** on asetettu **Päällä**-tilaa projektorin **Verkko**-valikossa.
	- s**Verkko** > **Muut** > **Secure HTTP**
	- Etäkameran käyttö -toiminto ei ole käytettävissä seuraavia toimintoja käytettäessä.
		- Käytettäessä sisäistä kameraa (vierekkäin asettelu, geometry correction assist (vierekkäin asettelu - ja pinoaminen-toiminnot), Näyttöjen yhteensop., Värikalibrointi)
	- Linssin kalibrointi
	- Message Broadcasting -toiminto Epson Projector Managementissa
	- Seuraavat toiminnot ovat pois käytöstä etäkamerakäytön aikana.
		- A/V-mykistys
		- On-Screen Display (kun viesti on piilotettu)

a Salasanasuojausnäytössä, **Etäkamerakäyttö** asetettuna **Pois**-tilaan.

- b Toimi näytön ohjeiden mukaisesti.
- 

c Jos salasananäyttö on näkyvissä, syötä luotu salasana ja paina sitten [OK]. Viesti näytetään projisoidussa kuvassa ja kuvaaminen alkaa. Kuvan ottaminen kestää noin kuusi sekuntia.

- **Company**
- Säädä valotusta tarpeen mukaan.
- Säätöjen tekemisen jälkeen, kuvaa projisoitu kuva uudelleen ja tarkista se.
- Et voi kuvauksen aikana suorittaa muita toimintoja kuin projektorin sammuttaminen.
- Et voi kuvata viestejä, kuten varoitukset ja vaarat.

# **Projektorin kunnossapito**

Pidä projektori kunnossa toimimalla näiden osien ohjeiden mukaisesti.

### g **Asiaan liittyvät linkit**

- ["Projektorin kunnossapito" s.163](#page-162-0)
- ["Linssin puhdistaminen" s.164](#page-163-0)
- ["Projektorin kotelon puhdistaminen" s.165](#page-164-0)
- ["Ilmanottoaukkojen puhdistaminen" s.166](#page-165-0)

# <span id="page-162-0"></span>**Projektorin kunnossapito <sup>163</sup>**

On hyvä puhdistaa ajoittain projektorin linssi sekä ilmansuodatin ja ilma-aukot, jotta estetään projektorin ylikuumeneminen tukkeutuneiden tuuletusaukkojen johdosta.

Voit vaihtaa tämän projektorin seuraavat osat:

- Kaukosäätimen paristot
- Linssiyksikkö

Jos jokin muu osa on vaihdettava, ota yhteyttä Epsoniin tai valtuutettuun Epson-huoltoon.

## **Varoitus**

Ennen kuin puhdistat mitään projektorin osaa, kytke projektori pois päältä ja irrota virtajohto. Älä koskaan avaa mitään projektorin kantta, paitsi jos on erikseen selitetty tässä käyttöoppaassa. Vaaralliset sähköjännitteet projektorin sisällä voivat vahingoittaa sinua vakavasti.

# <span id="page-163-0"></span>**Linssin puhdistaminen <sup>164</sup>**

Puhdista projektorin linssi ajoittain tai aina, kun havaitset pölyä tai tahroja lin ssin pinnalla.

- Poista pöly tai tahrat pyyhkimällä linssi varovasti puhtaalla ja kuivalla linssinpuhdistuspaperilla.
- Jos linssi on pölyinen, puhalla pöly pois puhaltimella ja pyyhi sitten linssi.

## **Varoitus**

- Ennen kuin puhdistat linssin, kytke projektori pois päältä ja irrota virtajohto.
- Älä käytä pölyn poistamiseen mitään syttyviä kaasusuihkeita, kuten paineilmasprayta. Projektorin tuottama korkea kuumuus voi aiheuttaa tulipalon.

### **Huomaa**

- Älä pyyhi linssiä heti, kun olet kytkenyt projektorin pois päältä. Se voi vahingoittaa linssiä.
- Älä käytä linssin puhdistamiseen mitään karkeita materiaaleja äläkä altista linssiä iskuille; linssi voi vahingoittua.

# <span id="page-164-0"></span>**Projektorin kotelon puhdistaminen <sup>165</sup>**

Ennen kuin puhdistat projektorin kotelon, kytke projektori pois päältä ja irrota virtajohto.

- Poista pöly tai lika pehmeällä, kuivalla, nukkaamattomalla liinalla.
- Poista piintynyt lika pehmeällä, vedellä ja miedolla saippualiuoksella kostutetulla liinalla. Älä suihkuta mitään nestettä suoraan projektoriin.

### **Huomaa**

Älä käytä vahaa, alkoholia, bentseeniä, maalin ohenninta tai muita kemikaaleja projektorin kotelon puhdistamiseen. Ne voivat vahingoittaa koteloa. Älä käytä tölkitettyä paineilmaa, kaasuista voi jäädä syttyviä jäämiä.

# <span id="page-165-0"></span>**Ilmanottoaukkojen puhdistaminen <sup>166</sup>**

Puhdista projektorin ilmanottoaukot säännöllisesti, tai aina kun havaitset pölyä tuuletusaukkojen pinnalla estääksesi projektorin ylikuumenemisen tukkeutuneen ilmastoinnin johdosta.

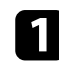

a Kytke projektori pois päältä ja irrota virtajohto.

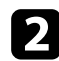

 $\bullet$  Poista pöly varovasti pölynimurilla tai harjalla.

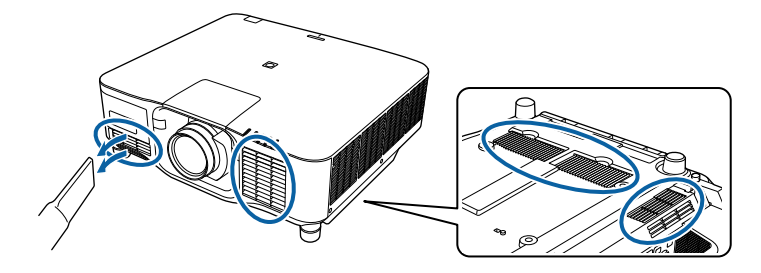

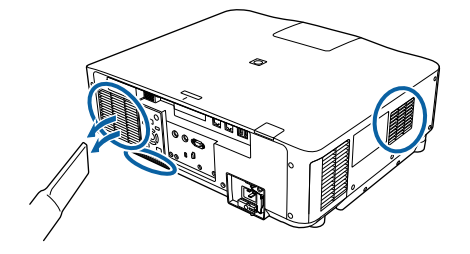

# **Ongelmanratkaisu**

Tarkista ratkaisut näistä osista, jos projektorin käytössä ilmenee ongelmia.

### g **Asiaan liittyvät linkit**

- ["Projisointiongelmat" s.168](#page-167-0)
- ["Projektorin merkkivalotila" s.169](#page-168-0)
- ["Kuva- tai ääniongelmien ratkaiseminen" s.174](#page-173-0)
- ["Projektorin tai kaukosäätimen käyttöongelmien ratkaiseminen" s.180](#page-179-0)
- ["Ratkaisuja Ongelmiin sisällöntoistotilassa" s.182](#page-181-0)
- ["Verkko-ongelmien ratkaiseminen" s.183](#page-182-0)

# <span id="page-167-0"></span>**Projisointiongelmat <sup>168</sup>**

Jos projektori ei toimi oikein, kytke se pois päältä, irrota pistorasiasta ja liitä takaisin, ja käynnistä se uudelleen.

Jos tämä ei ratkaise ongelmaa, kokeile seuraavaa:

- Projektorin merkkivalot saattavat ilmaista ongelman.
- Aloitusnäytön Ohje-valinta näyttää tietoja tavallisista ongelmista projektorin ollessa toiminnassa.

• Tämän käyttöoppaan ratkaisut voivat auttaa ratkaisemaan useita ongelmia. Jos mikään näistä ratkaisuista ei auta, ota yhteys Epsoniin saadaksesi teknistä tukea.

<span id="page-168-0"></span>Projektorin merkkivalot ilmaisevat projektorin tilaa ja tiedottavat sinulle, kun ilmenee ongelma. Tarkista merkkivalojen tila ja väri ja katso sitten ratkaisu tästä taulukosta.

- Jos merkkivalot muodostavat kuvion, jota ei ole listattu alla, kytke projektori pois päältä, irrota se verkkovirrasta ja ota yhteys Epsoniin tukea saadaksesi.
	- Kun **Merkkivalot**-asetuksena on **Pois** projektorin **Laajennettu**valikossa, kaikki merkkivalot ovat pois päältä.
		- s**Laajennettu** > **Toiminta** > **Lisäasetukset** > **Merkkivalot**

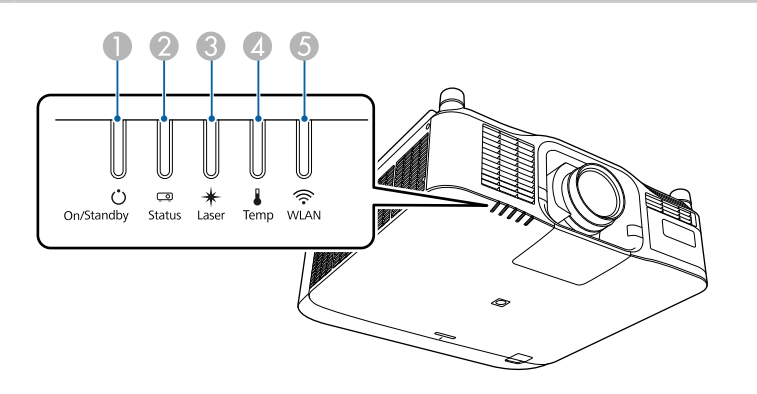

- A Päällä/Valmiustila (virta) -merkkivalo
- B Tila-merkkivalo

 $\otimes$ 

- **B** Laser-merkkivalo
- D Lämp. (lämpötila) -merkkivalo
- E WLAN (wireless LAN) -merkkivalo

### **Projektorin tila**

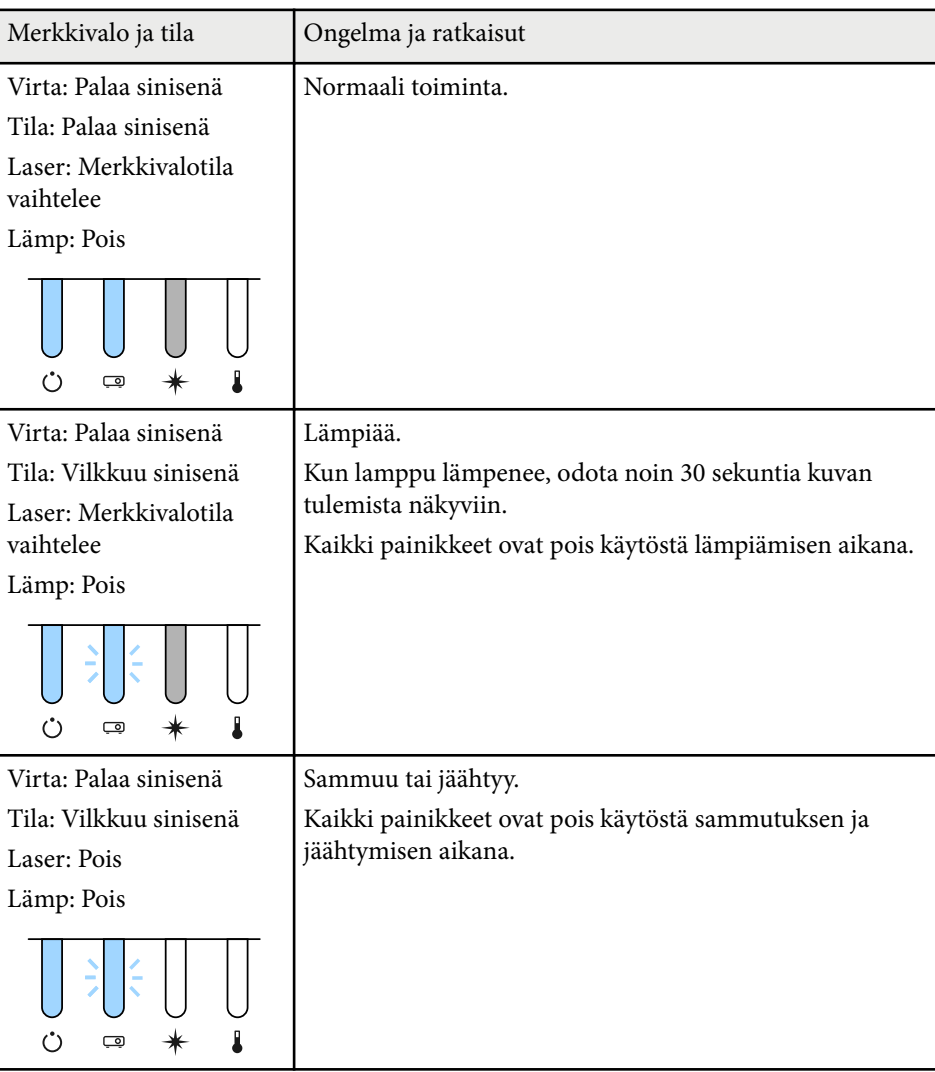

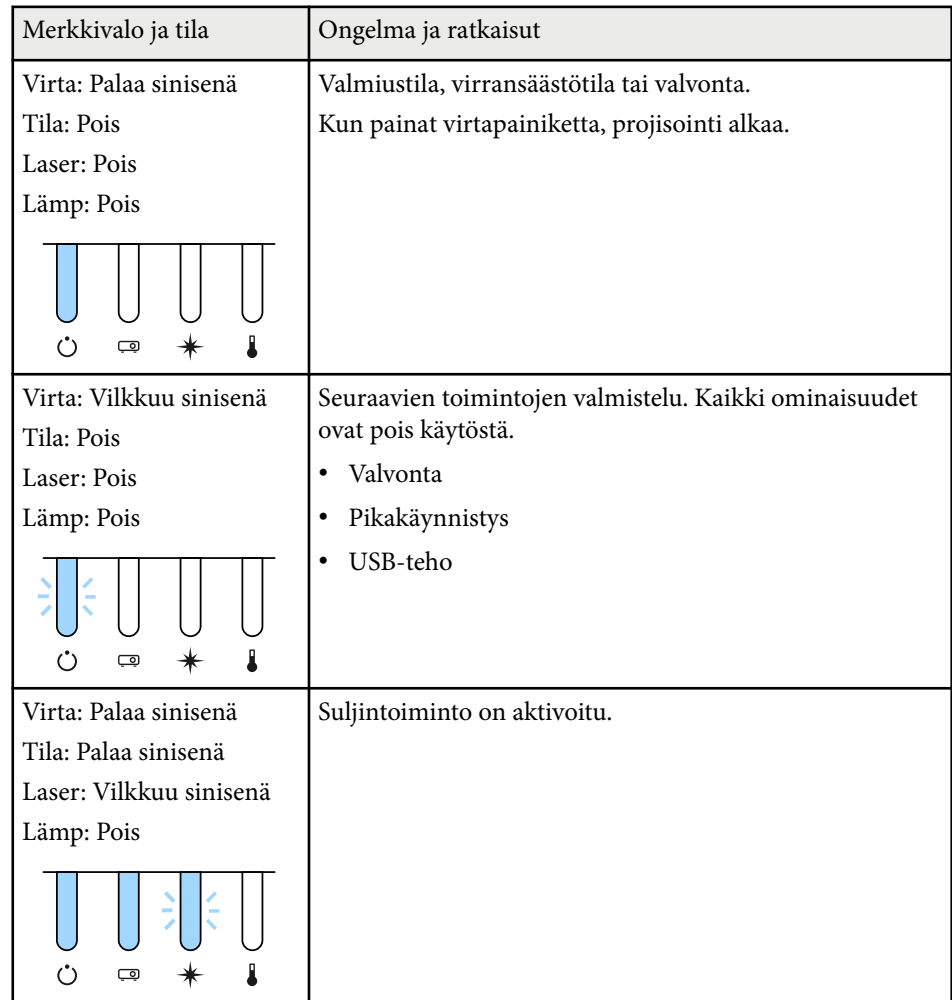

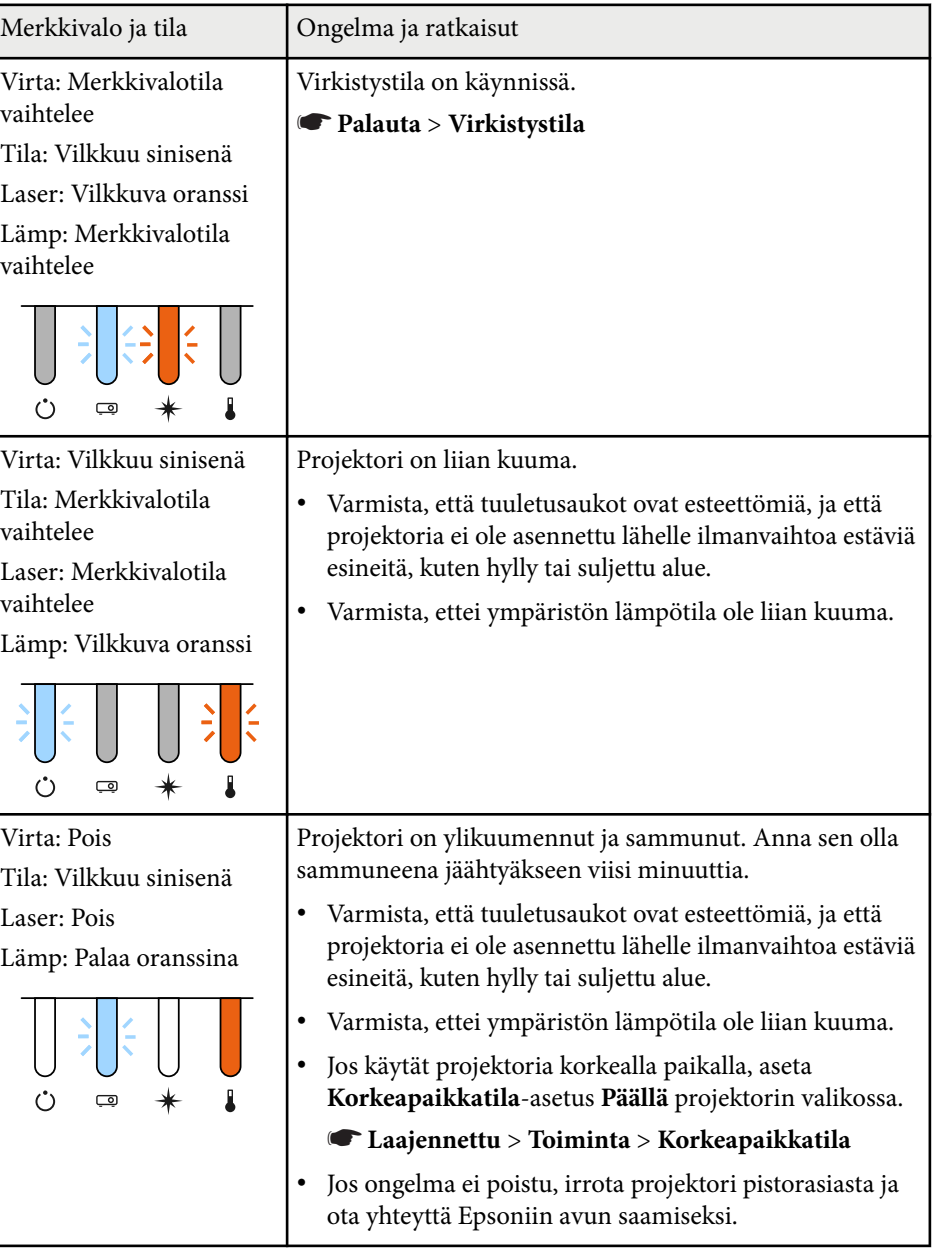

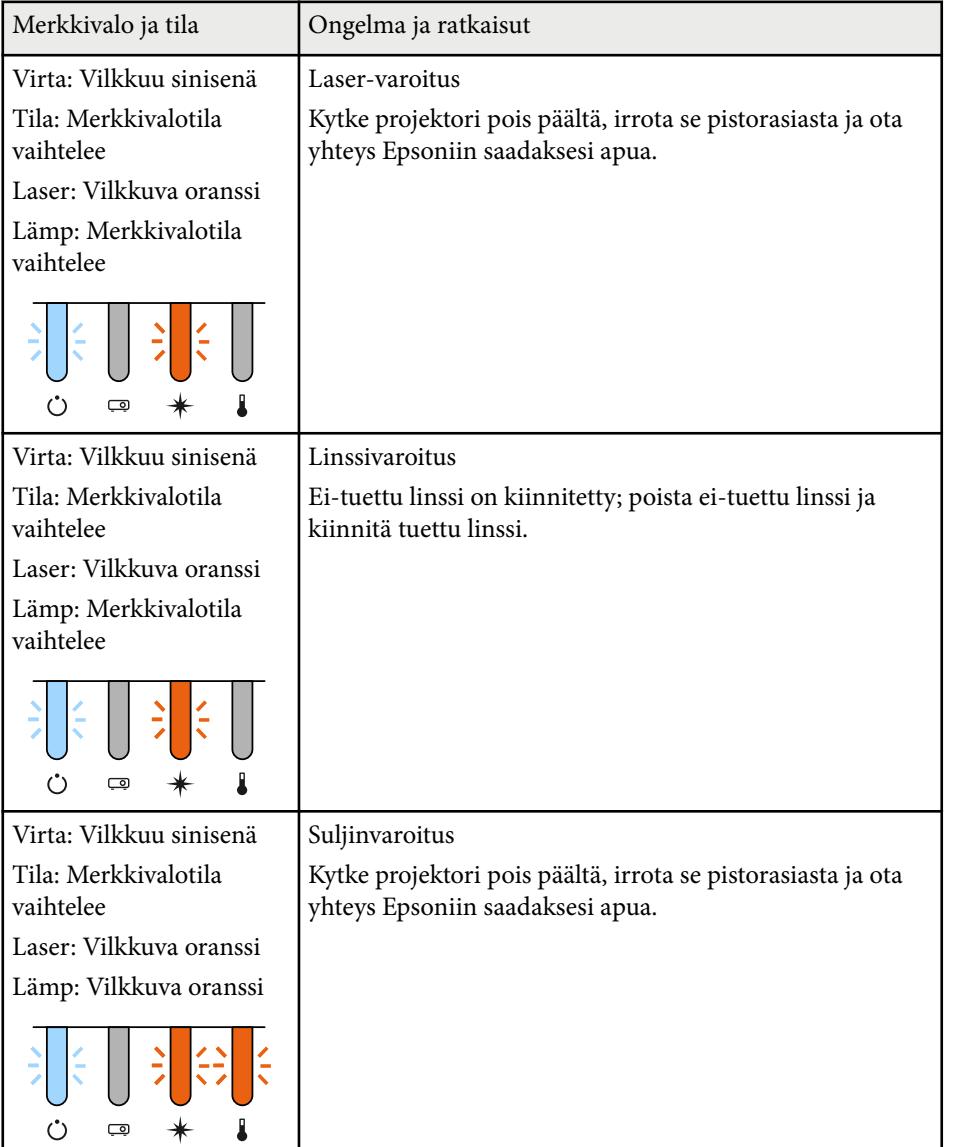

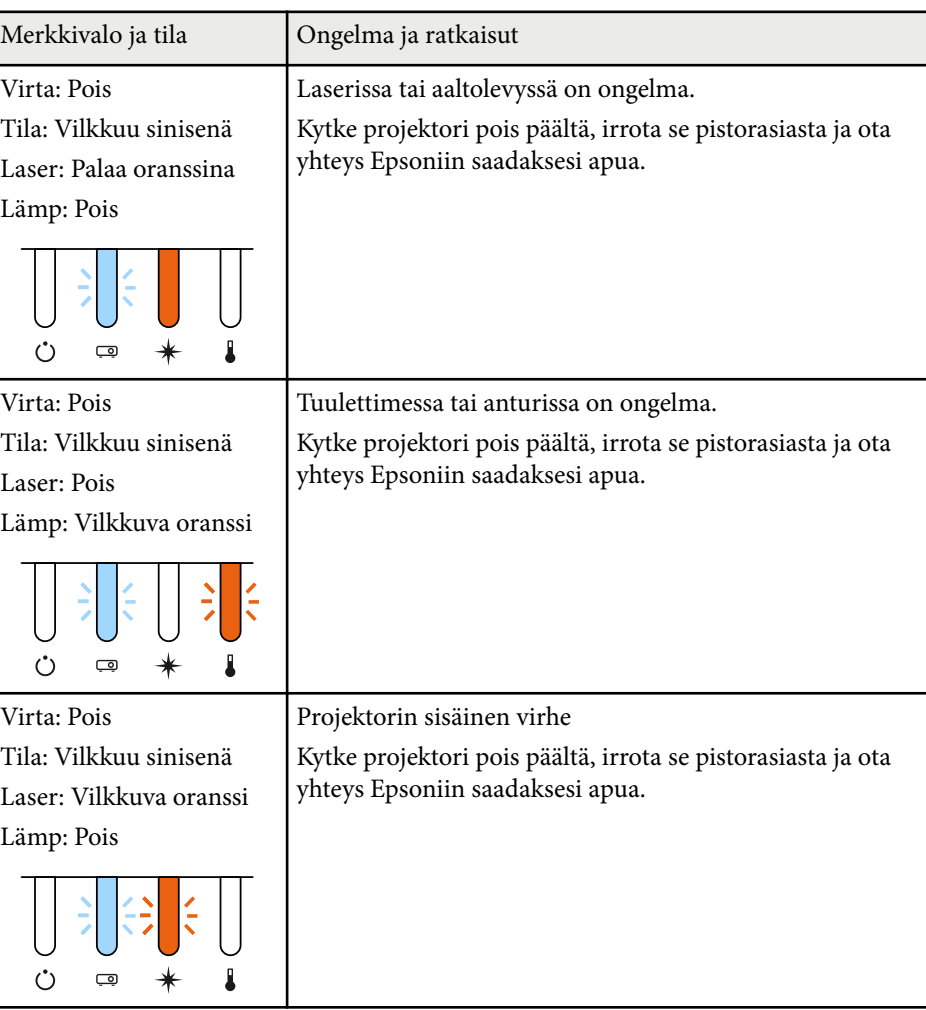

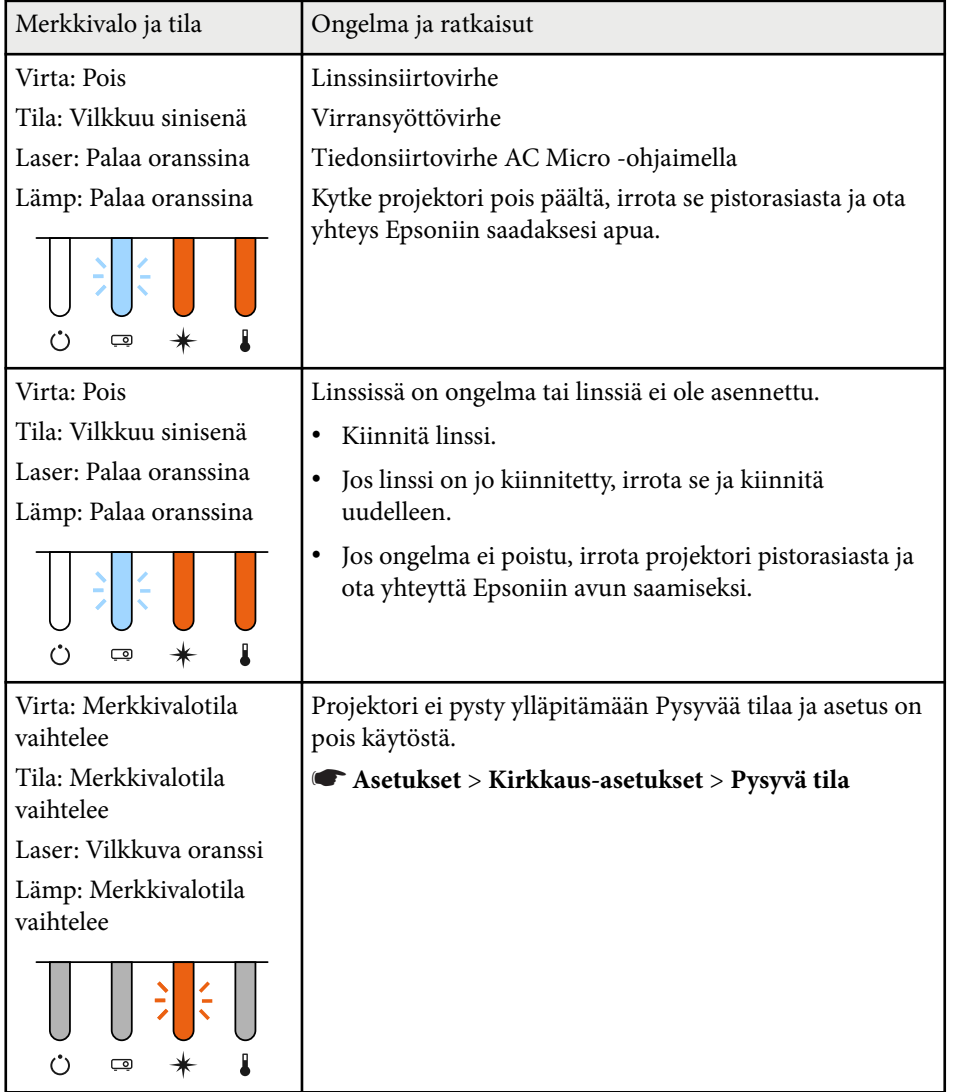

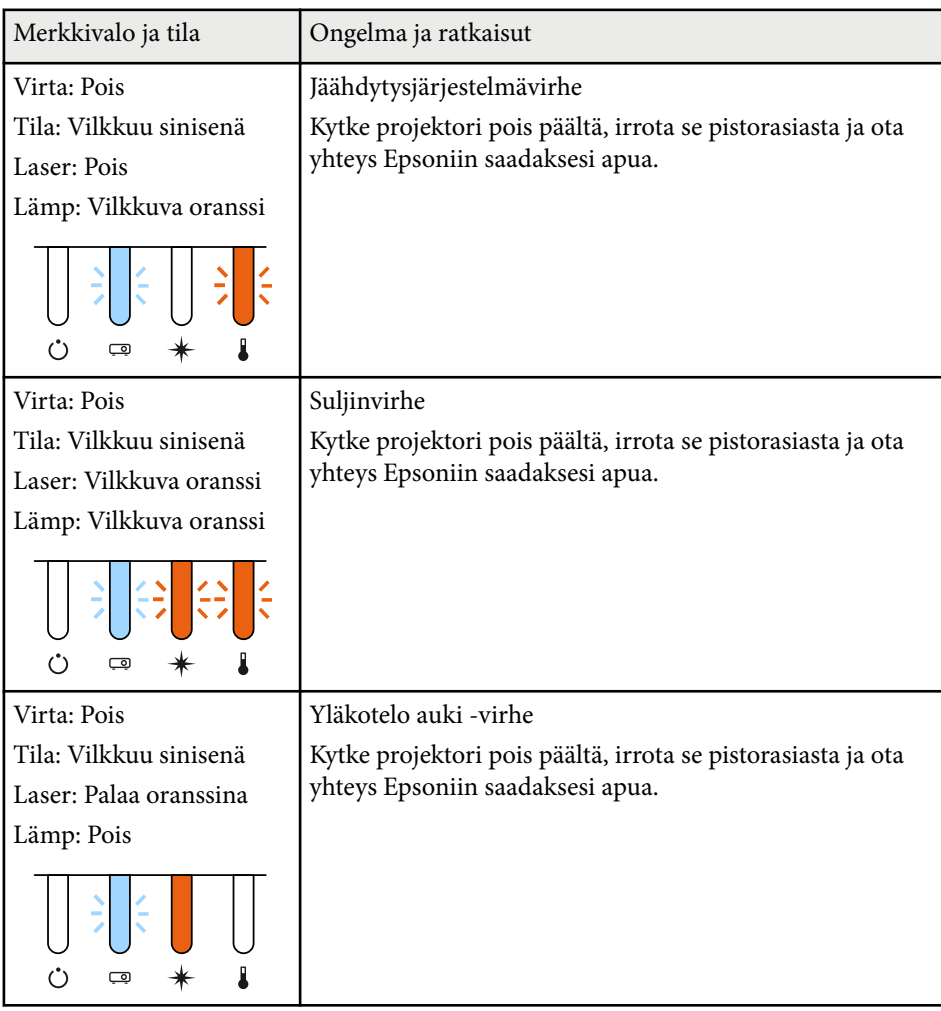

### **Langaton LAN-tila**

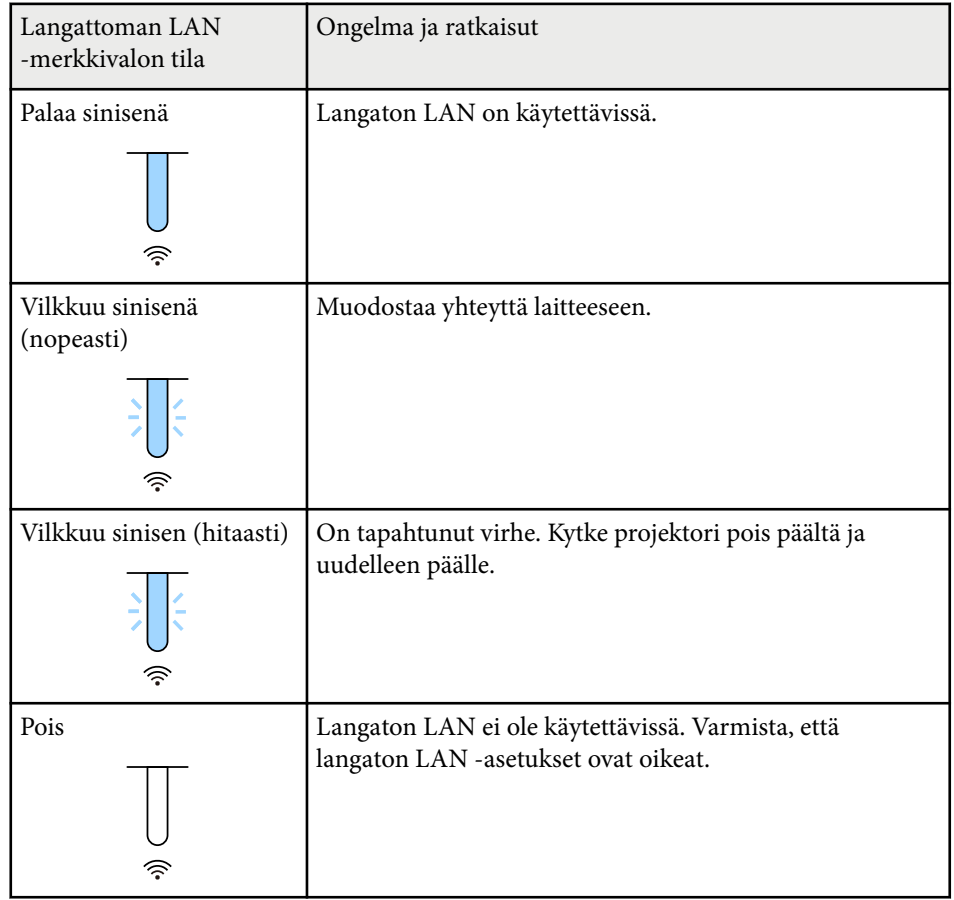

<span id="page-173-0"></span>Tarkista ratkaisut näistä osista, jos projisoiduissa kuvissa tai äänessä ilmenee ongelmia.

### g **Asiaan liittyvät linkit**

- "Ratkaisuja, kun kuvia ei näy" s.174
- "Ratkaisuja, kun "Ei signaalia"-viesti tulee näkyviin" s.174
- ["Ratkaisuja, kun "Ei tuettu"-viesti tulee näkyviin" s.175](#page-174-0)
- ["Ratkaisuja, kun kuva näkyy vain osittain" s.175](#page-174-0)
- ["Ratkaisuja, kun kuva ei ole suorakaiteen muotoinen" s.176](#page-175-0)
- ["Ratkaisuja, kun kuvassa on kohinaa tai staattista varausta" s.176](#page-175-0)
- ["Ratkaisuja, kun kuva on epäselvä tai sumea" s.176](#page-175-0)
- ["Ratkaisuja, kun kuvan kirkkaus tai värit ovat väärät" s.177](#page-176-0)
- ["Ratkaisuja, kun automaattiset säädöt eivät toimi oikein" s.177](#page-176-0)
- ["Ratkaisuja, kun Yksinkertainen pinoaminen ei toimi oikein" s.178](#page-177-0)
- ["Ratkaisuja, kun Yksinkertainen sekoitus ei toimi oikein" s.178](#page-177-0)
- ["Ratkaisut, kun jälkikuva jää projisoituun kuvaan" s.179](#page-178-0)
- ["Ratkaisuja ääniongelmiin" s.179](#page-178-0)

## **Ratkaisuja, kun kuvia ei näy**

Jos kuvia ei näy, kokeile seuraavia ratkaisuja:

- Paina kaukosäätimen [Shutter]-painiketta nähdäksesi onko kuva kytketty väliaikaisesti pois päältä.
- Varmista, että kaikki tarvittavat kaapelit on liitetty tiukasti, projektorin virta on kytketty päälle ja se on liitetty videolähteisiin.
- Paina projektorin virtapainiketta herättääksesi sen valmius- tai virransäästötilasta. Tarkista myös, onko liitetty tietokone virransäästötilassa tai näyttääkö se tyhjää näytönsäästäjää.
- Jos projektori ei vastaa, kun painat ohjauspaneelin painikkeita, painikkeet voivat olla lukittuja turvallisuussyistä. Vapauta painikkeet **Toimintalukko**asetuksessa tai käynnistä projektori kaukosäätimellä.
	- s**Asetukset** > **Lukkoasetus** > **Toimintalukko**
- Jos projektori ei vastaa, kun painat mitä tahansa projektorin painiketta, projektorissa on voinut ilmetä sisäinen ongelma. Ota yhteyttä Epsoniin saadaksesi apua.
- Säädä **Kirkkaus**-asetusta projektorin **Kuva**-valikossa.
- Säädä projektorin valonlähteen kirkkautta.
	- s**Asetukset** > **Kirkkaus-asetukset**
- Varmista, että **Sanoma** on asetettu **Päälle** projektorin **Laajennettu**-valikossa.
	- s**Laajennettu** > **Näyttö** > **Sanoma**
- Projektori ei ehkä pysty projisoimaan tekijänoikeuksilla suojattuja videoita, jotka toistat tietokoneella. Katso lisätietoja tietokoneen toimitukseen kuuluvasta käyttöoppaasta.
- Jos kuvat on projisoitu Windows Media Centerillä, pienennä näytön kokoa täysi näyttö -koosta.
- Jos kuvat on projisoitu sovelluksista, jotka käyttävät Windows DirectX:ää, kytke DirectX-toiminnot pois käytöstä.

## **Ratkaisuja, kun "Ei signaalia"-viesti tulee näkyviin**

Jos **Ei signaalia**-viesti tulee näkyviin, kokeile seuraavia ratkaisuja:

- Paina [Search] (kaukosäädin) tai [Source Search] (ohjauspaneeli) -painiketta ohjauspaneelissa tai kaukosäätimessä, kunnes näet kuvan haluamastasi lähteestä.
- Kytke liitetty tietokone tai videolähde päälle ja jos on tarpeen, paina Toistapainiketta aloittaaksesi esityksesi.
- Tarkista, että kaikki projisointiin tarvittavat kaapelit on kytketty tiukasti.
- Jos projisoit kannettavasta tietokoneesta, varmista, että se on asetettu toistamaan ulkoisessa monitorissa.
- Jos on tarpeen, kytke projektori ja liitetty tietokone tai videolähde pois päältä ja takaisin päälle.
- Jos projisoit HDMI-lähteestä, vaihda HDMI-kaapeli lyhempään.

### <span id="page-174-0"></span>g **Asiaan liittyvät linkit**

- "Näyttäminen kannettavasta Windows-tietokoneesta" s.175
- "Näyttäminen kannettavasta Mac-tietokoneesta" s.175

### **Näyttäminen kannettavasta Windows-tietokoneesta**

Jos **Ei signaalia**-viesti näkyy projisoitaessa kannettavasta, Windows-kannettava on asetettava näyttämään ulkoisesta monitorista.

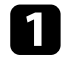

a Pidä Windows-näppäintä painettuna ja paina samanaikaisesti näppäimistön **P**-näppäintä, napsauta sitten **Kopioi**.

- b Jos kannettavassa ja projektorissa ei näy sama kuva, tarkista Windows **Display** -apuohjelmalla onko ulkoinen monitoriportti otettu käyttöön ja laajennettu työpöytätila pois käytöstä.
- Jos on tarpeen, tarkista näytönohjaimen asetukset ja aseta monta näyttöä -valinta tilaan **Peilaa** tai **Kopioi**.

### **Näyttäminen kannettavasta Mac-tietokoneesta**

Jos **Ei signaalia**-viesti näkyy projisoitaessa Mac-kannettavasta, kannettava on asetettava näyttämään peilatusta näytöstä. (Katso lisätietoja kannettavan käyttöoppaasta.)

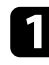

a Avaa **System Preferences** -apuohjelma ja valitse **Näytöt**.

b Valitse tarpeen mukaan **Näyttö**- tai **Väri-LCD**-valinta.

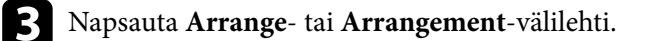

Valitse **Mirror Displays**.

## **Ratkaisuja, kun "Ei tuettu"-viesti tulee näkyviin**

Jos viesti **Ei tueta.** tulee näkyviin, kokeile seuraavia vastauksia:

• Varmista, että tietokoneen näyttöresoluutio ei ole suurempi kuin projektorin resoluutio eikä ylitä taajuusrajaa. Jos on tarpeen, valitse tietokoneelle eri näyttöresoluutio.

## **Ratkaisuja, kun kuva näkyy vain osittain**

Jos vain osittainen tietokonekuva tulee näkyviin, kokeile seuraavia ratkaisuja:

- Varmista, että valitset oikean **Näyttötyyppi**-asetuksen käyttämällesi näytölle.
	- s**Laajennettu** > **Näyttö** > **Ruutu** > **Näyttötyyppi**

Jos kuvan reunan ja projisoidun näyttökehyksen välillä on marginaalit, säädä kuvan sijaintia.

- s**Laajennettu** > **Näyttö** > **Ruutu** > **Näyttösijainti**
- Varmista, että **Skaala**-asetus on kytketty pois päältä projektorin **Signaali**valikossa.
- Kokeile kuvan sijainnin säätämistä käyttämällä **Paikka**-asetusta projektorin **Signaali**-valikossa.
- Muuta **Kuvatarkkuus**-asetus projektorin **Signaali**-valikossa liitetyn laitteen signaalin mukaiseksi.
- Muuta **Sammutus**-asetus projektorin **Signaali**-valikossa niin, että kuva näkyy odottamallasi tavalla.
- Aseta tietokoneen näyttöasetukset ottamaan käyttöön kaksoisnäytön ja aseta resoluutio projektorin rajoihin.
- Tarkista esitystiedostoillesi määritetty resoluutio nähdäksesi onko ne luotu eri resoluutiolle.
- Varmista Sisällön toisto -tilassa projisoitaessa, että käytät oikeita **Overlaytehoste**-asetuksia.
	- s**Asetukset** > **Sisällön toisto** > **Overlay-tehoste**

<span id="page-175-0"></span>• Varmista, että valitset oikean **Projisointi**-asetuksen projektorin **Laajennettu**valikossa.

### **Ratkaisuja, kun kuva ei ole suorakaiteen muotoinen**

Jos projisoitu kuva ei ole säännöllisen suorakaiteen muotoinen, kokeile seuraavia ratkaisuja:

- Sijoita projektori suoraan näytön keskikohdan eteen, kohtisuoraan, jos mahdollista.
- Paina ohjauspaneelin tai kaukosäätimen [Geometry]-painiketta säätääksesi kuvan muotoa.
- Säädä **V/P-trapetsikorjaus** -asetusta kuvamuodon korjaamiseksi.
	- s**Asetukset** > **Geometrinen korjaus** > **V/P-trapetsikorj**
- Säädä **Quick Corner** -asetusta kuvamuodon korjaamiseksi.
	- s**Asetukset** > **Geometrinen korjaus** > **Quick Corner**
- Säädä **Kaareva pinta** -asetus korjataksesi kaarevalle pinnalle samalla säteellä projisoidun kuvan kulmat ja sivut.
	- s**Asetukset** > **Geometrinen korjaus** > **Seinän nurkka**
- Säädä **Seinän nurkka** -asetus korjataksesi kaarevalle pinnalle suorakulmaisesti projisoidun kuvan kulmat ja sivut.
	- s**Asetukset** > **Geometrinen korjaus** > **Kaareva pinta**
- Säädä **Pistekorjaus**-asetus korjataksesi lievää vääristymää joka ilmenee osittain.
	- s**Asetukset** > **Geometrinen korjaus** > **Pistekorjaus**

## **Ratkaisuja, kun kuvassa on kohinaa tai staattista varausta**

Jos projisoidussa kuvassa on sähköistä häiriötä (kohinaa) tai staattista varausta, kokeile seuraavia ratkaisuja:

- Tarkista kaapelit, jotka liittävät tietokoneen tai videolähteen projektoriin. Niiden tulee olla:
	- Erillään virtajohdosta häiriön estämiseksi
	- Tiukasti liitetty molemmissa päissä
	- Ei liitetty jatkojohtoon
- Tarkista asetukset projektorin **Signaali**-valikossa varmistaaksesi, että ne vastaavat videolähdettä.
- Valitse tietokoneen videoresoluutio ja virkistystaajuus, joka on yhteensopiva projektorin kanssa.
- Jos säädit kuvamuotoa projektorin ohjaimilla, kokeile **Terävyys**-asetuksen pienentämistä projektorin **Kuva**-valikossa kuvanlaadun parantamiseksi.
- Jos virtaliitäntä on tehty jatkojohdolla, kokeile projisointia ilman sitä katsoaksesi, aiheuttaako se häiriötä signaalissa.
- Varmista, että valitset oikean **Videoalue** tai **EDID**-asetuksen projektorin **Signaali**-valikossa, jos käytettävissä kuvalähteellesi.
	- s**Signaali** > **Lisäasetukset** > **Videoalue**
	- s**Signaali** > **Lisäasetukset** > **EDID**
- Lomittuneita signaaleita lähetettäessä viivan tuplausprosessia ei suoriteta, joten projisoitu kuva voi välkkyä. On suositeltavaa, että lomittuneet signaalit muunnetaan ennen syöttämistä progressiivisesti ulkoisella laitteella.

### **Ratkaisuja, kun kuva on epäselvä tai sumea**

Jos projisoitu kuva on epäselvä tai sumea, kokeile seuraavia ratkaisuja:

- <span id="page-176-0"></span>• Säädä kuvan tarkennusta.
- Sijoita projektori riittävän lähelle heijastusnäyttöä
- Sijoita projektori niin, että trapetsisäätö kulmasta tule niin leveä, että se vääristää kuvaa.
- Puhdista projektorin linssi.

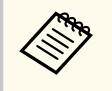

Välttääksesi kosteuden muodostumisen linssille tuotuasi projektorin sisään kylmästä tilasta, anna projektorin lämmetä sisälämpötilaan ennen sen käyttämistä.

- Säädä **Terävyys**-asetus projektorin **Kuva**-valikossa kuvan laadun parantamiseksi.
- Jos projisoit tietokoneelta, käytä alhaisempaa resoluutiota tai valitse resoluutio, joka vastaa projektorin natiiviresoluutiota.

### **Ratkaisuja, kun kuvan kirkkaus tai värit ovat väärät**

Jos projisoitu kuva on liian tumma tai vaalea, tai värit ovat väärät, kokeile seuraavia ratkaisuja:

- Paina kaukosäätimen [Color Mode] -painiketta kokeillaksesi erilaisia kuvan ja ympäristön mukaisia väritiloja.
- Tarkista videolähdeasetukset.
- Säädä käytettävissä olevia asetuksia projektorin **Kuva**-valikossa nykyiselle tulolähteelle, kuten**Kirkkaus**, **Kontrasti**, **Värisävy** ja **Värikylläisyys**.
- Varmista, että valitset oikean **Videoalue** tai **EDID**-asetuksen projektorin **Signaali**-valikossa, jos käytettävissä kuvalähteellesi.
	- s**Signaali** > **Lisäasetukset** > **Videoalue**
	- s**Signaali** > **Lisäasetukset** > **EDID**
- Varmista, että valitset oikean **RGBCMY**-asetuksen projektorin **Kuva**valikossa.
	- s**Kuva** > **Lisäasetukset** > **RGBCMY**
- Varmista, että kaikki kaapelit on liitetty tiukasti projektoriin ja videolaitteeseen. Jos olet tehnyt liitokset pitkillä kaapeleilla, kokeile lyhempiä kaapeleita.
- Varmista, että **Kirkkaus-asetukset** on asetettu oikein.
	- s**Asetukset** > **Kirkkaus-asetukset**
- Sijoita projektori riittävän lähelle näyttöä.
- Kun käytät useita projektoreita, varmista, että **Valotilan kalibrointi** -asetus **Palauta**-valikossa on asetettu oikein kaikissa projektoreissa. Jos valolähteen kalibrointi on suoritettu vain osassa projektoreita, projisoidun kuvan valkotasapaino ja kirkkaustaso voi vaihdella projektorin mukaan.

## **Ratkaisuja, kun automaattiset säädöt eivät toimi oikein**

Jos ongelmana on, etteivät automaattiset säädöt toimi oikein, kokeile seuraavia ratkaisuja:

- Varmista, että odotat vähintään 20 minuuttia projektorin käynnistyttyä tai sulkimen vapauduttua ennen automaattisten säätöjen suorittamista. Tämä antaa projektorin lämpötilalle aikaa tasoittua.
- Varmista, että kamera-alue on puhdas.
- Varmista, että valinnaisen ulkoisen kameran kaapeli on liitetty tiukasti monitoriin.
- Valinnainen ulkoinen kamera voi olla viallinen. Ota yhteyttä Epsoniin saadaksesi apua.
- Asentamasi linssin mukaan, automaattiset säädöt eivät ehkä ole käytettävissä. Automaattiset säädöt eivät ole käytettävissä seuraavilla linsseillä:
	- ELPLL08

- <span id="page-177-0"></span>• Varmista, ettei voimakas kohdevalo tai voimakas luonnollisen valon lähde kohdistu projisointiympäristöön häiriten automaattisia säätöjä.
- Tarkista, ovatko kuvan korjaus- ja kuvan sekoitusasetukset järkevillä alueilla. Jos projisointikulma on hyvin laaja, kokeile **Geometrinen korjaus** -asetuksen kytkemistä pois päältä tai projisointikulman pienentämistä. Jos käytät **Reunan sekoitus** -asetusta, varmista, että sekoitusleveys on välillä 15–43 %.
- Jos automaattisten säätöjen aikana näkyviin tulee virheviesti, tarkista viestissä oleva virhekoodi.

Näyttöjen yhteensop. -toiminnon aikana:

- 0101: Mittausarvovirhe
- 0102: Mittausvirhe
- 0103: Vaihda kamera -virhe
- 0104/0105· Mallin vastaamattomuus
- 0108: Kameravirhe

Värien vastaavuus -toiminnon aikana:

- 0201: Mittausarvovirhe
- 0202: Mittausvirhe
- 0203: Vaihda kamera -virhe
- 0208: Kameravirhe
- Ota yhteys Epsoniin saadaksesi tukea ja lisätietoja.

### **Ratkaisuja, kun Yksinkertainen pinoaminen ei toimi oikein**

Jos ongelmana on, ettei yksinkertainen pinoaminen toimi oikein, kokeile seuraavia ratkaisuja:

- Varmista, että projektorit on sijoitettu oikein ja liitetty LAN-kaapelilla.
- Varmista, että valinnainen ulkoinen kamera on asennettu oikein ja kaapeli kiinnitetty tiukasti projektoriin.
- Valinnainen ulkoinen kamera voi olla viallinen. Ota yhteyttä Epsoniin saadaksesi apua.
- Asentamasi linssin mukaan, yksinkertainen pinoaminen ei ehkä ole käytettävissä. Yksinkertainen pinoaminen ei ole käytettävissä seuraavilla linsseillä:
	- ELPLL08
- Varmista, ettei voimakas kohdevalo tai voimakas luonnollisen valon lähde kohdistu projisointiympäristöön häiriten yksinkertaista pinoamista.
- Muuta projisointikokoa.
- Jos yksinkertaisen pinoamisen aikana näkyviin tulee virheviesti, tarkista viestissä olevat virhekoodit.
	- 0302: Mittausvirhe
	- 0306: Geometrinen korjaus -virhe
	- 0307/0308: Ulkoinen kamera voi olla viallinen tai on voinut ilmetä tiedonsiirtovirhe.

Ota yhteys Epsoniin saadaksesi tukea ja lisätietoja.

#### g **Asiaan liittyvät linkit**

• ["Ehdot Yksink. pinoamiselle" s.109](#page-108-0)

## **Ratkaisuja, kun Yksinkertainen sekoitus ei toimi oikein**

Jos ongelmana on, ettei yksinkertainen sekoitus toimi oikein, kokeile seuraavia ratkaisuja:

- Varmista, että projektorit on sijoitettu oikein ja liitetty LAN-kaapelilla.
- Varmista, että valinnainen ulkoinen kamera on asennettu oikein ja kaapeli kiinnitetty tiukasti projektoriin.
- Valinnainen ulkoinen kamera voi olla viallinen. Ota yhteyttä Epsoniin saadaksesi apua.

- <span id="page-178-0"></span>• Asentamasi linssin mukaan, yksinkertainen pinoaminen ei ehkä ole käytettävissä. Yksinkertainen pinoaminen ei ole käytettävissä seuraavilla linsseillä:
	- ELPLL08
- Varmista, ettei voimakas kohdevalo tai voimakas luonnollisen valon lähde kohdistu projisointiympäristöön häiriten yksinkertaista pinoamista.
- Muuta projisointikokoa.
- Jos yksinkertaisen pinoamisen aikana näkyviin tulee virheviesti, tarkista viestissä olevat virhekoodit.
	- 0402: Mittausvirhe
	- 0406: Geometrinen korjaus -virhe
	- 0407/0408: Ulkoinen kamera voi olla viallinen tai on voinut ilmetä tiedonsiirtovirhe.

Ota yhteys Epsoniin saadaksesi tukea ja lisätietoja.

### **Ratkaisut, kun jälkikuva jää projisoituun kuvaan**

Jos projisoituun kuvaan jää jälkikuva, poista se **Virkistystila**-ominaisuudella. Valitse **Virkistystila** > **Käynn.** projektorin **Palauta**-valikossa.

## **Ratkaisuja ääniongelmiin**

Jos ääntä ei kuulu tai äänenvoimakkuus on liian matala tai korkea, kokeile seuraavia ratkaisuja:

- Säädä projektorin äänenvoimakkuusasetuksia.
- Paina kaukosäätimen [Shutter]-painiketta jatkaaksesi videon tai audion toistoa, jos ne ovat tilapäisesti pysähtyneet.
- Tarkista tietokone tai videolähde varmistaaksesi, että äänenvoimakkuus on päällä ja audiolähtö on asetettu oikealle lähteelle.
- Tarkista projektorin ja videolähteen väliset audiokaapeliyhteydet.
- Varmista, ettei missään liitetyssä audiokaapelissa ole merkintää "No Resistance" (Ei vastusta).
- Jos haluat käyttää liitettyä audiolähdettä projektorin ollessa sammutettu, aseta **Valmiustila**-valinta **Yhteys päällä** ja varmista, että **A/V-asetukset**-valinta on asetettu oikein projektorin **Laajennettu**-valikossa.
- Jos haluat lähettää audiota liitetystä audiolähteestä, kun projektori ei projisoi kuvia, valitse nämä asetukset projektorin valikoissa:
	- Kytke **Pikakäynnistys** pois päältä **Laajennettu**-valikossa.
		- s**Laajennettu** > **Toiminta** > **Pikakäynnistys**
	- Aseta **A/V-lähtö**-asetukseksi **Aina Laajennettu**-valikossa.
		- s**Laajennettu** > **A/V-asetukset** > **A/V-lähtö**
- Jos HDMI-lähteestä ei kuulu ääntä, aseta liitetty laite PCM-lähtöön.
- Kun yhdistät projektorin Mac-tietokoneeseen HDMI-kaapelilla, varmista, että Mac tukee audiota HDMI-portin kautta. Jos ei, sinun on liitettävä audiokaapeli.
- Jos tietokoneen äänenvoimakkuus on asetettu minimiin projektorin ollessa säädetty maksimiin, äänessä voi kuulua kohinaa. Lisää tietokoneen äänenvoimakkuutta ja vähennä projektorin äänenvoimakkuutta. (Kun käytössä on Epson iProjection (Windows/Mac).)

# <span id="page-179-0"></span>**Projektorin tai kaukosäätimen käyttöongelmien ratkaiseminen <sup>180</sup>**

Tarkista ratkaisut näistä osista, jos projektorin tai kaukosäätimen käytössä ilmenee ongelmia.

### g **Asiaan liittyvät linkit**

- "Ratkaisuja projektorin virta- tai sammutusongelmiin" s.180
- "Ratkaisuja kaukosäädinongelmiin" s.180
- ["Ratkaisuja salasanaongelmiin" s.181](#page-180-0)
- ["Ratkaisu, kun "Kelloasetukset tallentavan akun varaus on vähissä"-viesti](#page-180-0) [tulee näkyviin" s.181](#page-180-0)
- ["Ratkaisuja, kun et voi ohjat projektoria HDBaseT:tä käyttämällä" s.181](#page-180-0)

### **Ratkaisuja projektorin virta- tai sammutusongelmiin**

Jos projektori ei käynnisty, kun painat virtapainiketta, tai se sammuu odottamatta, kokeile seuraavia ratkaisuja:

- Varmista, että virtajohto on liitetty tiukasti projektoriin ja toimivaan sähköpistorasiaan.
- Jos kaukosäätimen virtapainike ei käynnistä projektoria, tarkista sen paristot ja varmista, että vähintään yksi kaukovastaanottimista on käytettävissä **Kaukovastaanotin**-asetuksessa projektorin **Asetukset**-valikossa.
- Projektorin painikkeet on voitu lukita turvallisuussyistä. Vapauta painikkeet **Toimintalukko**-asetuksessa tai käynnistä projektori kaukosäätimellä.
- Jos projektorin valonlähde sammuu yllättäen, se on voinut siirtyä lepotilaan käyttämättömyysajan jälkeen. Suorita jokin toimintoa herättääksesi projektorin. Kytkeäksesi virransäästötilan pois päältä aseta **Virransäästötila**asetukseksi **Pois**.
	- s**Laajennettu** > **Toiminta** > **Virransäästötila**
- Jos projektori sammuu odottamatta, suljinajastin on voitu ottaa käyttöön. Kytkeäksesi suljinajastimen pois päältä, aseta **Sulkimen ajastin**-asetukseksi **Pois**.
	- s**Laajennettu** > **Toiminta** > **Sulkija-asetukset** > **Sulkimen ajastin**
- Jos projektorin valonlähde sammuu, tila-merkkivalo vilkkuu ja lämp. (lämpötila) -merkkivalo palaa, projektori on ylikuumentunut ja kytkeytynyt pois päältä.
- Jäähdytystuulettimet voivat käydä valmiustilassa projektorin asetusten mukaan. Myös, kun projektori herää valmiustilasta, tuulettimet voivat pitää odottamatonta ääntä. Tämä ei ole vika.
- Virtajohto voi olla viallinen. Irrota johto ja ota yhteyttä Epsoniin saadaksesi tukea.

### **Ratkaisuja kaukosäädinongelmiin**

Jos projektori ei vastaa kaukosäätimen komentoihin, kokeile seuraavia ratkaisuja:

- Tarkista, onko kaukosäätimen paristot asennettu oikein ja onko niissä virtaa. Jos on tarpeen, vaihda paristot.
- Varmista, että käytät kaukosäädintä vastaanottokulman ja projektorin toiminta-alueen sisällä.
- Varmista, että projektori ei ole lämpiämässä tai sammumassa.
- Tarkista, onko mikään kaukosäätimen painike juuttunut alas ja aiheuttanut siirtymisen virransäästötilaan. Vapauta painike ja herätä kaukosäädin.
- Voimakas loistevalaistus, suora auringonpaiste tai infrapunalaitteen signaalit voivat aiheuttaa häiriötä projektorin vastaanottimiin. Himmennä valaistusta tai siirrä projektori etäämmälle auringonpaisteesta tai häiriötä tuottavasta laitteesta.
- Varmista, että vähintään yksi etävastaanottimista on käytettävissä **Kaukovastaanotin** -asetuksessa projektorin **Asetukset**-valikossa.
- Jos otit kaukosäätimen painikelukon käyttöön, pidä  $\rightarrow$ -painiketta painettuna noin 5 sekuntia kytkeäksesi sen pois päältä.
- Jos olet määrittänyt projektille tunnusnumeron, jolla voi käyttää useita projektoreita kaukosäätimellä, sinun on ehkä tarkistettava tai muutettava tunnusasetusta.
## **Projektorin tai kaukosäätimen käyttöongelmien ratkaiseminen <sup>181</sup>**

- Aseta kaukosäätimen [ID]-kytkin **Off**-tilaan. Voit käyttää kaikkia projektoreita projektorin tunnus -asetuksesta riippumatta.
- Varmista, ettei projektoria ja kaukosäädintä ole liitetty kaapelilla. Jos jätät kaapelin kiinni projektorin kaukosäätimen Remote-porttiin, projektoria ei voi ohjata kaukosäätimellä.
- Varmista, että **Ohjaus Tiedonsiirto** tai **Extron XTP** -asetuksena **Laajennettu**-valikossa on **Pois**, jos käytät valinnaista projektorin Remoteporttiin liitettyä kaukosäädinkaapelisarjaa.
	- s**Laajennettu** > **HDBaseT** > **Ohjaus Tiedonsiirto**
	- s**Laajennettu** > **HDBaseT** > **Extron XTP**
- Jos kadotat kaukosäätimen, voit tilata uuden Epsonilta.

### **Ratkaisuja salasanaongelmiin**

Jos et pysty antamaan tai et muista salasanaa, kokeile seuraavia ratkaisuja:

- Jos olet antanut väärän salasanan liian monta kertaa, ja näet viestin, jossa on pyyntökoodi, kirjoita koodi muistiin ja ota yhteys Epsoniin saadaksesi tukea. Anna pyyntökoodi ja todiste omistajuudesta projektorin lukituksen vapauttamiseksi.
- Jos kadotat kaukosäätimen, et voi antaa salasanaa. Tilaa Epsonilta uusi.

#### **Huomaa**

Jos suoritat projektorivalikossa **Palauta verkkoasetukset. Verkko** -toiminnon, kaikki salasanat, jotka on asetettu **Verkko**-valikolle nollataan myös, ja ne on asetettava uudelleen. Estääksesi valtuuttamattomien henkilöiden suorittaman salasanojen nollaamisen, aseta **Verkon suojaus Päällä**-tilaan **Salasanasuojaus**-kohdassa.

### **Ratkaisu, kun "Kelloasetukset tallentavan akun varaus on vähissä"-viesti tulee näkyviin**

Jos viesti **Ajan laskusta vastaava akku on tyhjenemäisillään.** -viesti tulee näkyviin, ota yhteys Epsoniin tukea saadaksesi.

### **Ratkaisuja, kun et voi ohjat projektoria HDBaseT:tä käyttämällä**

Jollet pysty ohjaamaan projektoria HDBaseT:n kautta, kun projektori on valmiustilassa, varmista, että olet tehnyt seuraavat asetukset.

- Valitse **Päällä Ohjaus Tiedonsiirto** -asetus projektorin **Laajennettu**valikossa.
	- s**Laajennettu** > **HDBaseT** > **Ohjaus Tiedonsiirto**
- Valitse **Aina A/V-lähtö** -asetukseksi projektorin **Laajennettu**-valikossa.
	- s**Laajennettu** > **A/V-asetukset** > **A/V-lähtö**

# **Ratkaisuja Ongelmiin sisällöntoistotilassa <sup>182</sup>**

Jollet voi toistaa soittolistaa oikein, kokeile seuraavia ratkaisuja:

- Varmista, että **Sisällön toisto** on asetettu **Päälle**.
	- s**Asetukset** > **Sisällön toisto** > **Sisällön toisto**
- Varmista, että USB flash -asemassa on soittolista.
- Varmista, että USB flash -asema on liitetty suoraan projektoriin. Älä käytä monikortinlukijaa tai USB-keskitintä USB-portin laajentamiseen.
- Jos USB flash asema on osioitu, et ehkä voi toistaa soittolistoja. Poista kaikki osioinnit ennen soittolistojen tallentamista USB flash -asemaan.
- Älä jaa soittolistoja resoluutioltaan erilaisten projektorien välillä. **Overlaytehoste** lisätyt väri- ja muototehosteet eivät ehkä toistu oikein.
	- s**Asetukset** > **Sisällön toisto** > **Overlay-tehoste**

Tarkista ratkaisut näistä osista, jos verkossa olevan projektorin käytössä ilmenee ongelmia.

### g **Asiaan liittyvät linkit**

- "Ratkaisuja, kun Langaton varmennus epäonnistuu" s.183
- "Ratkaisuja, kun et voi käyttää projektoria verkon kautta" s.183
- "Ratkaisuja, kun ei saada verkon ilmoitussähköposteja" s.183
- ["Ratkaisuja, kun kuvassa on staattista varausta verkkoprojisoinnin aikana"](#page-183-0) [s.184](#page-183-0)
- ["Ratkaisuja, kun et voi valvoa tai ohjata projektoria verkon kautta" s.184](#page-183-0)

### **Ratkaisuja, kun Langaton varmennus epäonnistuu**

Jos todennus tuottaa vaikeuksia, kokeile seuraavia ratkaisuja:

- Jos langattomat asetukset ovat oikein, mutta varmennus epäonnistuu, sinun on ehkä päivitettävä **Pvm & Aika** -asetukset.
	- s**Laajennettu** > **Toiminta** > **Pvm & Aika**
- Tarkista **Turvallisuus** -asetukset projektorin **Verkko**-valikossa.
	- s**Verkko** > **Verkon määritykseen** > **Langaton LAN**
- Jos tukiaseman suojaus on WPA3-EAP, muuta tukiaseman asetukseksi WPA2/WPA3-EAP.

## **Ratkaisuja, kun et voi käyttää projektoria verkon kautta**

Jollet voi käyttää projektoria web-selaimella, varmista, että käytät oikeaa tunnusta ja salasanaa.

- Syötä käyttäjätunnukseksi **EPSONWEB**. (Et voi muuttaa käyttäjätunnusta.)
- Käytä salasanaa syöttämällä projektorin **Verkko**-valikossa asetettu salasana. Mitään salasanaa ei ole asetettu oletuksena.
- Varmista, että sinulla on pääsy verkkoon, kun projektori on päällä.
- Jos web-selaimesi on asetettu muodostamaan yhteys välityspalvelimella, **Epson Web Control** -näyttöä ei voi näyttää. Tee yhteysasetukset käyttämättä välityspalvelinta.
- Jos asetat projektorin valikossa valmiustilassa **Valmiustila**-asetukseksi **Yhteys päällä**, varmista, että verkossa oleva laite on kytketty päälle. Kytke projektori päälle kytkettyäsi verkossa olevan laitteen päälle.
	- s**Laajennettu** > **Valmiustila**

Ja liitä langalliseen LAN- tai langattomaan LAN-verkkoon **Liitäntätila** asetettuna **Kehittynyt**-tilaan.

s**Verkko** > **Verkon määritykseen** > **Langaton LAN** > **Liitäntätila**

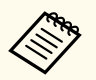

Käyttäjätunnuksessa ja salasanassa isot ja pienet kirjaimet ovat merkitseviä.

### **Ratkaisuja, kun ei saada verkon ilmoitussähköposteja**

Jollet saa sähköposti-ilmoituksia verkon kautta, kun projektorissa ilmenee ongelmia, kokeile seuraavia ratkaisuja:

- Varmista, että projektori on kytketty päälle ja liitetty oikein verkkoon. (Jos virhe sulkee projektorin, sähköpostia ei ehkä lähetetä.)
- Varmista, että asetat projektorin sähköposti-ilmoitusasetukset oikein projektorin verkon **Ilmoitus**-valikossa tai verkko-ohjelmistossa.
- Aseta **Valmiustila**-asetus **Yhteys päällä** -tilaan niin, että verkko-ohjelmisto voi valvoa projektoria valmiustilassa.
	- s**Laajennettu** > **Valmiustila**

Ja liitä langalliseen LAN- tai langattomaan LAN-verkkoon **Liitäntätila** asetettuna **Kehittynyt**-tilaan.

s**Verkko** > **Verkon määritykseen** > **Langaton LAN** > **Liitäntätila**

# <span id="page-183-0"></span>**Verkko-ongelmien ratkaiseminen <sup>184</sup>**

## **Ratkaisuja, kun kuvassa on staattista varausta verkkoprojisoinnin aikana**

Jos projisoidussa kuvassa on staattista varausta, kokeile seuraavia ratkaisuja:

- Tarkista on tukiaseman, tietokoneen, mobiililaitteen ja projektorin välissä esteitä, ja muuta laitteiden paikkaa tiedonsiirron parantamiseksi.
- Varmista, että tukiasema, tietokone, mobiililaite ja projektori eivät ole liian kaukana toisistaan. Siirrä ne lähemmäs toisiaan ja yritä muodostaa yhteys uudelleen.
- Tarkista häiriöt muista laitteista, kuten Bluetooth-laitteesta tai mikroaaltouunista. Siirrä häiriötä aiheuttava laite kauemmas tai laajenna langatonta kaistanleveyttäsi.
- Vähennä liitettyjen laitteiden määrää, jos yhteysnopeus pienenee.

### **Ratkaisuja, kun et voi valvoa tai ohjata projektoria verkon kautta**

Jollet voi valvoa ja ohjata projektoria komentotiedonsiirrolla käyttämällä ESC/ VP.net-ominaisuutta, aseta **Komentotiedonsiirto** asetukseksi **Yhteensopiva** .

s**Verkko** > **Verkon määritykseen** > **Muut** > **Komentotiedonsiirto**

# **Liite**

Tarkista näistä osista tekniset tiedot ja tärkeät, tuotetta koskevat ilmoitukset.

### g **Asiaan liittyvät linkit**

- ["Valinnaiset lisävarusteet ja vaihto-osat" s.186](#page-185-0)
- ["Valkokankaan koko ja projisointietäisyys" s.188](#page-187-0)
- ["Projektorin tekniset tiedot" s.197](#page-196-0)
- ["Tuetut ominaisuudet Epson Projector Content Manager -ohjelmalle" s.199](#page-198-0)
- ["Turvallisuussymboli- ja Ohjeluettelo" s.200](#page-199-0)
- ["Laserturvallisuustietoja" s.202](#page-201-0)
- ["Ilmoitukset" s.204](#page-203-0)

# <span id="page-185-0"></span>**Valinnaiset lisävarusteet ja vaihto-osat <sup>186</sup>**

Käytettävissä ovat seuraavat valinnaiset lisävarusteet ja vaihto-osat. Hanki näitä tuotteita tarvittaessa.

Seuraava luettelo valinnaisista lisävarusteista ja vaihto-osista on ajan tasalla: Helmikuu 2024.

Lisävarusteita koskevia tietoja voidaan muuttaa etukäteen siitä ilmoittamatta, ja niiden saatavuus voi vaihdella ostomaasta riippuen.

### g **Asiaan liittyvät linkit**

- $"I.inssi" s.186"$
- "Kaapelit" s.186
- "Kiinnitykset" s.186
- ["Ulkoiset laitteet" s.187](#page-186-0)
- ["Langatonta yhteyttä varten" s.187](#page-186-0)

### **Linssi**

#### **ELPLX02S/02**

**ELPLX02WS/02W**

Ultralyhyt heitto -zoomauslinssi.

**ELPLU03S**

### **ELPLU04**

#### **ELPLU03**

Short-throw-zoomauslinssi.

#### **ELPLW05**

#### **ELPLW08**

#### **ELPLW06**

Wide-throw-zoomauslinssi.

### **ELPLM08 ELPLM15 ELPLM10 ELPLM11 ELPLM09** Middle-throw-zoomauslinssi. **ELPLL08**

Long-throw-zoomauslinssi.

### **Kaapelit**

**Tietokonekaapeli ELPKC02 (1,8 m - mini-D-sub-15-nastainen / mini-D-Sub-15-nastainen) Tietokonekaapeli ELPKC09 (3 m - mini-D-sub-15-nastainen / mini-D-Sub-15-nastainen) Tietokonekaapeli ELPKC10 (20 m - mini-D-sub-15-nastainen / mini-D-Sub-15-nastainen)** Käytä yhdistettäessä Computer-porttiin. **Kaukosäädinkaapelisarja ELPKC28** Käytä tätä projektorin yhdistämiseen kaukosäätimeen, kun haluat käyttää projektoria luotettavasti etäältä kaukosäätimellä.

### **Kiinnitykset**

### **Kattokiinnitys ELPMB67**

Käytä, kun projektori asennetaan kattoon tai seinään.

#### **Matala kattokiinnitys ELPMB47**

Käytä, kun asennat projektorin matalaan kattoon.

#### **Korkea kattokiinnitys ELPMB48**

Käytä, kun asennat projektorin korkeaan kattoon.

# <span id="page-186-0"></span>**Valinnaiset lisävarusteet ja vaihto-osat <sup>187</sup>**

### **Ripustussovitin ELPFP15**

Käytä, kun asennat projektorin korkeaan kattoon.

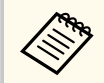

Projektori on ripustettava kattoon erityistä asennustapaa noudattaen. Ota yhteyttä Epsoniin saadaksesi tukea.

### **Ulkoiset laitteet**

### **Asiakirjakamera ELPDC13/ELPDC21**

Käytä kirjojen, kalvojen tai diojen projisointiin.

#### **Ulkoinen kaiutin ELPSP02**

Ulkoinen, omalla virransyötöllä toimiva kaiutin.

#### **HDBaseT-lähetin ELPHD01**

Käytä, kun lähetät HDMI-signaalia pitkän matkan päästä. (HDCP 2.2 ei ole tuettu)

### **Suoratoista Media Player ELPAP12:sta**

Käytä tätä suoratoistomediasoitinta katsoaksesi online-sisältöä.

### **Ulkoinen kamera ELPEC01**

Käytä tätä useista projektoreista projisoitujen kuvien säätämiseen.

### **Langatonta yhteyttä varten**

### **Langaton LAN-moduuli ELPAP11**

Käytä tätä projisoidaksesi kuvia tietokoneesta langattomalla tiedonsiirrolla.

### **Langaton esitysjärjestelmä ELPWP20**

Käytä, kun yhdistät suoraan Windows/Mac-tietokoneisiin ja projisoit kuvia langattomasti. Sisältää kaksi langatonta lähetintä (ELPWT01) ja yhden perusyksikön (ELPBU01).

<span id="page-187-0"></span>Tarkista näiden osien taulukot määrittääksesi, kuinka kauas projektori on sijoitettava valkokankaasta perustuen projisoidun kuvan kokoon.

### g **Asiaan liittyvät linkit**

- "Projisointietäisyyden kaava" s.188
- ["Projisointietäisyys" s.192](#page-191-0)

## **Projisointietäisyyden kaava**

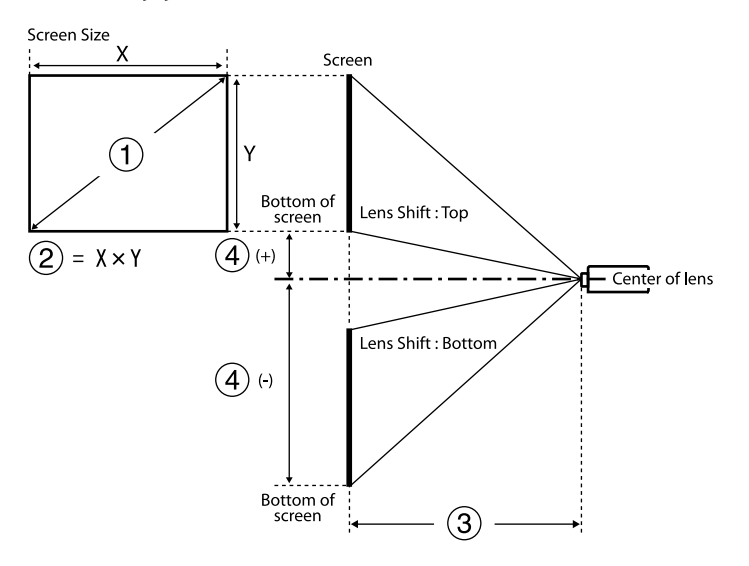

- A Näyttökoko (tuumaa)
- $\odot$  Näyttökoko (leveys × korkeus)
- C Projisointietäisyys (minimi: Laaja Maksimi: Tele)
- D Etäisyys linssin keskipisteestä näytön alaosaan

### **16:9**

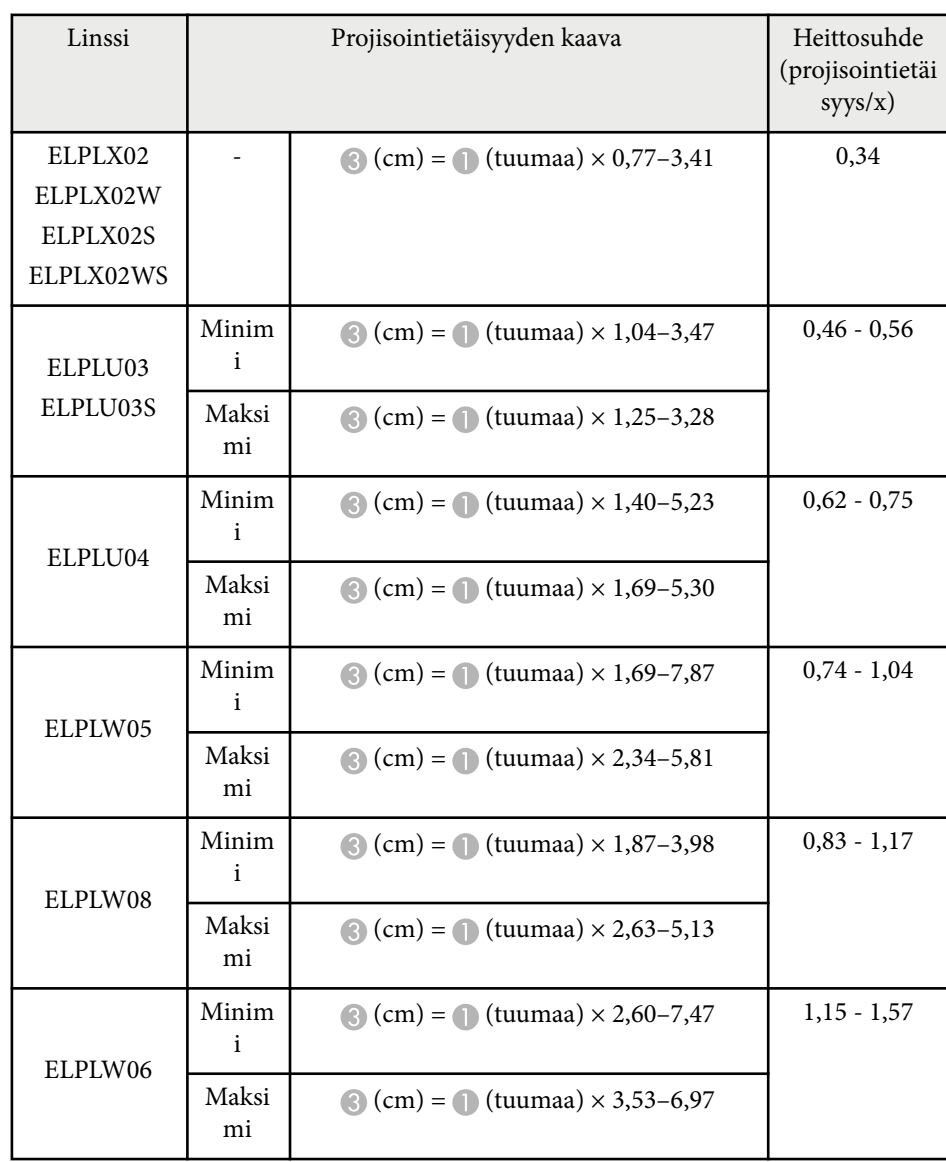

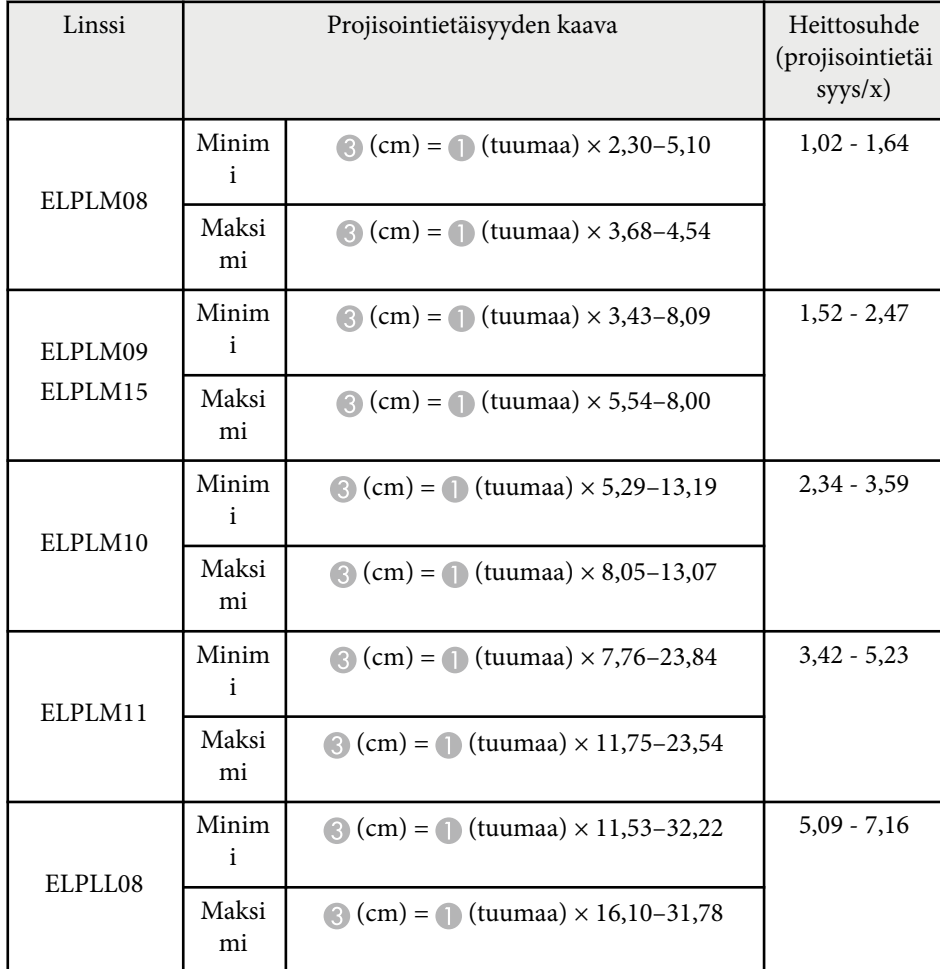

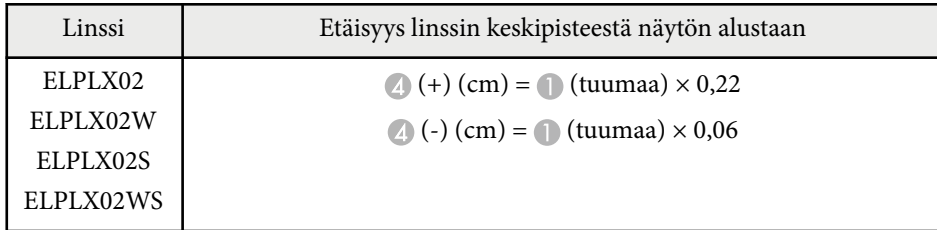

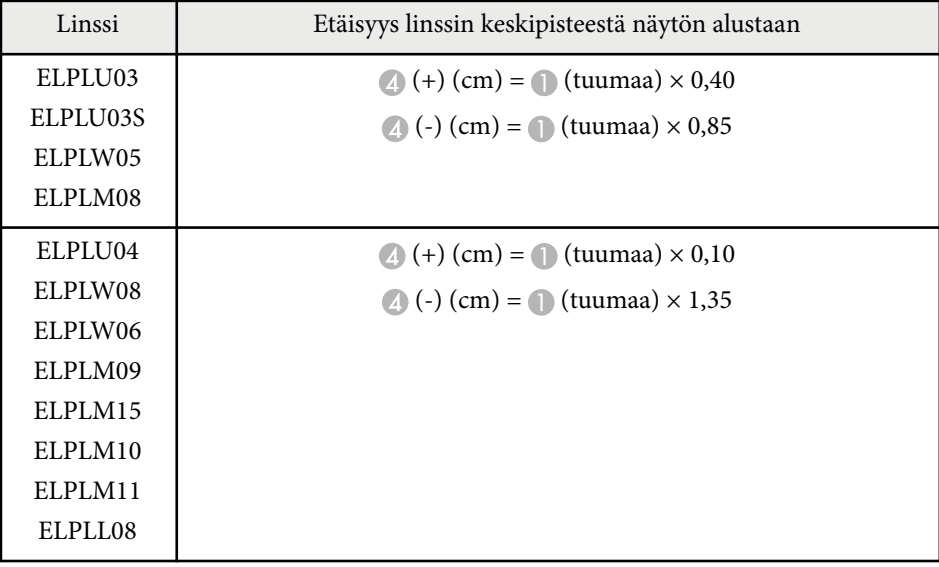

**4:3**

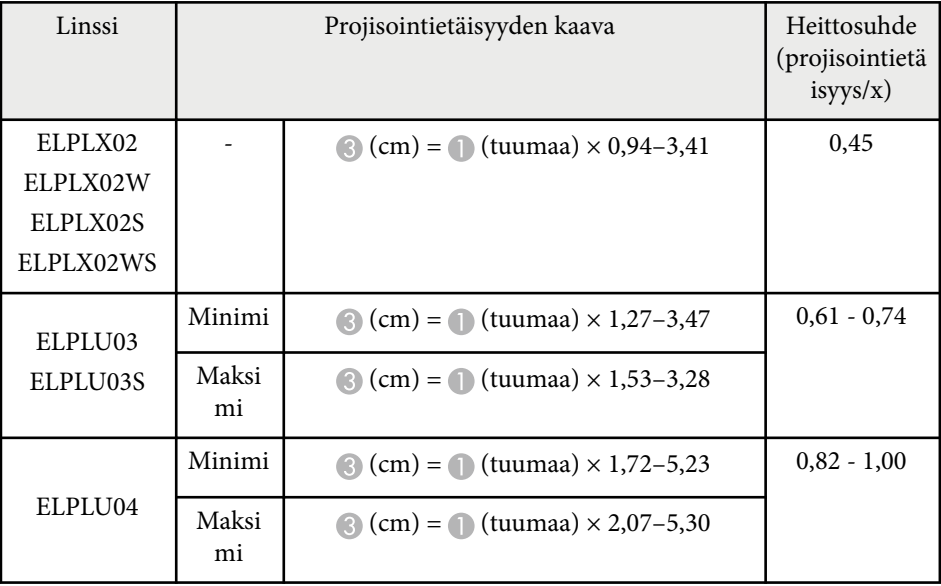

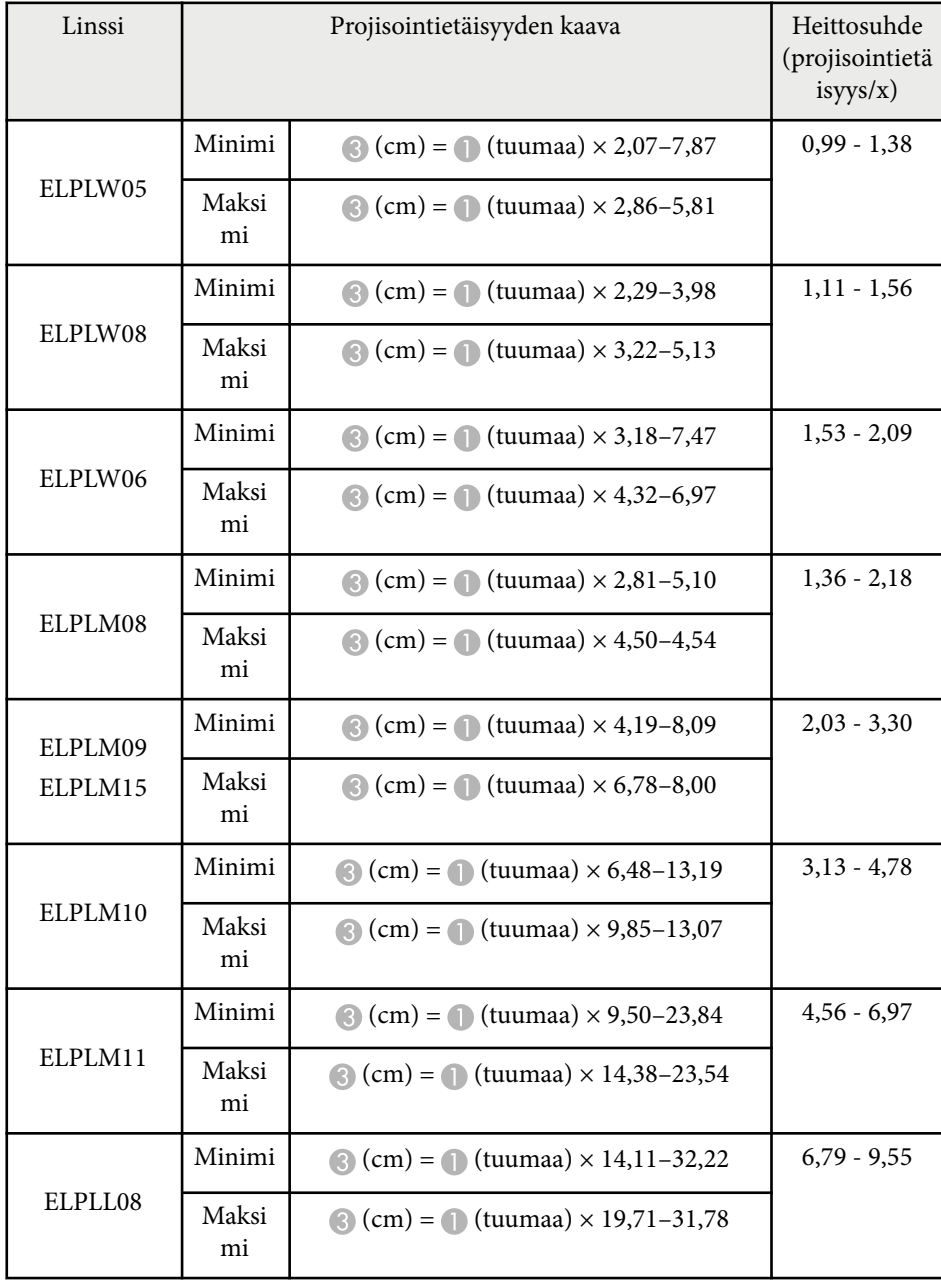

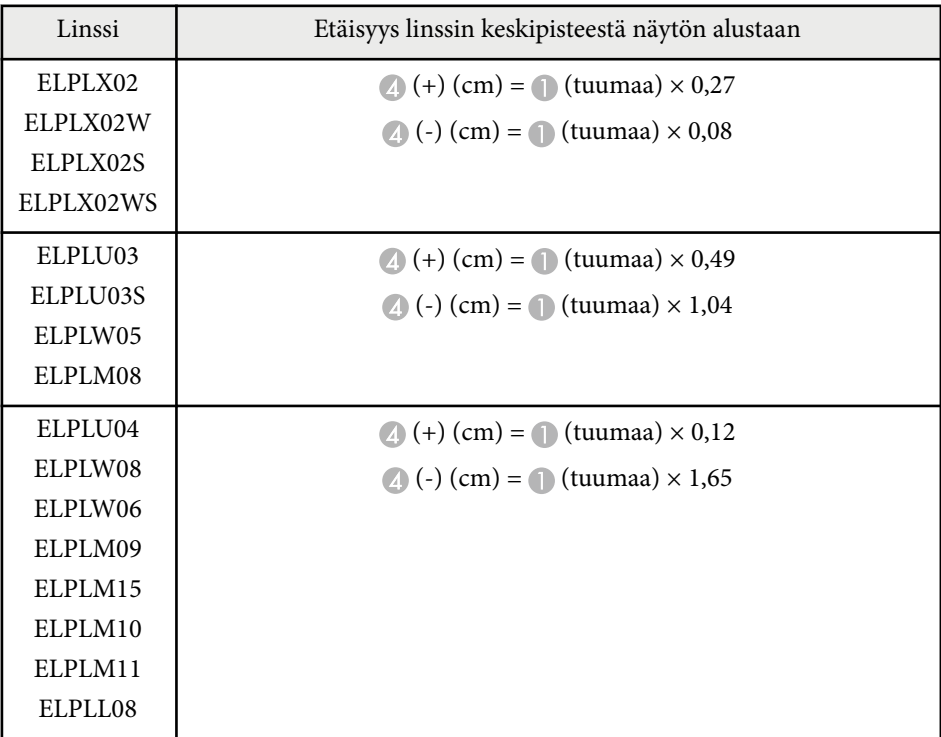

### **16:10**

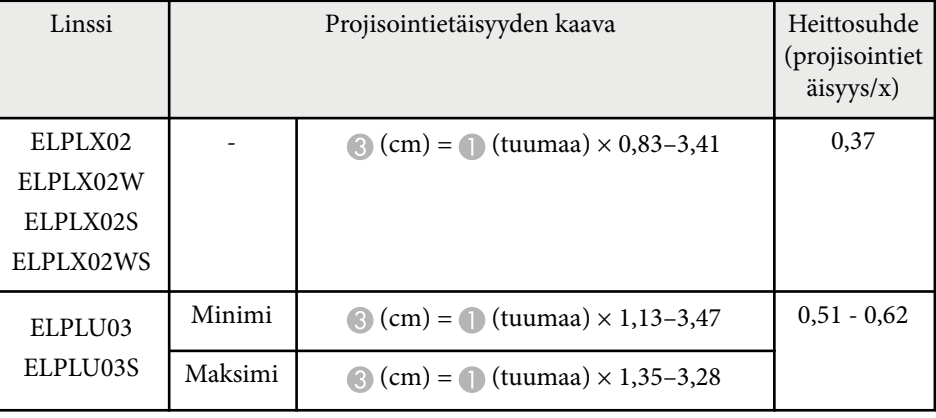

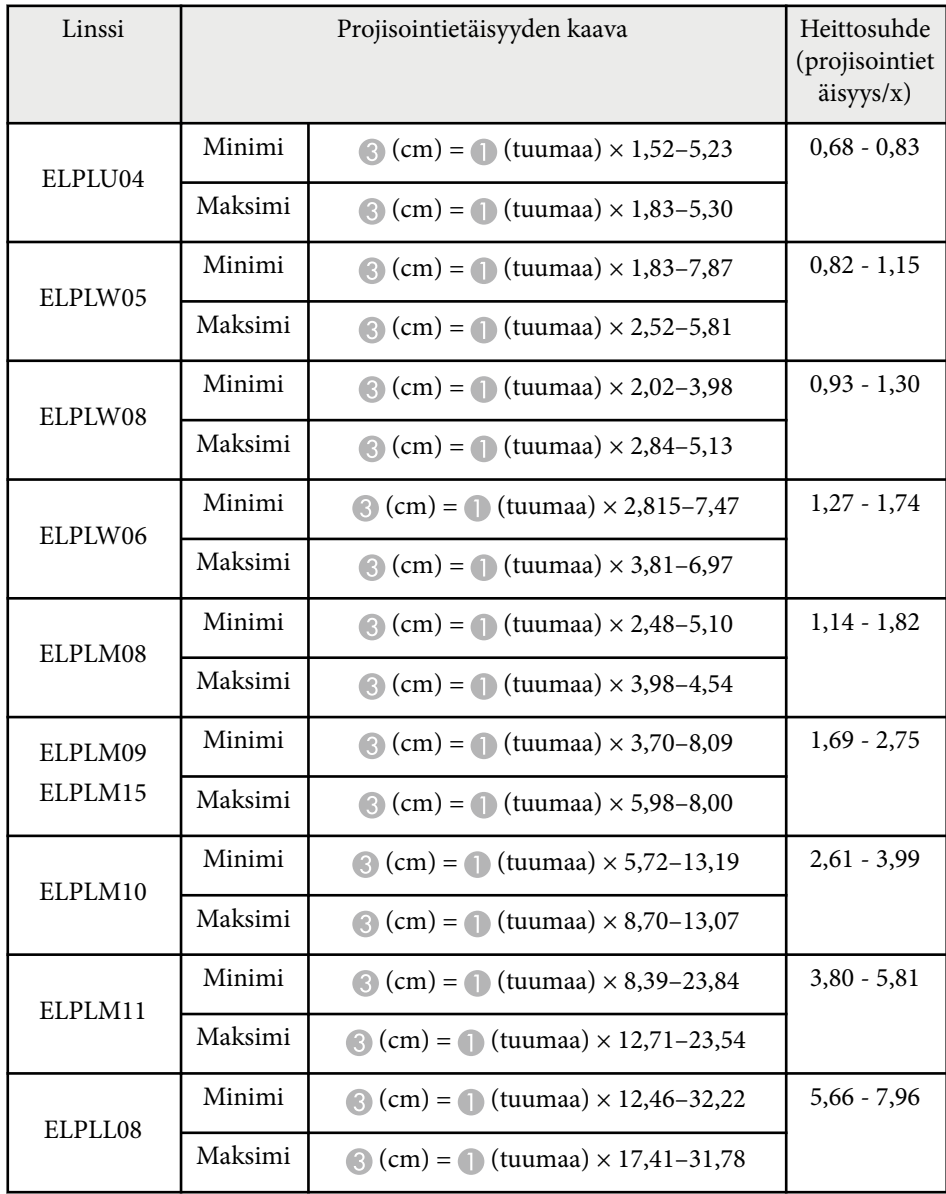

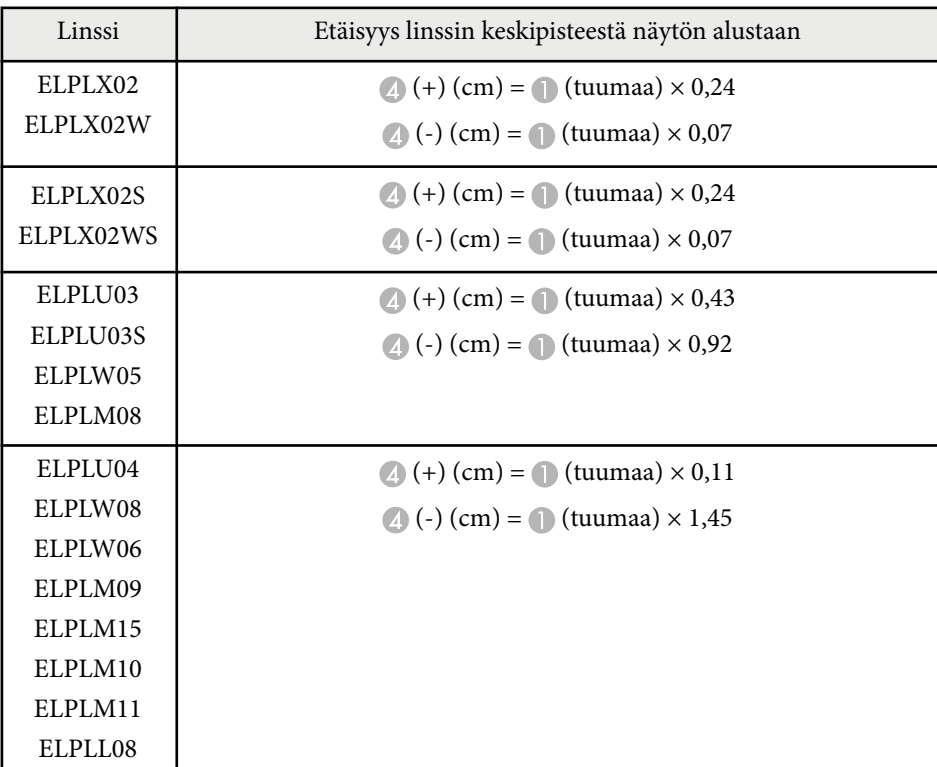

## <span id="page-191-0"></span>**Projisointietäisyys**

### Projisointietäisyydet ovat arvioituja arvoja.

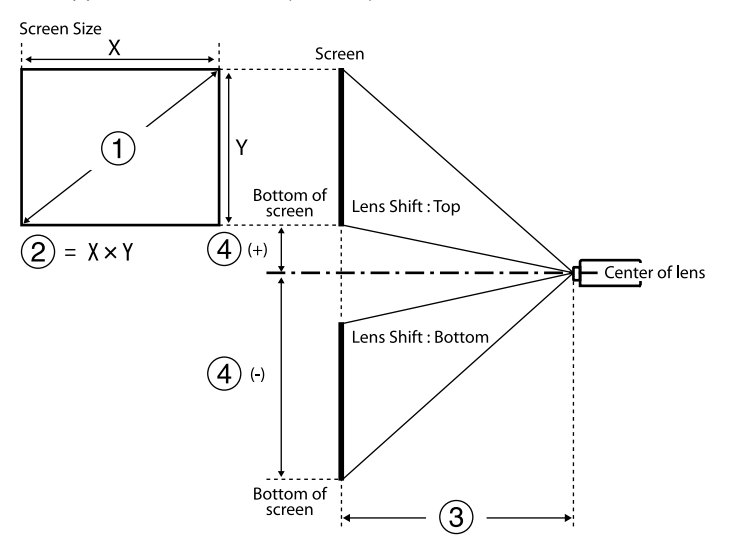

- A Näyttökoko (tuumaa)
- B Näyttökoko (leveys × korkeus) (cm)
- C Projisointietäisyys (minimi: Laaja Maksimi: Tele) (cm)
- D Etäisyys linssin keskipisteestä näytön alaosaan (cm)

Kun projisoit yli 500 tuuman kuvaa, kuva voi näkyä hieman sumeana.

#### **16:9**

### **ELPLX02S/ELPLX02WS/ELPLX02/ELPLX02W**

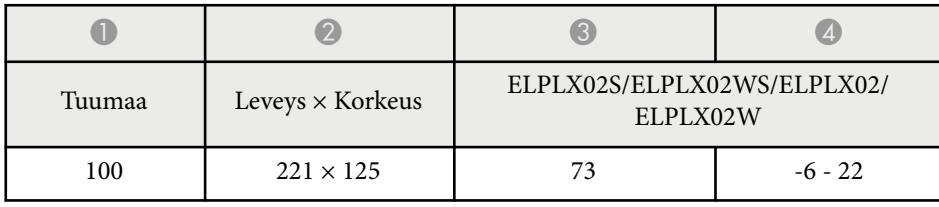

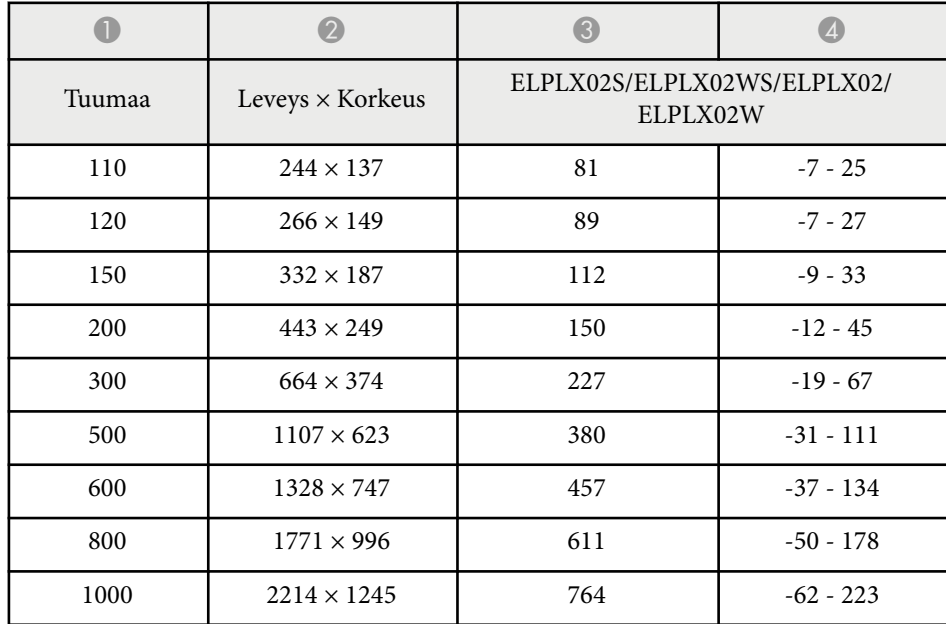

### **ELPLU03/ELPLU03S/ELPLM08**

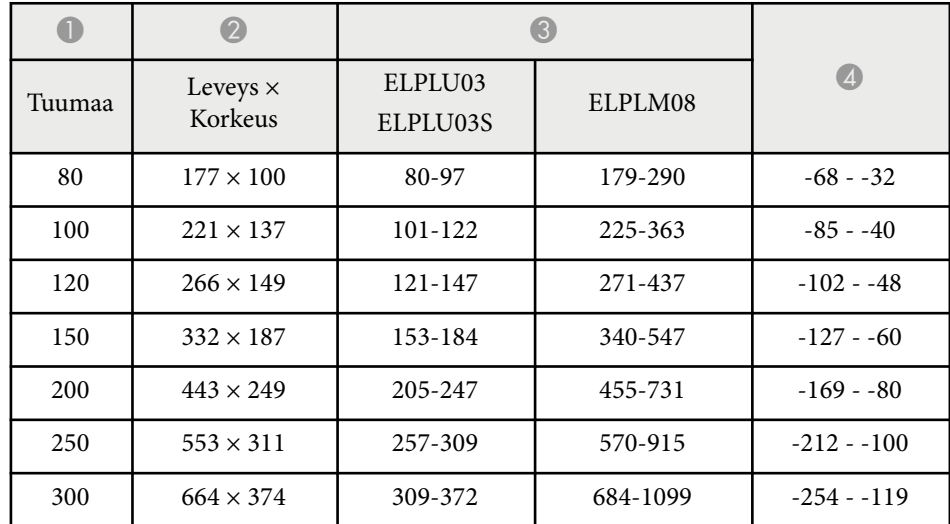

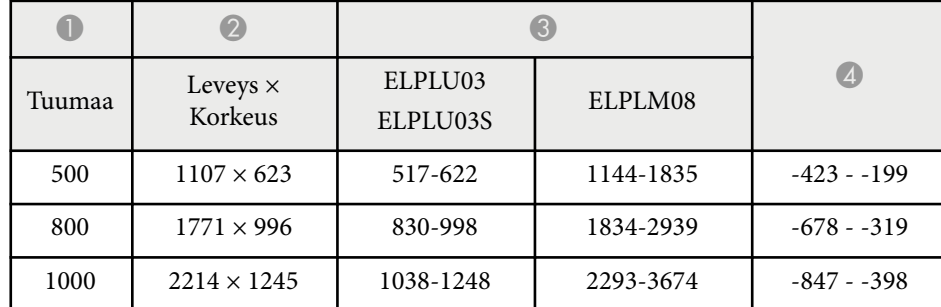

### **ELPLU04/ELPLW06/ELPLW08/ELPLM09/ELPLM15/ELPLM10/ELPLM11/ ELPLL08**

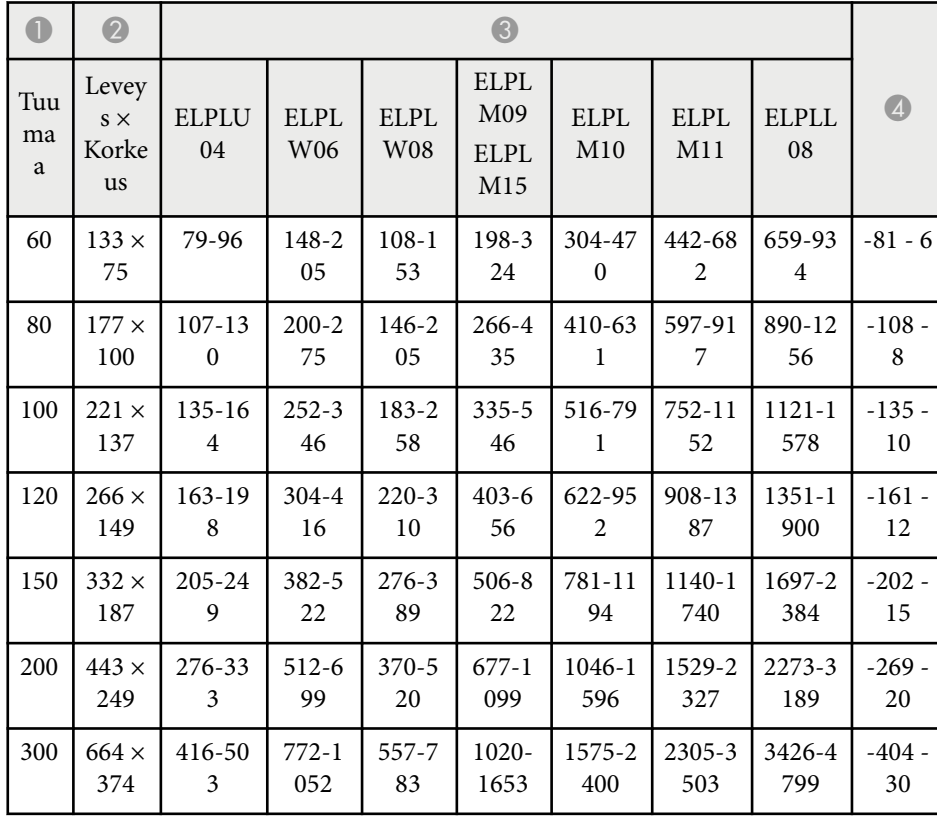

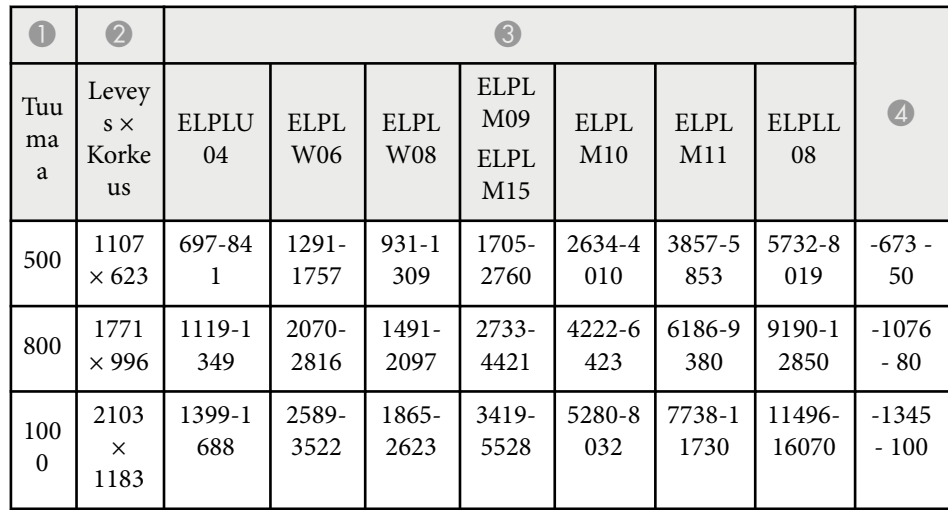

### **ELPLW05**

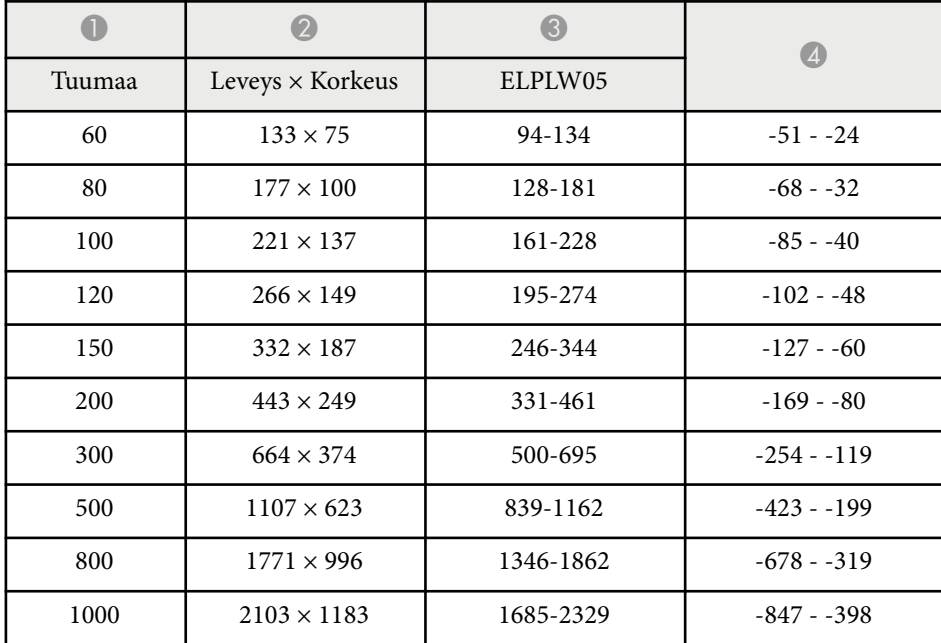

### **4:3**

### **ELPLX02S/ELPLX02WS/ELPLX02/ELPLX02W**

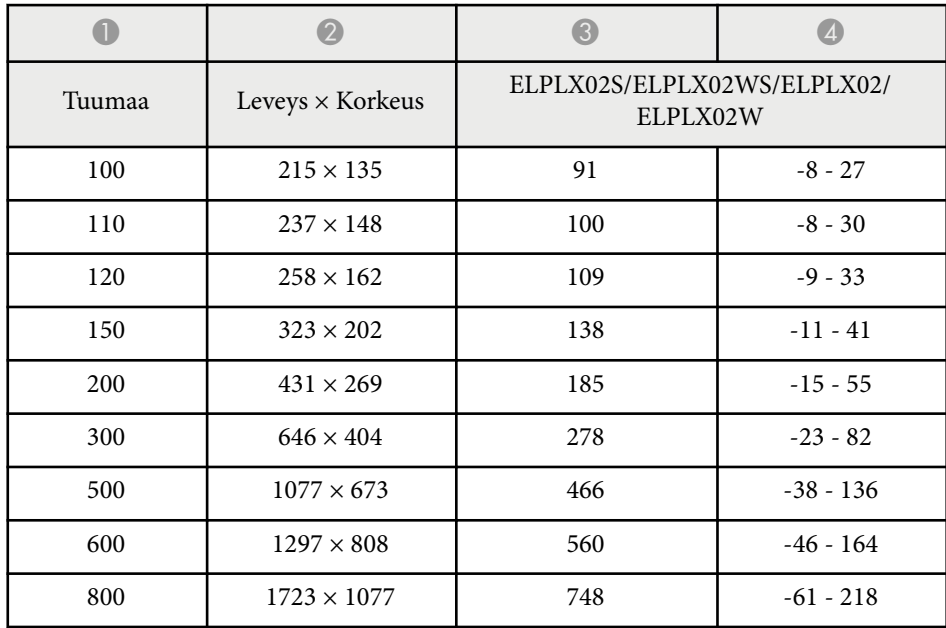

### **ELPLU03/ELPLU03S/ELPLM08**

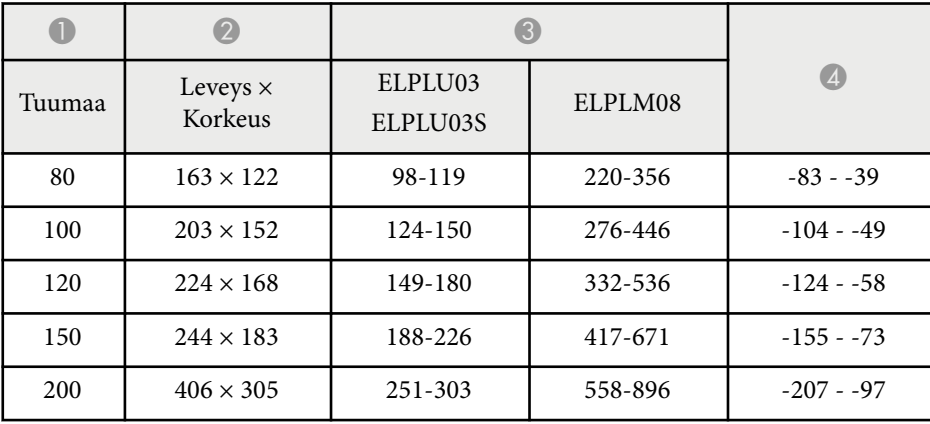

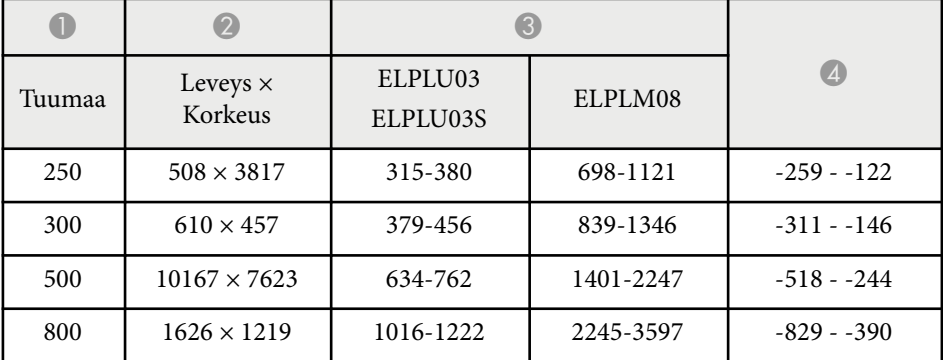

### **ELPLU04/ELPLW06/ELPLW08/ELPLM15/ELPLM09/ELPLM10/ELPLM11/ ELPLL08**

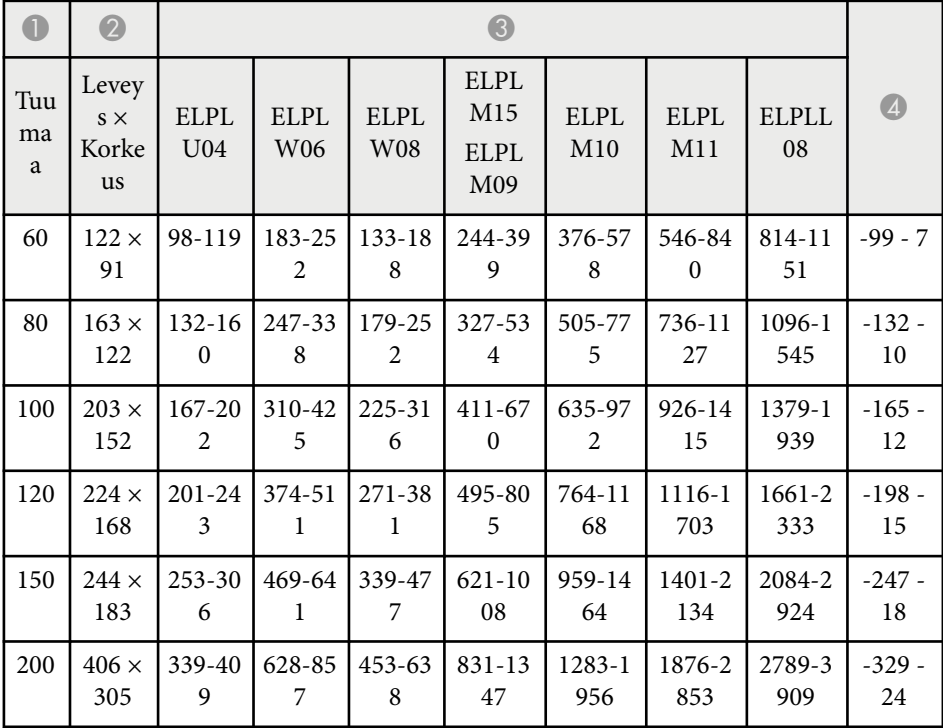

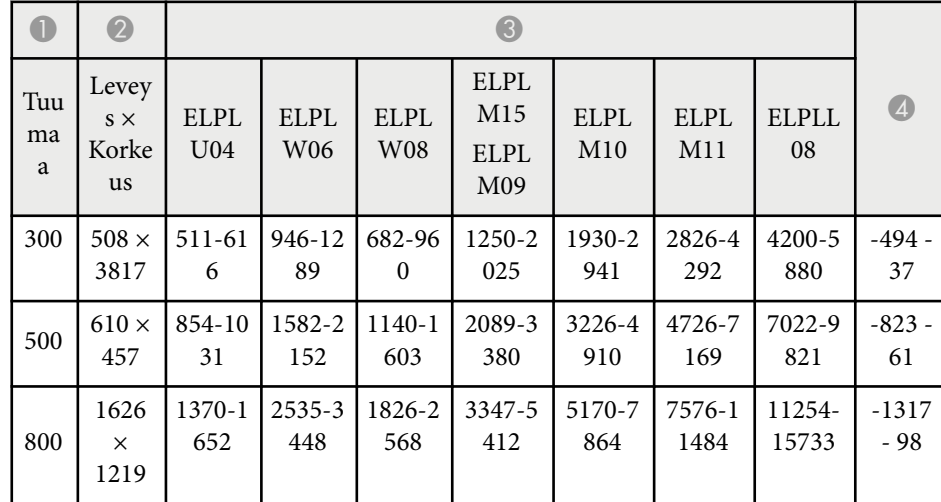

### **ELPLW05**

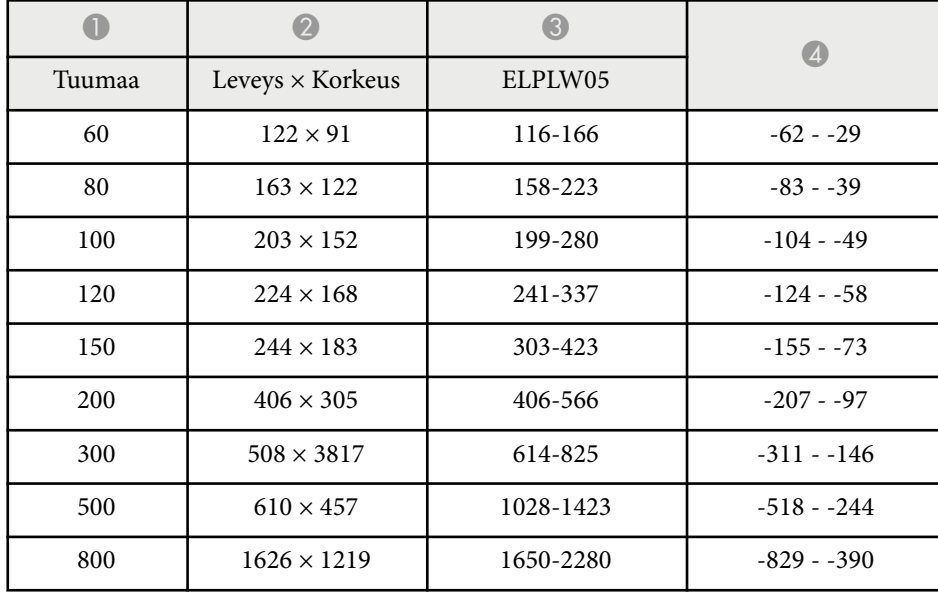

### **16:10**

### **ELPLX02S/ELPLX02WS/ELPLX02/ELPLX02W**

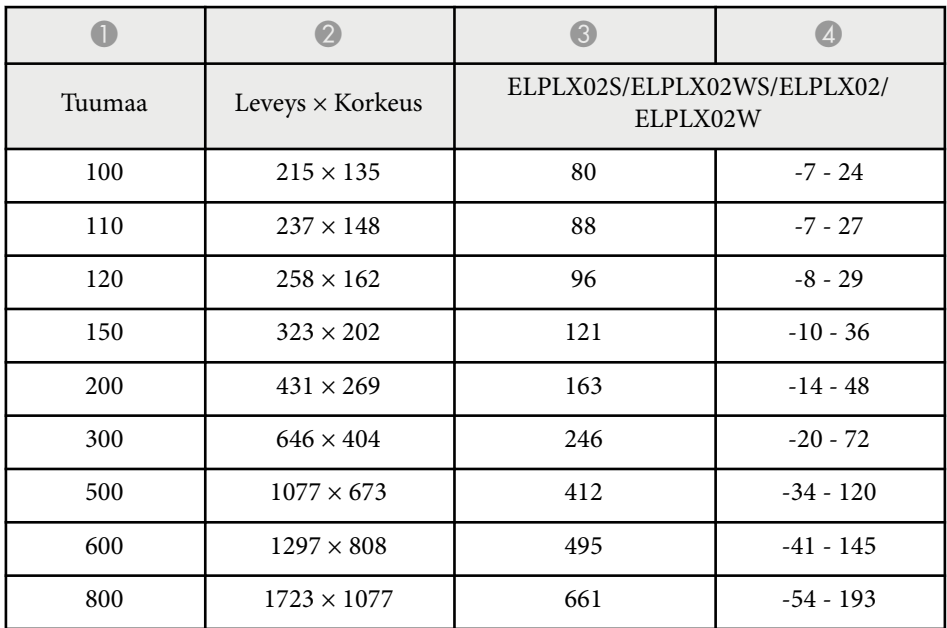

### **ELPLU03/ELPLU03S/ELPLM08**

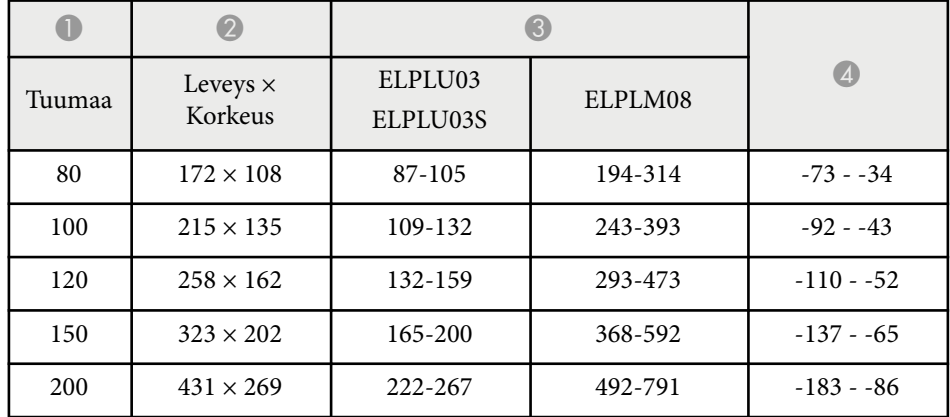

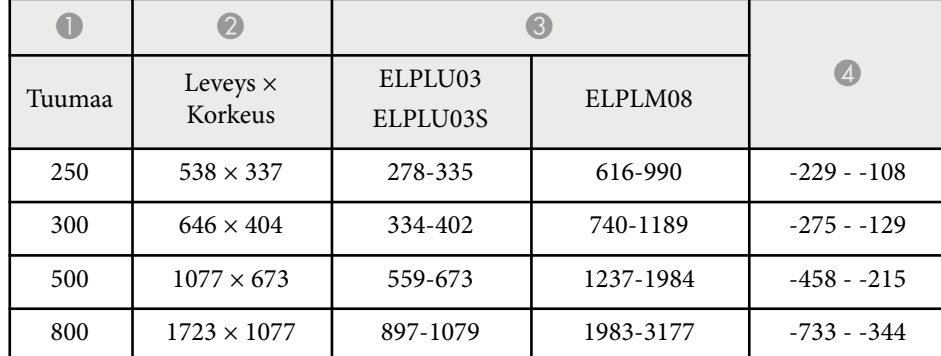

### **ELPLU04/ELPLW06/ELPLW08/ELPLM09/ELPLM15/ELPLM10/ELPLM11/ ELPLL08**

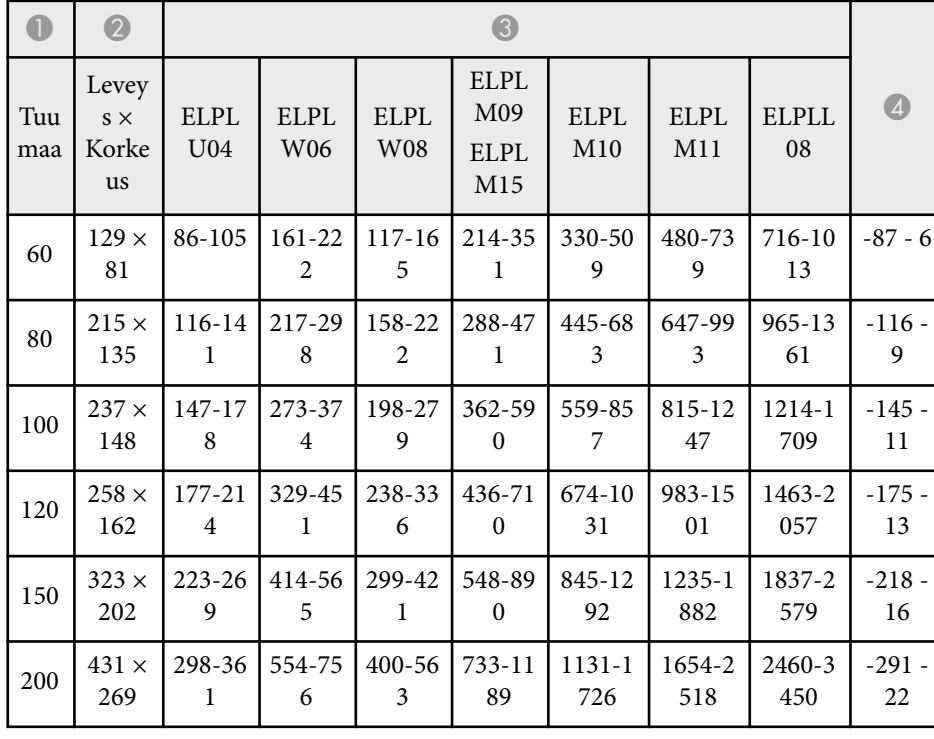

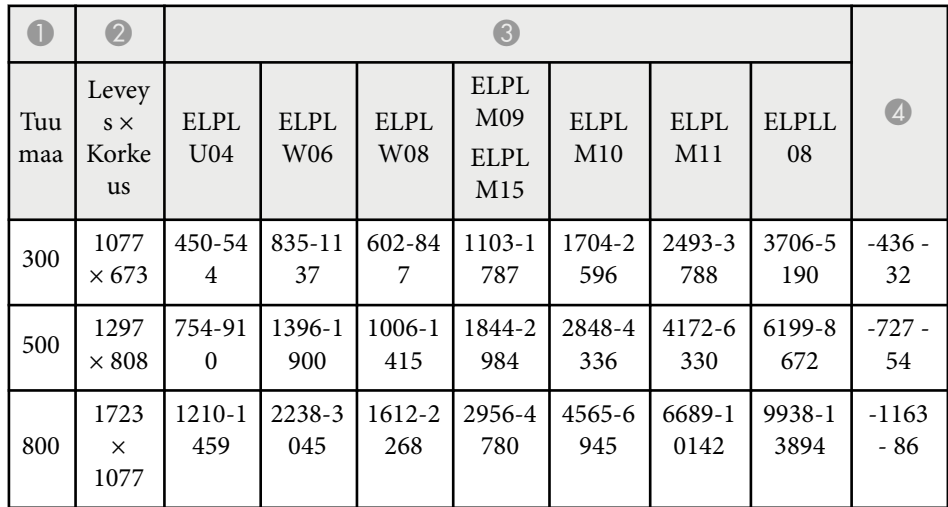

### **ELPLW05**

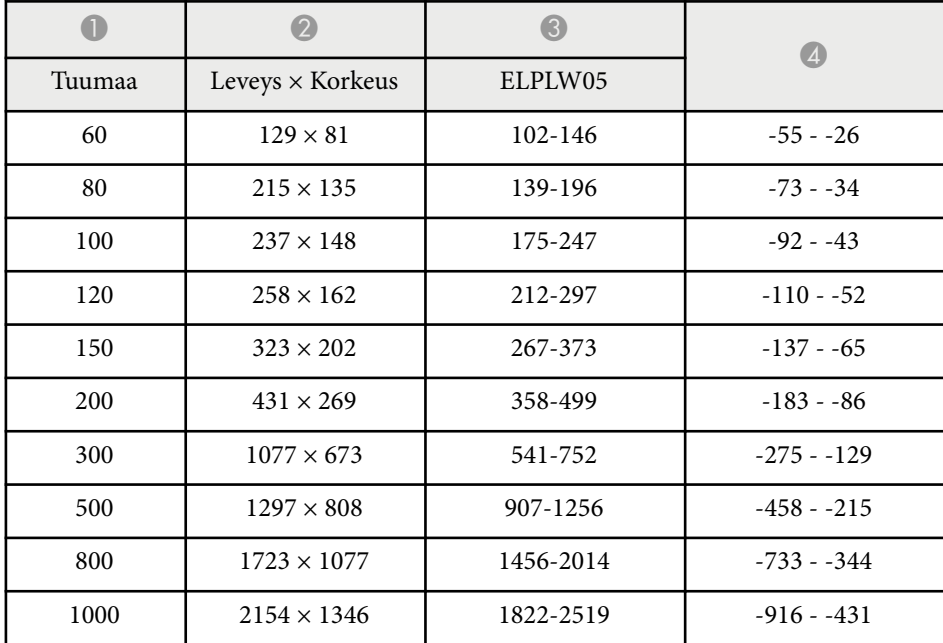

<span id="page-196-0"></span>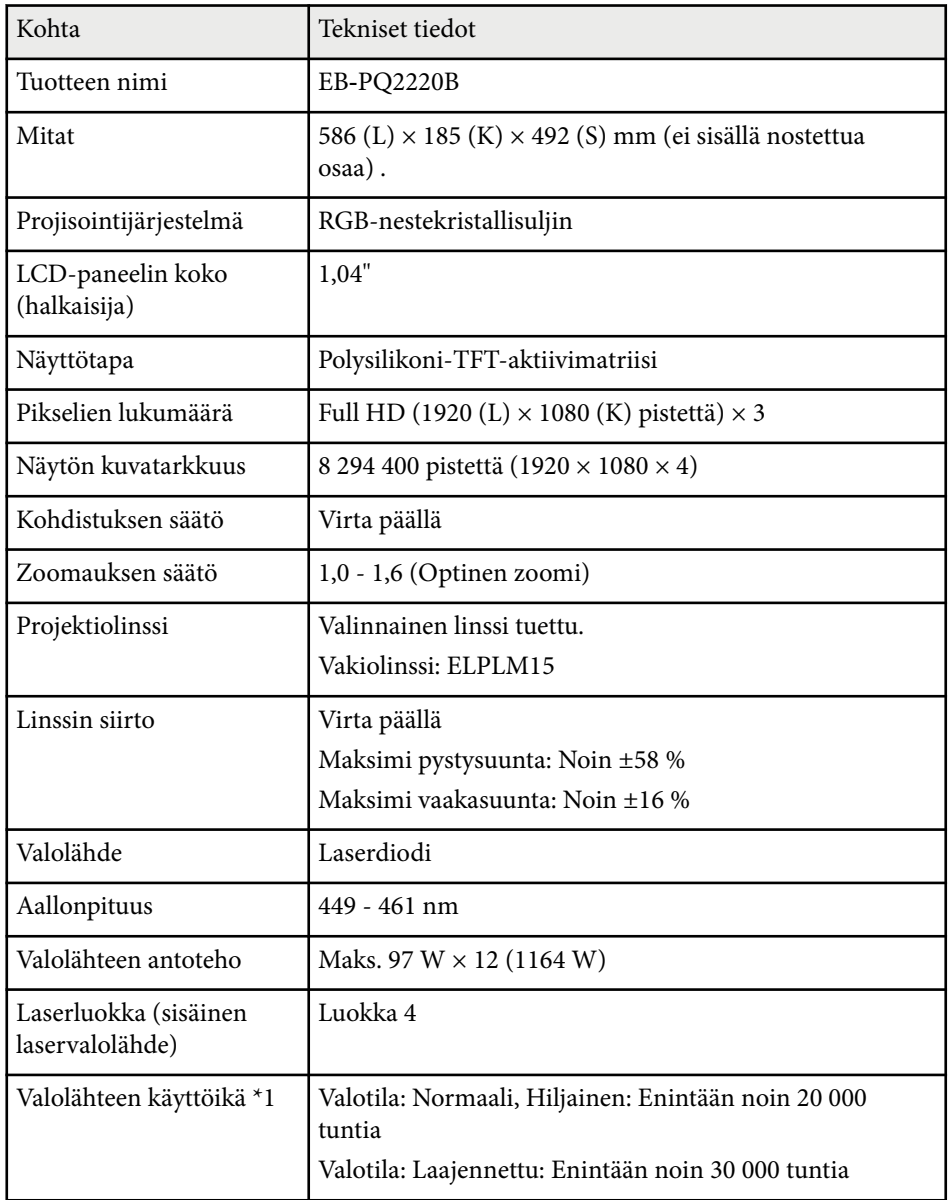

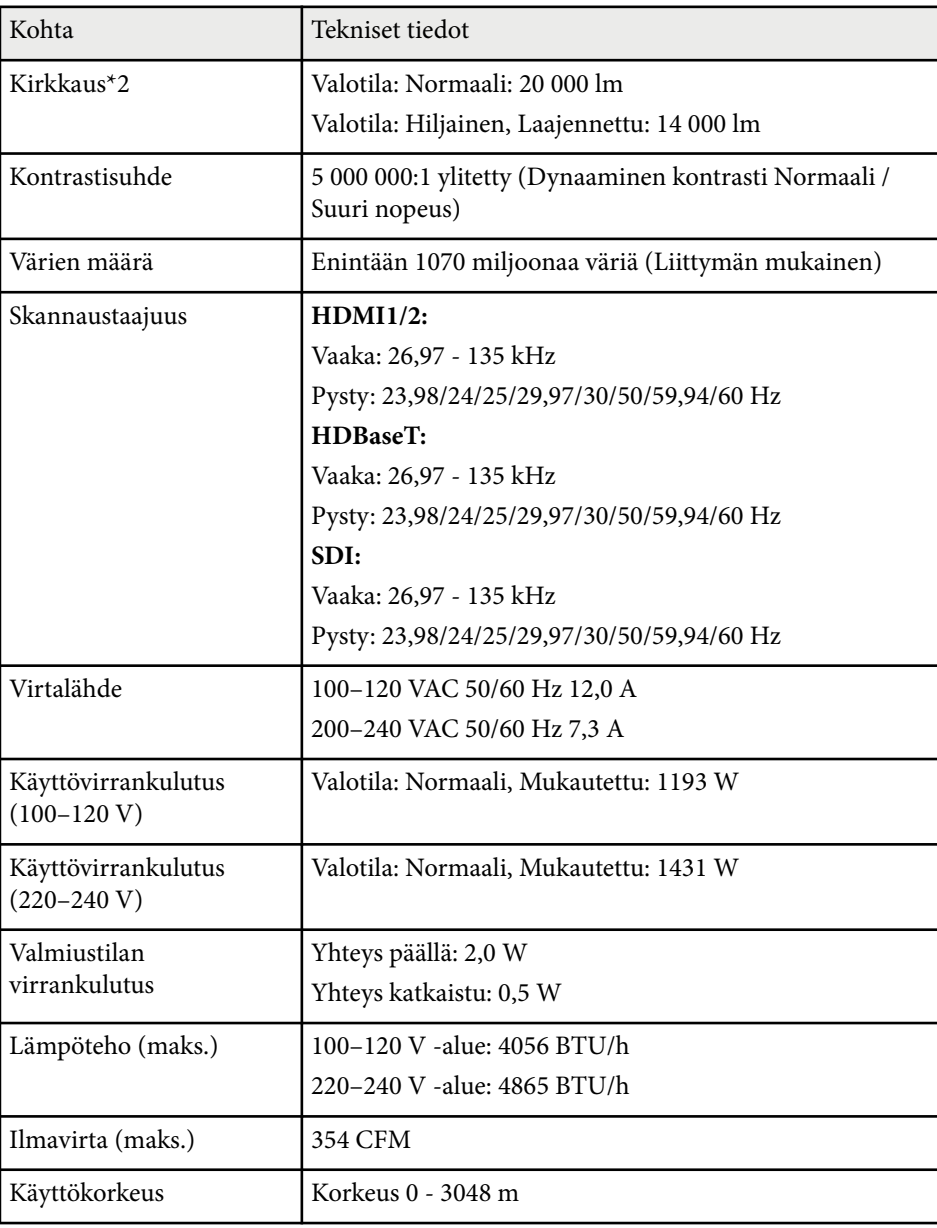

# **Projektorin tekniset tiedot <sup>198</sup>**

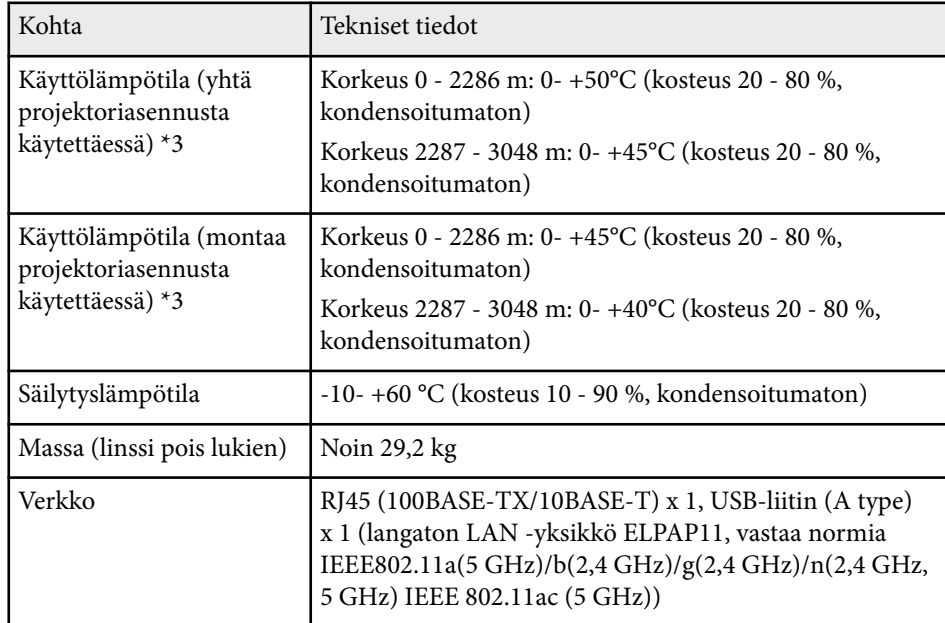

\*1 Arvioitu aika, kunnes valolähteen kirkkaus vähenee puoleen alkuperäisestä ar vostaan. (Olettaen, että projektoria käytetään ympäristössä, jonka ilma sisältää hiukkasia 0,04 mg/m3 tai alle. Tämä on vain suuntaa antava arvio ja se voi muuttua projektorin käytön ja ympäristön mukaan.)

\*2 Tekniset tiedot pätevät vakiolinssin ollessa kiinnitetty.

\*3 Lampun kirkkaus himmenee automaattisesti, jos ympäristön lämpötila kuumenee liikaa. (Noin 40 °C 0 - 2286 m:n korkeudessa ja noin 35 °C 2287 - 3048 m:n korkeudessa; tämä voi kuitenkin vaihdella ympäristöolosuhteiden mukaan.)

Laite on liitettävä suojakoskettimilla varustettuun pistorasiaan.

<span id="page-198-0"></span>Projektorisi tukee seuraavia Epson Projector Content Manager -ohjelmiston ominaisuuksia ja valintoja.

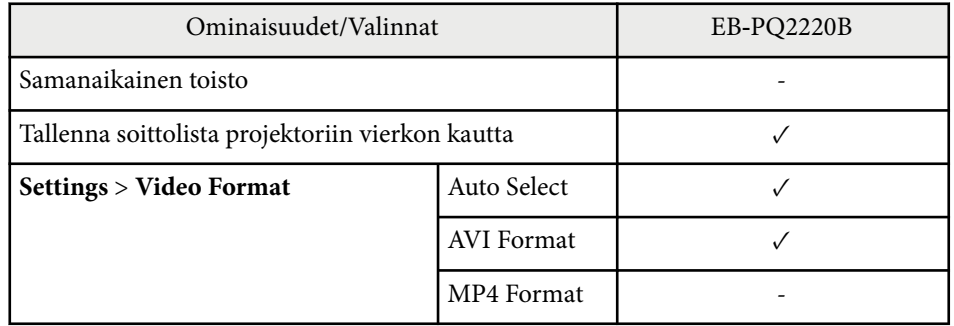

Kun luot projektin tälle projektorille käyttämällä Epson Projector Content Manager -ohjelmistoa, valitse **Full HD (1920x1080) Projector Resolution** -asetukseksi.

<span id="page-199-0"></span>Seuraavassa taulukossa on lueteltu laitteen tarroissa olevien turvallisuussymbolien merkitykset.

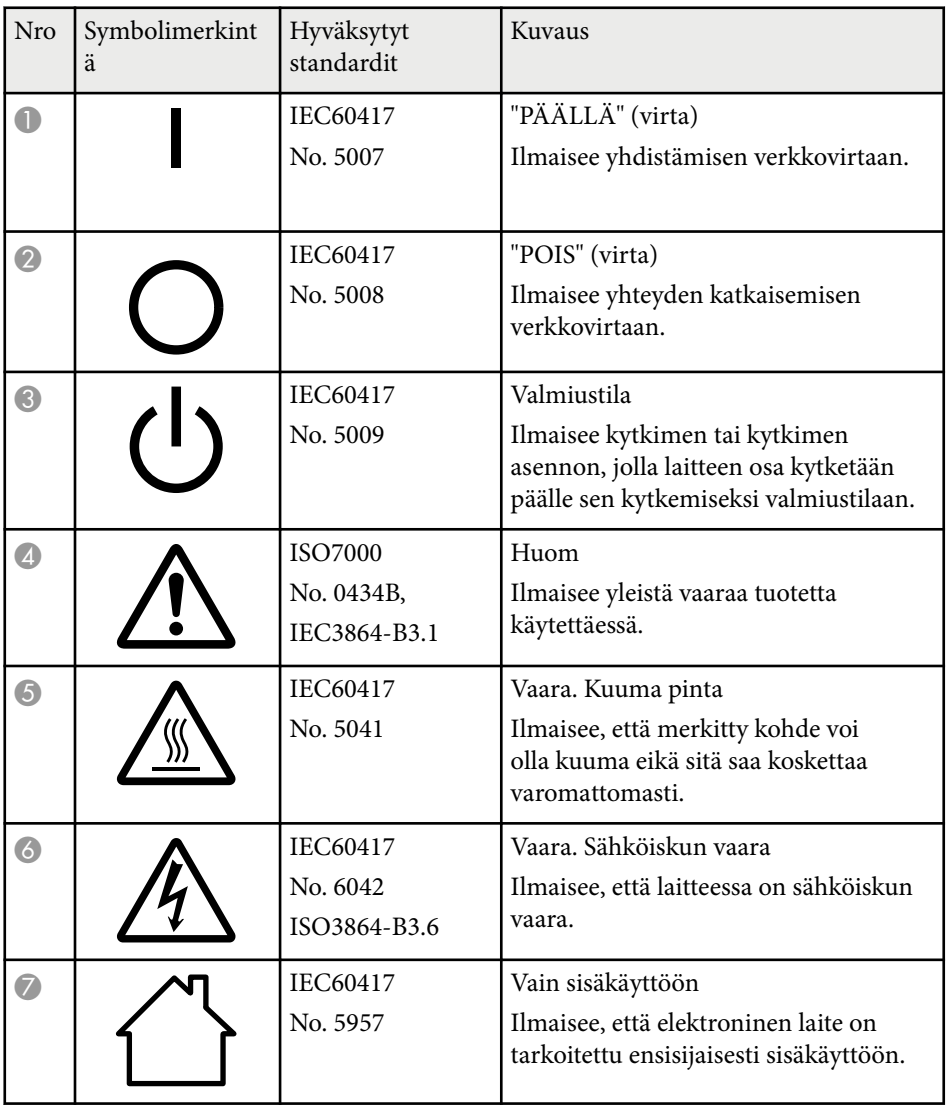

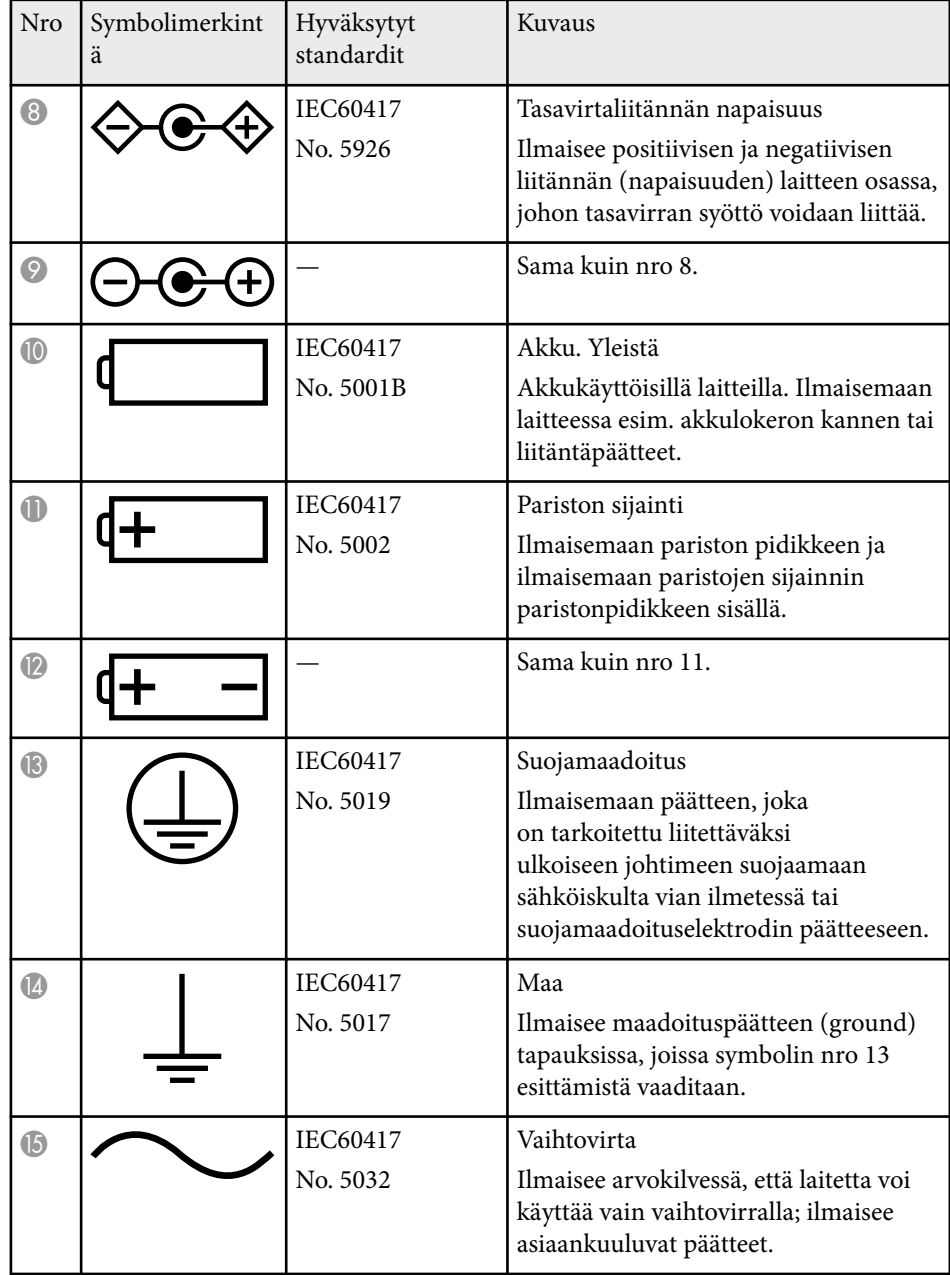

# **Turvallisuussymboli- ja Ohjeluettelo <sup>201</sup>**

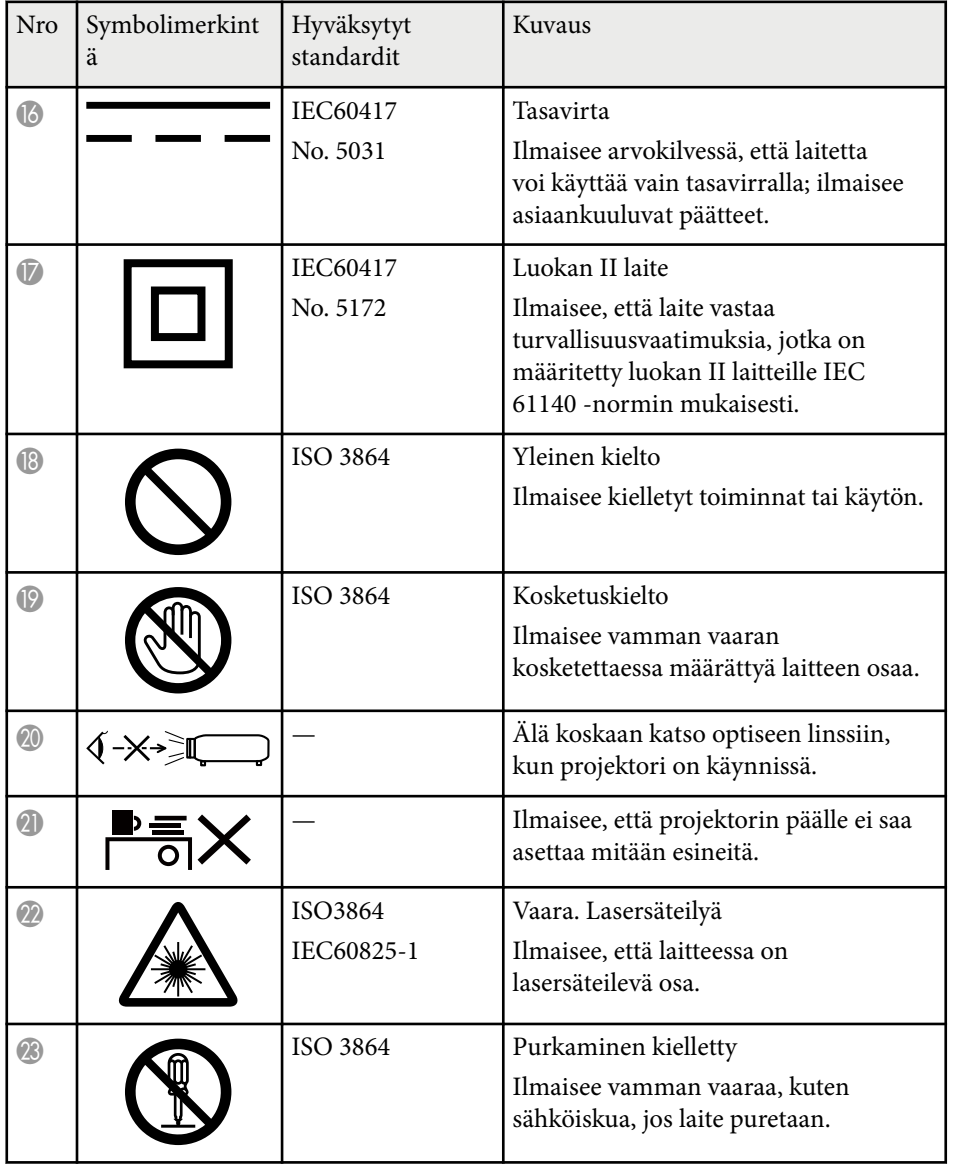

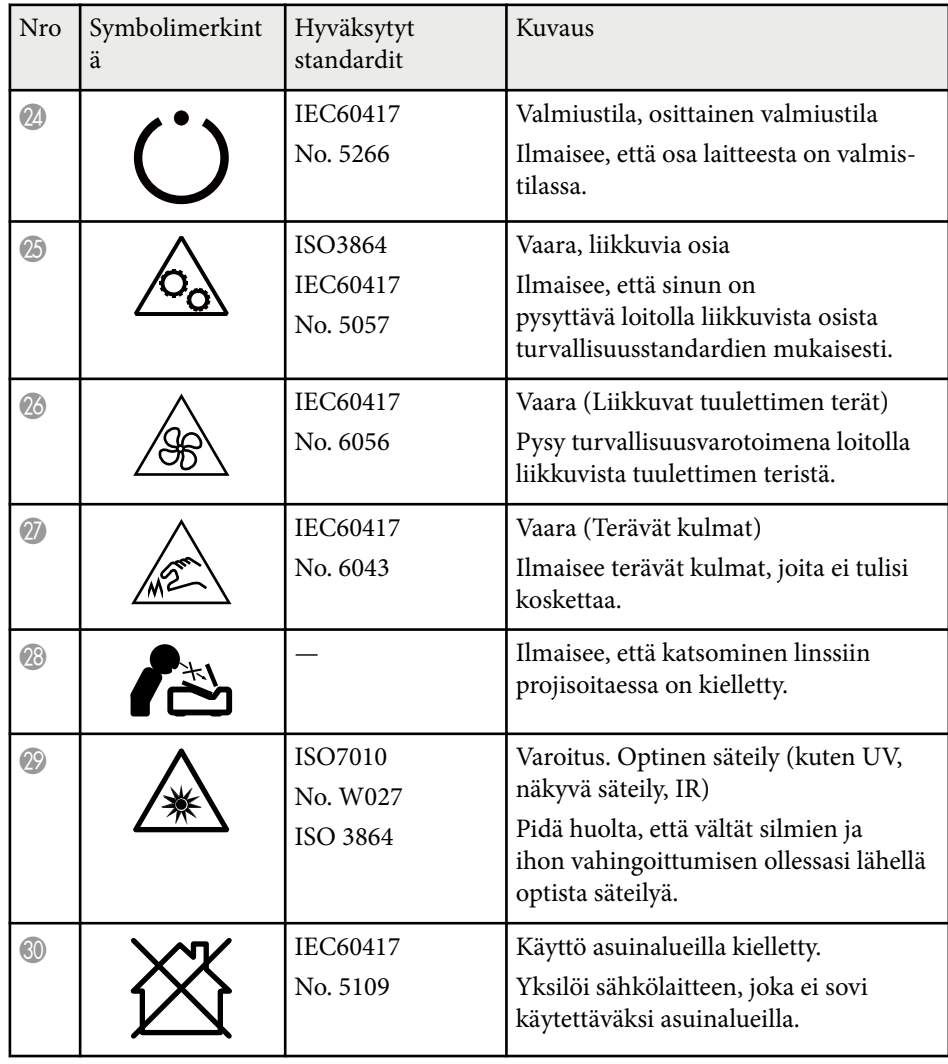

# <span id="page-201-0"></span>**Laserturvallisuustietoja <sup>202</sup>**

Tämä projektori on Luokan 1 lasertuote, joka on laserien kansainvälisen IEC/ EN60825-1:2014-standardin mukainen.

Toimi näiden turvallisuusohjeiden mukaisesti käyttäessäsi projektoria.

## **Varoitus**

- Tämä on luokan A tuote. Tämä tuote voi aiheuttaa kotiympäristössä radiohäiriötä. Tässä tapauksessa käyttäjää voidaan vaatia tekemään asianmukaiset toimenpiteet.
- Älä avaa projektorin koteloa. Projektori sisältää suuritehoisen laserin.
- Tämän laitteen mahdollisesti emittoima vaarallinen säteily. Älä katso käytössä olevaan valolähteeseen. Seurauksena voi olla silmävamma.
- Älä kohdista projektorista tulevaa valoa optisille laitteille, kuten suurennuslasi tai heijastimet. Projektorin käyttö tässä tilassa voi aiheuttaa käyttäjille pahoinvointia. Se voi aiheuttaa myös tulipalon tai onnettomuuden.
- Mikään suora altistumine ei ole sallittu normin RG3 IEC 62471-5:2015 -mukaan.
- Käyttäjien on hallittava pääsyä säteeseen vaaraetäisyyden puitteissa tai asennettava tuote korkeudelle, joka estää silmien altistumisen säteelle vaaraetäisyyden sisällä.

#### $\bigwedge$ **Huom**

Älä pura projektoria, kun hävität sen. Hävitä laite paikallisten tai kansallisten lakien ja säädösten mukaisesti.

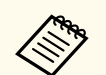

Projektori käyttää laseria valolähteenä. Laserilla on seuraavat ominaisuudet.

- Ympäristön mukaan valolähteen kirkkaus voi heiketä. Kirkkaus heikkenee paljon, kun lämpötila on liian korkea.
- Valolähteen kirkkaus vähenee mitä pitempään sitä käytetään. Voit muuttaa suhdetta käyttöajan ja kirkkauden vähennysasetuksen välillä.

### g **Asiaan liittyvät linkit**

• "Laservaroitustarrat" s. 202

• ["Vaaraetäisyys normin IEC62471-5 mukaan" s.203](#page-202-0)

### **Laservaroitustarrat**

Projektoriin on kiinnitetty laservaroitustarroja. Tarrat voivat vaihdella ostomaan tai -alueen mukaan.

**Sisällä**

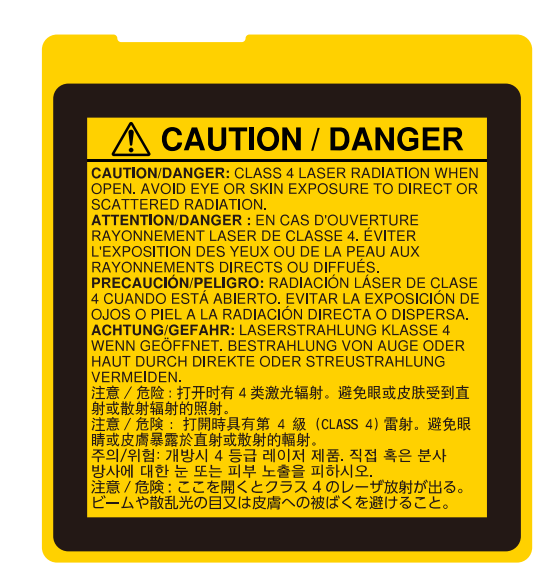

# <span id="page-202-0"></span>**Laserturvallisuustietoja <sup>203</sup>**

### **Sivulla**

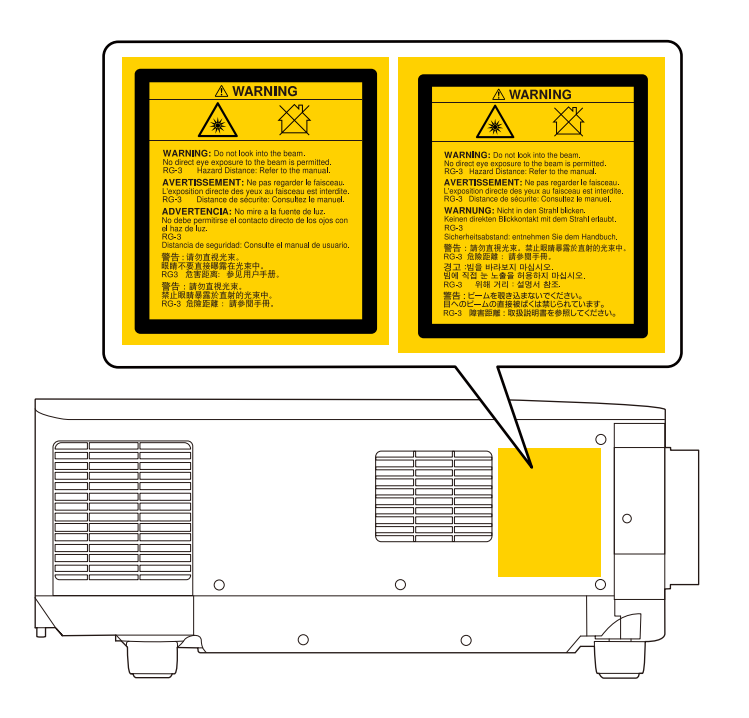

- Kun kytket projektorin päälle etäältä kaukosäätimellä, varmista, ettei kukaan katso suoraan linssiin.
- Älä anna pienten lasten käyttää projektoria. Aikuisen on valvottava lapsia.
- Älä katso linssiin projisoinnin aikana. Älä myöskään katso linssiin optisilla laitteilla, kuten suurennuslasilla tai teleskoopilla. Tämä voi aiheuttaa näkövamman.
- Tästä projektorista voi tulla luokkaan RG3 kuuluva, kun siihen asennetaan linssi, jonka heittosuhde on suurempi kuin 3,0. Tutustu linssiluetteloon ja vaarallisiin etäisyyksiin ennen käyttöä. Sellaiset projektorin ja linssien yhdistelmät on tarkoitettu vain ammattilaiskäyttöön, niitä ei ole tarkoitettu kuluttajakäyttöön.
	- Käyttäjien on hallittava pääsyä säteeseen vaaraetäisyyden puitteissa tai asennettava tuote korkeudelle, joka estää silmien altistumisen säteelle vaaraetäisyyden sisällä.
	- Mikään suora altistuminen ei ole sallittua.

### **Vaaraetäisyys normin IEC62471-5 mukaan**

Kun käytät projektoreita ja vaihdettavia linssejä, jotka muuttavat Riskiryhmään 3, suora altistuminen säteelle ei ole sallittua. Käyttäjien on hallittava pääsyä säteeseen vaaraetäisyyden puitteissa tai asennettava tuote korkeudelle, joka estää silmien altistumisen säteelle vaaraetäisyyden sisällä.

Linssiin katsominen vaaraetäisyyksiltä, jotka ovat lähempänä kuin tässä osoitettu, voi aiheuttaa vahinkoa näölle.

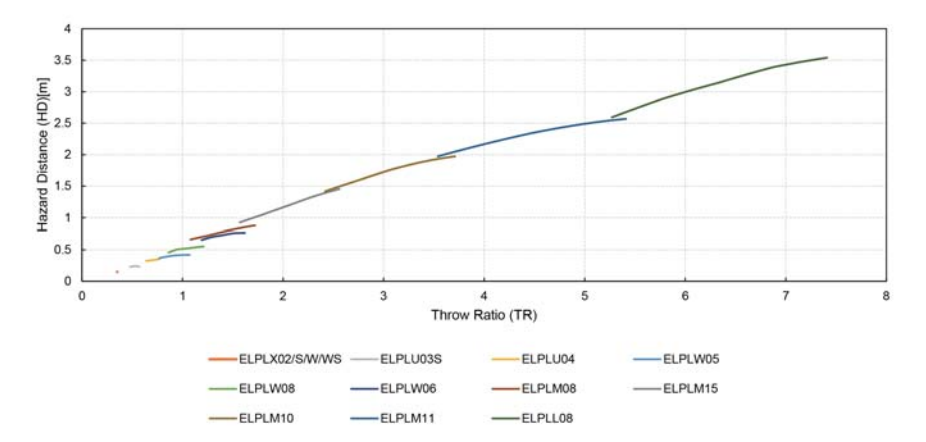

## <span id="page-203-0"></span>**Ilmoitukset <sup>204</sup>**

Tarkista näistä osista projektoriasi koskevat tärkeät ilmoitukset.

### g **Asiaan liittyvät linkit**

- "Indication of the manufacturer and the importer in accordance with requirements of EU directive" s.204
- "Indication of the manufacturer and the importer in accordance with requirements of United Kingdom directive" s.204
- "Käyttöä koskeva rajoitus" s.204
- "Käyttöjärjestelmäviitteet" s.204
- ["Tavaramerkit" s.205](#page-204-0)
- ["Tekijänoikeushuomautus" s.205](#page-204-0)
- ["Tekijänoikeudet" s.206](#page-205-0)

## **Indication of the manufacturer and the importer in accordance with requirements of EU directive**

Manufacturer: SEIKO EPSON CORPORATION

Address: 3-5, Owa 3-chome, Suwa-shi, Nagano-ken 392-8502 Japan

Telephone: 81-266-52-3131

http://www.epson.com/

Importer: EPSON EUROPE B.V.

Address: Atlas Arena, Asia Building, Hoogoorddreef 5,1101 BA Amsterdam Zuidoost The Netherlands

Telephone: 31-20-314-5000

http://www.epson.eu/

## **Indication of the manufacturer and the importer in accordance with requirements of United Kingdom directive**

Manufacturer: SEIKO EPSON CORPORATION

Address: 3-5, Owa 3-chome, Suwa-shi, Nagano-ken 392-8502 Japan

Telephone: 81-266-52-3131

http://www.epson.com/

### Importer: Epson (UK) Ltd.

Address: Westside, London Road, Hemel Hempstead, Hertfordshire, HP3 9TD, United Kingdom http://www.epson.co.uk

## **Käyttöä koskeva rajoitus**

Laitteen käytön yhteydessä on harkittava huolellisesti, edellyttääkö järjestelmän turvallisuus ja luotettavuus erillisiä turvajärjestelmiä ja varalaitteita, mikäli laitetta käytetään korkeaa luotettavuus- ja turvallisuustasoa edellyttävissä kohteissa. Tällaisia kohteita ovat mm. lento-, juna-, laiva- ja autoliikenteen kulkuneuvot, katastrofien suojajärjestelmät ja muut turvalaitteet. Koska tätä tuotetta ei ole tarkoitettu käytettäväksi sovelluksissa, jotka vaativat erittäin korkeaa luotettavuutta/turvallisuutta, kuten lentokoneteollisuuden laitteet, tärkeimmät tiedonsiirtolaitteet, ydinvoimaloiden ohjauslaitteet tai laitteet, jotka liittyvät suoraan lääketieteellisen hoitoon jne, käytä omaa harkintaa tämän tuotteen sopivuudesta täydellisen arvioinnin jälkeen.

## **Käyttöjärjestelmäviitteet**

• Microsoft ® Windows® 8.1 -käyttöjärjestelmä

# <span id="page-204-0"></span>**Ilmoitukset <sup>205</sup>**

- Microsoft ® Windows® 10 -käyttöjärjestelmä
- Microsoft ® Windows® 11 -käyttöjärjestelmä

Tässä oppaassa yllä mainittuihin käyttöjärjestelmiin viitataan termeillä "Windows 8.1" ja "Windows 10". Lisäksi niistä kaikista käytetään yhteistä nimitystä "Windows".

- macOS  $10.13.x$
- macOS  $10.14$ .x
- macOS  $10.15$ .x
- $\cdot$  macOS 11.0.x
- macOS 12.0 $\textbf{x}$

Tässä oppaassa yllä mainittuihin käyttöjärjestelmiin viitataan termillä "Mac".

### **Tavaramerkit**

EPSON on Seiko Epson Corporationin rekisteröity tavaramerkki.

Mac, OS X ja macOS ovat Apple Inc:in tavaramerkkejä.

Microsoft ja Windows ovat Microsoft Corporationin tavaramerkkejä tai rekisteröityjä tavaramerkkejä Yhdysvalloissa ja/tai muissa maissa.

WPA2® ja WPA3® ovat Wi-Fi Alliance® :n tavaramerkkejä.

App Store on Apple Inc -yhtiön palvelumerkki.

Chrome, Chromebook ja Google Play ovat Google LLC:n tavaramerkkejä.

HDMI, HDMI-logo ja High-Definition Multimedia Interface ovat HDMI Licensing Administrator, Inc:n tavaramerkkejä tai rekisteröityjä tavaramerkkejä. HOMI

"QR-koodi" on DENSO WAVE INCORPORATEDin rekisteröity tavaramerkki. PJLink-tavaramerkki on tavaramerkki, jolle on haettu rekisteröintiä tai joka on jo rekisteröity Japanissa, Yhdysvalloissa ja muissa maissa sekä alueilla.

Crestron<sup>®</sup>, Crestron Connected<sup>®</sup>, Crestron Fusion<sup>®</sup>, Crestron Control<sup>®</sup> ja Crestron RoomView® ovat Crestron Electronics, Inc:in rekisteröityjä tavaramerkkejä.

Art-Net™ Designed by and Copyright Artistic Licence Holdings Ltd.

Intel® on Intel Corporationin rekisteröity tavaramerkki Yhdysvalloissa ja/tai muissa maissa.

Extron<sup>®</sup> ja XTP® ovat RGB Systems Inc:in rekisteröityjä tavaramerkkejä .

HDBaseT™ ja HDBaseT Alliance -logo ovat HDBaseT Alliancen tavaramerkkejä.

N-Mark on NFC Forum, Inc:n rekisteröity tavaramerkki Yhdysvalloissa ja muissa maissa.

Muita tässä mainittuja tuotenimiä käytetään ainoastaan kyseisten tuotteiden tunnistamiseen, ja ne voivat olla omistajiensa tavaramerkkejä. Epson luopuu kaikista oikeuksista niihin merkkeihin.

### **Tekijänoikeushuomautus**

Kaikki oikeudet pidätetään. Tämän julkaisun osia ei saa kopioida, tallentaa tallennusjärjestelmään tai siirtää missään muodossa tai millään tavalla sähköisesti, mekaanisesti, valokopiona, nauhoittamalla tai muuten ilman Seiko Epson Corporationin myöntämää kirjallista lupaa. Tämän julkaisun sisällön käyttöön ei liity patenttivastuuta. Emme myöskään vastaa vahingoista, joita voi aiheutua näiden tietojen käytöstä.

Seiko Epson Corporation eivätkä sen tytäryhtiöt ole vastuussa tämän tuotteen ostajalle tai kolmansille osapuolille ostajan tai kolmansien osapuolten aiheuttamista vahingoista, menetyksistä, kustannuksista tai kuluista, jotka johtuvat tapaturmasta, tämän tuotteen väärin- tai hyväksikäytöstä tai valtuuttamattomista muunnoksista, korjauksista tai muutoksista tai (Yhdysvaltoja lukuun ottamatta) siitä, että Seiko Epson Corporationin käyttö- ja huolto-ohjeita ei noudateta täsmälleen.

Seiko Epson Corporation ei vastaa mistään vahingoista tai ongelmista, jotka aiheutuvat muiden kuin Seiko Epson Corporationin alkuperäisiksi Epsontuotteiksi tai Epsonin hyväksymiksi tuotteiksi nimeämien lisävarusteiden tai tarvikkeiden käytöstä.

Tämän oppaan sisältöä voidaan muuttaa tai päivittää ilman eri ilmoitusta. Tämän oppaan piirrokset ja itse projektori voivat poiketa toisistaan.

# <span id="page-205-0"></span>**Ilmoitukset <sup>206</sup>**

# **Tekijänoikeudet**

Nämä tiedot voivat muuttua ilman ilmoitusta. © 2024 Seiko Epson Corporation 2024.2 414476100FI